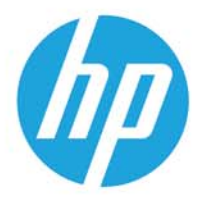

HP LaserJet MFP M438 HP LaserJet MFP M440 HP LaserJet MFP M442 HP LaserJet MFP M443

Gebruikershandleiding

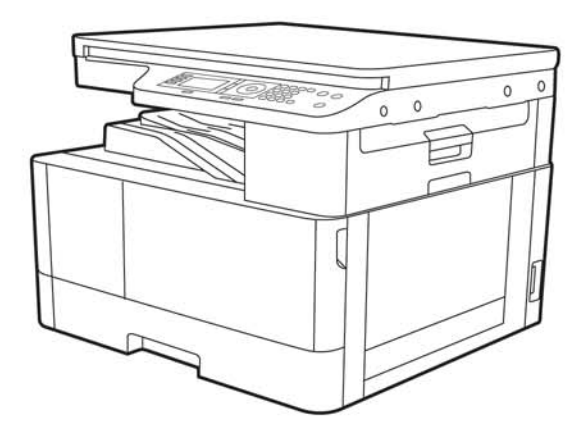

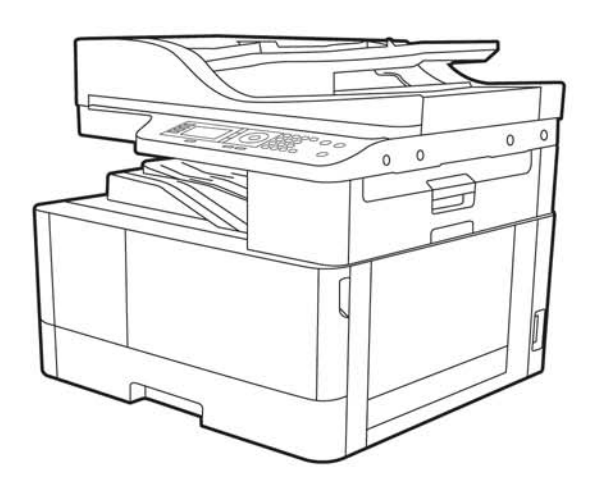

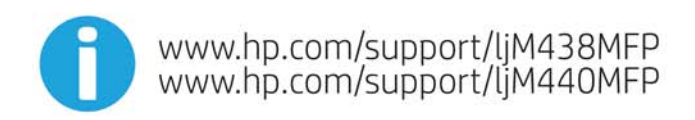

www.hp.com/support/ljM442MFP<br>www.hp.com/support/ljM443MFP

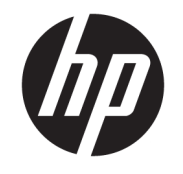

## HP LaserJet MFP M438, M440, M442, M443 Gebruikershandleiding

### **SAMENVATTING**

Deze handleiding bevat informatie over configuratie, gebruik, garantie, veiligheid en milieu.

#### Auteursrecht en licentiebepalingen

© Copyright 2020 HP Development Company, L.P.

Verveelvoudiging, bewerking en vertaling zonder voorafgaande schriftelijke toestemming is verboden, behalve zoals toegestaan door het auteursrecht.

De informatie in dit document kan zonder voorafgaande kennisgeving worden gewijzigd.

De enige garanties voor producten en services van HP worden uiteengezet in de verklaringen omtrent uitdrukkelijke garantie die bij dergelijke producten en services worden geleverd. Niets in dit document mag worden opgevat als aanvullende garantie. HP stelt zich niet aansprakelijk voor technische of redactionele fouten of weglatingen in dit document.

Edition 2, 10/2020

#### Verantwoording van handelsmerken

Adobe® , Adobe Photoshop® , Acrobat®en PostScript® zijn handelsmerken van Adobe Systems, Incorporated.

Apple en het Apple-logo zijn handelsmerken van Apple Inc., geregistreerd in de VS en andere landen/regio's.

macOS is een handelsmerk van Apple Inc., geregistreerd in de VS en andere landen/regio's.

AirPrint is een handelsmerk van Apple Inc., geregistreerd in de VS en andere landen/regio's.

Google™ is een handelsmerk van Google, Inc.

Microsoft®, Windows® en Windows Server® zijn in de VS gedeponeerde handelsmerken van Microsoft Corporation.

UNIX® is een gedeponeerd handelsmerk van The Open Group.

# Inhoudsopgave

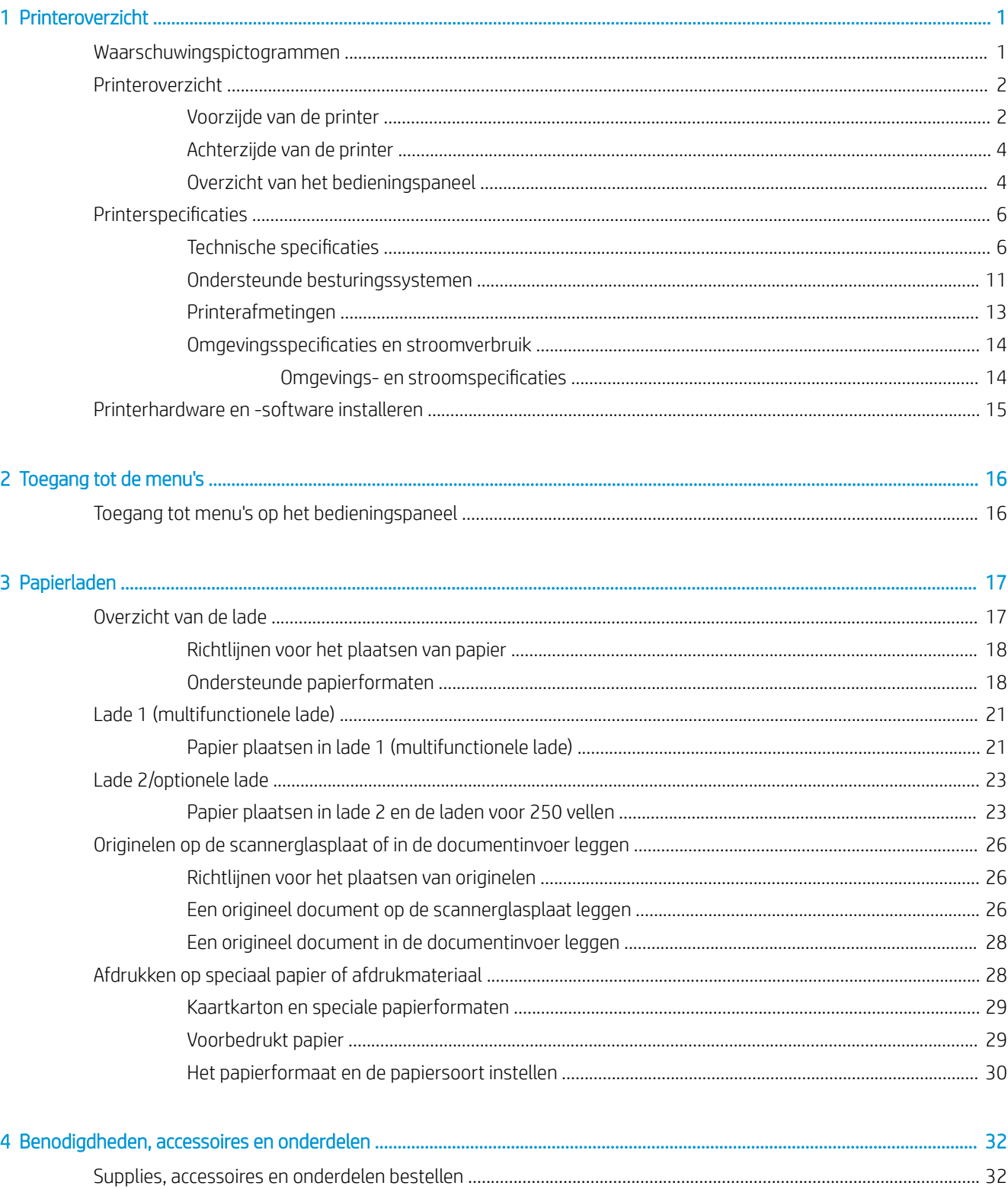

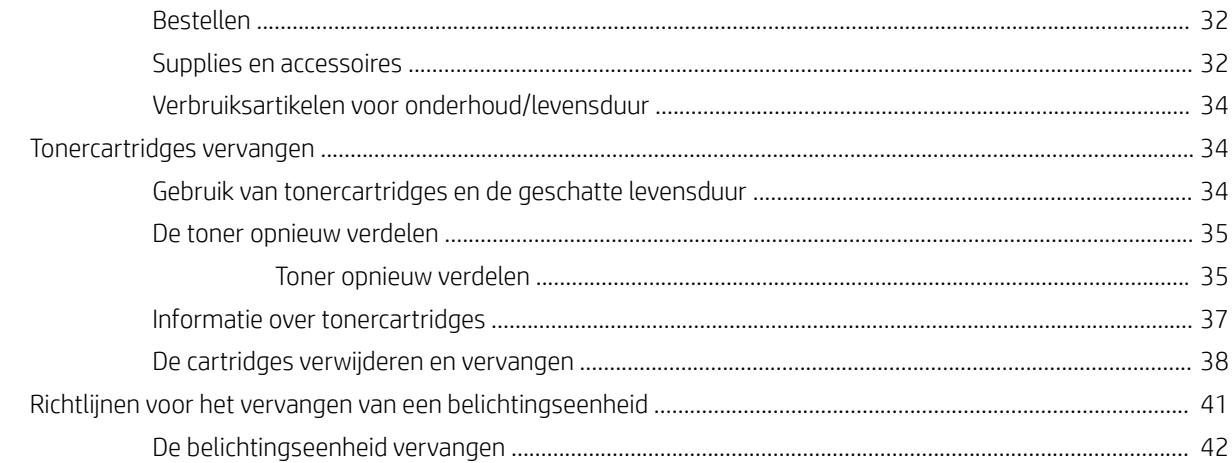

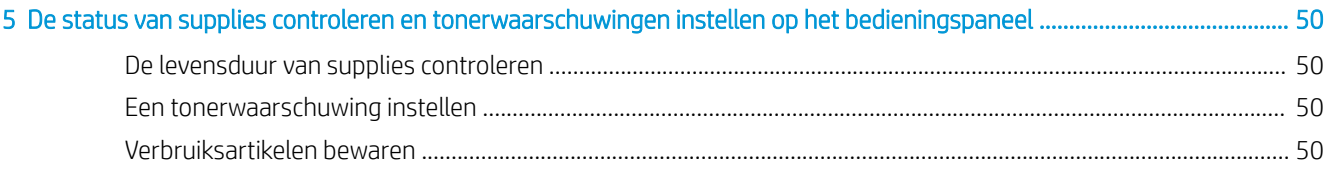

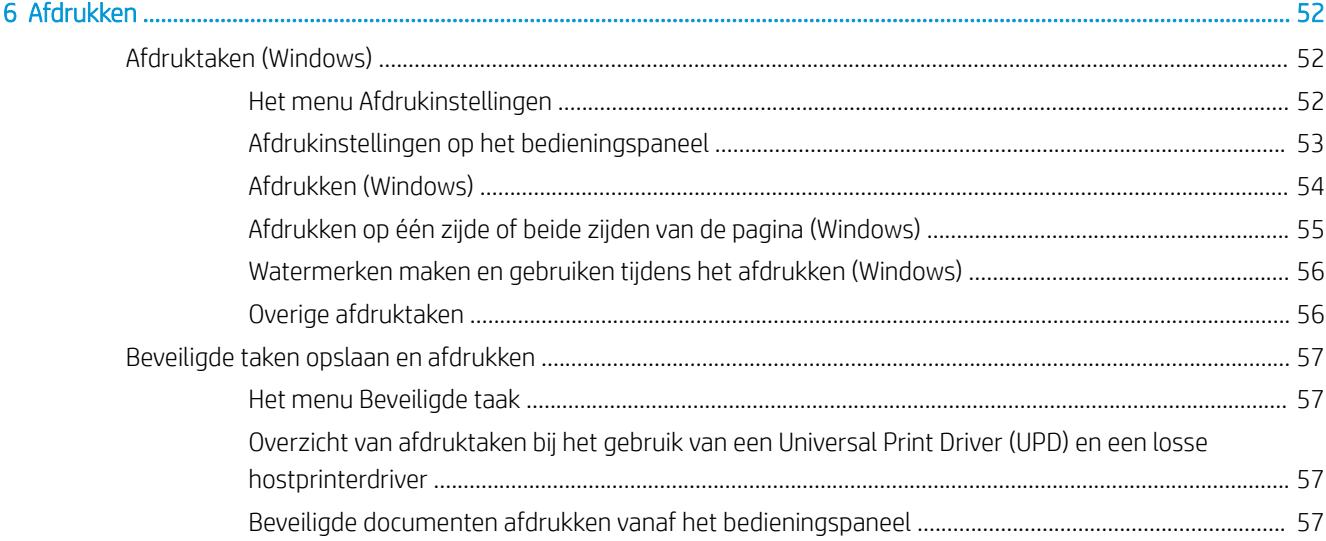

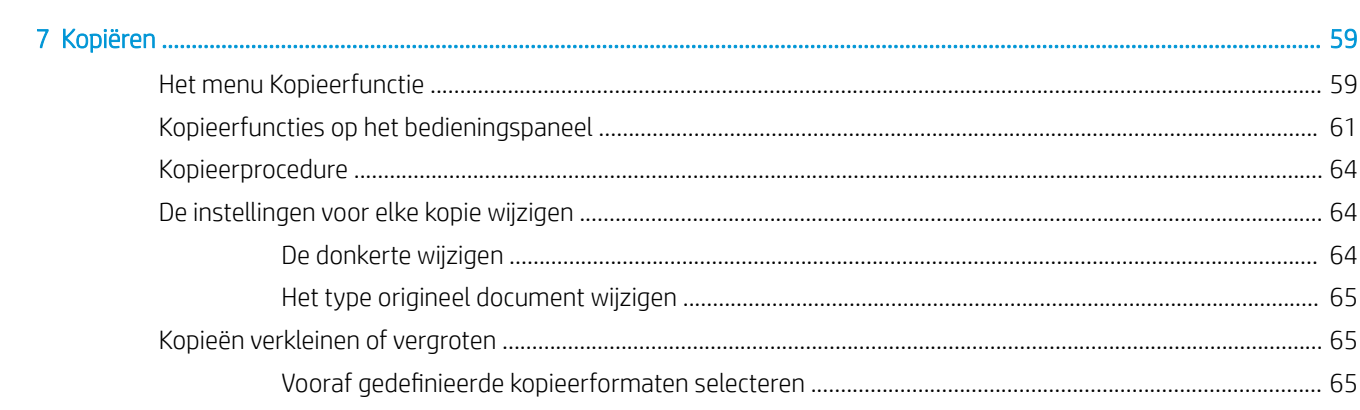

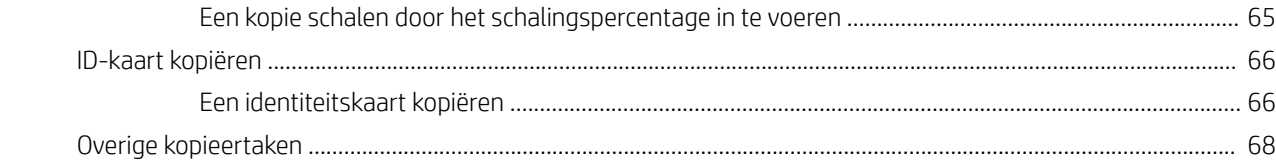

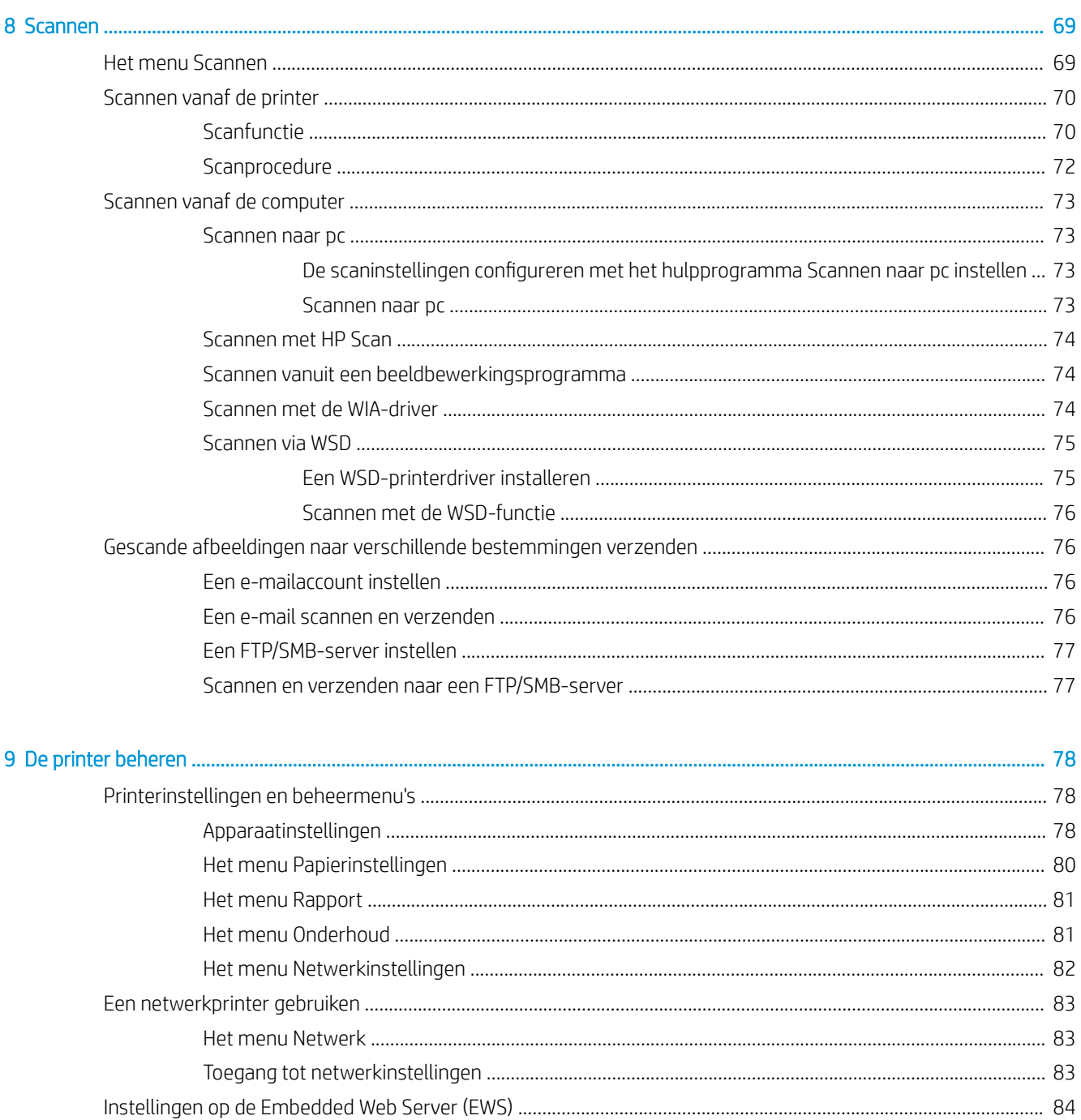

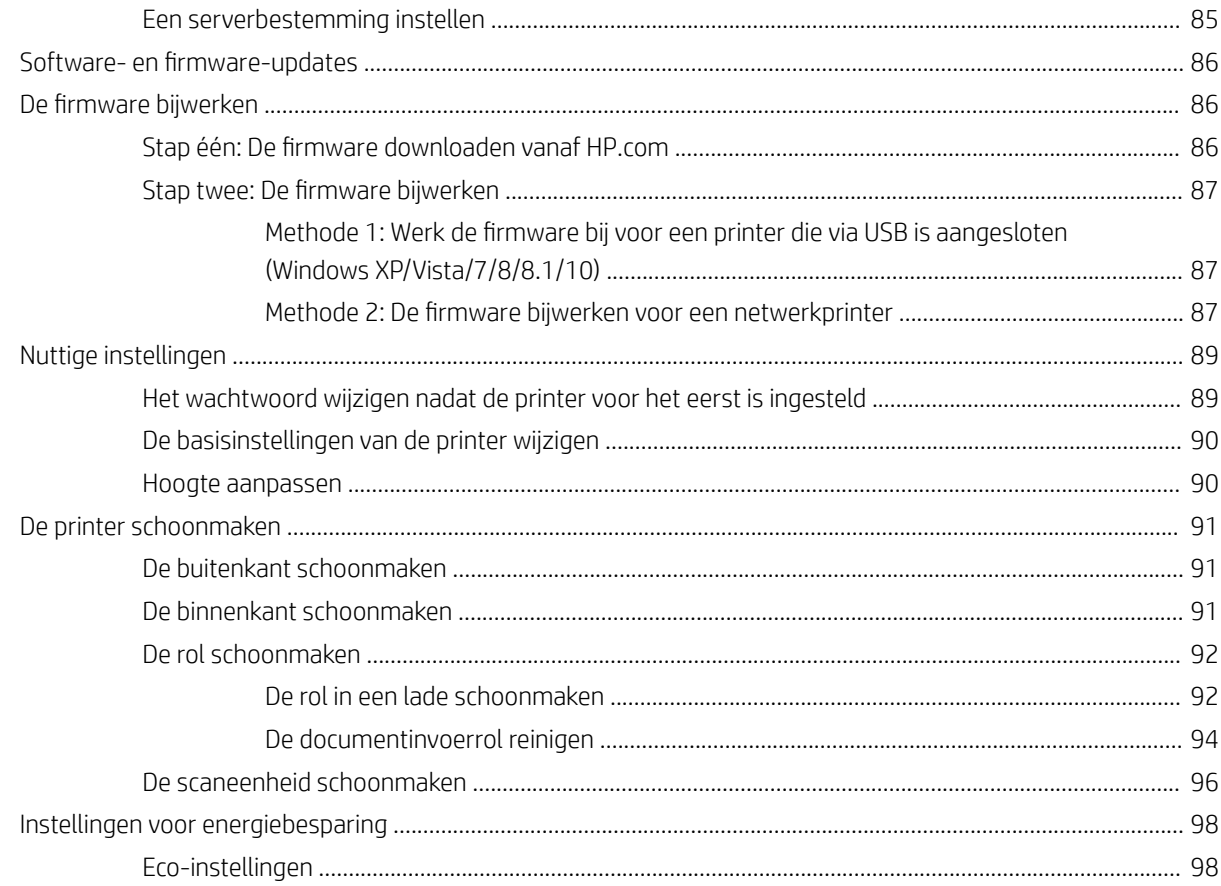

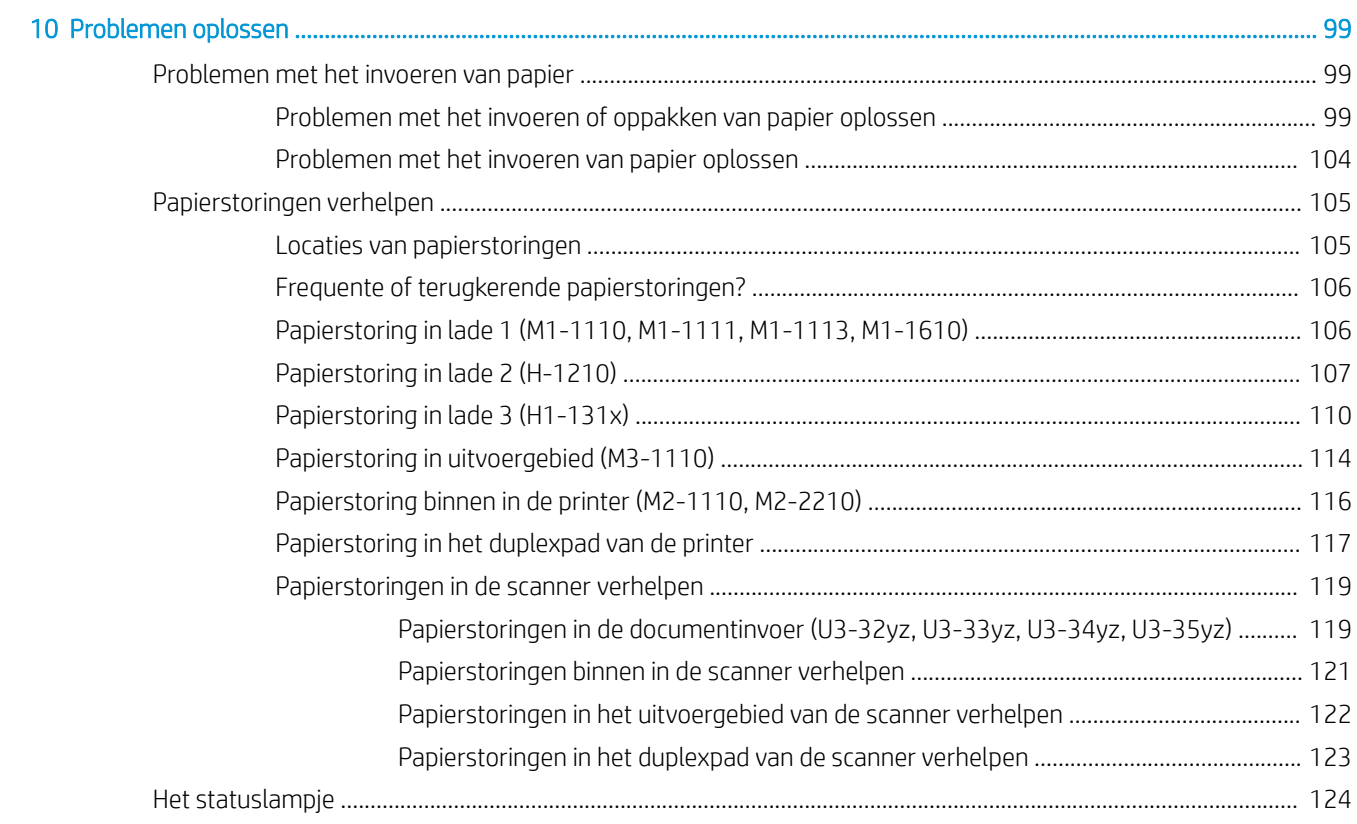

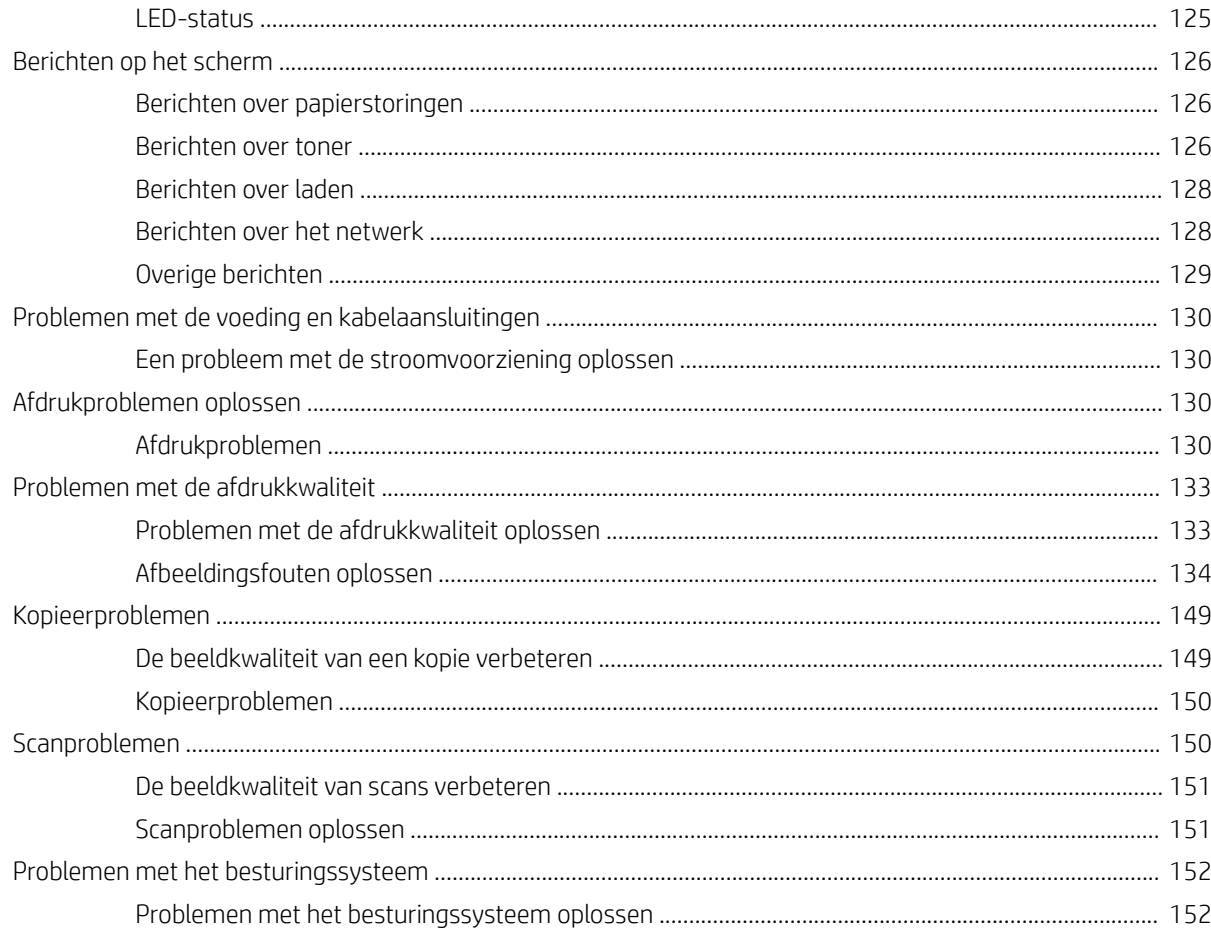

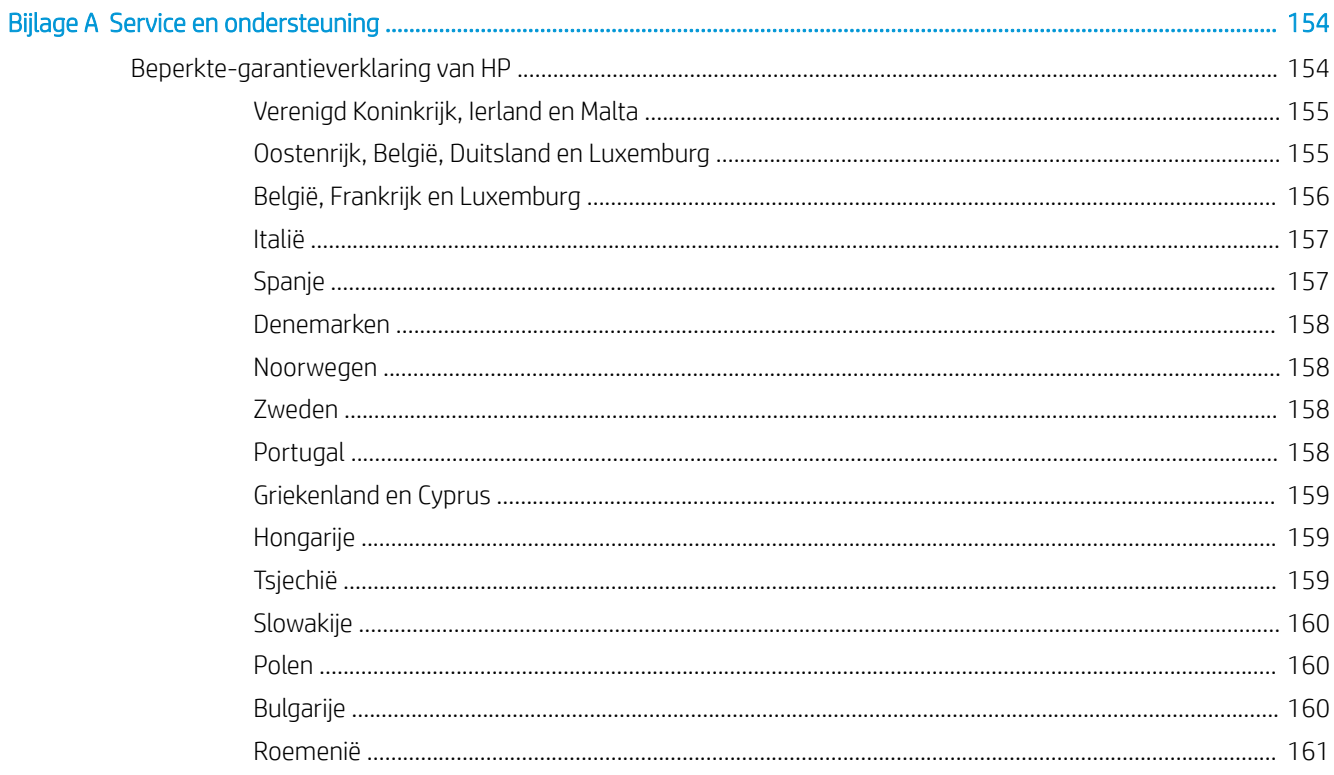

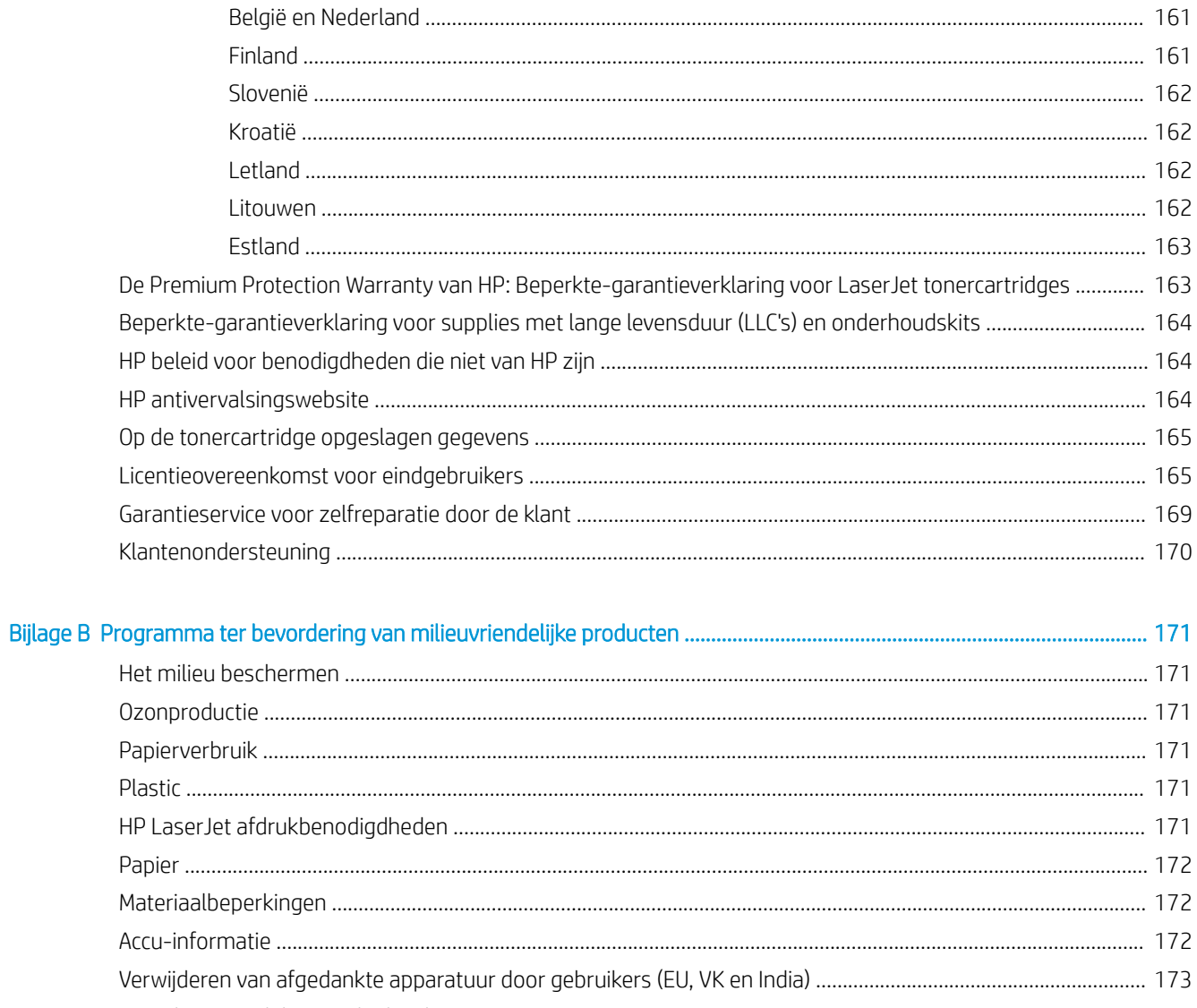

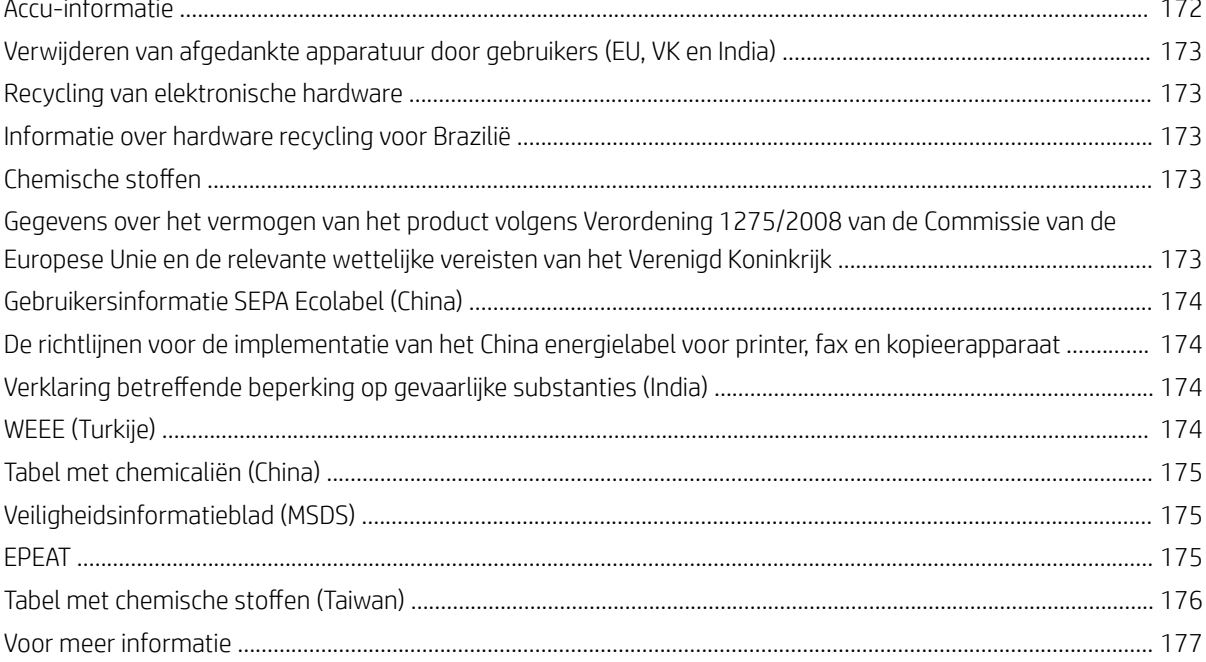

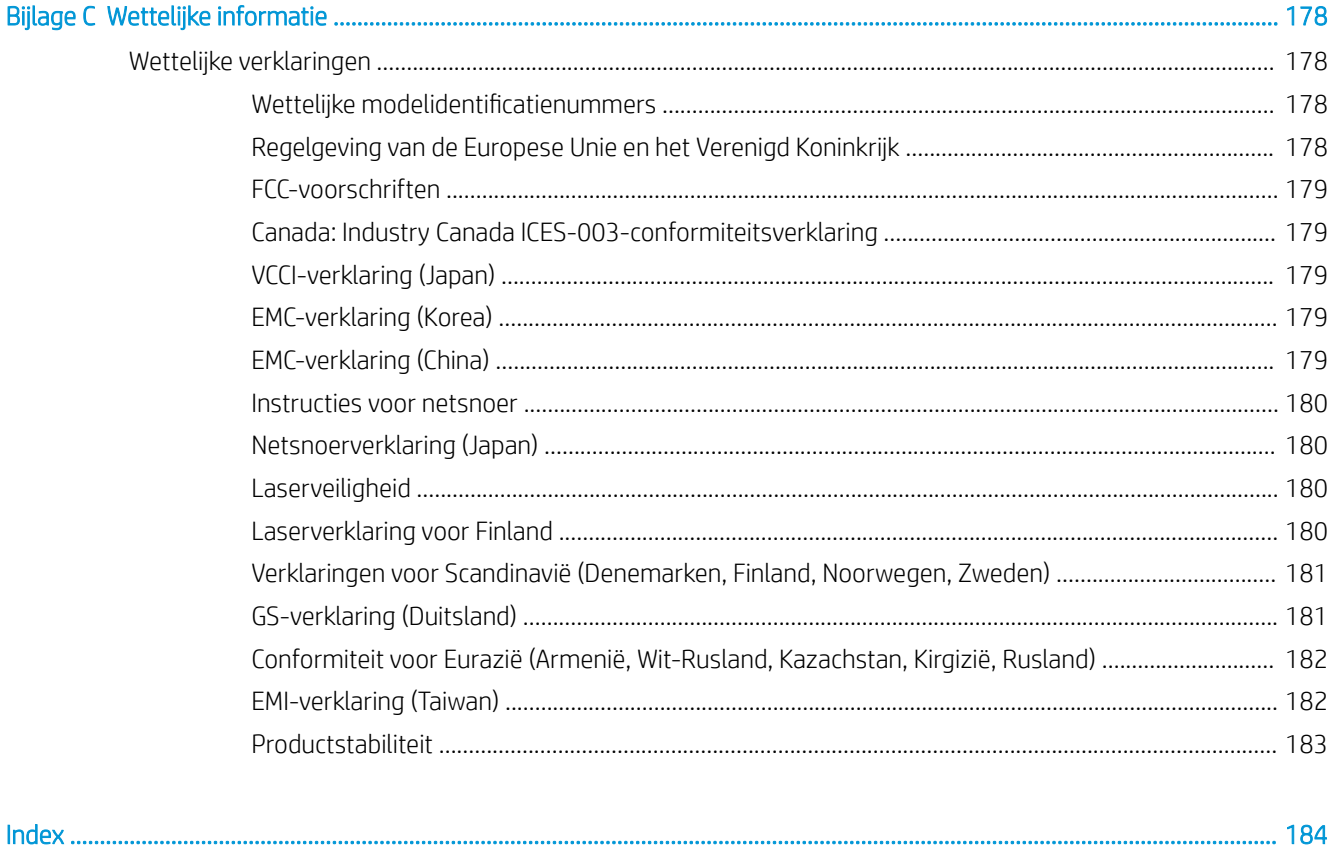

# <span id="page-12-0"></span>**Printeroverzicht**

Controleer de locatie van de functies op de printer, de fysieke en technische specificaties van de printer, en waar u setupinformatie kunt vinden.

De volgende informatie is correct op het moment van uitgave. Zie<http://www.hp.com/support/ljM438MFP> of <http://www.hp.com/support/ljM440MFP>of<http://www.hp.com/support/ljM442MFP> of [http://www.hp.com/](http://www.hp.com/support/ljM443MFP) [support/ljM443MFP](http://www.hp.com/support/ljM443MFP) voor actuele informatie.

### Voor meer informatie:

De uitgebreide Help van HP voor de printer omvat de volgende informatie:

- Installeren en configureren
- Leren en gebruiken
- Problemen oplossen
- Software- en firmware-updates downloaden
- Meepraten op ondersteuningsforums
- Informatie over garantie en wettelijke informatie zoeken

### Waarschuwingspictogrammen

Wees voorzichtig als er een waarschuwingspictogram wordt weergegeven op de HP printer. Raadpleeg de pictogramdefinities hieronder.

Afbeelding 1-1 Let op: elektrische schok

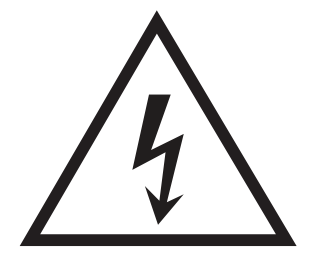

Afbeelding 1-2 Let op: heet oppervlak

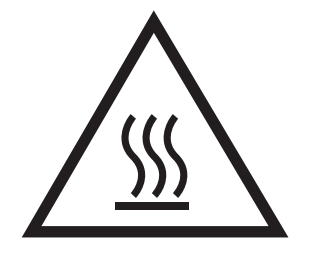

<span id="page-13-0"></span>Afbeelding 1-3 Let op: houd lichaamsdelen uit de buurt van bewegende onderdelen

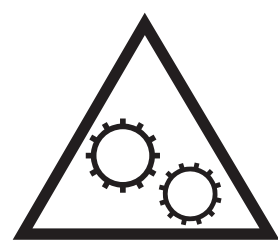

Afbeelding 1-4 Let op: scherpe rand

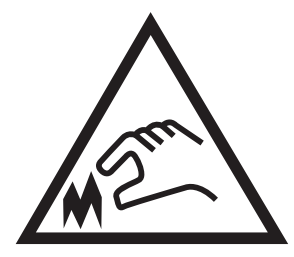

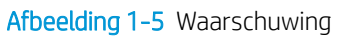

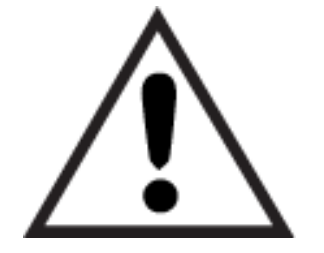

### Printeroverzicht

Hier vindt u de locaties van belangrijke functies op de printer en het bedieningspaneel.

### Voorzijde van de printer

Aan de voorzijde van de printer vindt u de volgende functies.

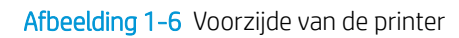

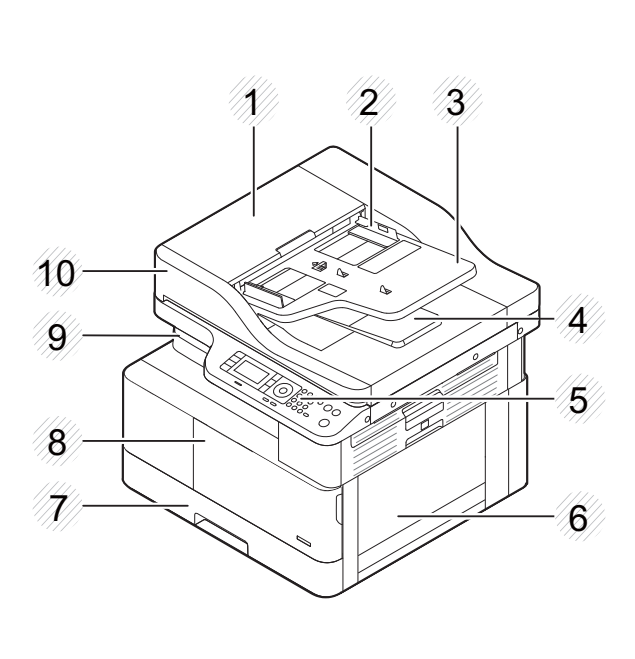

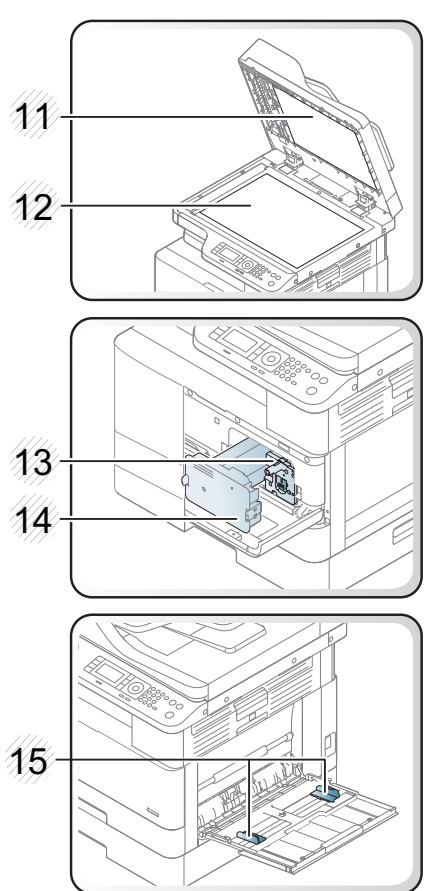

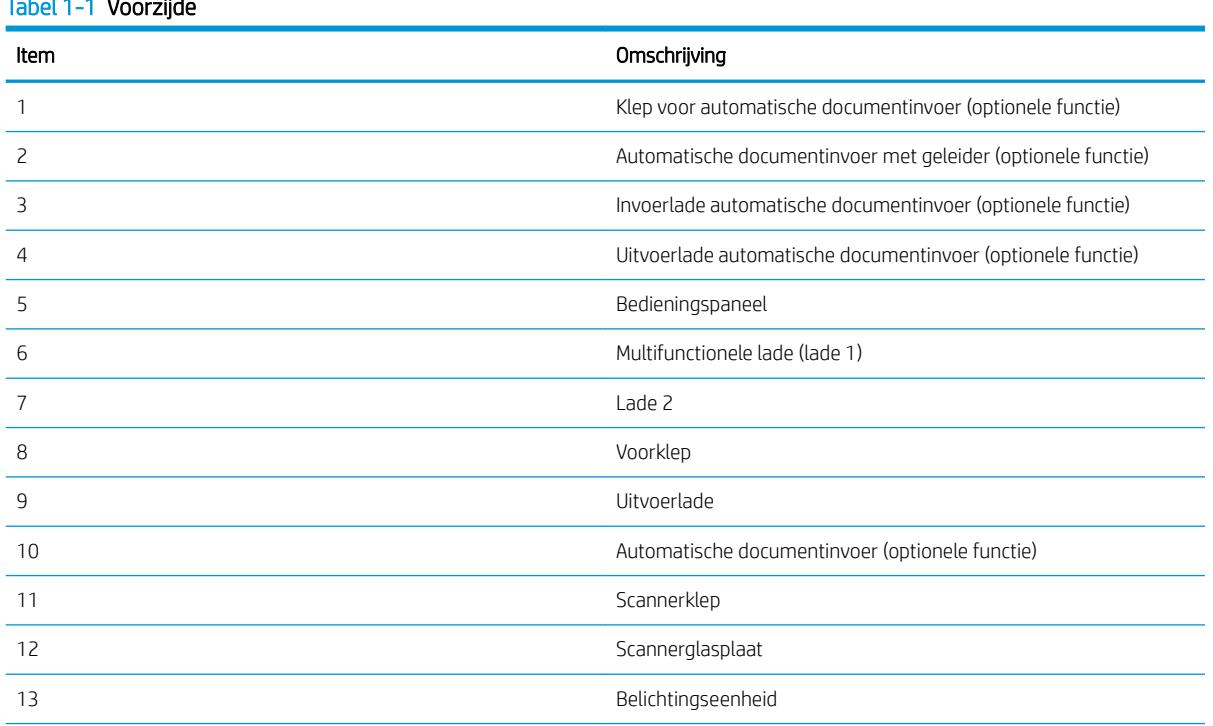

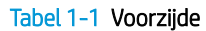

<span id="page-15-0"></span>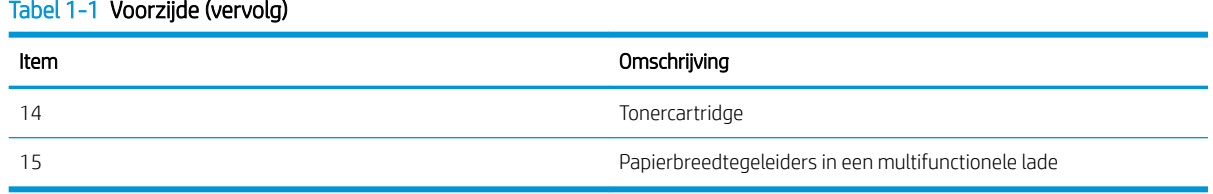

### Achterzijde van de printer

U vindt de volgende functies aan de achterzijde van de printer.

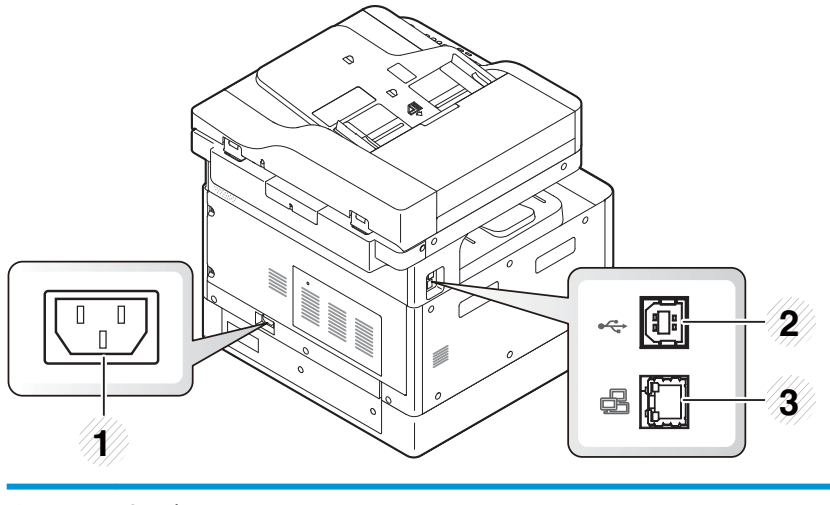

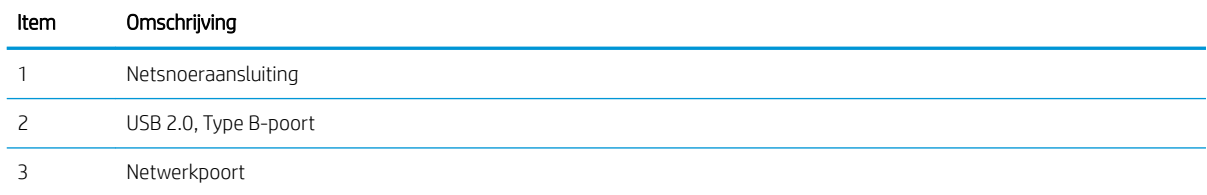

### Overzicht van het bedieningspaneel

Hier vindt u een overzicht van de functies op het bedieningspaneel van de printer.

Het display biedt toegang tot de printerfuncties en geeft de huidige status van de printer weer.

- OPMERKING: Ga naar<http://www.hp.com/support/ljM438MFP> of <http://www.hp.com/support/ljM440MFP>of <http://www.hp.com/support/ljM442MFP>of<http://www.hp.com/support/ljM443MFP> voor meer informatie over functies op het bedieningspaneel van de printer.
- <sup>2</sup> OPMERKING: Dit bedieningspaneel kan afwijken van uw printer, afhankelijk van het model. Er zijn verschillende typen bedieningspanelen.

Sommige functies en optionele accessoires zijn mogelijk niet beschikbaar afhankelijk van het model of het land en de regio. Sommige knoppen werken mogelijk niet afhankelijk van de modus (kopiëren of scannen).

Afbeelding 1-7 Overzicht van het bedieningspaneel van de printer.

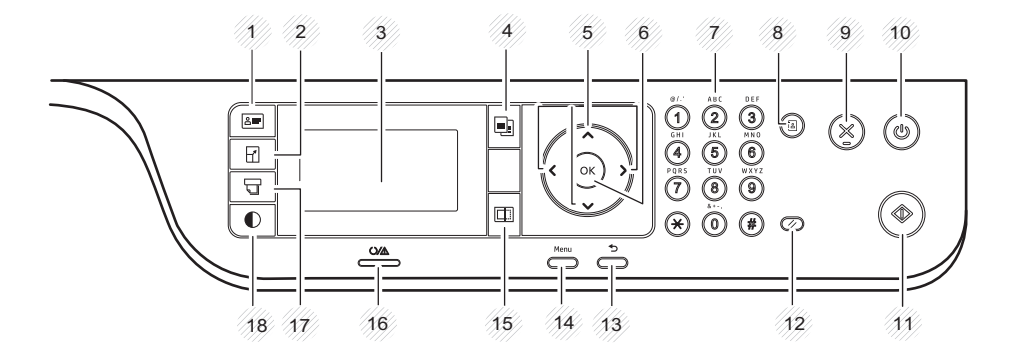

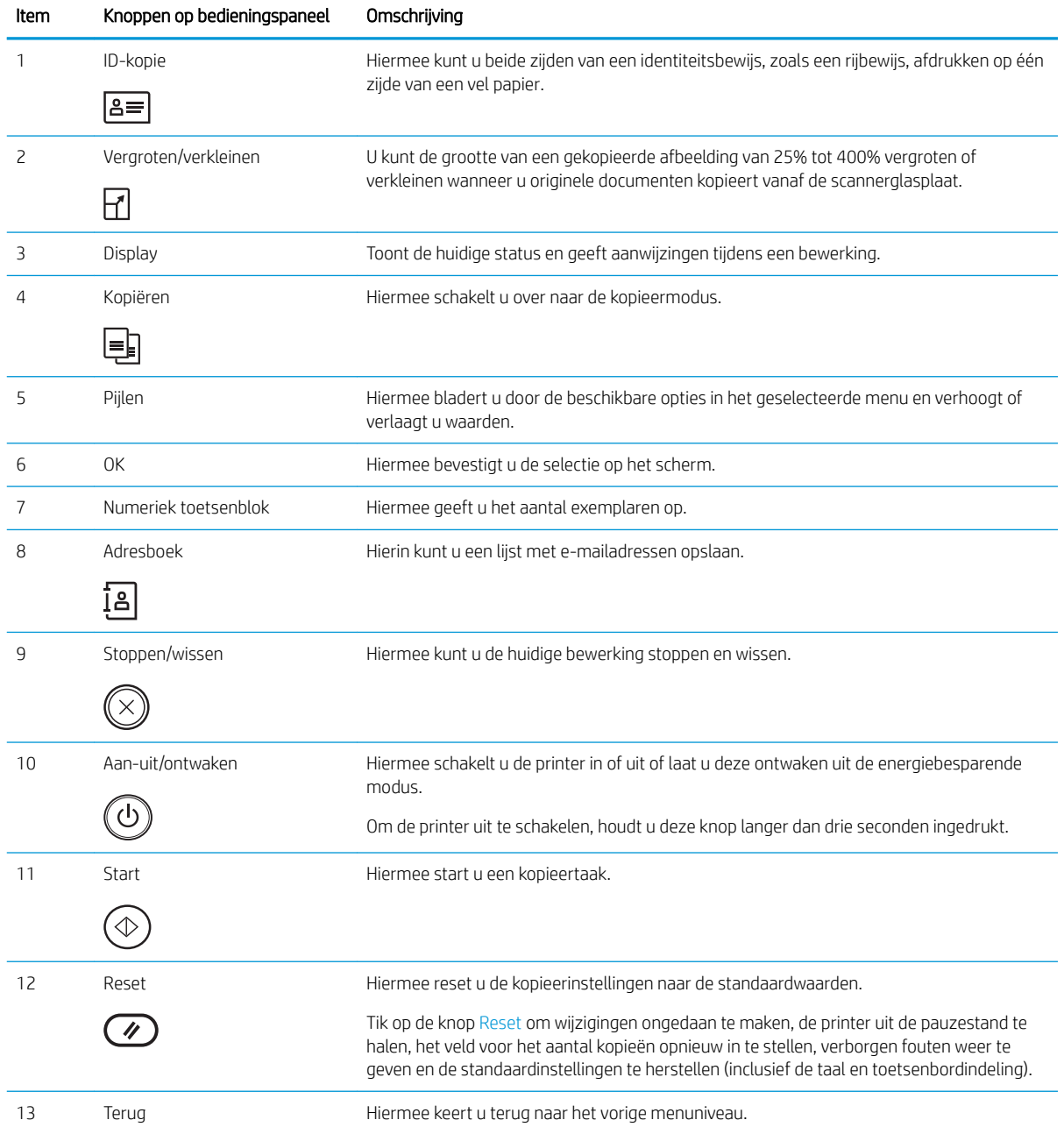

<span id="page-17-0"></span>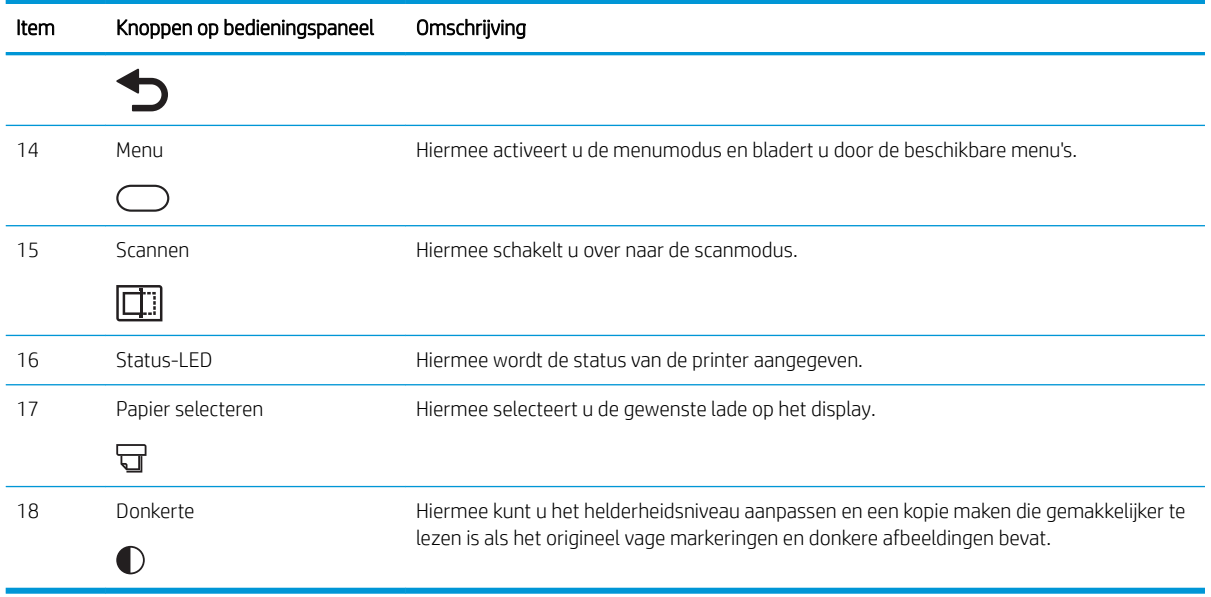

### **Printerspecificaties**

Lees de specificaties voor hardware, software en printeromgeving.

**BELANGRIJK:** De volgende specificaties zijn correct op het moment van uitgave maar zijn onderhevig aan wijzigingen. Zie<http://www.hp.com/support/ljM438MFP> of<http://www.hp.com/support/ljM440MFP> of <http://www.hp.com/support/ljM442MFP>of<http://www.hp.com/support/ljM443MFP> voor actuele informatie.

### Technische specificaties

Hier vindt u de technische specificaties van de printer.

Ga naar <http://www.hp.com/support/ljM438MFP>of<http://www.hp.com/support/ljM440MFP> of <http://www.hp.com/support/ljM442MFP>of<http://www.hp.com/support/ljM443MFP> voor actuele informatie.

### Specificaties voor papierverwerking

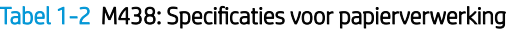

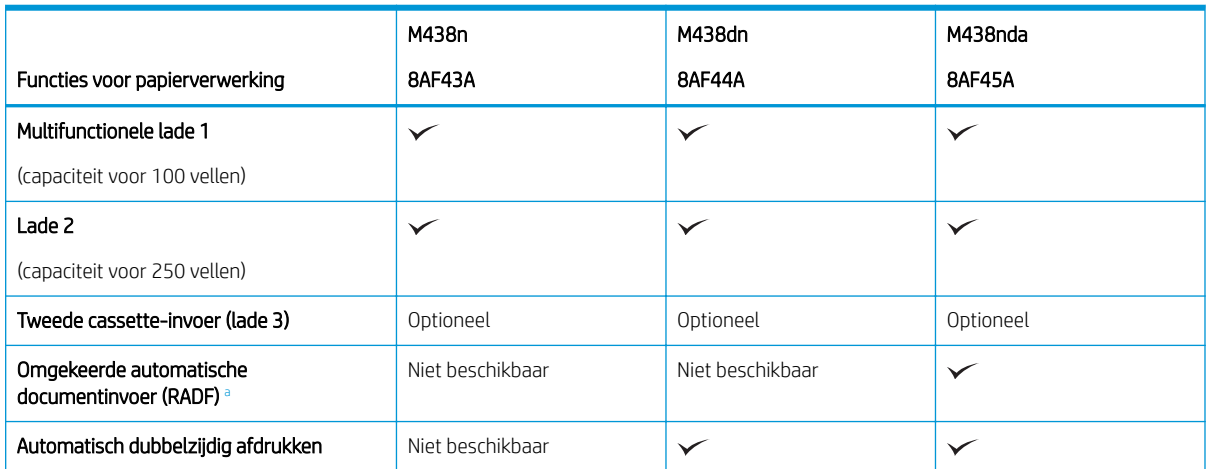

#### <span id="page-18-0"></span>Tabel 1-2 M438: Specificaties voor papierverwerking (vervolg)

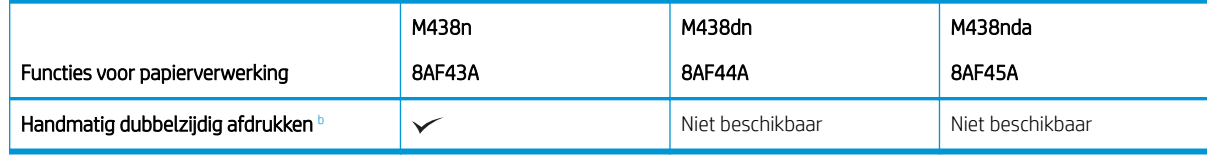

a Voor modellen waarbij een RADF optioneel is, is installatie van een CarePack vereist en kan de installatie variëren, afhankelijk van het land of de regio van aanschaf of het specifieke model.

<sup>b</sup> Alleen beschikbaar voor Windows- en Linux-besturingssystemen.

#### Tabel 1-3 M440: Specificaties voor papierverwerking

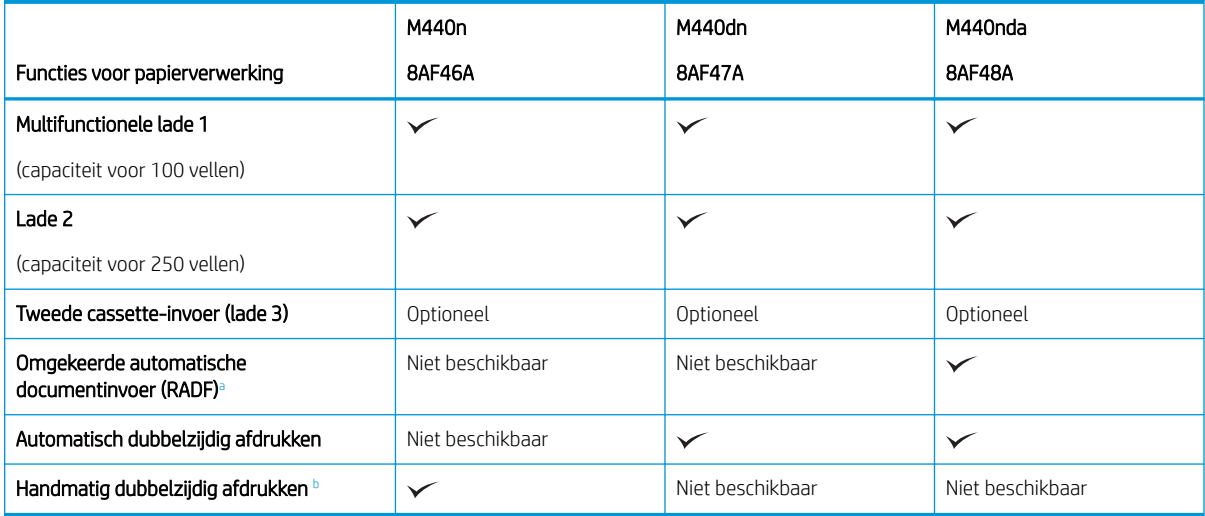

a Voor modellen waarbij een RADF optioneel is, is installatie van een CarePack vereist en kan de installatie variëren, afhankelijk van het land of de regio van aanschaf of het specifieke model.

<sup>b</sup> Alleen beschikbaar voor Windows- en Linux-besturingssystemen.

#### Tabel 1-4 M442 en M443: Specificaties voor papierverwerking

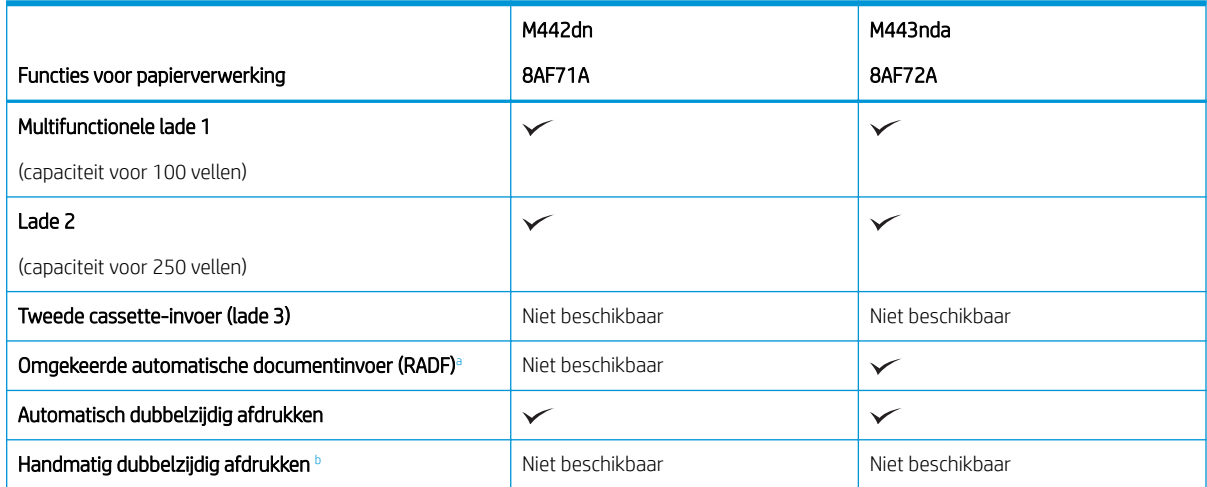

a Voor modellen waarbij een RADF optioneel is, is installatie van een CarePack vereist en kan de installatie variëren, afhankelijk van het land of de regio van aanschaf of het specifieke model.

<sup>b</sup> Alleen beschikbaar voor Windows- en Linux-besturingssystemen.

#### Specificaties voor connectiviteit

### Tabel 1-5 M438: Specificaties voor connectiviteit

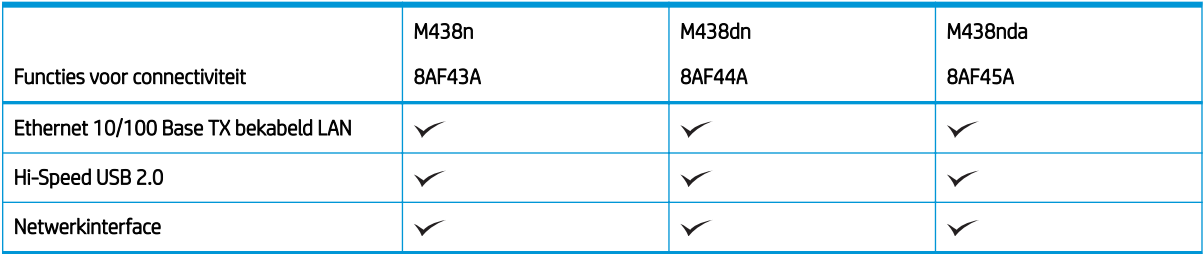

#### Tabel 1-6 M440: Specificaties voor connectiviteit

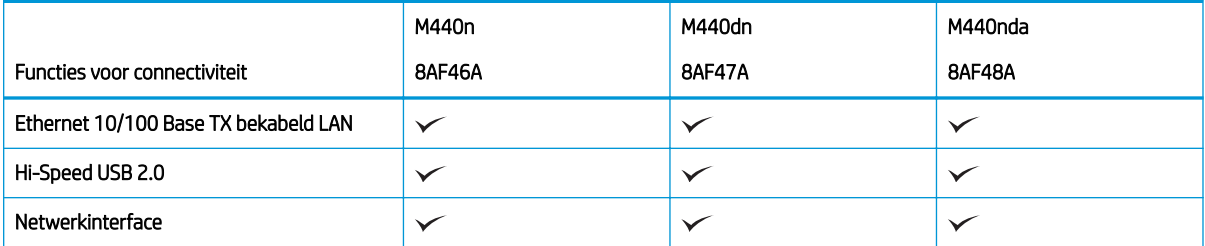

### Tabel 1-7 M442 en M443: Specificaties voor connectiviteit

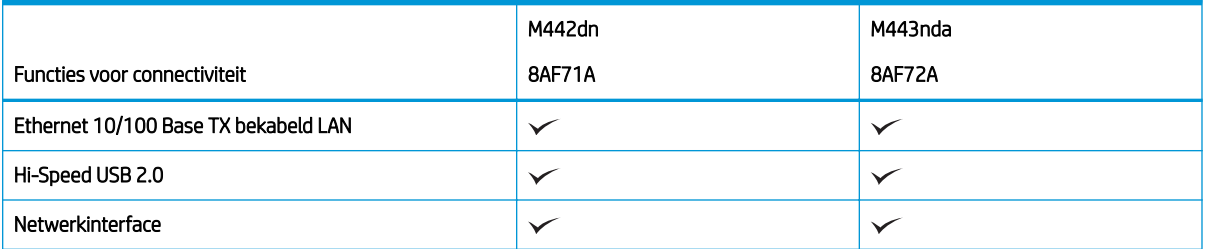

### Specificaties voor kopiëren en scannen

Ga voor de meest recente informatie over scansnelheden naar<http://www.hp.com/support/ljM438MFP> of <http://www.hp.com/support/ljM440MFP>of<http://www.hp.com/support/ljM442MFP> of [http://www.hp.com/](http://www.hp.com/support/ljM443MFP) [support/ljM443MFP](http://www.hp.com/support/ljM443MFP)

### Tabel 1-8 M438: Specificaties voor kopiëren en scannen

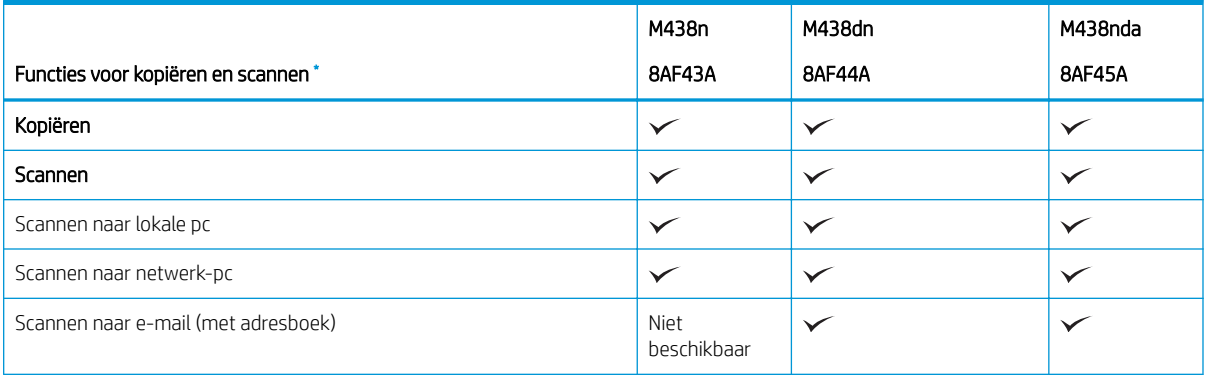

### <span id="page-20-0"></span>Tabel 1-8 M438: Specificaties voor kopiëren en scannen (vervolg)

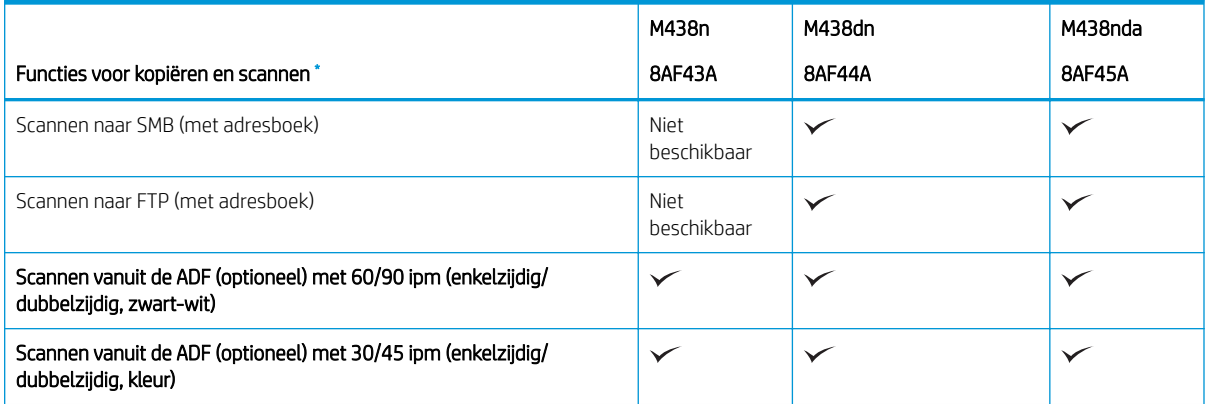

\* De scansnelheden zijn onderhevig aan wijzigingen.

#### Tabel 1-9 M440: Specificaties voor kopiëren en scannen

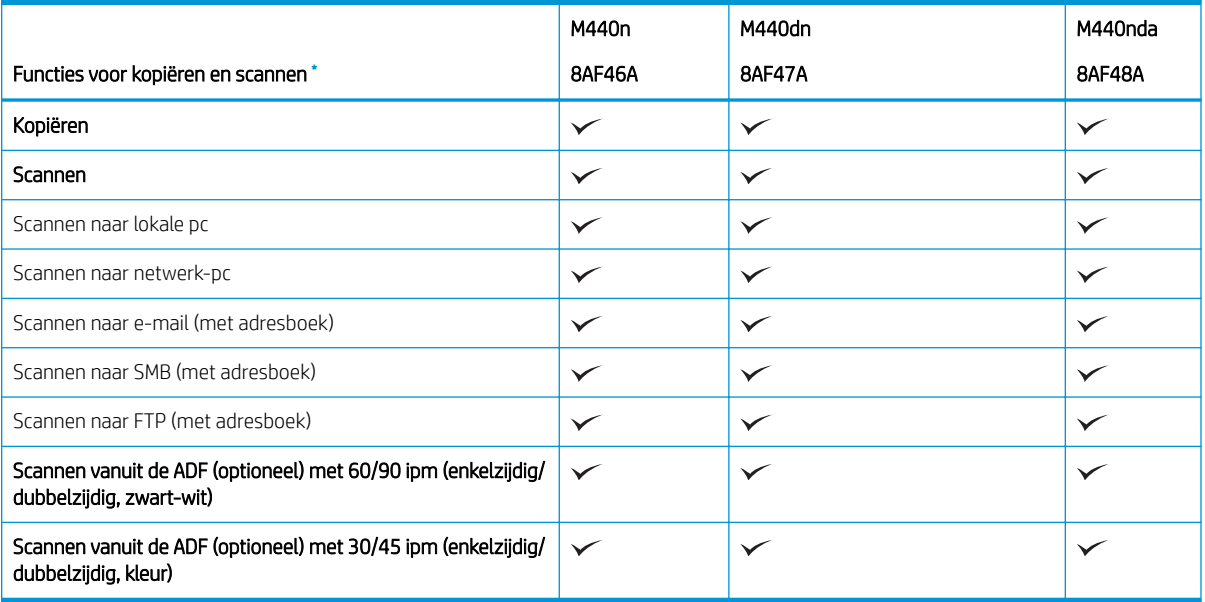

\* De scansnelheden zijn onderhevig aan wijzigingen.

### Tabel 1-10 M442 en M443: Specificaties voor kopiëren en scannen

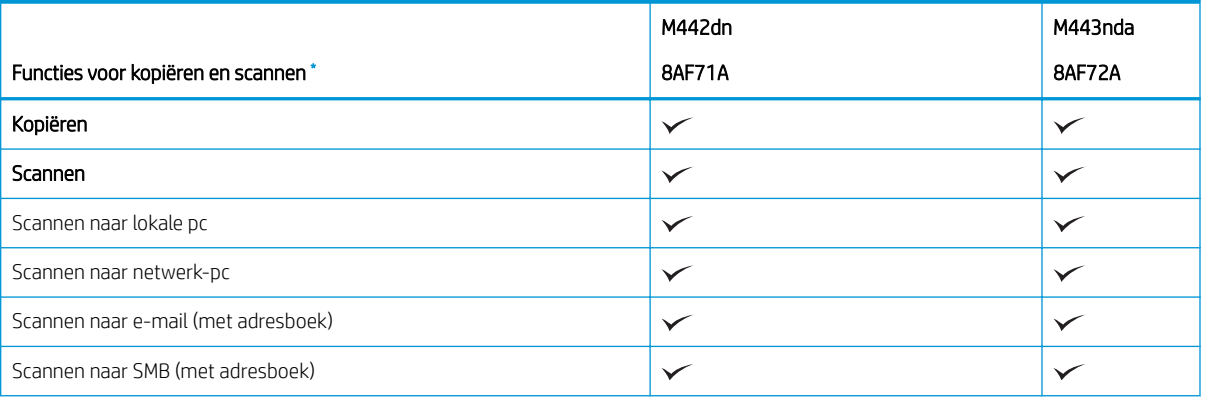

### <span id="page-21-0"></span>Tabel 1-10 M442 en M443: Specificaties voor kopiëren en scannen (vervolg)

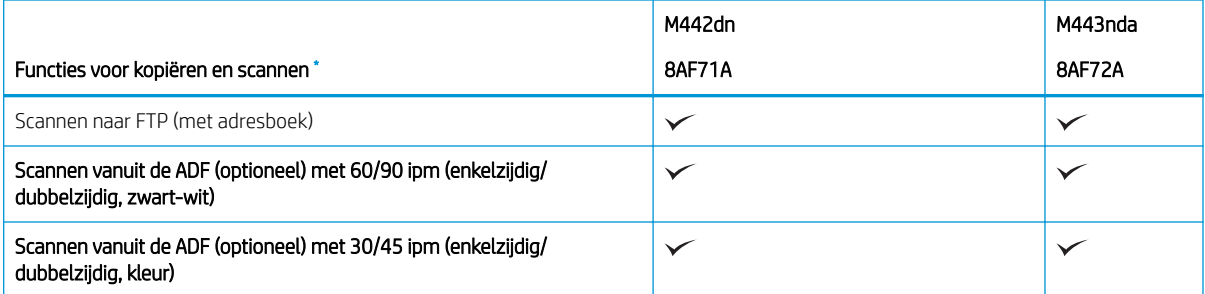

\* De scansnelheden zijn onderhevig aan wijzigingen.

### Overige specificaties

### Tabel 1-11 M438: Overige specificaties

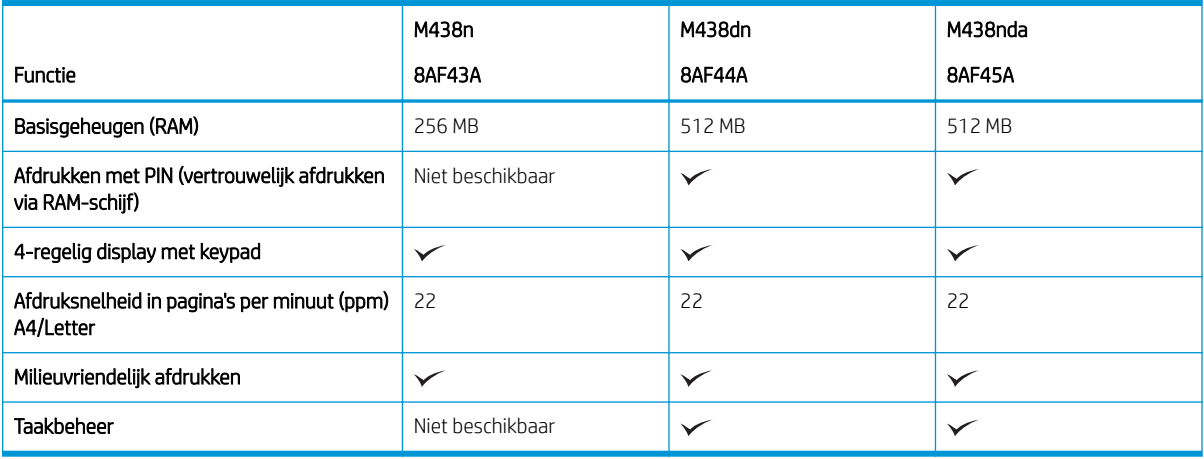

### Tabel 1-12 M440: Overige specificaties

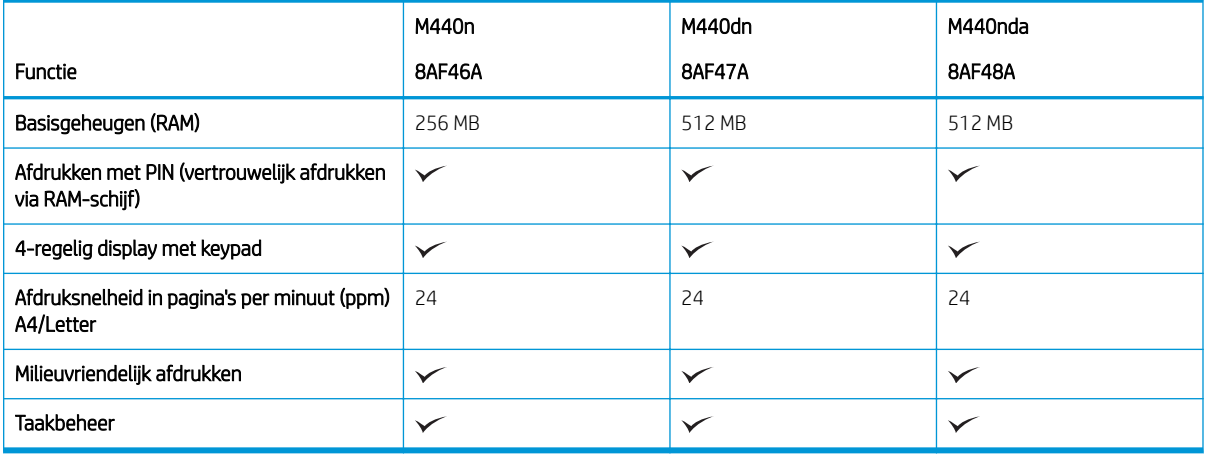

### <span id="page-22-0"></span>Tabel 1-13 M442 en M443: Overige specificaties

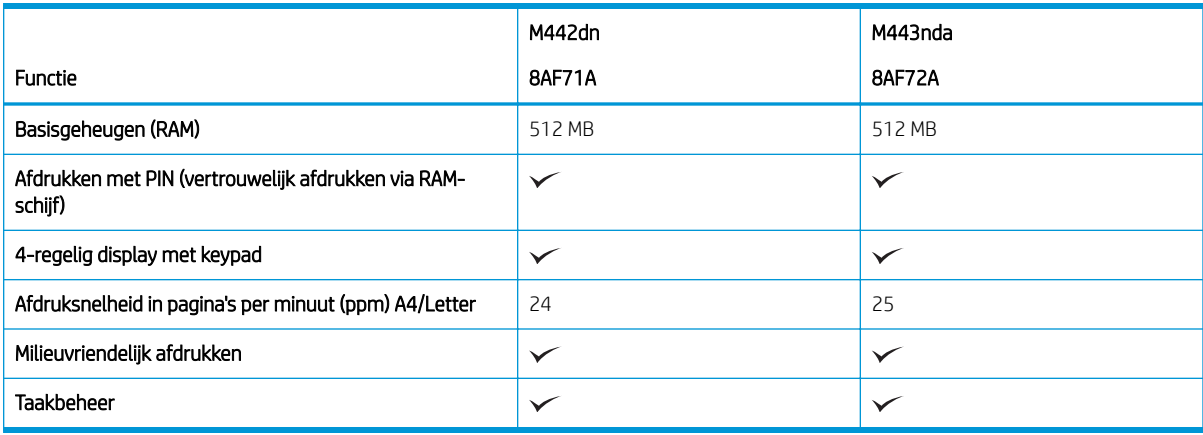

### Ondersteunde besturingssystemen

Lees hier hoe u kunt controleren of de printer compatibel is met uw besturingssysteem en software.

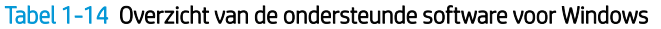

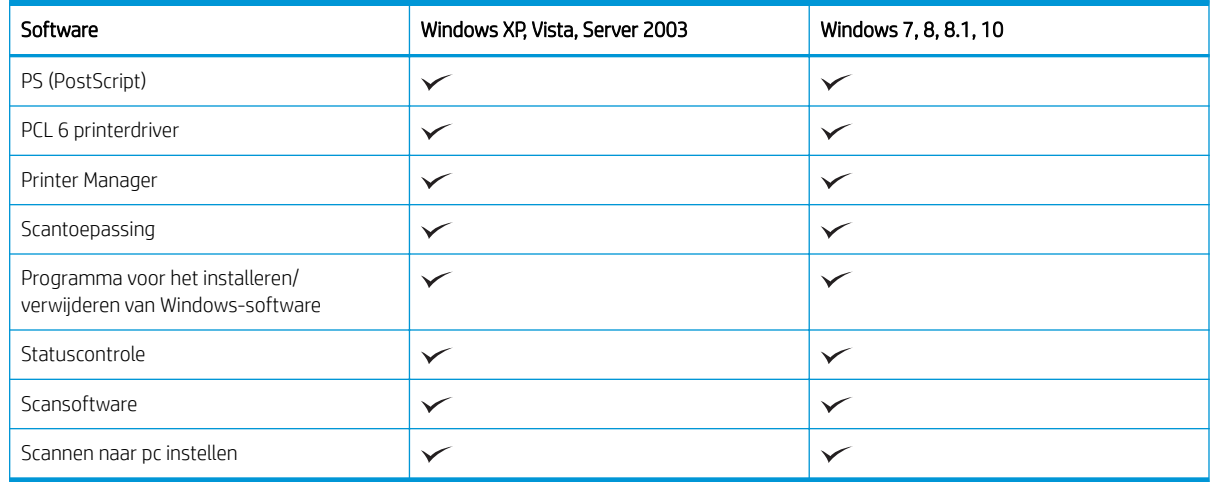

### Printerdrivers voor Windows-besturingssystemen

### Tabel 1-15 Ondersteunde besturingssystemen en printerdrivers

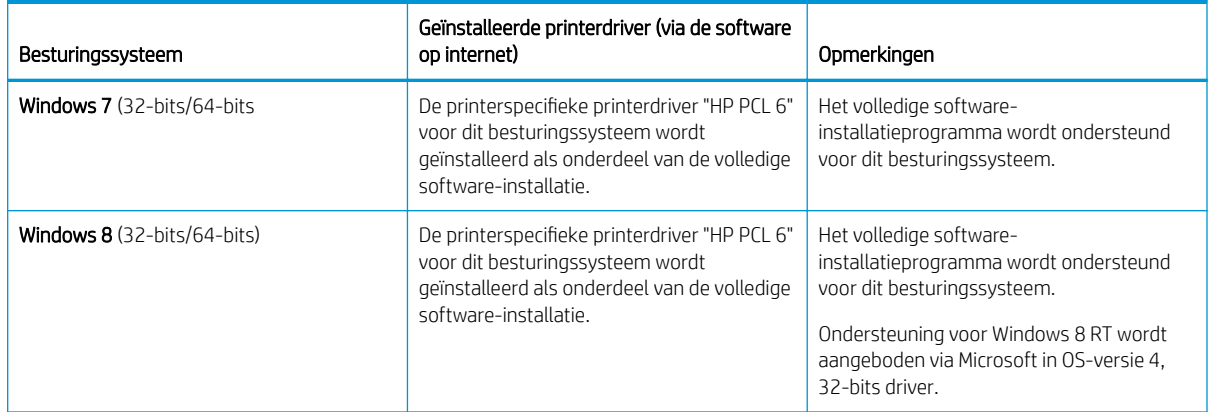

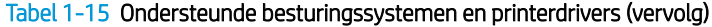

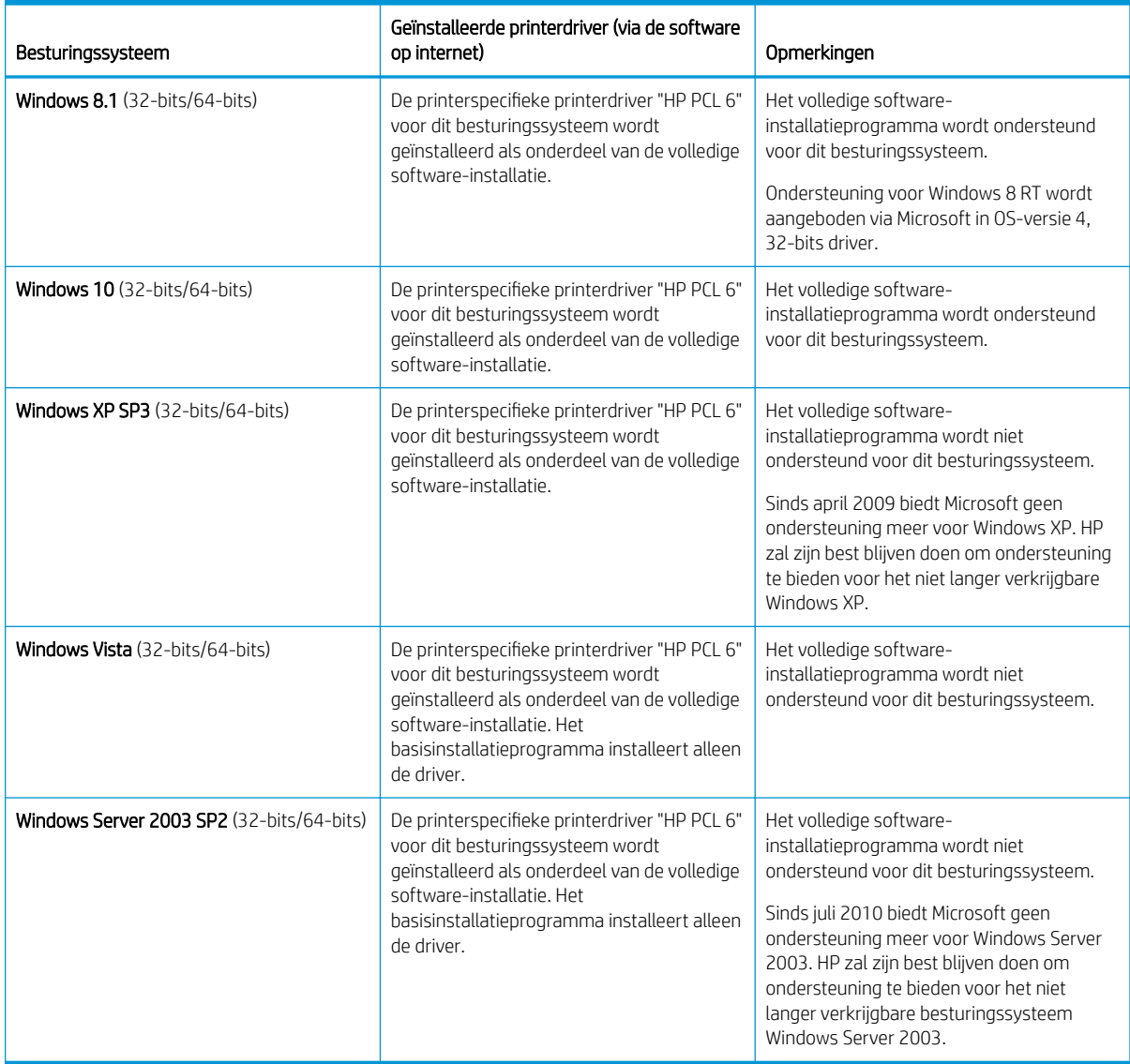

Linux: Ga naar [www.hp.com/go/linuxprinting](http://www.hp.com/go/linuxprinting) voor informatie en printerdrivers voor Linux.

Windows: Ga naar de website voor printerondersteuning <http://www.hp.com/support/ljM438MFP>of <http://www.hp.com/support/ljM440MFP>of<http://www.hp.com/support/ljM442MFP> of [http://www.hp.com/](http://www.hp.com/support/ljM443MFP) [support/ljM443MFP](http://www.hp.com/support/ljM443MFP) om de HP printerdriver voor uw printer te downloaden en installeren.

### De software installeren

<sup>2</sup> OPMERKING: Controleer voordat u de software installeert of het besturingssysteem van uw computer de software ondersteunt.

Ga als volgt te werk om de software te installeren:

- 1. Download de volledige softwareapplicatie voor uw model.
	- M438:<http://www.hp.com/support/ljM438MFP>
	- M440:<http://www.hp.com/support/ljM440MFP>
- <span id="page-24-0"></span>– M442:<http://www.hp.com/support/ljM442MFP>
- M443:<http://www.hp.com/support/ljM443MFP>
- 2. Klik op Software, drivers en firmware.
- 3. Klik op het plusteken (+) om de sectie met de drivers of firmware uit te vouwen.
- 4. Klik op Downloaden en volg de instructies op het scherm om de productsoftware te installeren en te configureren.

Serverbesturingssystemen ondersteunen de installatie van de printerdriver alleen met de Wizard Printer toevoegen.

### Andere ondersteunde printerdrivers kunnen worden gedownload van support.hp.com

- HP UPD PCL6
- **HP UPD PostScript-driver**

**37 OPMERKING:** Ga naar [www.hp.com/go/upd](http://www.hp.com/go/upd) voor meer informatie over client- en serverbesturingssystemen en voor HP UPD-driverondersteuning voor deze printer. Klik op de koppelingen onder Meer informatie.

### Printerafmetingen

Controleer of uw printeromgeving groot genoeg is voor de printer.

De afmetingen en het gewicht staan in de onderstaande tabel voor de volgende printermodellen:

- n-modellen: M438n en M440n
- dn-modellen: M438dn en M440dn
- nda-modellen: M438nda en M440nda

### Tabel 1-16 Afmetingen van de printermodellen

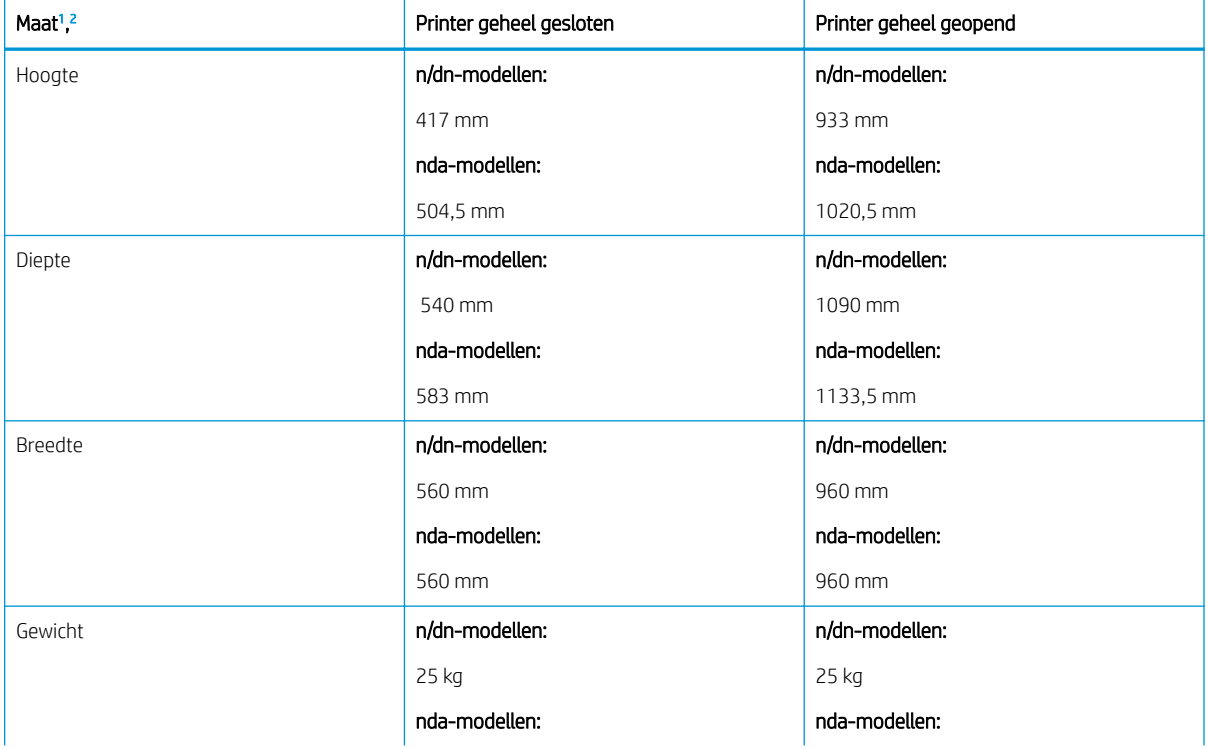

#### <span id="page-25-0"></span>Tabel 1-16 Afmetingen van de printermodellen (vervolg)

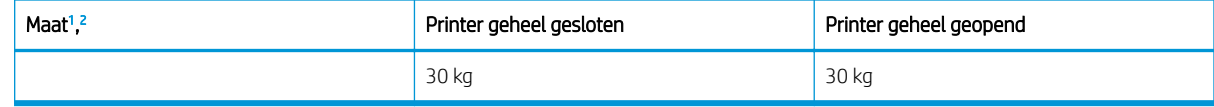

<sup>1</sup> De afmetingen en het gewicht zijn gemeten zonder accessoires.

<sup>2</sup> ADF is op sommige modellen optioneel.

### Omgevingsspecificaties en stroomverbruik

Voor een goed functionerende printer moet de stroomvoorziening aan bepaalde specificaties voldoen.

Ga voor actuele informatie naar <http://www.hp.com/support/ljM438MFP>of [http://www.hp.com/support/](http://www.hp.com/support/ljM440MFP) [ljM440MFP](http://www.hp.com/support/ljM440MFP) of <http://www.hp.com/support/ljM442MFP>of<http://www.hp.com/support/ljM443MFP> .

### Omgevings- en stroomspecificaties

Hier vindt u de omgevings- en stroomspecificaties voor een goede werking van de printer.

#### Tabel 1-17 Specificaties voor de werkomgeving

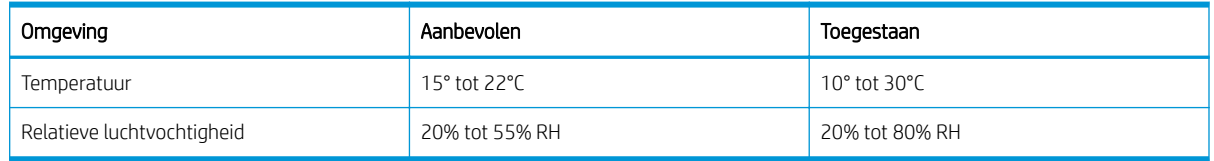

### Voedingsvereisten en verbruik

De voedingsvereisten zijn gebaseerd op het land of de regio waar de printer wordt verkocht. Zie het printerlabel voor de juiste spanning (V), frequentie (hertz) en stroomsterkte (A).

VOORZICHTIG: Verander niets aan de netspanningen in bedrijf. Hierdoor raakt de printer beschadigd en komt de garantie van de printer te vervallen.

### Tabel 1-18 Aanbevolen spanning en stroomsterkte

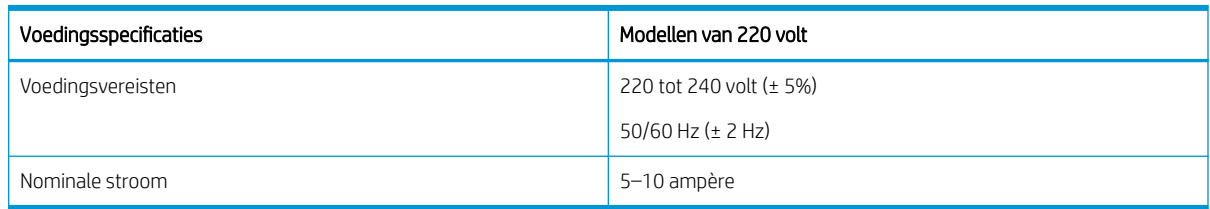

#### Tabel 1-19 Stroomverbruik printer

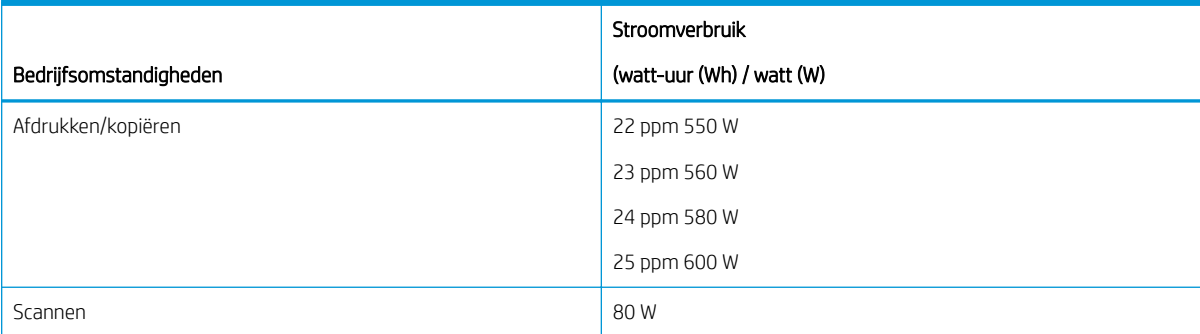

#### <span id="page-26-0"></span>Tabel 1-19 Stroomverbruik printer (vervolg)

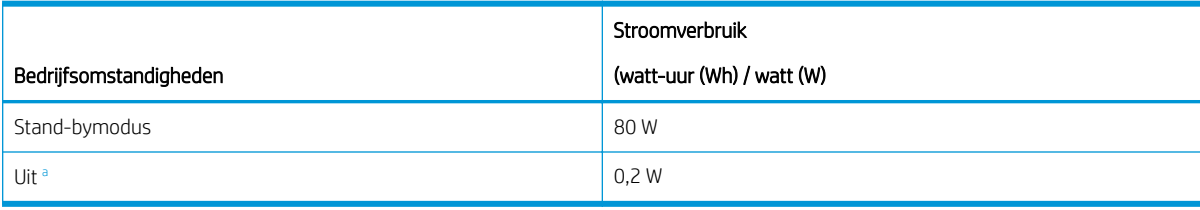

Stroomverbruik kan alleen volledig worden voorkomen als de voedingskabel niet is aangesloten.

### Printerhardware en -software installeren

Raadpleeg de handleiding voor de hardware-installatie die u bij de printer hebt ontvangen voor eenvoudige installatie-instructies. Ga naar de HP ondersteuningspagina voor aanvullende instructies.

Ga naar <http://www.hp.com/support/ljM438MFP>of<http://www.hp.com/support/ljM440MFP> of <http://www.hp.com/support/ljM442MFP>of<http://www.hp.com/support/ljM443MFP> voor de uitgebreide Help van HP voor de printer. Deze bevat de volgende informatie:

- Installeren en configureren
- Leren en gebruiken
- Problemen oplossen
- Software- en firmware-updates downloaden
- Meepraten op ondersteuningsforums
- Informatie over garantie en wettelijke informatie zoeken
- Instructies zoeken voor het gebruik van het Microsoft-hulpprogramma Printer toevoegen

# <span id="page-27-0"></span>2 Toegang tot de menu's

U kunt de menu's bekijken via het bedieningspaneel of via de Embedded Web Server (EWS).

**3 OPMERKING:** Sommige menu's worden niet op het display weergegeven, afhankelijk van de geselecteerde opties, het productmodel of het land/de regio waar u woont. Deze zijn in dat geval niet van toepassing op uw printer.

Zie [Het menu Afdrukinstellingen op pagina 52](#page-63-0) voor het afdrukmenu.

Zie [Het menu Kopieerfunctie op pagina 59](#page-70-0) voor het kopieermenu.

Zie [Het menu Scannen op pagina 69](#page-80-0) voor het scanmenu.

Zie [Apparaatinstellingen op pagina 78](#page-89-0) voor het systeemmenu.

Zie [Het menu Netwerk op pagina 83](#page-94-0) voor het netwerkmenu.

Zie [Het menu Beveiligde taak op pagina 57](#page-68-0) voor het menu voor beveiligde afdruktaken.

**3** OPMERKING: De menufuncties zijn ook op afstand beschikbaar vanaf de Embedded Web Server (EWS) op printers die verbonden zijn met een netwerk. Zie <http://support.hp.com>voor meer informatie over de EWS.

### Toegang tot menu's op het bedieningspaneel

Lees hier hoe u de menu's opent via het bedieningspaneel.

**3** OPMERKING: Sommige menu's worden niet op het display weergegeven, afhankelijk van de geselecteerde opties, het productmodel of het land/de regio waar u woont. Deze zijn in dat geval niet van toepassing op uw printer.

- 1. Druk op de knop Kopiëren  $\equiv$  of Scannen  $\boxed{1}$  op het bedieningspaneel, afhankelijk van de functie die u wilt gebruiken.
- 2. Druk op de knop Menu  $\bigcap$  aan de linkerkant om de menumodus te activeren.
- 3. Druk op de pijltoetsen tot het gewenste menu-item verschijnt en druk vervolgens op de knop OK.
- 4. Als de instelling submenu's heeft, herhaalt u stap 3.
- 5. Druk op de knop OK om de selectie op te slaan.
- 6. Selecteer de knop Terug om terug te keren naar het vorige menu-item.
- 7. Druk op de knop Stoppen/wissen  $(\times)$  om terug te keren naar de modus Gereed.

# <span id="page-28-0"></span>3 Papierladen

Lees hier hoe u papierladen moet vullen en gebruiken, inclusief het plaatsen van speciale papiersoorten zoals enveloppen en etiketten.

De volgende informatie is correct op het moment van uitgave. Zie<http://www.hp.com/support/ljM438MFP> of <http://www.hp.com/support/ljM440MFP>of<http://www.hp.com/support/ljM442MFP> of [http://www.hp.com/](http://www.hp.com/support/ljM443MFP) [support/ljM443MFP](http://www.hp.com/support/ljM443MFP) voor actuele informatie.

### Voor meer informatie:

De uitgebreide Help van HP voor de printer omvat de volgende informatie:

- Installeren en configureren
- Leren en gebruiken
- Problemen oplossen
- Software- en firmware-updates downloaden
- Meepraten op ondersteuningsforums
- Informatie over garantie en wettelijke informatie opzoeken

### Overzicht van de lade

Hier vindt u meer informatie over de locatie van de papiergeleiders in een lade.

Wees voorzichtig wanneer u de papierladen vult met papier.

 $\triangle$  VOORZICHTIG: Trek niet meer dan één papierlade tegelijk uit.

Gebruik een papierlade niet als een opstapje.

Alle laden moeten gesloten zijn bij het verplaatsen van de printer.

Houd uw handen uit de papierladen wanneer deze worden gesloten.

Als u het papierformaat wilt wijzigen, moet u de papiergeleiders aanpassen.

Afbeelding 3-1 Locatie van de papiergeleiders

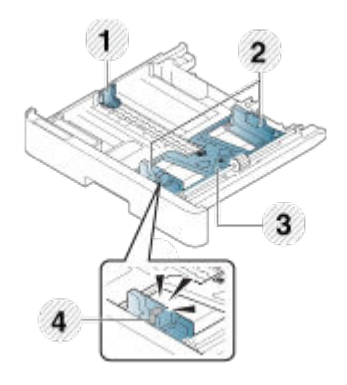

#### <span id="page-29-0"></span>Tabel 3-1 Papiergeleiders in een lade

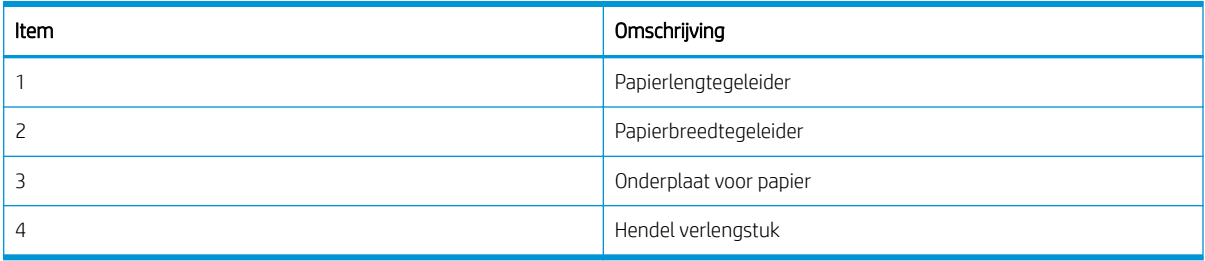

### Richtlijnen voor het plaatsen van papier

Volg de onderstaande instructies om papier in een lade te plaatsen.

**TV OPMERKING:** Papier of afdrukmateriaal dat niet aan de volgende richtlijnen voldoet, kan leiden tot een slechte afdrukkwaliteit, meer papierstoringen en vroegtijdige slijtage van de printer.

- Gebruik alleen afdrukmateriaal dat voldoet aan de specificaties voor de printer.
- Als u afdrukmateriaal gebruikt dat niet voldoet aan de specificaties in deze handleiding, kunnen de volgende problemen optreden:
	- Afdrukken van lage kwaliteit, papierstoringen, extra slijtage van de printer.
- Het gewicht, het materiaal, de staat van het oppervlak en het vochtgehalte van het afdrukmateriaal kunnen invloed hebben op de prestaties en de afdrukkwaliteit van de printer.
- Sommige afdrukmaterialen leveren mogelijk niet het gewenste resultaat op, zelfs niet als ze voldoen aan de specificaties in deze handleiding.

Dit kan gebeuren door onjuist gebruikt van het afdrukmateriaal, een ongeschikte temperatuur of luchtvochtigheid of andere onbeheersbare factoren.

Het gebruik van afdrukmateriaal dat niet voldoet aan de specificaties in deze handleiding kan leiden tot printerstoringen waarvoor reparaties zijn vereist.

Dergelijke reparaties vallen niet onder de garantieovereenkomst.

- Gebruik met deze printer geen afdrukmateriaal voor inkjetprinters. Hierdoor kunt u de printer beschadigen.
- Gebruik geen gevouwen, gescheurd of vochtig afdrukmateriaal.

 $\triangle$  WAARSCHUWING! Het gebruik van brandbaar afdrukmateriaal of achtergebleven materiaal in de printer kan leiden tot oververhitting van de printer en kan in zeldzame gevallen brand veroorzaken.

### Ondersteunde papierformaten

In de volgende tabel worden de kenmerken beschreven van het afdrukmateriaal dat door de printer wordt ondersteund. Dit zijn onder andere het type afdrukmateriaal, het formaat, de afmetingen, het gewicht en de capaciteit van de lade voor het opgegeven afdrukmateriaal.

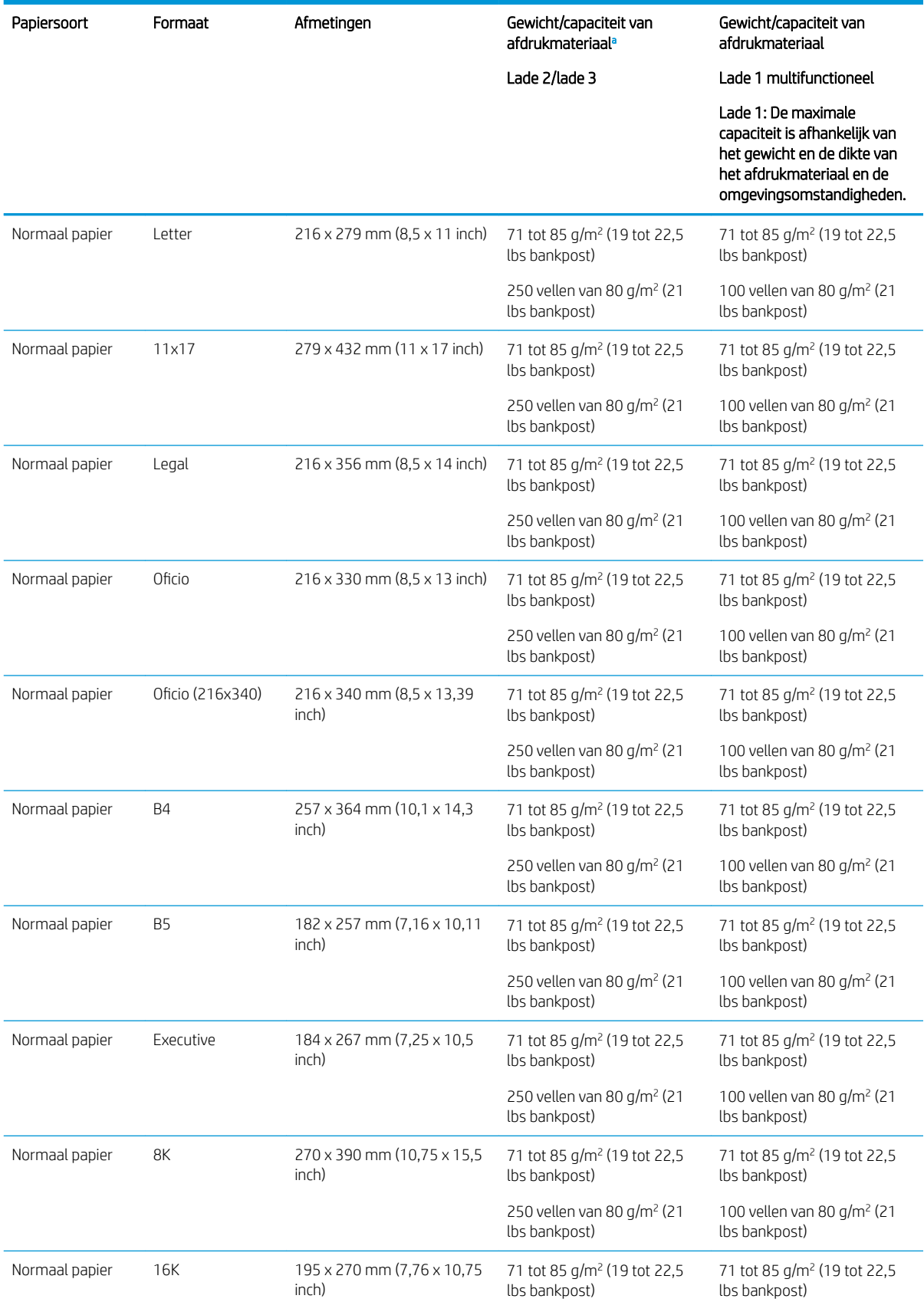

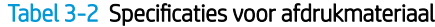

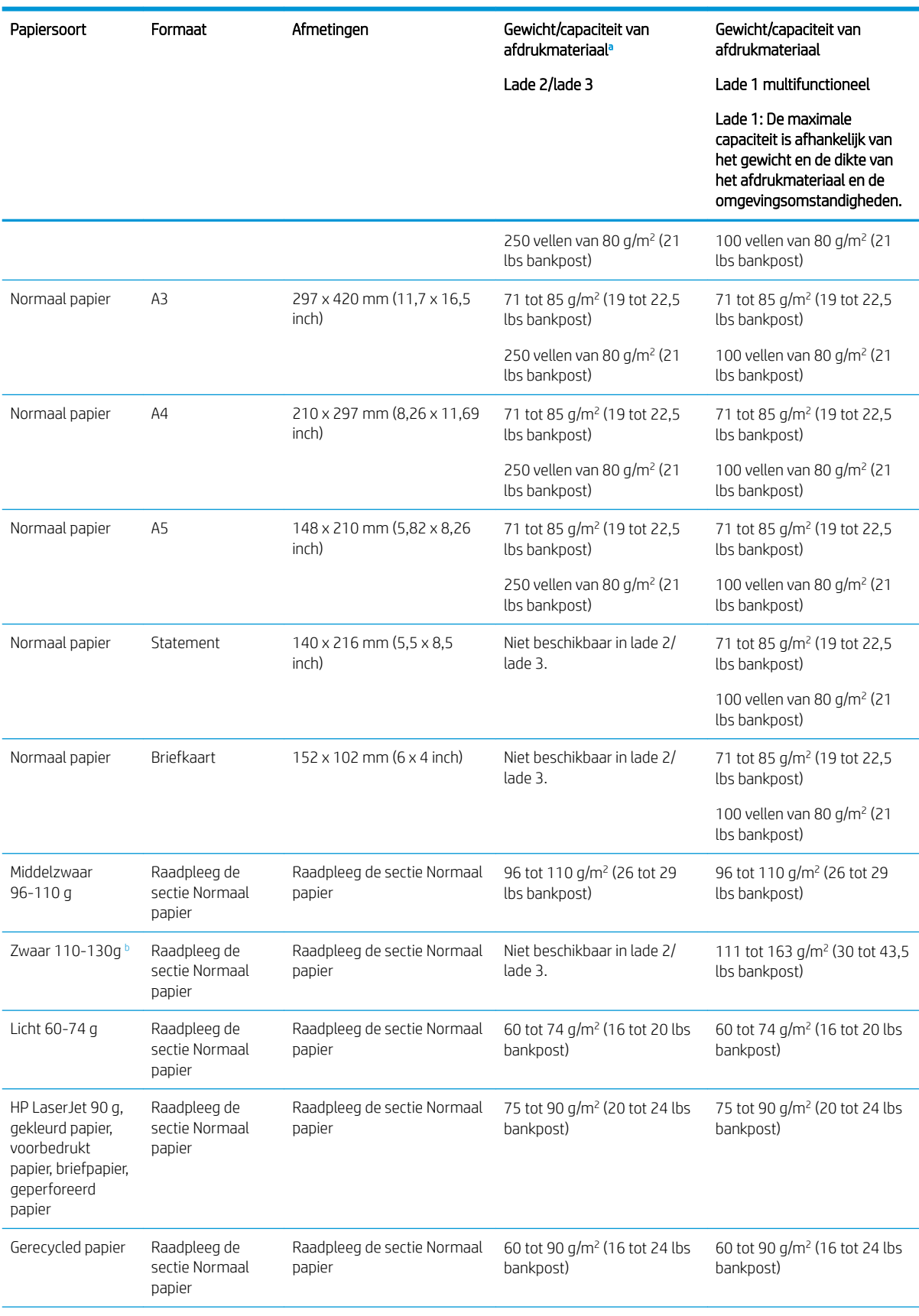

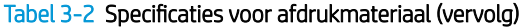

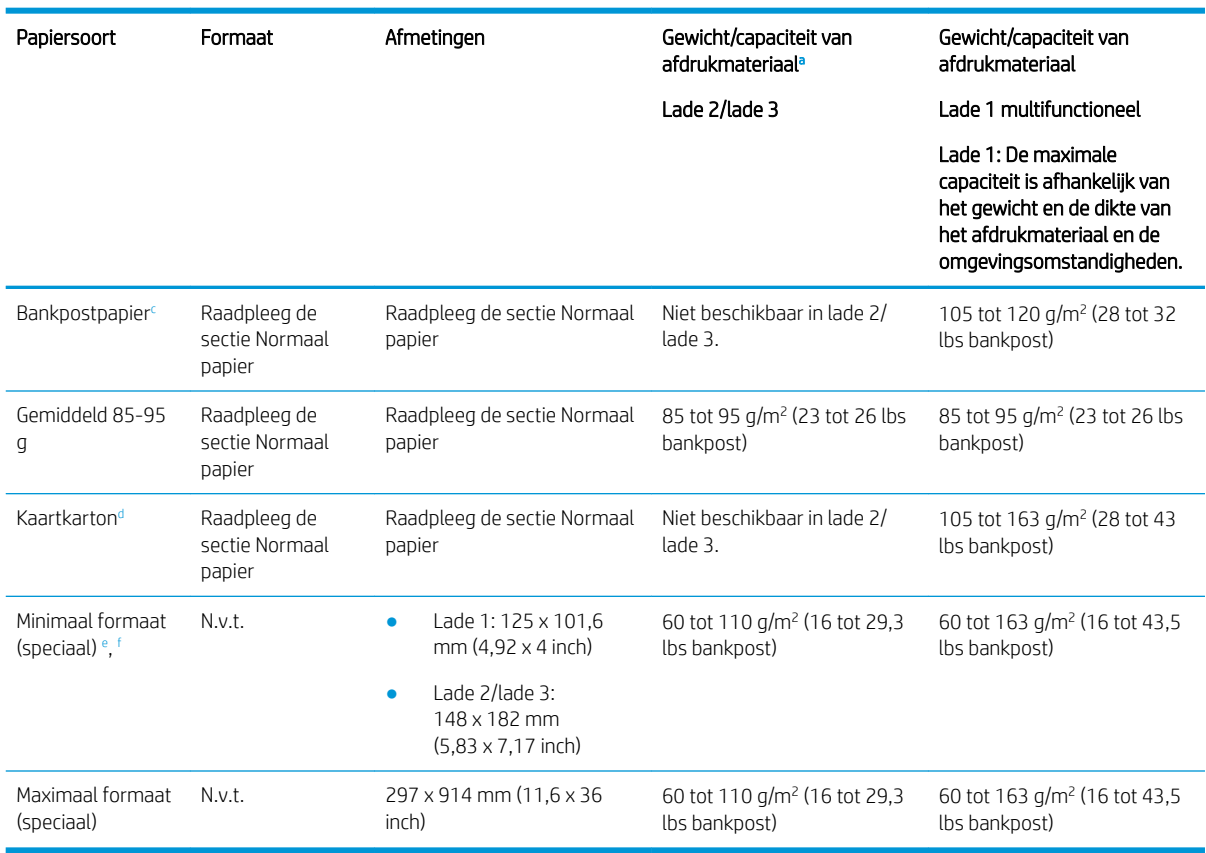

<span id="page-32-0"></span>Tabel 3-2 Specificaties voor afdrukmateriaal (vervolg)

<sup>a</sup> Lade 2/3: De maximale capaciteit is afhankelijk van het gewicht en de dikte van het afdrukmateriaal en de omgevingsomstandigheden.

a1 Lade 1: De maximale capaciteit is afhankelijk van het gewicht en de dikte van het afdrukmateriaal en de omgevingsomstandigheden.

b De printer biedt geen ondersteuning voor dubbelzijdig afdrukken op zwaar papier.

<sup>c</sup> De printer biedt geen ondersteuning voor dubbelzijdig afdrukken op bankpostpapier.

<sup>d</sup> De printer biedt geen ondersteuning voor dubbelzijdig afdrukken op kaartkarton.

<sup>e</sup> Mogelijke papiersoorten in multifunctionele lade 1: Gewoon, middelzwaar 96-110 g, zwaar 110-130 g, licht 60-74 g, HP Laser Jet 90 g, gekleurd, voorbedrukt, gerecycled, bankpost, gemiddeld 85-95 g, briefpapier, geperforeerd, kaartkarton.

<sup>f</sup> Mogelijke papiersoorten in lade 2: Gewoon, middelzwaar 96-110 g, licht 60-74 g, HP Laser Jet 90 g, gekleurd, voorbedrukt, gerecycled, gemiddeld 85-95 g, briefpapier, geperforeerd.

### Lade 1 (multifunctionele lade)

Lees hier hoe u papier plaatst in lade 1 of de multifunctionele lade.

### Papier plaatsen in lade 1 (multifunctionele lade)

Deze lade kan maximaal 100 vellen papier van 80 g/m<sup>2</sup> of 10 enveloppen bevatten.

De multifunctionele lade 1 kan speciale formaten en typen afdrukmateriaal bevatten, zoals briefkaarten en notitiekaarten.

 $\bigwedge$  VOORZICHTIG: Als u storingen wilt voorkomen, mag u tijdens het afdrukken nooit papier toevoegen aan of verwijderen uit lade 1.

1. Trek de hendel van de multifunctionele lade 1 naar beneden om de lade te openen en trek het verlengstuk van de lade naar buiten.

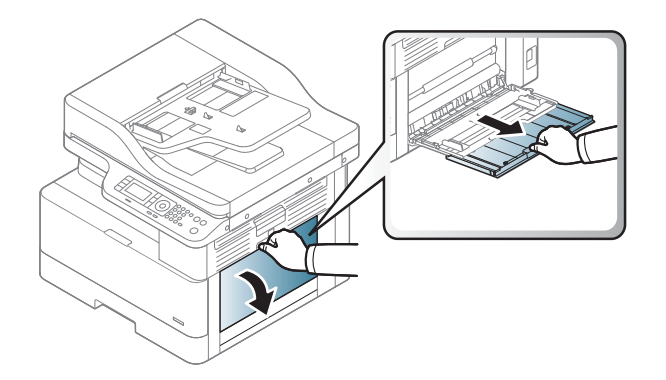

2. Leg het papier in de lade.

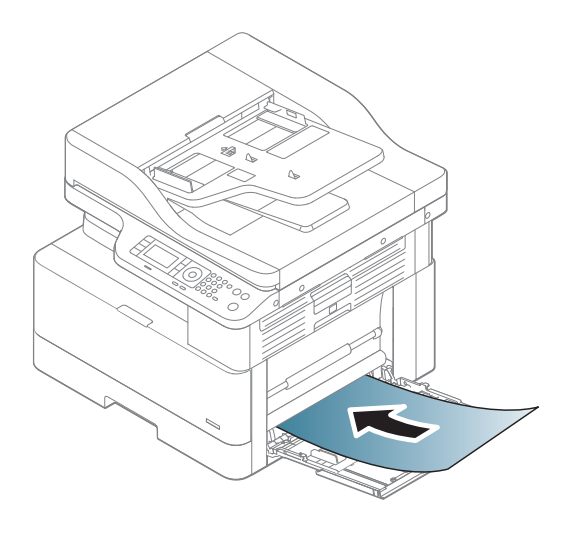

- 3. Controleer of het papier past onder de lijn voor het maximale papierniveau op de papiergeleiders.
	- OPMERKING: De maximale stapelhoogte is 10 mm of ongeveer 100 vellen papier van 80 g/m<sup>2</sup>.

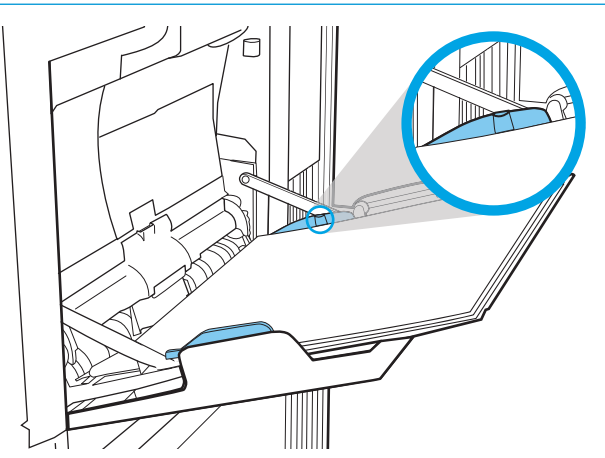

<span id="page-34-0"></span>4. Knijp de breedtegeleiders voor het papier van de multifunctionele lade 1 in en pas deze aan de breedte van het papier aan. Oefen niet te veel druk uit om te voorkomen dat het papier ombuigt. Dit kan namelijk tot een papierstoring of scheeftrekken leiden.

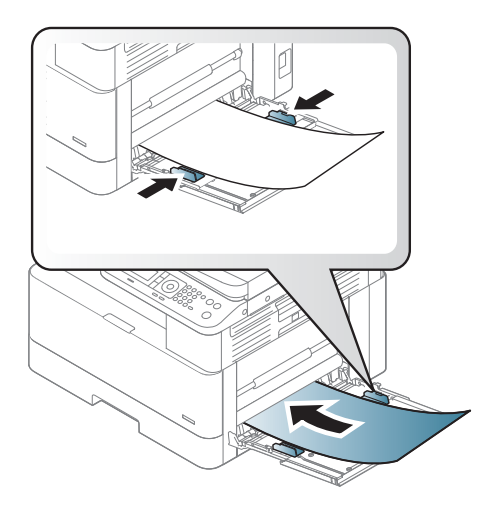

- 5. Als u een document afdrukt, stelt u de papiersoort en het papierformaat in voor de multifunctionele lade 1.
- **3** OPMERKING: Om papierstoringen te voorkomen, drukt u de invoerplaat van lade 1 altijd omlaag wanneer u papier plaatst.

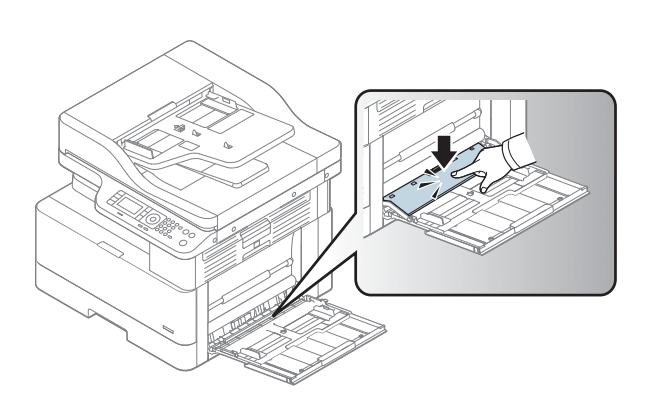

### Lade 2/optionele lade

Lees hier hoe u papier plaatst in lade 2 en lade 3.

<sup>2</sup> OPMERKING: De procedure voor het plaatsen van papier is voor de laden voor 250 vellen hetzelfde als voor lade 2. Hier wordt alleen lade 2 weergegeven.

A VOORZICHTIG: Trek niet meer dan één papierlade tegelijk uit.

### Papier plaatsen in lade 2 en de laden voor 250 vellen

Deze laden kunnen maximaal 250 vellen met een gewicht van 80 g/m<sup>2</sup> bevatten.

1. Trek de papierlade uit.

OPMERKING: Open de lade niet als deze in gebruik is.

2. Voordat u papier plaatst, stelt u de lengte- en breedtegeleiders in door de blauwe vergrendeling van elk van de geleiders in te drukken en de geleiders op te schuiven tot het formaat van het papier dat u gebruikt.

3. Voordat u papier plaatst, buigt u de rand van de stapel papier of waaiert u deze uit om de pagina's van elkaar te scheiden.

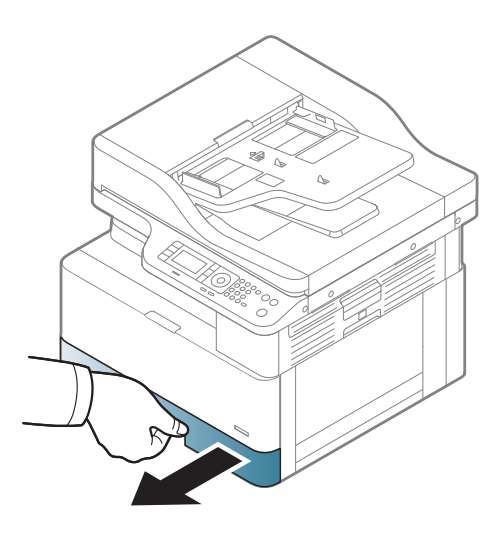

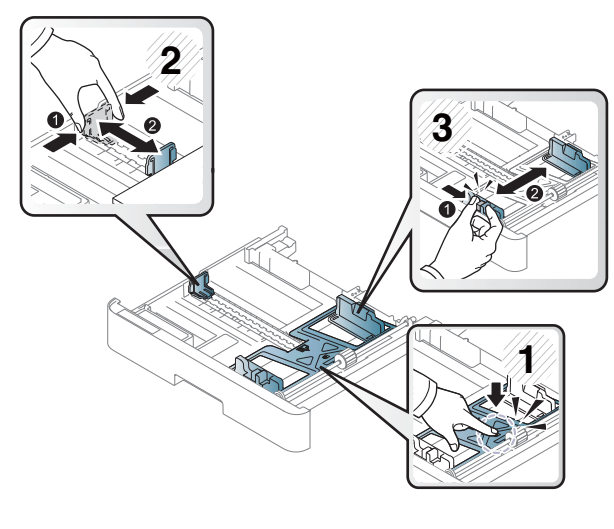

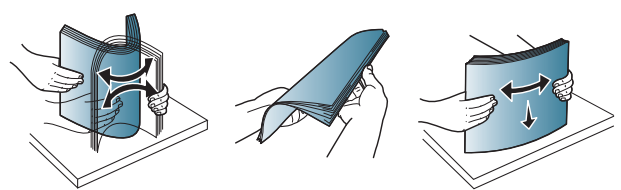
4. Leg het papier in de lade, knijp de lengte- en breedtegeleiders in en verschuif ze. Zorg ervoor dat de geleiders de stapel papier net raken zonder dat de stapel gaat opbollen.

OPMERKING: Duw de papiergeleiders niet te strak tegen de papierstapel. Pas de papiergeleiders aan op basis van de inkepingen of de markeringen in de lade.

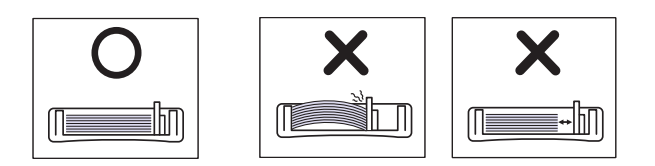

OPMERKING: Schuif de papiergeleiders naar het juiste formaat en plaats niet te veel papier in de lade om storingen te voorkomen. Let erop dat de bovenkant van de stapel niet boven de indicator voor de maximale stapelhoogte uitkomt.

OPMERKING: Gebruik geen papier dat is omgekruld aan de voorrand. Dit kan een papierstoring veroorzaken of het papier kan gekreukt raken.

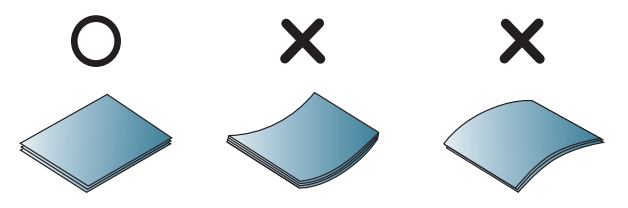

5. Duw de lade terug in de printer en sluit de lade.

OPMERKING: Op het bedieningspaneel van de printer wordt een configuratiebericht over de lade weergegeven.

**3 2 1**

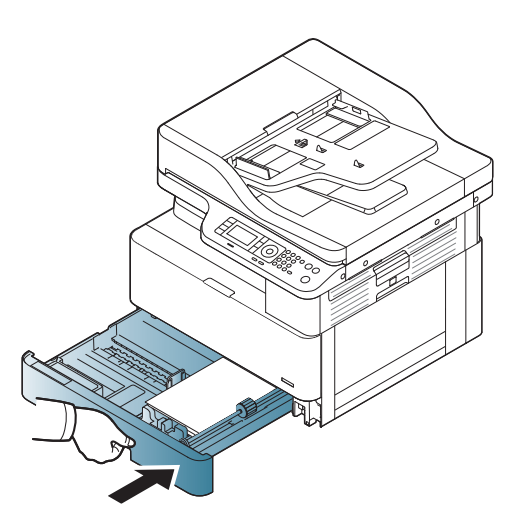

6. Als u een document afdrukt, stelt u de papiersoort en het papierformaat in voor lade 2 of lade 3.

VOORZICHTIG: Om papierstoringen te voorkomen, drukt u de invoerplaat van lade 2/de optionele lade altijd omlaag wanneer u papier plaatst.

# Originelen op de scannerglasplaat of in de documentinvoer leggen

Lees hier hoe u originele documenten op de scannerglasplaat of in de documentinvoer legt om te kopiëren en scannen.

### Richtlijnen voor het plaatsen van originelen

Lees hier hoe u zich kunt voorbereiden op het plaatsen van originelen op de scannerglasplaat of in de documentinvoer.

**3** OPMERKING: Papier of afdrukmedia die niet aan de richtlijnen van HP voldoen, kunnen een slechte afdrukkwaliteit, meer papierstoringen en vroegtijdige slijtage van de printer tot gevolg hebben.

- Plaats geen documenten die kleiner zijn dan 125 x 101,6 mm of groter dan 297 x 914 mm.
- Plaats geen documenten die op de volgende papiersoorten zijn afgedrukt om papierstoringen, een slechte afdrukkwaliteit en schade aan de printer te voorkomen.
	- Carbonpapier of papier met een achterkant van carbon
	- Gecoat papier
	- Overtrekpapier of dun papier
	- Papier met kreukels of scherpe vouwen
	- Gekruld of opgerold papier
	- Gescheurd papier
- Verwijder alle nietjes en paperclips uit het document voordat u het plaatst.
- Zorg ervoor dat alle lijm, inkt of correctievloeistof op het document helemaal droog is voordat u het document plaatst.
- Plaats geen stapel originele documenten met verschillende formaten of gewichten.
- Plaats geen brochures, pamfletten, transparanten of documenten met ongebruikelijke eigenschappen.

## Een origineel document op de scannerglasplaat leggen

Lees hier hoe u de scannerglasplaat gebruikt om een origineel te plaatsen voor kopiëren of scannen. Zo kunt u de beste scankwaliteit verkrijgen, en dan vooral voor gekleurde afbeeldingen of afbeeldingen in grijstinten.

Zorg ervoor dat er geen originelen in de documentinvoer liggen. Als een origineel wordt gedetecteerd in de documentinvoer, krijgt deze van de printer voorrang op het origineel op de scannerglasplaat.

OPMERKING: Afbeeldingen in deze gebruikershandleiding wijken mogelijk af van de printer, afhankelijk van de beschikbare opties of modellen. Controleer uw printermodel.

1. Til de scannerklep op en open deze.

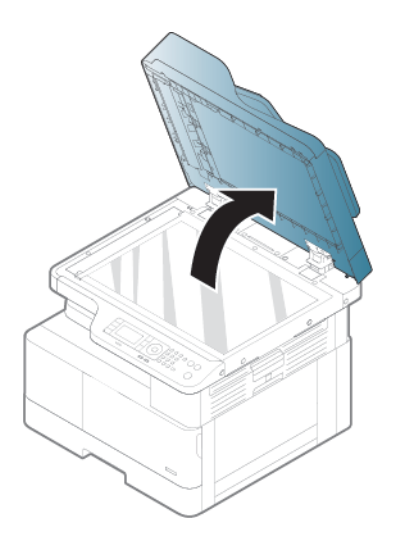

2. Leg het origineel met de bedrukte omlaag op de scannerglasplaat. Lijn het uit met de registratielijn in de linkerbovenhoek van de glasplaat.

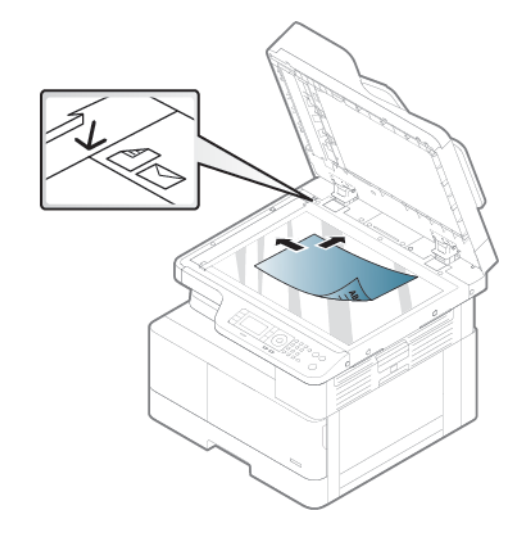

3. Sluit de scannerklep.

### **EX OPMERKING:**

- Als u de scannerklep openlaat tijdens het kopiëren, kan dat de kopieerkwaliteit en het tonerverbruik beïnvloeden.
- Stof op de scannerglasplaat kan zwarte vlekken veroorzaken op de afdruk. Houd deze altijd schoon.
- **论 TIP:** 
	- Als u een pagina van een boek of tijdschrift kopieert, tilt u de scannerklep omhoog totdat de scharnieren ervan tegen de aanslag komen en sluit u vervolgens de klep.
	- Als het boek of tijdschrift dikker is dan 30 mm, kopieert u eerst met de scannerklep open.

A VOORZICHTIG: Wees voorzichtig en voorkom dat de scannerglasplaat breekt. Dit kan letsel veroorzaken.

A WAARSCHUWING! Kijk niet in het licht dat uit de scanner komt tijdens het kopiëren of scannen. Dit is schadelijk voor uw ogen.

## Een origineel document in de documentinvoer leggen

Lees hier hoe u de documentinvoer gebruikt om een origineel te plaatsen voor kopiëren of scannen.

In de automatische documentinvoer (ADF) kunt u maximaal 100 vel papier 80 g/m2 voor een taak plaatsen.

- **BY** OPMERKING: Afbeeldingen in deze gebruikershandleiding kunnen afwijken van uw apparaat, afhankelijk van de opties of het model. Controleer het apparaattype.
	- 1. Voordat u originelen plaatst, buigt u de rand van de stapel papier of waaiert u deze uit om de pagina's van elkaar te scheiden.

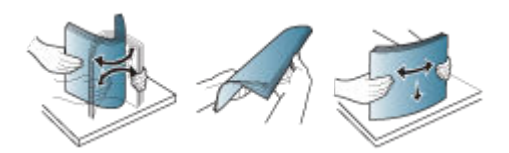

- 2. Leg het origineel met de bedrukte zijde omhoog in de documentinvoerlade.
	- **37 OPMERKING:** Zorg ervoor dat de onderkant van de stapel originelen overeenkomt met het papierformaat dat gemarkeerd is op de documentinvoerlade.

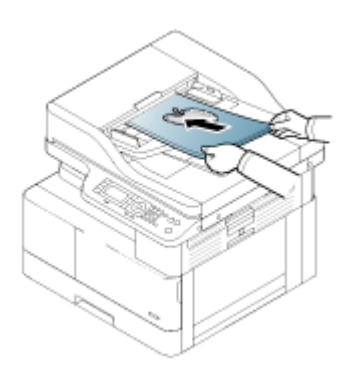

- 3. Stel de breedtegeleiders van de documentinvoer af op het formaat van het papier.
	- <sup>2</sup> OPMERKING: Stof in de documentinvoer kan zwarte vlekken veroorzaken op de afdruk. Houd deze altijd schoon.

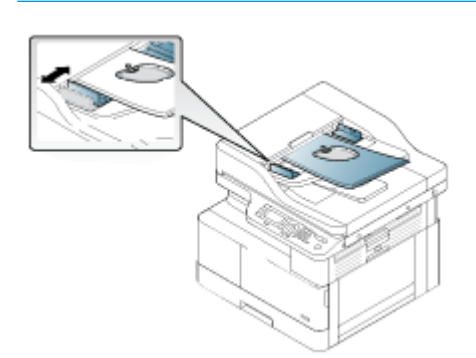

# Afdrukken op speciaal papier of afdrukmateriaal

Lees hier hoe u de papiersoort en het papierformaat instelt op het bedieningspaneel. Voor het beste resultaat wanneer u speciaal papier of afdrukmateriaal gebruikt, configureert u de papiersoort en het papierformaat in de printerdriver.

**BELANGRIJK:** Bij gebruik van speciaal afdrukmateriaal raden wij u aan één vel tegelijk in te voeren.

**EX OPMERKING:** Afbeeldingen in deze gebruikershandleiding wijken mogelijk af van de printer, afhankelijk van de beschikbare opties of modellen. Controleer uw printertype.

## Kaartkarton en speciale papierformaten

Houd u aan de volgende richtlijnen bij het gebruik van kaartkarton of speciale papierformaten.

Afbeelding 3-2 Kaartkarton of een speciaal papierformaat plaatsen

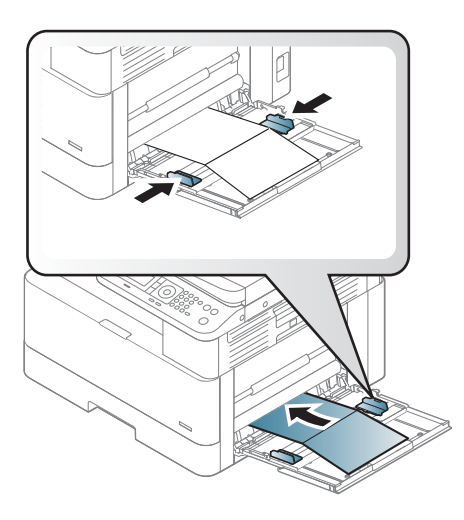

- Om fouten te voorkomen, moet de papierinstelling in de printer overeenkomen met die in de driver.
- Stel in de software de marges in op ten minste 6,4 mm vanaf de randen van het materiaal.

## Voorbedrukt papier

Volg deze richtlijnen wanneer u voorbedrukt papier gebruikt.

Bij het plaatsen van voorbedrukt papier moet de bedrukte zijde naar boven gericht zijn en mag de rand aan de voorkant niet zijn omgekruld. Als u problemen ondervindt met het invoeren van papier, draait u het papier om. Afbeelding 3-3 Voorbedrukt papier plaatsen

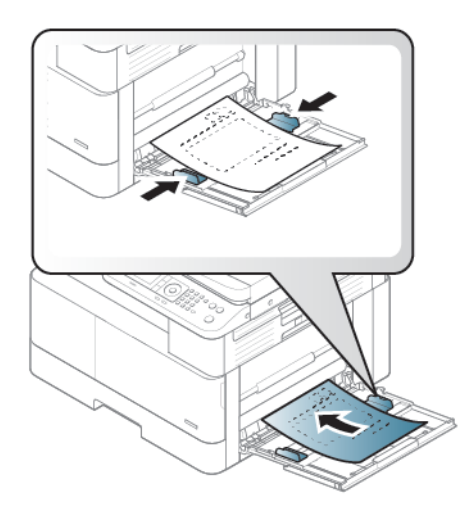

### Tips voor het plaatsen van voorbedrukt papier:

- Voordat u voorbedrukt papier plaatst, moet u controleren of de inkt op het papier droog is. Tijdens het fuseerproces kan natte inkt van voorbedrukt papier loskomen, waardoor de afdrukkwaliteit vermindert.
- Het voorbedrukte papier moet zijn afgedrukt met hittebestendige inkt die niet smelt, niet verdampt of geen schadelijke emissies laat vrijkomen bij blootstelling aan de fuseertemperatuur van de printer (ongeveer 170°C 338°F) gedurende 0,1 seconde.
- De inkt van voorbedrukt papier mag niet-ontvlambaar zijn en mag de printerrollen niet negatief beïnvloeden.
- <sup>2</sup> OPMERKING: Papier of afdrukmateriaal dat niet aan de volgende richtlijnen voldoet, kan leiden tot een slechte afdrukkwaliteit, meer papierstoringen en vroegtijdige slijtage van de printer.

## Het papierformaat en de papiersoort instellen

Na het plaatsen van papier in de papierlade, stelt u het papierformaat en de papiersoort in met behulp van de knoppen op het bedieningspaneel.

Om fouten te voorkomen, moet de papierinstelling in de printer overeenkomen met die in de driver.

Als uw printer een display heeft, kunt u dit instellen via de knop Menu  $\bigcap$  op het bedieningspaneel en kunt u vervolgens de papiersoort instellen in de printerdriver.

■ OPMERKING: Mogelijk moet u voor sommige modellen op OK drukken om naar menu's op lagere niveaus te gaan.

- 1. Druk op de knop Menu 
oen selecteer vervolgens Systeeminstellingen > Papierinstellingen > Papierformaat > Papiersoort op het bedieningspaneel.
- 2. Selecteer de lade en de gewenste optie.
- 3. Druk op de knop OK om de selectie op te slaan.
- 4. Druk op de knop Vorige  $\bigcap$  rechts van de menuknop om terug te keren naar het scherm Papierinstellingen. Selecteer indien gewenst de papiersoort.
- 5. Druk op de knop Stoppen/wissen  $(\times)$  om terug te keren naar de modus Gereed.
- 6. Zorg dat u in de printerdriver of in de applicatie de papiersoort instelt.
	- a. Selecteer de optie Afdrukken in de softwareapplicatie.
	- b. Selecteer de knop Printereigenschappen of Voorkeuren om de printerdriver te openen.

**BY OPMERKING:** De naam van de knop verschilt per softwareprogramma.

- c. Klik op het tabblad Papier/Kwaliteit.
- d. Selecteer in de vervolgkeuzelijst Papiersoort de juiste papiersoort.
- e. Klik op de knop OK om het dialoogvenster Documenteigenschappen te sluiten.
- f. Klik in het dialoogvenster Afdrukken op de knop OK om de taak af te drukken.

**BY** OPMERKING: Als u een speciaal papierformaat wilt gebruiken, selecteert u het tabblad Papier > Formaat > Bewerken... en stelt u Instellingen voor aangepast papierformaat in bij Voorkeursinstellingen voor afdrukken.

# 4 Benodigdheden, accessoires en onderdelen

Benodigdheden of accessoires bestellen, de tonercartridges vervangen, of andere onderdelen verwijderen en vervangen.

De volgende informatie is correct op het moment van uitgave. Zie<http://www.hp.com/support/ljM438MFP> of <http://www.hp.com/support/ljM440MFP>of<http://www.hp.com/support/ljM442MFP> of [http://www.hp.com/](http://www.hp.com/support/ljM443MFP) [support/ljM443MFP](http://www.hp.com/support/ljM443MFP) voor actuele informatie.

### Voor meer informatie:

De uitgebreide Help van HP voor de printer omvat de volgende informatie:

- Installeren en configureren
- Leren en gebruiken
- Problemen oplossen
- Software- en firmware-updates downloaden
- Meepraten op ondersteuningsforums
- Informatie over garantie en wettelijke informatie zoeken

## Supplies, accessoires en onderdelen bestellen

Meer informatie over het verkrijgen van vervangende benodigdheden, accessoires en onderdelen voor de printer.

### Bestellen

Bestel onderdelen, benodigdheden of accessoires via een van de volgende kanalen.

### Tabel 4-1 Bestelopties

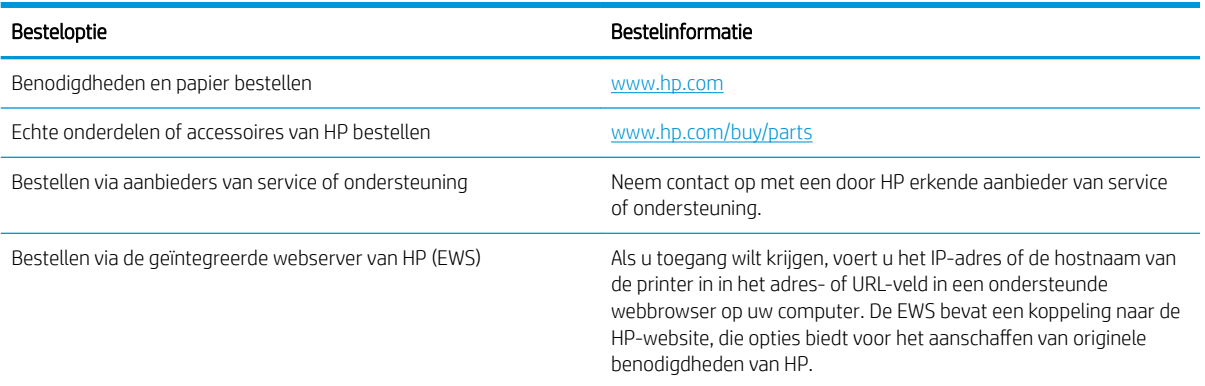

## Supplies en accessoires

Raadpleeg de volgende informatie wanneer u supplies en accessoires wilt aanschaffen voor uw printer.

**The OPMERKING:** De beschikbare accessoires kunnen per land/regio verschillen. Neem contact op met uw verkoopvertegenwoordiger voor een lijst met beschikbare supplies en onderdelen.

### Beschikbare verbruiksartikelen

Wanneer uw supplies bijna het einde van hun levensduur hebben bereikt, kunt u de volgende supplies bestellen voor uw printer:

#### Tabel 4-2 Supplies

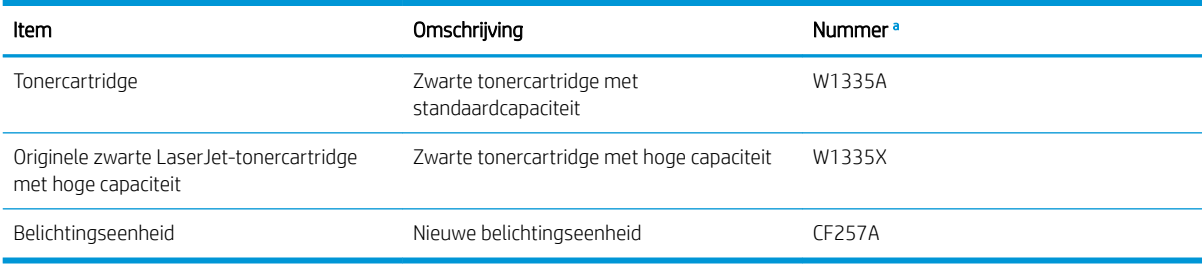

<sup>a</sup> Alle artikelnummers kunnen worden gewijzigd.

**BY** OPMERKING: De levensduur van de tonercartridge is afhankelijk van de opties, het percentage van het afbeeldingsgebied en de gebruikte taakmodus.

A WAARSCHUWING! Wanneer u nieuwe tonercartridges of andere supplies aanschaft, moet u deze aanschaffen in hetzelfde land of dezelfde regio als de printer die u gebruikt. Anders zijn nieuwe tonercartridges of andere supplies niet compatibel met uw printer vanwege de verschillende configuraties van tonercartridges en andere supplies op basis van de voorwaarden van een bepaald land of een bepaalde regio.

A VOORZICHTIG: HP raadt u af tonercartridges te gebruiken die niet van HP zijn, zoals nagevulde of hergebruikte tonercartridges. HP kan de kwaliteit van tonercartridges van andere merken niet garanderen. Reparaties aan de printer als gevolg van het gebruik van tonercartridges van andere merken worden niet gedekt door de garantie van de printer.

### Beschikbare accessoires

U kunt accessoires aanschaffen om de prestaties en de capaciteit van de printer te verbeteren. Deze accessoires moeten worden geïnstalleerd door een gekwalificeerde en erkende HP serviceprovider, dealer of de leverancier waar u de printer hebt gekocht. Neem contact op met een door HP erkende service- of supportprovider om accessoires te bestellen.

**TV OPMERKING:** Sommige functies en optionele goederen zijn mogelijk niet beschikbaar afhankelijk van het model of het land/de regio.

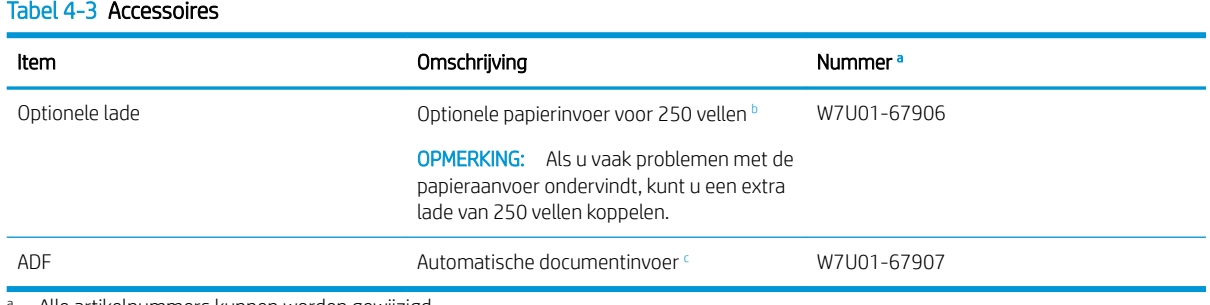

<sup>a</sup> Alle artikelnummers kunnen worden gewijzigd.

<sup>b</sup> Gewoon papier 80 g/m<sup>2</sup> (20 lbs bankpost).

<sup>c</sup> Moet worden geïnstalleerd door een onderhoudsmonteur.

## Verbruiksartikelen voor onderhoud/levensduur

Hier vindt u informatie over verbruiksartikelen voor onderhoud/levensduur die beschikbaar zijn voor uw printer.

Als u onderdelen wilt aanschaffen, neemt u contact op met de bron waar u de printer hebt gekocht. Onderdelen mogen alleen worden vervangen door een erkende serviceprovider, dealer of de leverancier waar u de printer hebt gekocht. De garantie dekt het vervangen van onderdelen niet meer zodra deze de 'gemiddelde levensduur' hebben bereikt.

Onderdelen worden vervangen na specifieke intervallen om problemen met de afdrukkwaliteit en papierinvoer als gevolg van versleten onderdelen te voorkomen. Zie de onderstaande tabel. Het doel hiervan is uw printer in topconditie te houden. Onderstaande onderdelen moeten worden vervangen als de levensduur van een onderdeel is bereikt.

### Tabel 4-4 Beschikbare onderdelen

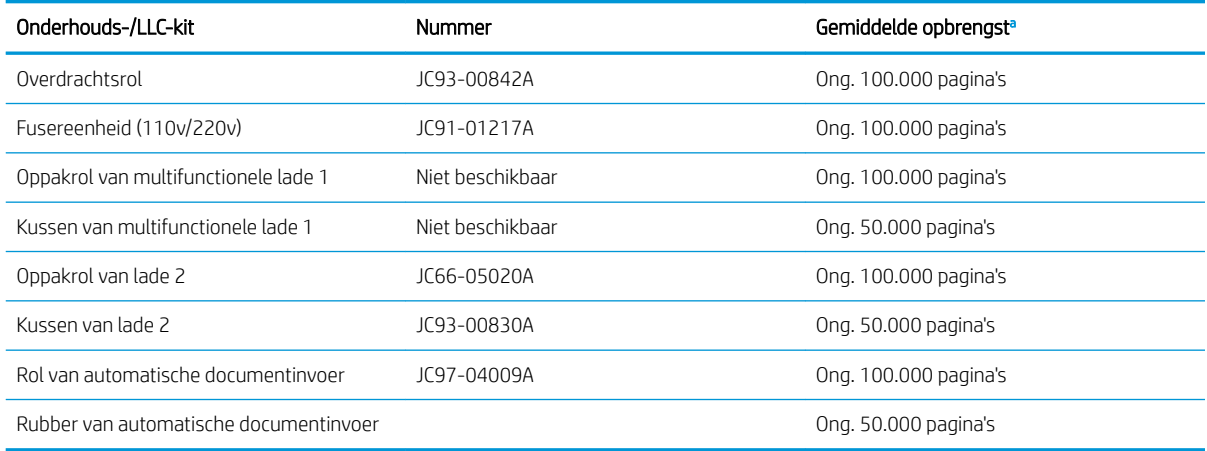

a Dit wordt beïnvloed door het gebruikte besturingssysteem, computerprestaties, applicatiesoftware, verbindingsmethode, afdrukmateriaal, formaat van afdrukmateriaal en complexiteit van de taak.

## Tonercartridges vervangen

Vervang de tonercartridge als er een bericht op de printer verschijnt of als u problemen met de afdrukkwaliteit hebt.

## Gebruik van tonercartridges en de geschatte levensduur

Lees de volgende informatie wanneer u tonercartridges installeert of gebruikt.

HP raadt het gebruik af van nieuwe of remanufactured tonercartridges die niet van HP zijn.

**3** OPMERKING: Het gebruik van tonercartridges die niet van HP zijn, of het gebruik van nagevulde tonercartridges in printerproducten van HP, heeft geen invloed op de garantie die aan de klant is gegeven of op ondersteuningsovereenkomsten van HP die met de klant zijn afgesloten. Als problemen met of schade aan het product echter te wijten zijn aan het gebruik van een tonercartridge van een ander merk of een nagevulde tonercartridge, brengt HP de standaardarbeids- en materiaalkosten in rekening voor de reparatie van het product voor de betreffende problemen of schade.

### Geschatte levensduur van tonercartridges

De levensduur van de printcartridge is een schatting op basis van het gemiddelde aantal A4/Letter-pagina's met ISO-dekking. Verklaarde rendementswaarde van de cartridge in overeenstemming met ISO/IEC 19798. Het werkelijke rendement kan aanzienlijk variëren op basis van afgedrukte afbeeldingen en andere factoren.

Ga voor meer informatie naar: [http://www.hp.com/go/learnaboutsupplies.](http://www.hp.com/go/learnaboutsupplies)

### De toner opnieuw verdelen

Lees hier hoe u de toner in de cartridge opnieuw kunt verdelen om tijdelijk de afdrukkwaliteit te verbeteren.

Wanneer een tonercartridge bijna het einde van de levensduur heeft bereikt, gebeurt het volgende:

- Er ontstaan witte strepen of lichte afdrukken en/of de dichtheid verschilt per zijde.
- Het statuslampje knippert rood. Op het beeldscherm kan een bericht verschijnen waarin staat dat de toner bijna op is.
- Op de computer wordt het venster met de printerstatus weergegeven met het bericht dat de toner bijna op is.

Als dit gebeurt, kunt u de afdrukkwaliteit tijdelijk verbeteren door de resterende toner in de cartridge opnieuw te verdelen. In sommige gevallen blijven er witte strepen of lichte afdrukken ontstaan, ook nadat u de toner opnieuw hebt verdeeld.

### Toner opnieuw verdelen

Gebruik de volgende procedure om toner opnieuw te verdelen in de cartridge.

- Y VOORZICHTIG: Als u toner op uw kleding krijgt, veegt u de toner met een droge doek af en wast u de kleding in koud water. Warm water fixeert toner in stof.
- OPMERKING: Afbeeldingen in deze gebruikershandleiding wijken mogelijk af van de printer, afhankelijk van de beschikbare opties of modellen. Controleer uw printermodel.
	- 1. Open de voorklep.

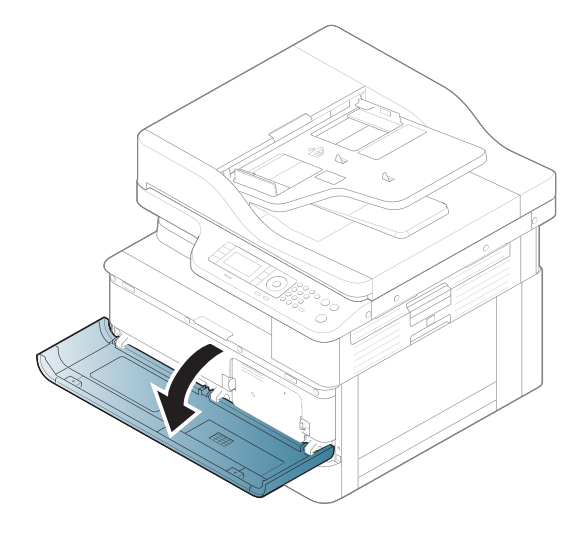

2. Verwijder de tonercartridge.

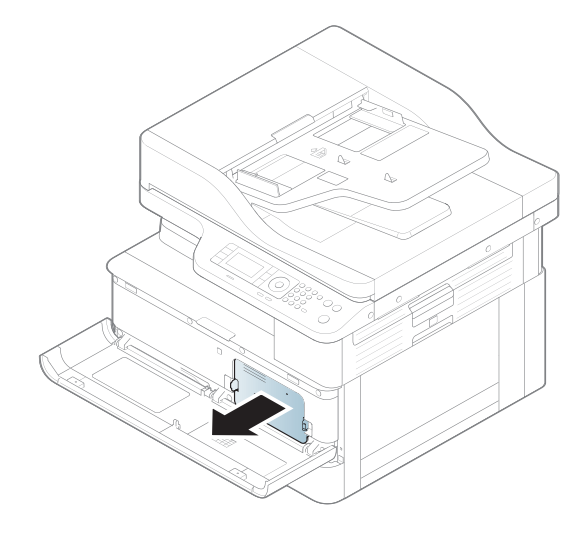

3. Verdeel de toner opnieuw.

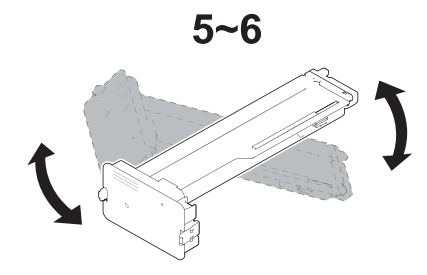

4. Plaats de tonercartridge terug.

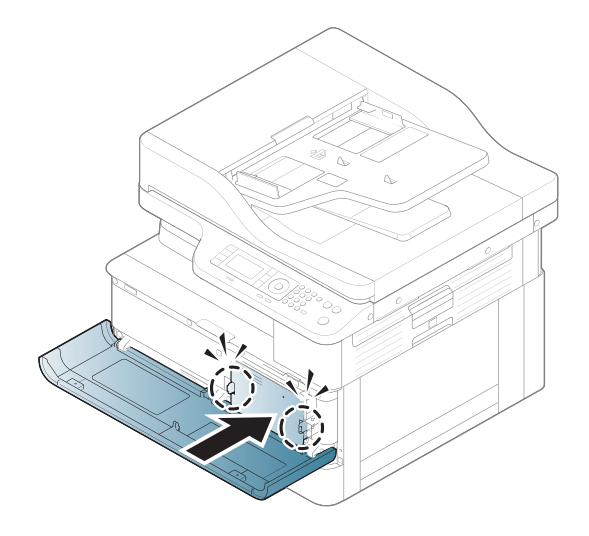

5. Sluit de voorklep.

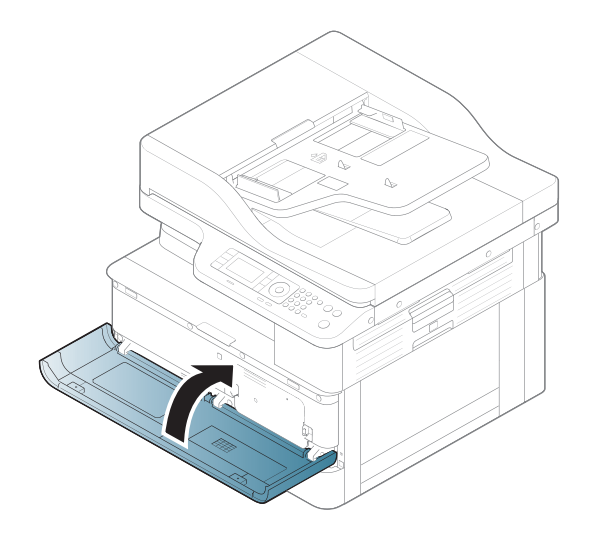

## Informatie over tonercartridges

Hier vindt u informatie voor het bestellen van nieuwe tonercartridges.

De printer geeft aan wanneer de tonercartridge bijna leeg en vrijwel leeg is. De echte resterende levensduur van de tonercartridge kan variëren. Zorg dat u een vervangende tonercartridge hebt die u kunt plaatsen wanneer de afdrukkwaliteit niet meer voldoet.

Ga naar HP SureSupply ([www.hp.com/go/suresupply](http://www.hp.com/go/suresupply)) om cartridges aan te schaffen of de cartridgecompatibiliteit van de printer te controleren. Ga naar de onderkant van de pagina en controleer of land/ regio juist is ingesteld.

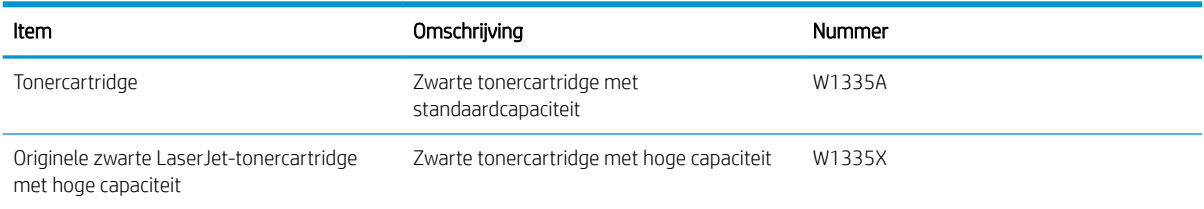

### Tabel 4-5 Supplies

**BY** OPMERKING: Tonercartridges met hoge capaciteit bevatten meer toner dan standaardcartridges, waardoor er meer pagina's mee kunnen worden afgedrukt. Ga naar [www.hp.com/go/learnaboutsupplies](http://www.hp.com/go/learnaboutsupplies) voor meer informatie.

Haal de tonercartridge pas uit de verpakking wanneer u deze gaat vervangen.

 $\triangle$  VOORZICHTIG: Voorkom schade aan de tonercartridge en stel de cartridge niet langer dan een paar minuten bloot aan licht. Dek de groene afbeeldingsdrum af als de tonercartridge voor langere tijd uit de printer wordt verwijderd.

VOORZICHTIG: Als u toner op kleding krijgt, veegt u de toner met een droge doek van de kleding en wast u de kleding in koud water. Warm water fixeert toner in stof.

**EX** OPMERKING: Op de verpakking van de tonercartridge vindt u informatie over hergebruik van gebruikte cartridges.

## De cartridges verwijderen en vervangen

Volg deze stappen om de tonercartridge in de printer te vervangen.

1. Open de kleppen aan de voorkant en rechterkant.

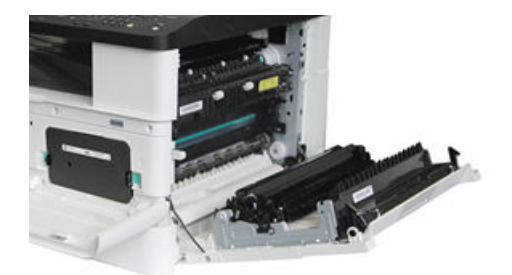

2. Duw de 2 tabs op de tonercartridge naar binnen en trek de cartridge naar buiten.

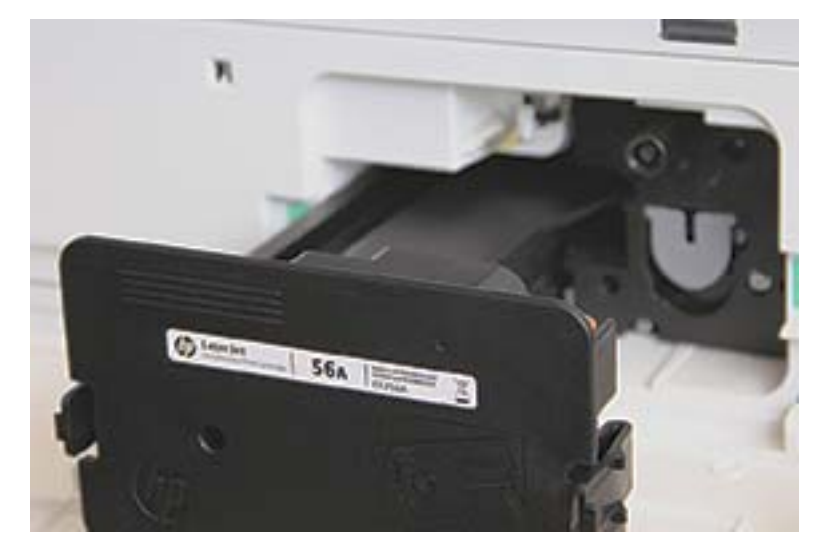

3. Haal de nieuwe tonercartridge uit de verpakking. Bewaar alle verpakkingen voor het recyclen van de gebruikte tonercartridge.

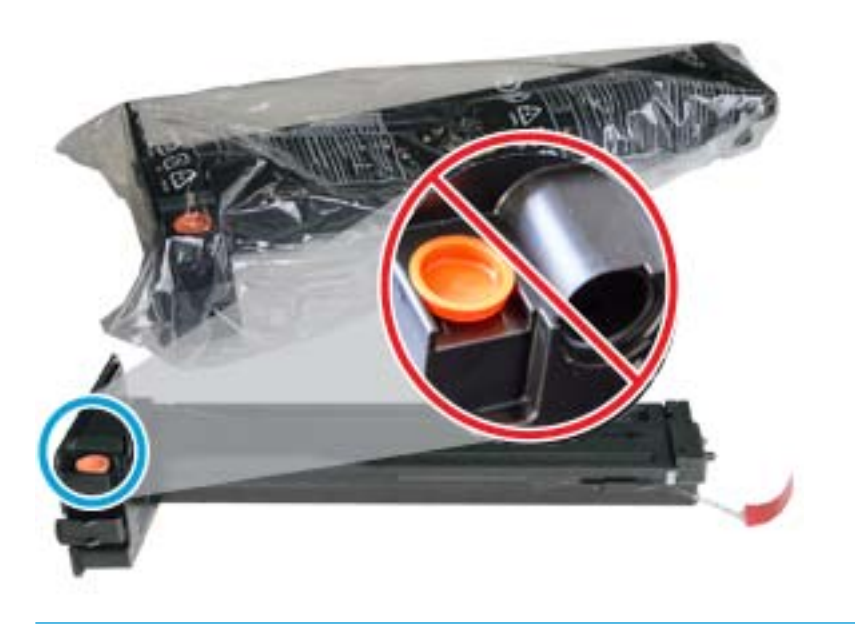

- $\hat{X}$  TIP: Laat de oranje stop op zijn plaats zitten. Deze is vereist voor het vervangen van de tonercartridge.
- 4. Houd de tonercartridge vast zoals weergegeven en draai de cartridge helemaal rond om de toner in de cartridge opnieuw te verdelen.

Afbeelding 4-1 Verdeel de toner in de cartridge.

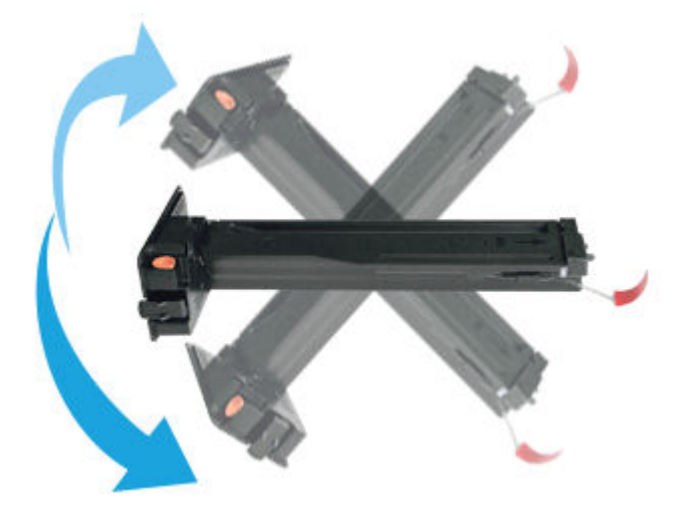

5. Trek aan de rode of oranje strip en verwijder deze volledig.

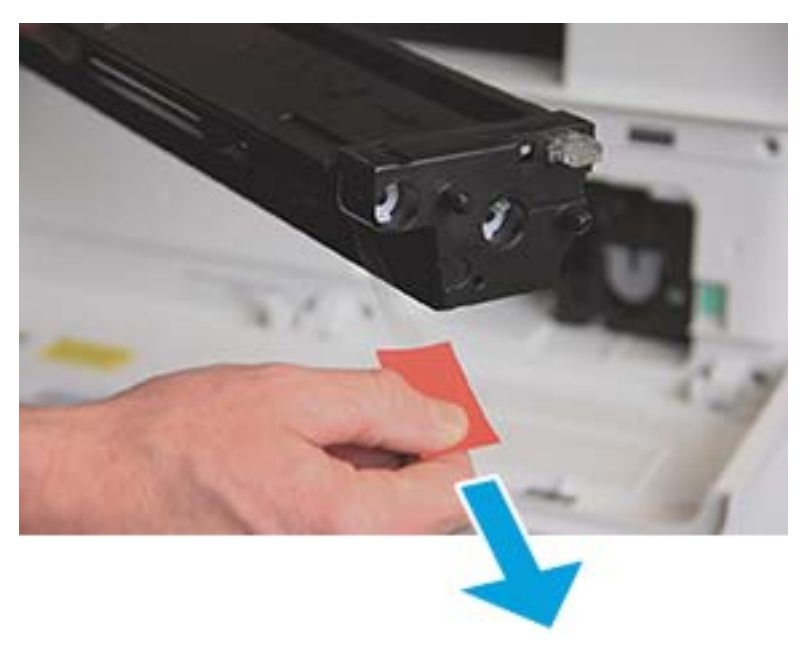

6. Lijn de tonercartridge uit met de opening en duw de cartridge op zijn plaats. Een hoorbare klik geeft aan dat de cartridge is vergrendeld.

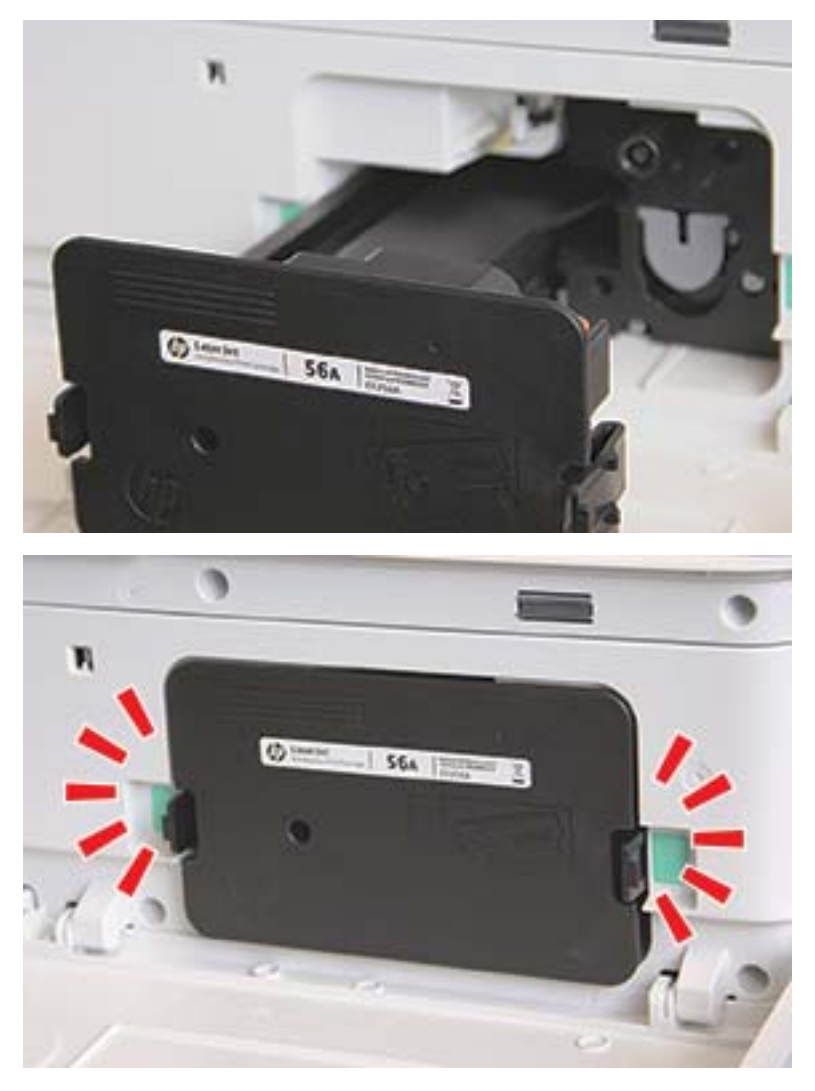

7. Sluit de kleppen aan de voorkant en rechterkant.

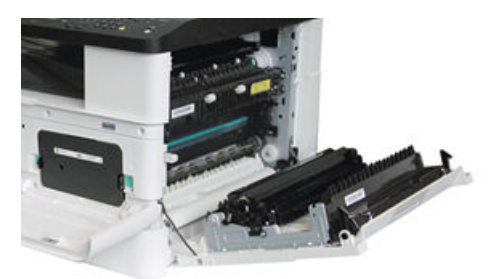

# Richtlijnen voor het vervangen van een belichtingseenheid

Hier vindt u informatie over het vervangen van de belichtingseenheid.

- Als u de verpakking van de belichtingseenheid opent voordat u de eenheid gaat gebruiken, wordt de levensduur aanzienlijk korter. Bewaar de belichtingseenheid niet op de vloer.
- Als de originele verpakking niet beschikbaar is, dekt u de bovenste opening van de belichtingseenheid af met papier en bewaart u de eenheid in een donkere kast.
- Raak het oppervlak van de fotogeleidende trommel in de belichtingseenheid niet aan.
- Stel de belichtingseenheid niet bloot aan onnodige trillingen of schokken.
- Draai de trommel nooit handmatig en al helemaal niet in de omgekeerde richting. Dit kan interne schade veroorzaken en leiden tot tonerlekkage.

## De belichtingseenheid vervangen

Volg deze stappen om de belichtingseenheid in de printer te vervangen.

Vervang de belichtingseenheid wanneer daarover een bericht wordt weergegeven op het bedieningspaneel.

- VOORZICHTIG: Als u toner op kleding krijgt, veegt u de toner met een droge doek van de kleding en wast u de kleding in koud water. Warm water fixeert toner in stof.
	- 1. Haal de belichtingseenheid uit de transportzak en leg hem op een schone, vlakke ondergrond.

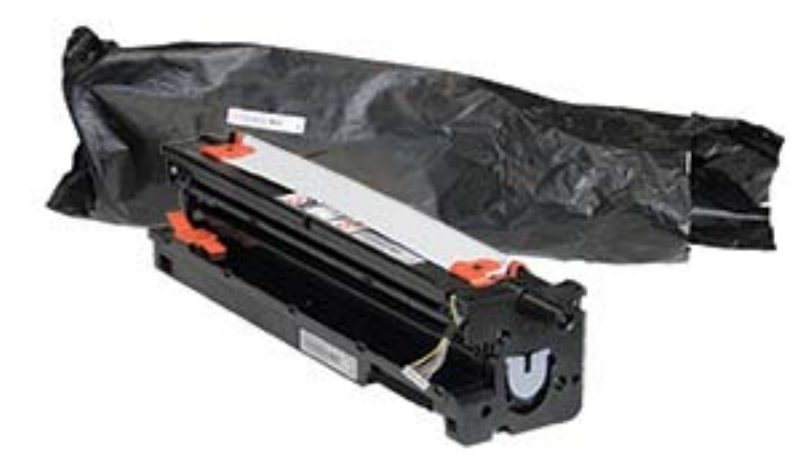

2. Maak de verpakkingstape los aan de onderkant en beide zijkanten.

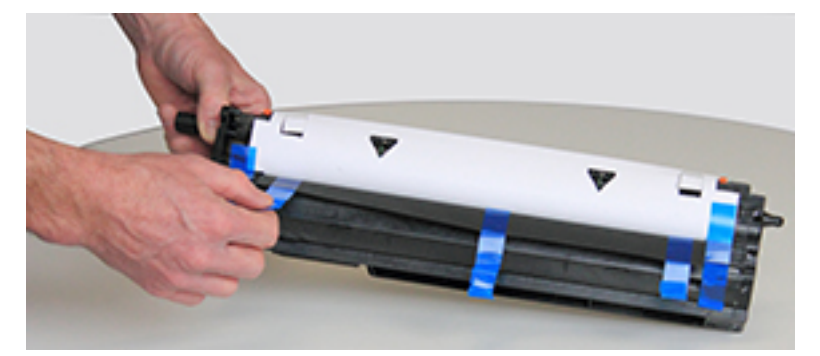

3. Verwijder de oranje transportverzegelingen van de belichtingseenheid.

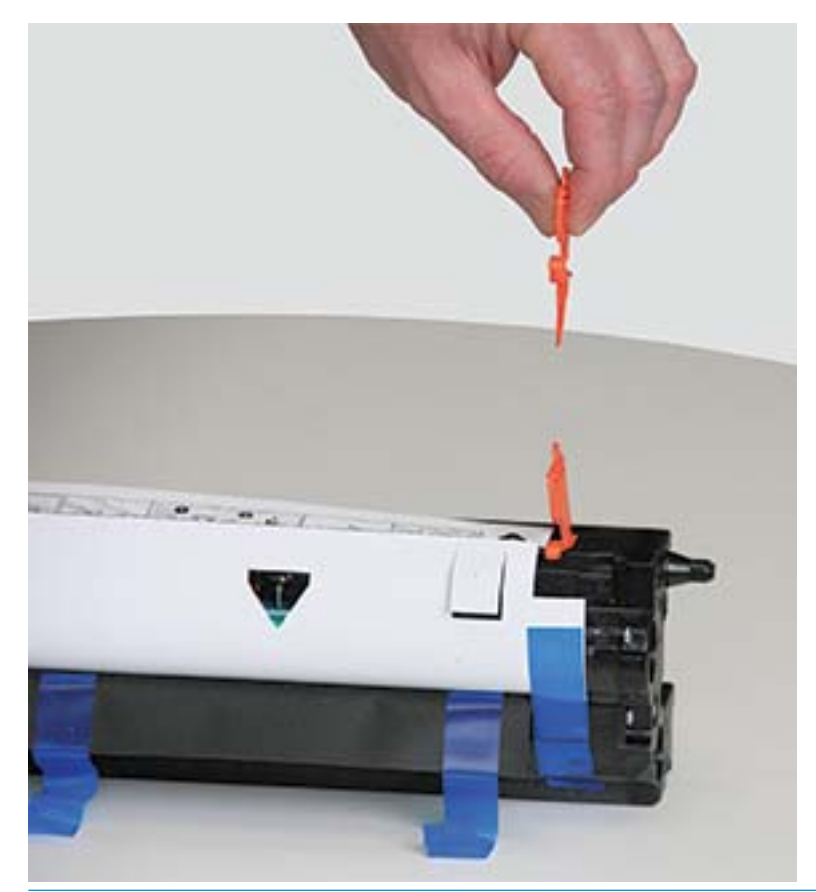

**OPMERKING:** Beide zijden van de belichtingseenheid bevatten transportverzegelingen.

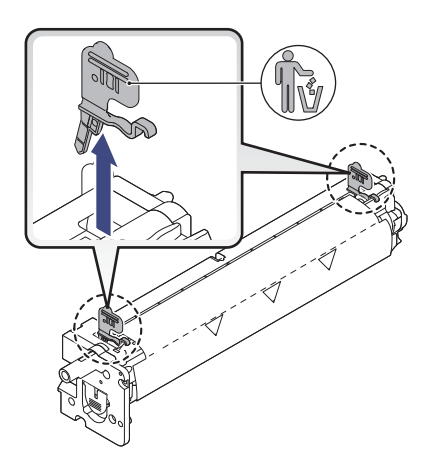

4. Verwijder de resterende verpakkingstape en verwijder de beschermfolie van de belichtingseenheid.

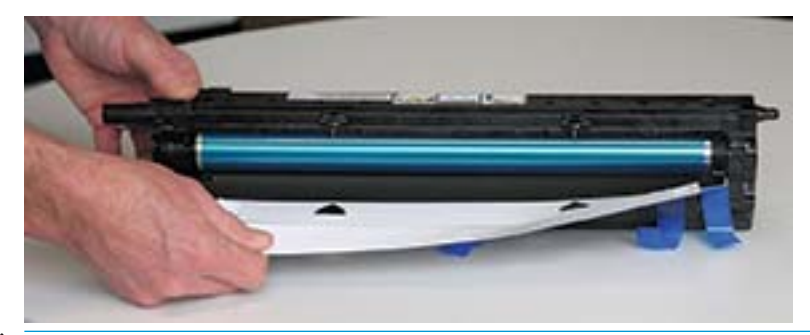

VOORZICHTIG: Raak het oppervlak van de trommelrol niet aan.

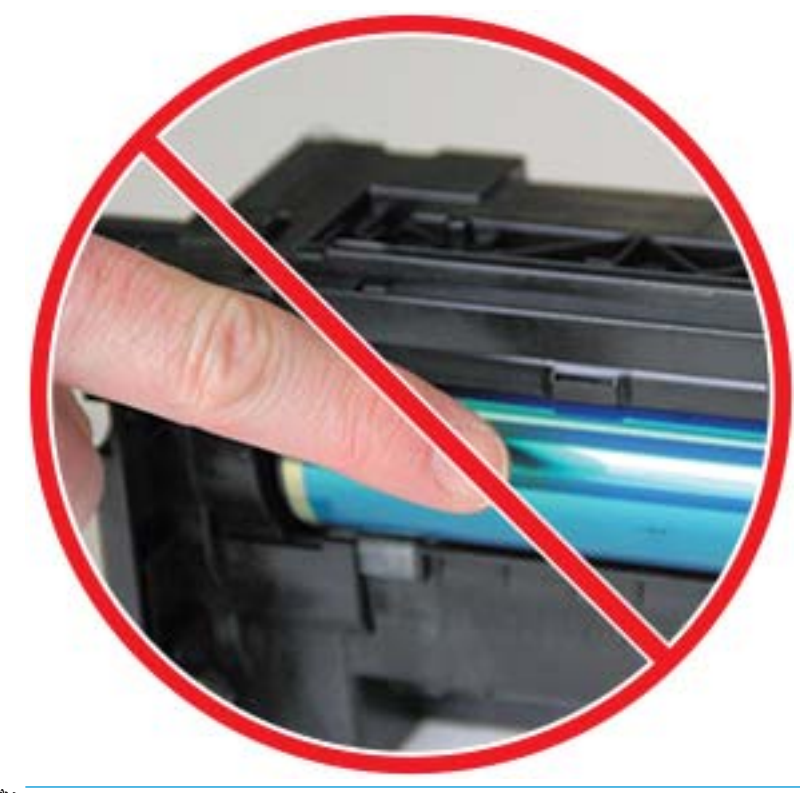

**OPMERKING:** Stel de belichtingseenheid niet langer dan enkele minuten bloot aan licht.

5. Verwijder de oranje stop aan de achterkant van de belichtingseenheid.

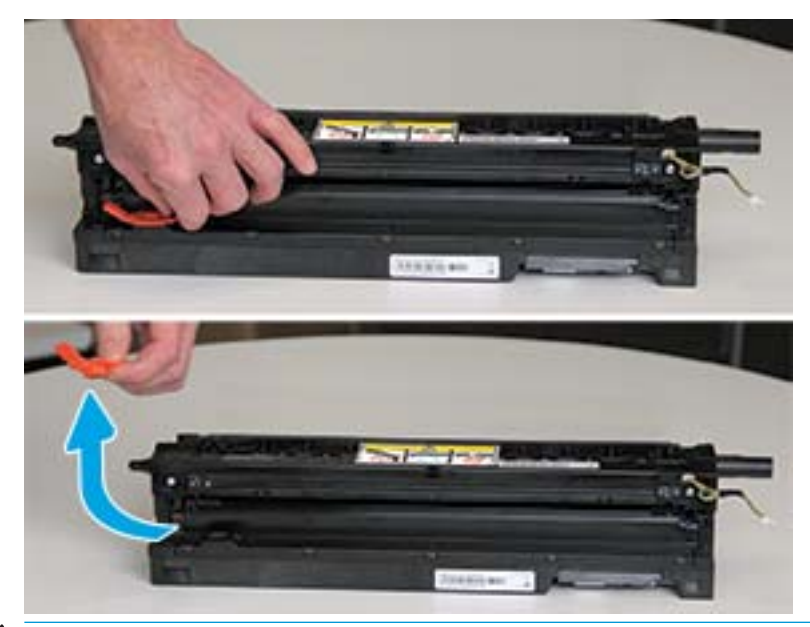

- **A** VOORZICHTIG: Nadat de stop is verwijderd, moet de belichtingseenheid waterpas blijven. De inhoud kan eruit lekken als de belichtingseenheid wordt gekanteld.
- 6. Open de kleppen aan de voorkant en rechterkant.

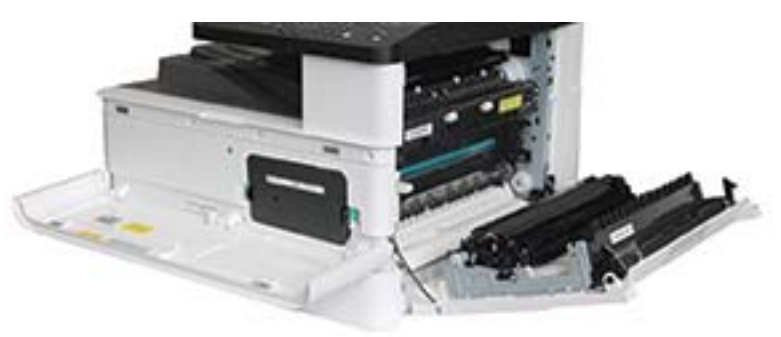

VOORZICHTIG: Laat deze kleppen totdat u alle stappen van de installatie hebt voltooid.

7. Met de rechterklep en de voorklep volledig geopend, tilt u de belichtingseenheid voorzichtig op zijn plaats. De onderkant van de eenheid moet worden uitgelijnd met de verhoogde rails in de printerbehuizing, zoals weergegeven.

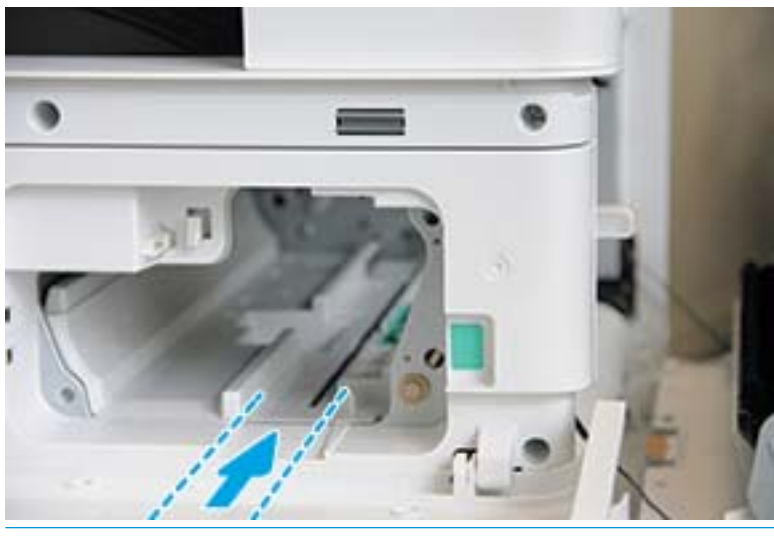

VOORZICHTIG: Raak het oppervlak van de trommelrol niet aan.

8. Installeer de belichtingseenheid en controleer of deze goed vast zit.

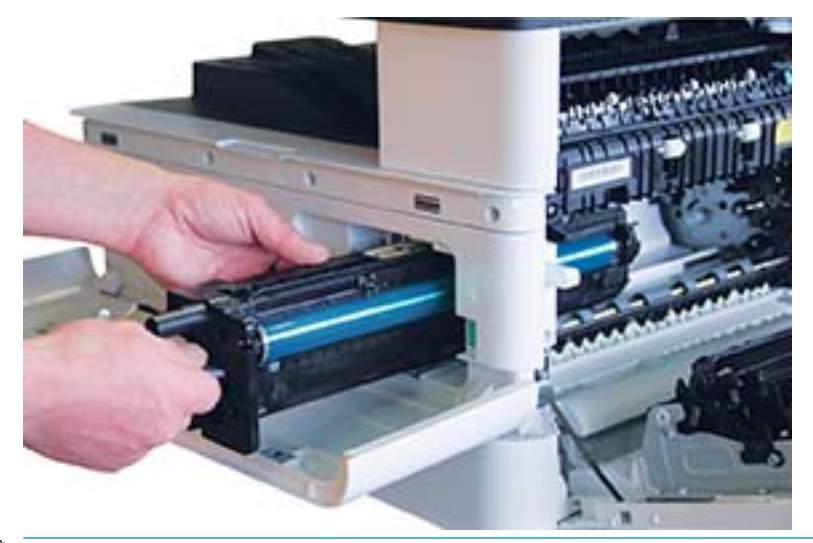

<sup>2</sup> OPMERKING: Als de belichtingseenheid niet gemakkelijk in de behuizing schuift, controleert u of de rechterklep volledig geopend is, lijnt u de belichtingseenheid opnieuw uit en installeert u deze opnieuw. 9. Druk de elektrische kabel in de houder (zie afbeelding) en sluit de connector aan.

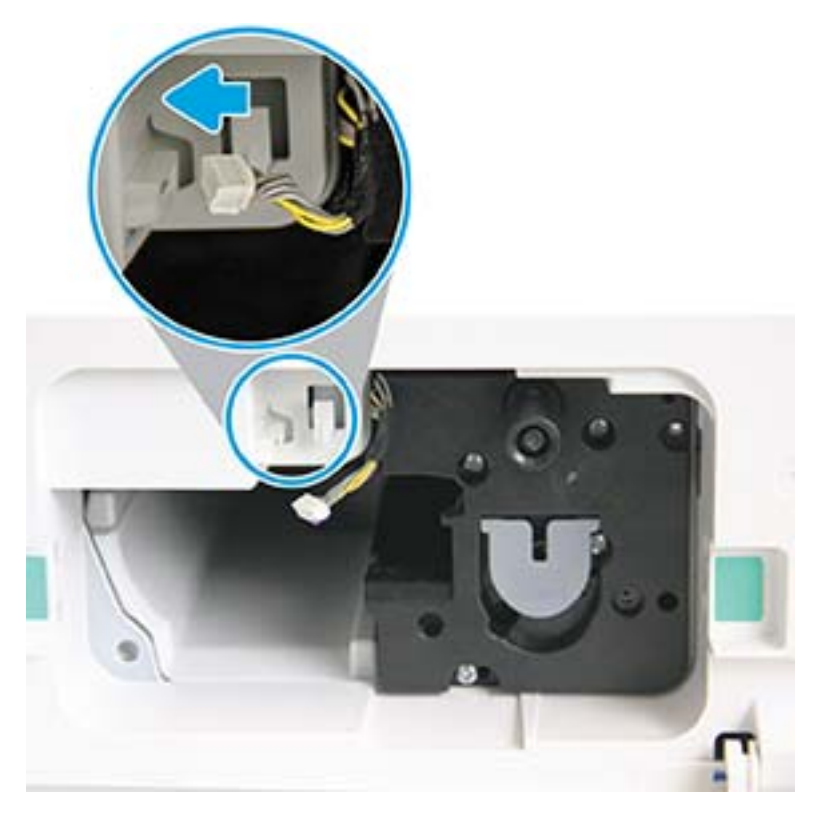

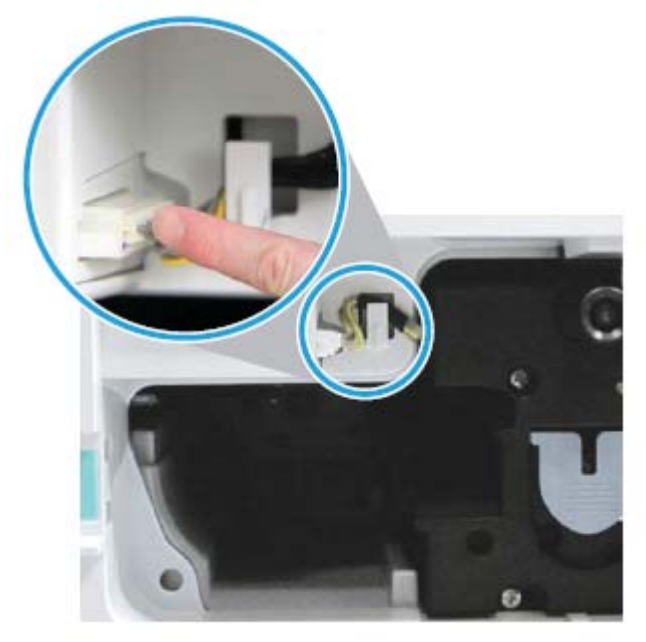

VOORZICHTIG: Zorg ervoor dat de connector volledig in het contact is gestoken.

10. Bevestig de twee schroeven zoals weergegeven.

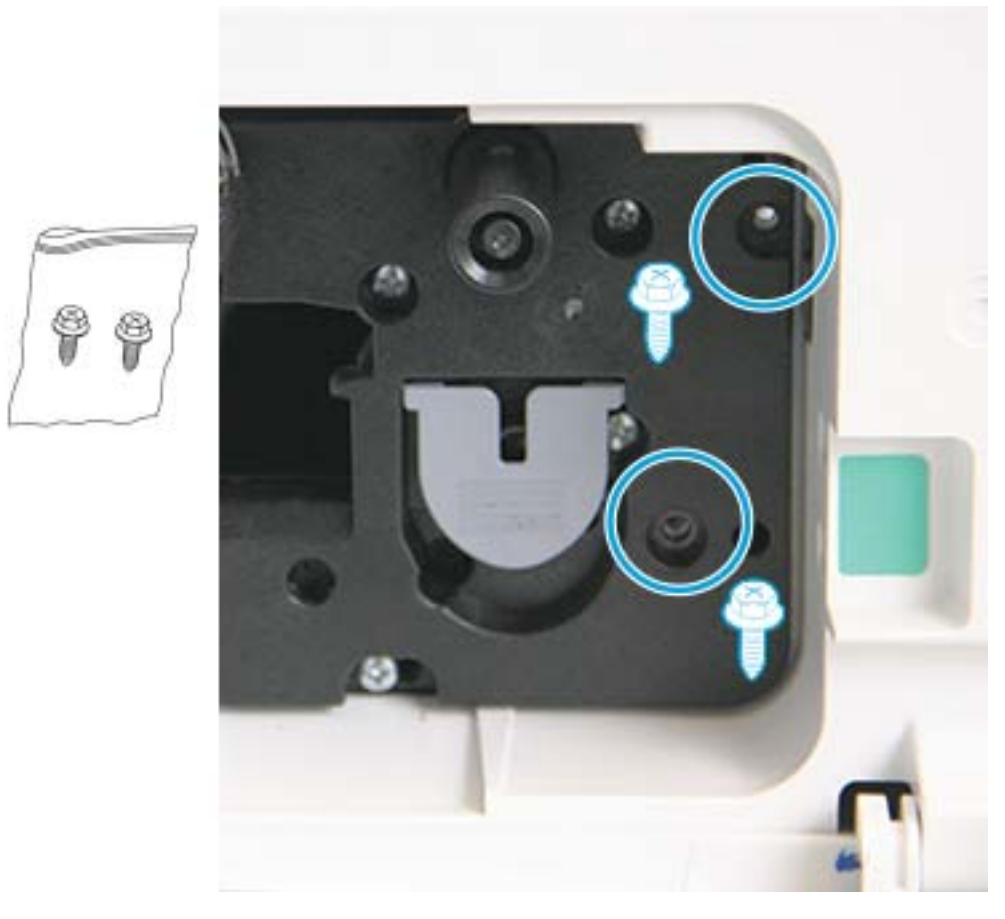

11. Zorg ervoor dat de elektrische connector is aangesloten en goed vastzit. Zorg ervoor dat de twee schroeven goed zijn vastgedraaid.

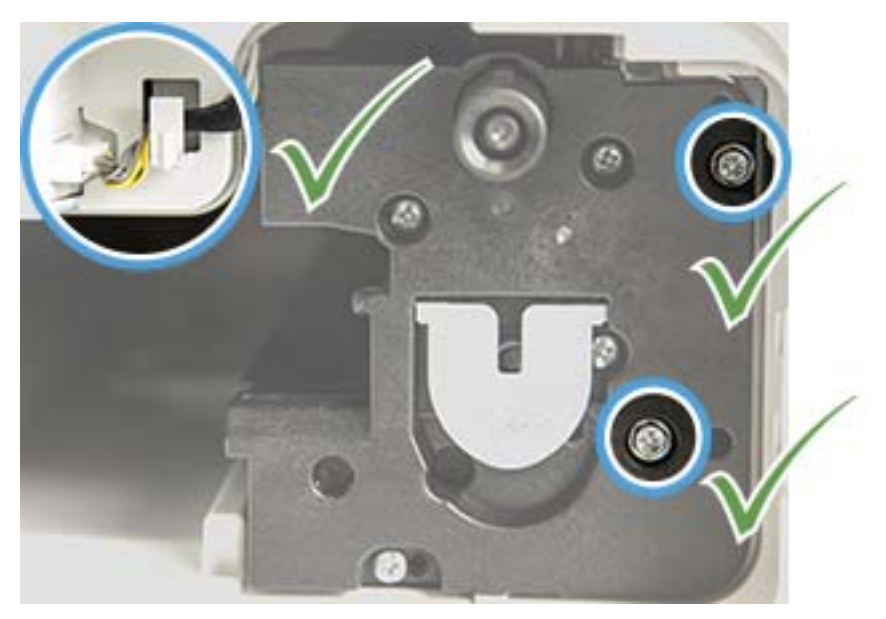

12. Sluit de kleppen aan de voorkant en rechterkant.

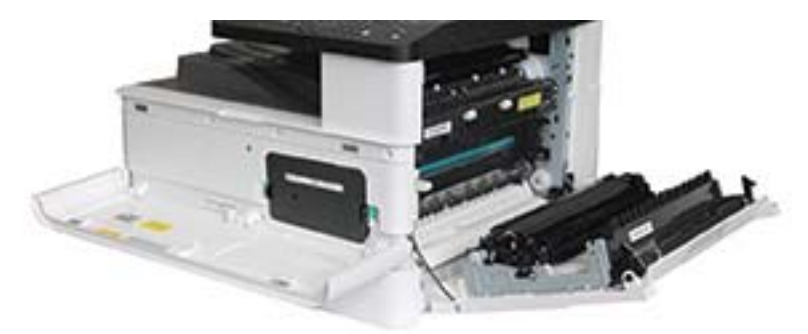

# 5 De status van supplies controleren en tonerwaarschuwingen instellen op het bedieningspaneel

Lees hier hoe u de levensduur van supplies kunt bekijken en tonerwaarschuwingen kunt instellen op het bedieningspaneel.

# De levensduur van supplies controleren

Lees hier hoe u de levensduur van supplies kunt controleren via het bedieningspaneel.

Als u vaak papierstoringen of afdrukproblemen hebt, controleer dan hoeveel pagina's de printer heeft afgedrukt of gescand. Vervang de desbetreffende onderdelen, indien nodig.

**W** OPMERKING: Sommige menu's worden niet weergegeven op het scherm, afhankelijk van de opties of het model. Deze zijn in dat geval niet van toepassing op uw printer.

Mogelijk moet u voor sommige modellen op de knop OK drukken om naar menu's op lagere niveaus te gaan.

- 1. Selecteer de knop Menu ( en selecteer vervolgens Systeeminstellingen > Onderhoud > Levensduur supplies op het bedieningspaneel.
- 2. Selecteer de optie die u wilt gebruiken en druk op de knop OK.
- 3. Druk op de knop Stoppen/wissen  $(\times)$  om terug te keren naar de modus Gereed.

# Een tonerwaarschuwing instellen

Lees hier hoe u een tonerwaarschuwing instelt op het bedieningspaneel.

Als de toner in de cartridge bijna op is, informeert een bericht of een lampje de gebruiker dat de tonercartridge moet worden vervangen. U kunt aangeven of dit bericht of lampje wel of niet moet worden weergegeven.

- 1. Selecteer de knop Menu (en selecteer vervolgens Systeeminstellingen > Onderhoud > Toner bijna op op het bedieningspaneel.
- 2. Selecteer de gewenste optie.
- 3. Druk op de knop OK om de selectie op te slaan.

## Verbruiksartikelen bewaren

Gebruik de volgende richtlijnen voor het bewaren van verbruiksartikelen.

Verbruiksartikelen bevatten onderdelen die gevoelig zijn voor licht, temperatuur en luchtvochtigheid. HP raadt gebruikers aan deze aanbevelingen op te volgen voor optimale prestaties, de hoogste kwaliteit en de langste levensduur van uw nieuwe HP verbruiksartikelen.

Bewaar de verbruiksartikelen in dezelfde omgeving waarin de printer wordt gebruikt. Dit moet een omgeving zijn met een geregelde temperatuur en vochtigheid. De verbruiksartikelen moeten tot de installatie bewaard blijven in de originele, ongeopende verpakking.

Als de verbruiksartikelen uit de printer worden verwijderd, volgt u de onderstaande instructies voor het bewaren van tonercartridges.

- Bewaar de cartridge in de beschermende zak uit de originele verpakking.
- Leg de cartridge plat neer (niet staande op een uiteinde) met dezelfde zijde naar boven zoals deze in de printer is geïnstalleerd.
- Bewaar verbruiksartikelen niet onder de volgende omstandigheden:
	- Temperatuur hoger dan 40°C.
	- Luchtvochtigheid minder dan 20% of meer dan 80%.
	- Een omgeving met extreme veranderingen in de luchtvochtigheid of temperatuur.
	- Direct (zon)licht.
	- Stoffige plaatsen.
	- Gedurende lange tijd in een auto.
	- Een omgeving waarin corroderende gassen aanwezig zijn.
	- Een omgeving met zoute lucht.

# 6 Afdrukken

Gebruik de software om af te drukken.

De volgende informatie is correct op het moment van uitgave. Zie<http://www.hp.com/support/ljM438MFP> of <http://www.hp.com/support/ljM440MFP>of<http://www.hp.com/support/ljM442MFP> of [http://www.hp.com/](http://www.hp.com/support/ljM443MFP) [support/ljM443MFP](http://www.hp.com/support/ljM443MFP) voor actuele informatie.

### Voor meer informatie:

De uitgebreide Help van HP voor de printer omvat de volgende informatie:

- Installeren en configureren
- Leren en gebruiken
- Problemen oplossen
- Software- en firmware-updates downloaden
- Meepraten op ondersteuningsforums
- Informatie over garantie en wettelijke informatie opzoeken

# Afdruktaken (Windows)

Lees hier alles over algemene afdruktaken voor Windows-gebruikers.

## Het menu Afdrukinstellingen

Bekijk het menu Afdrukinstellingen op het bedieningspaneel.

 $3$  OPMERKING: Sommige menu's worden niet op het display weergegeven, afhankelijk van de geselecteerde opties, het productmodel of het land/de regio waar u woont. Deze zijn in dat geval niet van toepassing op uw printer.

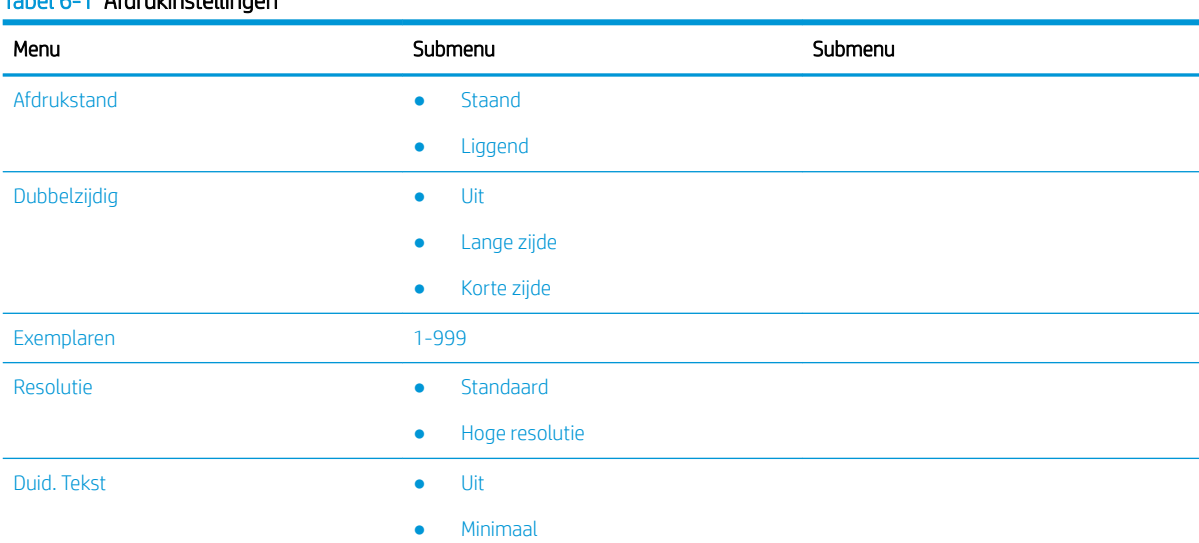

### Tabel 6-1 Afdrukinstellingen

### Tabel 6-1 Afdrukinstellingen (vervolg)

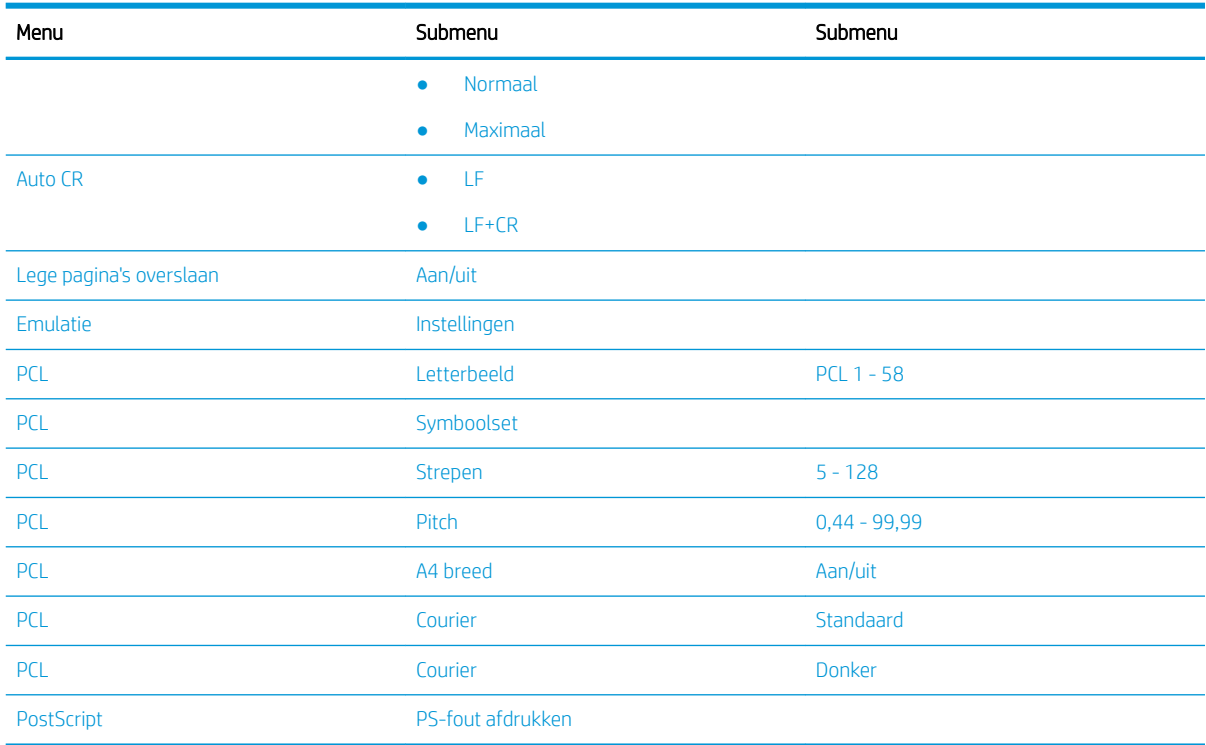

## Afdrukinstellingen op het bedieningspaneel

Hier vindt u meer informatie over de opties die beschikbaar zijn in het menu Afdrukinstellingen op het bedieningspaneel. Deze functies bepalen het uiterlijk van de afgedrukte pagina's.

<sup>2</sup> OPMERKING: Sommige menu's worden niet weergegeven op het beeldscherm, afhankelijk van de opties of het model. Deze zijn in dat geval niet van toepassing op uw printer.

Ga als volgt te werk om de menuopties te wijzigen:

Druk op de knop Menu en selecteer vervolgens het menu Afdrukinstellingen op het bedieningspaneel.

#### Tabel 6-2 Opties van het menu Afdrukinstellingen

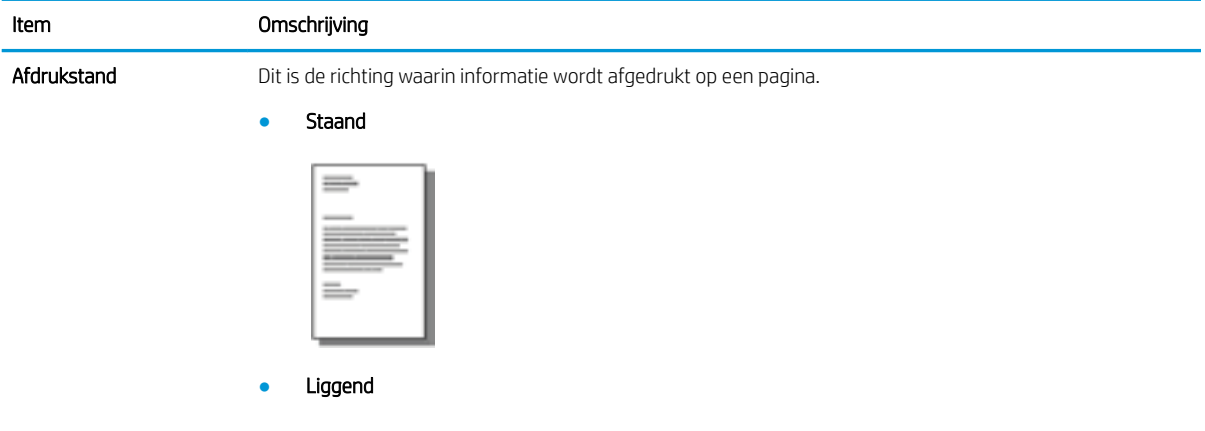

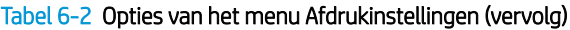

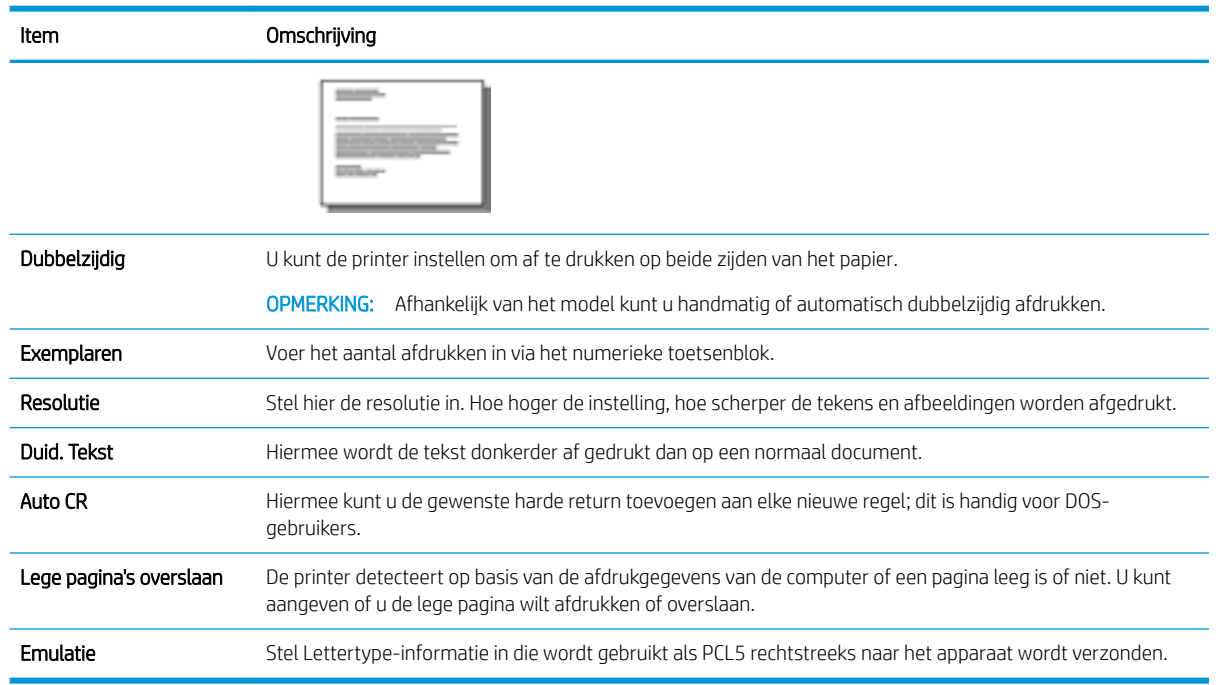

## Afdrukken (Windows)

Gebruik de optie Afdrukken in een softwareapplicatie om de printer en de basisopties voor de afdruktaak te selecteren.

De volgende procedure beschrijft het standaardafdrukproces voor Windows.

1. Selecteer de optie Afdrukken in het softwareprogramma.

- 2. Selecteer de printer in de lijst met printers. Als u instellingen wilt wijzigen, klikt u op de knop Eigenschappen of Voorkeuren om de printerdriver te openen.
	- **W** OPMERKING: De naam van de knop verschilt per softwareprogramma.

Als u deze functies wilt openen vanuit een app op het startscherm van Windows 8 of 8.1, selecteert u Apparaten, Afdrukken en vervolgens de printer.

**EX OPMERKING:** Klik op de knop Help (?) in de printerdriver voor meer informatie.

**EX** OPMERKING: De printerdriver kan er anders uitzien dan deze printerdriver, maar de stappen zijn hetzelfde.

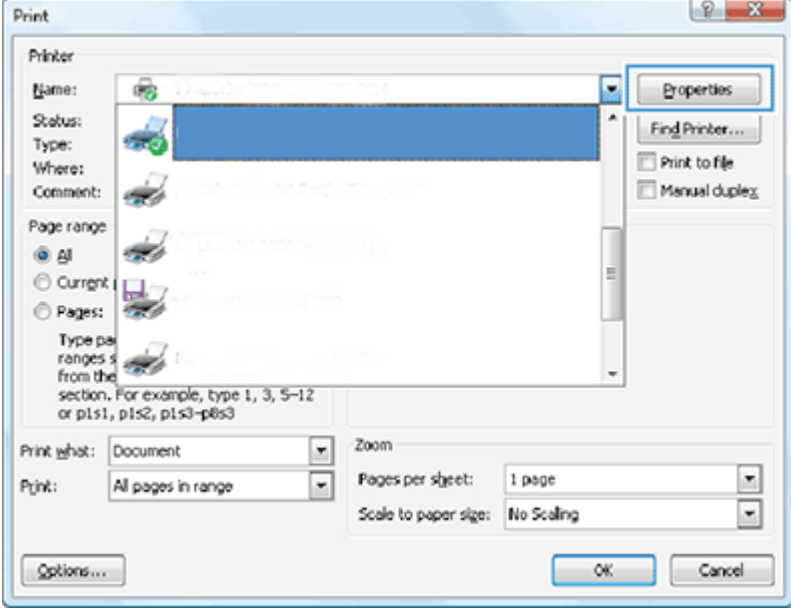

- 3. Klik op de tabbladen in de printerdriver om de beschikbare opties te configureren. Stel bijvoorbeeld de afdrukstand in op het tabblad Afwerking en stel de papierbron, de papiersoort, het papierformaat en de afdrukkwaliteit in op het tabblad Papier/Kwaliteit.
- 4. Klik op de knop OK om terug te keren naar het dialoogvenster Afdrukken. Geef op dit scherm het aantal af te drukken exemplaren op.
- 5. Klik op de knop Afdrukken om de taak af te drukken.

### Afdrukken op één zijde of beide zijden van de pagina (Windows)

Lees hier hoe u de standaardinstellingen voor afdrukken kunt wijzigen in de Windows-driver om af te drukken op één zijde of op beide zijden van het papier.

OPMERKING: Met de standaardinstellingen in de printerdriver worden de instellingen voor alle afdruktaken bepaald, *tenzij* de instellingen worden gewijzigd in een van de dialoogvensters Pagina-instelling, Afdrukken of Eigenschappen voor printer.

De instellingen die op het bedieningspaneel van de printer worden gewijzigd, hebben een lagere prioriteit dan instellingen die elders worden gewijzigd.

1. Windows Server 2008 (te beginnen vanuit de standaardweergave van het menu Start): Klik op Start en vervolgens op Printers en faxapparaten.

Windows Server 2008 (te beginnen vanuit de klassieke weergave van het menu Start): Klik op Start, Instellingen en vervolgens op Printers.

Windows 7: Klik op het Windows-pictogram in de linkerbenedenhoek van het scherm en klik vervolgens op Apparaten en printers.

Windows 8: Klik met de rechtermuisknop in de linkerbenedenhoek van het computerscherm om het menu weer te geven. Klik op Configuratiescherm en vervolgens op Apparaten en printers.

Windows 10, Windows Server 2012/2016/2019: Klik met de rechtermuisknop op het Windows-pictogram in de linkerbenedenhoek van het scherm en klik vervolgens op Configuratiescherm. Klik op Apparaten en printers.

<sup>2</sup> OPMERKING: Het proces voor het vinden van het menu Apparaten en printers kan per besturingssysteemversie verschillen. U kunt Apparaten en printers vinden met het zoekprogramma van Windows.

- 2. Klik met de rechtermuisknop op het printerpictogram en selecteer Afdrukvoorkeuren.
- 3. Open het tabblad Afwerking.
- 4. Schakel in de sectie Documentopties het selectievakje Dubbelzijdig afdrukken in of uit en klik op OK.

## Watermerken maken en gebruiken tijdens het afdrukken (Windows)

Lees hier hoe u watermerken maakt en gebruikt met de Windows-printerdriver.

- 1. Selecteer de optie Afdrukken in het softwareprogramma.
- 2. Selecteer uw printer en klik vervolgens op Afdrukvoorkeuren.
- 3. Klik op het tabblad Effecten of Geavanceerd.
- 4. Selecteer een watermerk in de vervolgkeuzelijst Watermerken.

Of klik op de knop **Bewerken** om een nieuw watermerk toe te voegen aan de lijst. Selecteer de afmetingen voor het watermerk en klik vervolgens op de knop OK.

- 5. Als u het watermerk alleen op de eerste pagina wilt afdrukken, schakelt u het selectievakje Alleen eerste pagina in. Als u dit niet doet, wordt het watermerk op elke pagina afgedrukt.
- 6. Klik op de knop OK om het dialoogvenster Documenteigenschappen te sluiten. Klik in het dialoogvenster Afdrukken op de knop Afdrukken om de taak af te drukken.

### Overige afdruktaken

Zoek op internet naar informatie over het uitvoeren van algemene afdruktaken.

Ga naar <http://www.hp.com/support/ljM438MFP>of<http://www.hp.com/support/ljM440MFP> of <http://www.hp.com/support/ljM442MFP>of<http://www.hp.com/support/ljM443MFP>.

Er zijn instructies beschikbaar voor het uitvoeren van specifieke afdruktaken, zoals:

- Instellingen van afdruktaken wijzigen
- Een afdruktaak stopppen of annuleren
- Afdruksnelkoppelingen of voorinstellingen maken en gebruiken
- Het papierformaat selecteren of een speciaal papierformaat gebruiken
- Watermerken op een document afdrukken

# Beveiligde taken opslaan en afdrukken

Afdrukken via PIN (vertrouwelijk afdrukken via RAM-schijf) is een eenvoudige methode om afdruktaken op de printer te beveiligen tot de eindgebruiker de juiste pincode invoert om de privé-taak op te halen. U kunt deze methode gebruiken als de functie Taakopslag is ingeschakeld in de printerdriver en er privé-afdruktaken zijn opgeslagen op de RAM-schijf. Aan elke afdruk taak wordt een taaknaam, gebruikersnaam en PIN toegewezen.

## Het menu Beveiligde taak

Bekijk de opties in het menu Beveiligde taak op het bedieningspaneel voor het afdrukken van beveiligde documenten.

<sup>2</sup> OPMERKING: Sommige menu's worden niet op het display weergegeven, afhankelijk van de geselecteerde opties, het productmodel of het land/de regio waar u woont. Deze zijn in dat geval niet van toepassing op uw printer.

### Tabel 6-3 Het menu Beveiligde taak

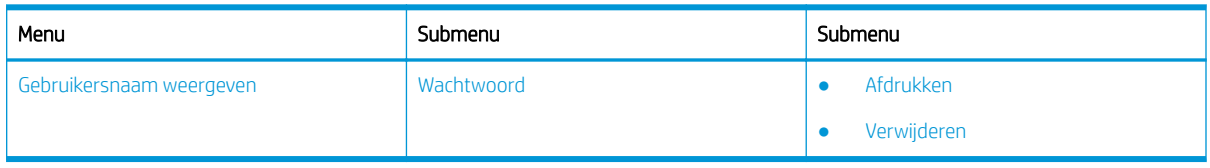

<sup>2</sup> OPMERKING: Als een gebruiker meerdere vertrouwelijke taken verzendt, wordt de gebruikersnaam slechts één keer op de printer weergegeven. Het maximum aantal vertrouwelijke afdruktaken is 100. Als er 100 taken in de printer zijn opgeslagen, wordt er een nieuwe taak opgeslagen nadat de oudste afdruktaak is verwijderd.

## Overzicht van afdruktaken bij het gebruik van een Universal Print Driver (UPD) en een losse hostprinterdriver

Lees hier alles over de afdruktaken wanneer u een HP UPD en de losse printerdriver gebruikt.

### Tabel 6-4 Selectie van afdruktaken voor normaal en vertrouwelijk afdrukken

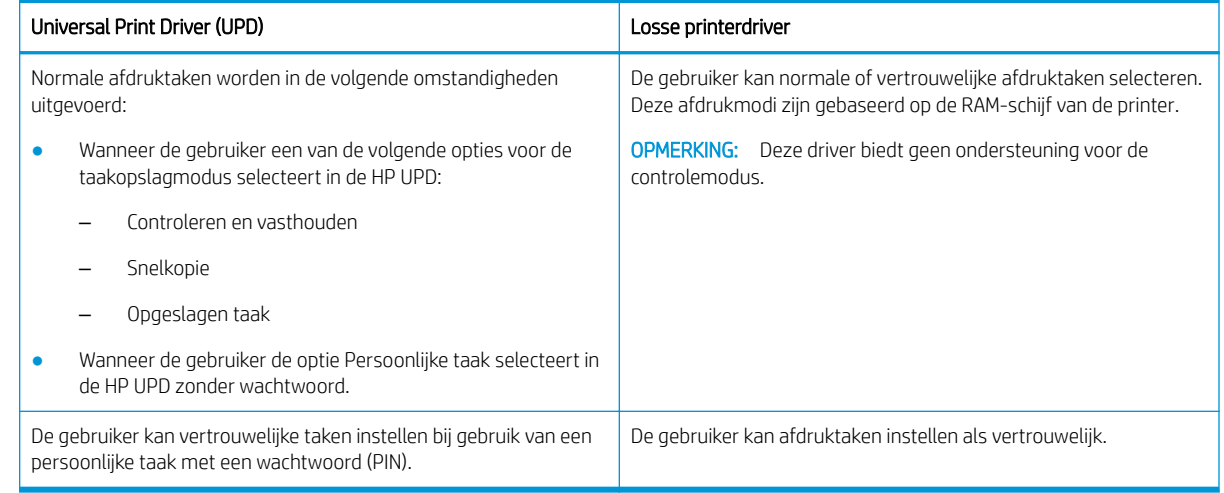

## Beveiligde documenten afdrukken vanaf het bedieningspaneel

Lees hier hoe u vanaf het bedieningspaneel beveiligde taken afdrukt via de HP UPD.

Een eindgebruiker moet over een taaknaam, gebruikersnaam en PIN beschikken om een privé-taak af te kunnen drukken naar een uitvoerlade.

Het maximum aantal vertrouwelijke afdruktaken is 100. Als een gebruiker meerdere vertrouwelijke taken verzendt, wordt de gebruikersnaam slechts één keer op de printer weergegeven. Aan elke afdruk taak wordt een taaknaam, gebruikersnaam en PIN toegewezen.

- 1. Controleer of de printer op uw computer is aangesloten en is ingeschakeld.
- 2. Selecteer in de HP UPD de modus Persoonlijke taak en voer vervolgens een PIN en gebruikersnaam in.
	- a. Selecteer uw printer via het Windows-besturingssysteem, klik op het menu Voorkeursinstellingen en selecteer vervolgens het tabblad Taakopslag.

Als het tabblad Taakopslag niet wordt weergegeven, opent u het eigenschappenvenster voor de printerdriver, klikt u op het tabblad Apparaatinstellingen en gaat u naar Installeerbare opties. Wijzig de instelling Automatische configuratie in Nu bijwerken, klik op OK en kijk of het tabblad Taakopslag nu wel wordt weergegeven.

b. Zorg dat u PIN voor afdrukken selecteert in de vervolgkeuzelijst Taak privé/beveiligd maken maken om een PIN in te voeren en selecteer de gebruikersnaam.

Deze taak wordt door de printer opgeslagen op de RAM-schijf.

**BY** OPMERKING: Als de RAM-schijf vol is, wordt op het bedieningspaneel het volgende bericht weergegeven: Geheugen vol.

Het maximum aantal vertrouwelijke afdruktaken is 100. Als er 100 taken in de printer zijn opgeslagen, wordt er een nieuwe taak opgeslagen nadat de oudste afdruktaak is verwijderd.

- c. Klik op de knop Toepassen.
- 3. Selecteer het menu Beveiligde taak op het bedieningspaneel.

Op het bedieningspaneel wordt een lijst met beveiligde afdruktaken weergegeven.

- **TV** OPMERKING: Als een gebruiker meerdere vertrouwelijke taken verzendt, wordt de gebruikersnaam slechts één keer op de printer weergegeven.
- 4. Selecteer het document dat u wilt afdrukken.
- 5. Voer de PIN in die u voor de printerdriver hebt ingesteld.
- 6. Druk het document af of verwijder het.

# 7 Kopiëren

Kopieën maken met de printer, weten hoe u een document dubbelzijdig kopieert en extra kopieertaken zoeken op het web.

De volgende informatie is correct op het moment van uitgave. Zie<http://www.hp.com/support/ljM438MFP> of <http://www.hp.com/support/ljM440MFP>of<http://www.hp.com/support/ljM442MFP> of [http://www.hp.com/](http://www.hp.com/support/ljM443MFP) [support/ljM443MFP](http://www.hp.com/support/ljM443MFP) voor actuele informatie.

### Voor meer informatie:

De uitgebreide Help van HP voor de printer omvat de volgende informatie:

- Installeren en configureren
- Leren en gebruiken
- Problemen oplossen
- Software- en firmware-updates downloaden
- Meepraten op ondersteuningsforums
- Informatie over garantie en wettelijke informatie zoeken

# Het menu Kopieerfunctie

Bekijk het menu Kopieerfunctie op het bedieningspaneel.

**BY** OPMERKING: Sommige menu's worden niet op het display weergegeven, afhankelijk van de geselecteerde opties, het productmodel of het land/de regio waar u woont. Deze zijn in dat geval niet van toepassing op uw printer.

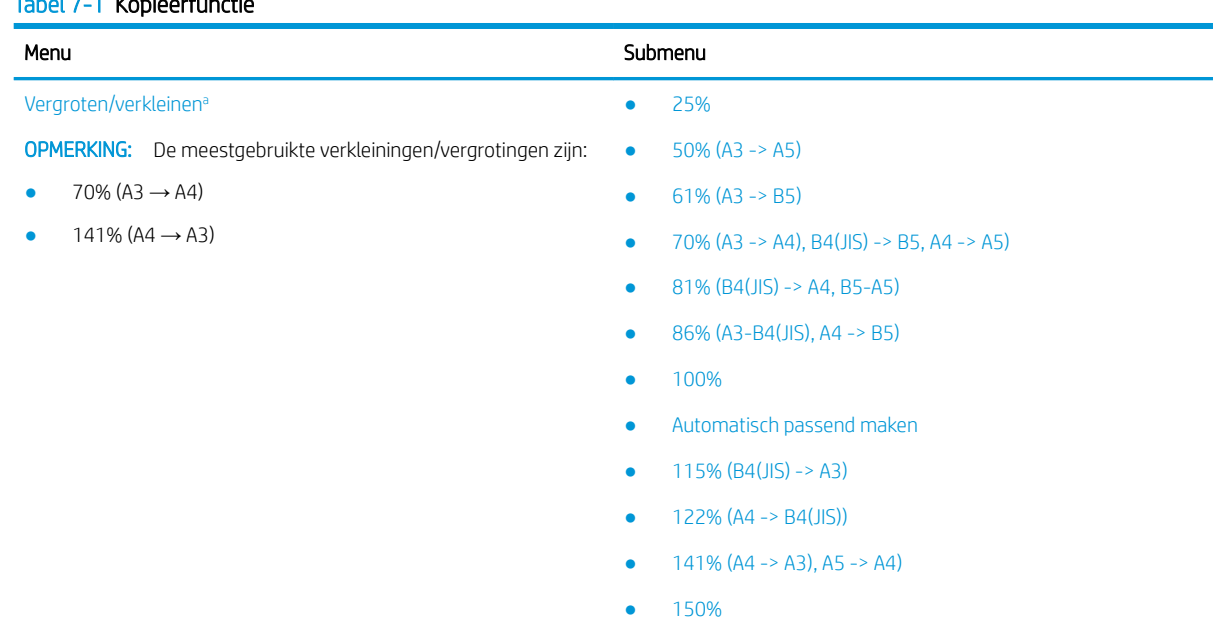

### Tabel 7-1 Kopieerfunctie

<span id="page-71-0"></span>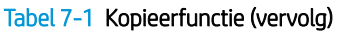

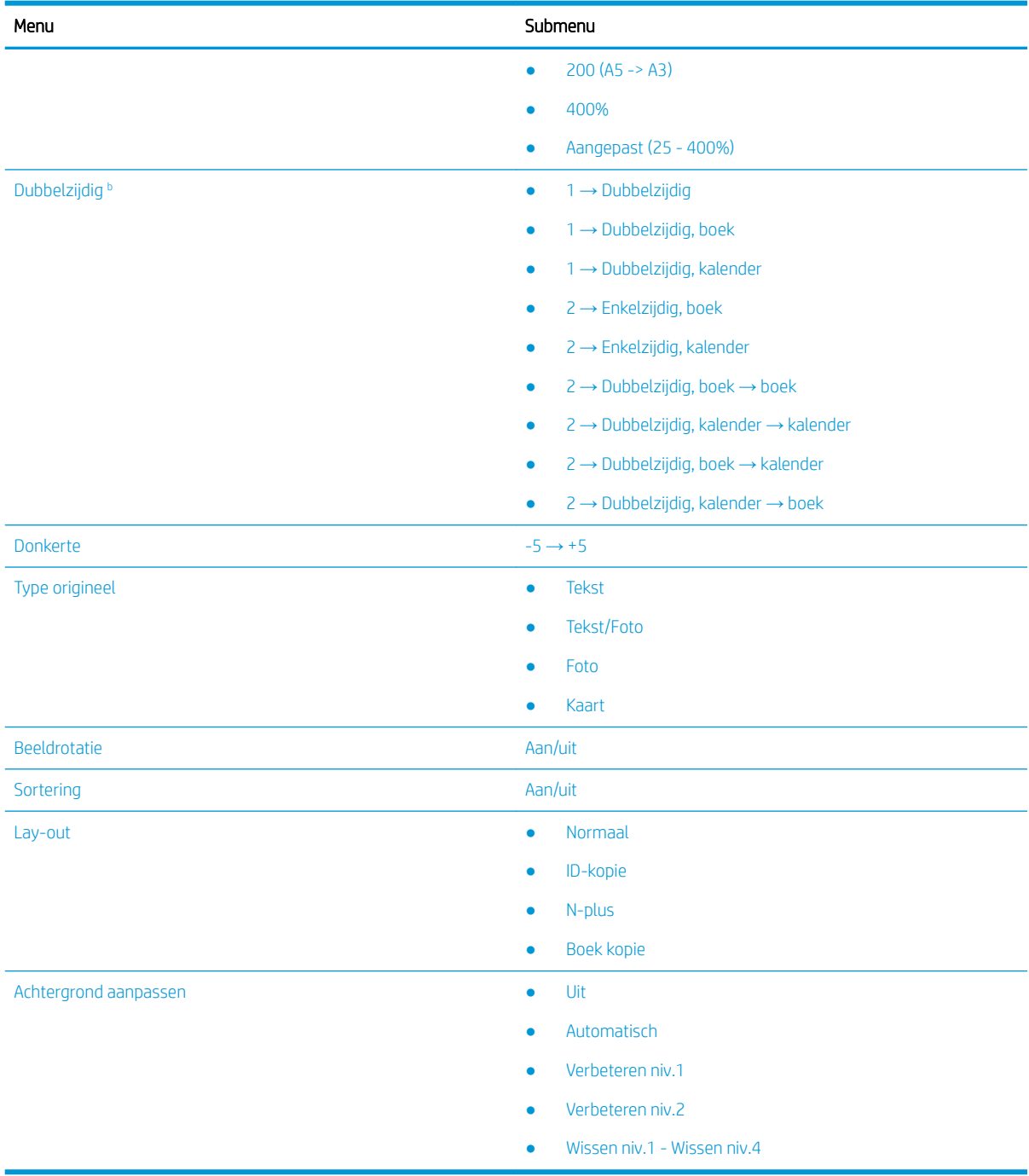

a Verkleinen/vergroten betekent het afdrukken van een specifiek papierformaat op een ander specifiek papierformaat. Het weergegeven percentage en de specifieke formaten zijn gebaseerd op papier van standaardformaat.

 $^{\rm b}$  Afhankelijk van de opties of modellen worden sommige menu's niet op het scherm weergegeven. Deze zijn in dat geval niet van toepassing op uw printer.

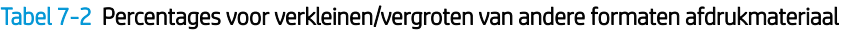

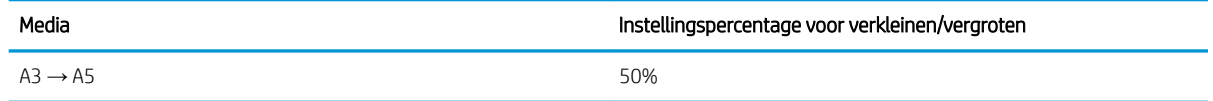
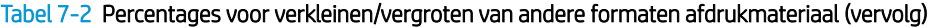

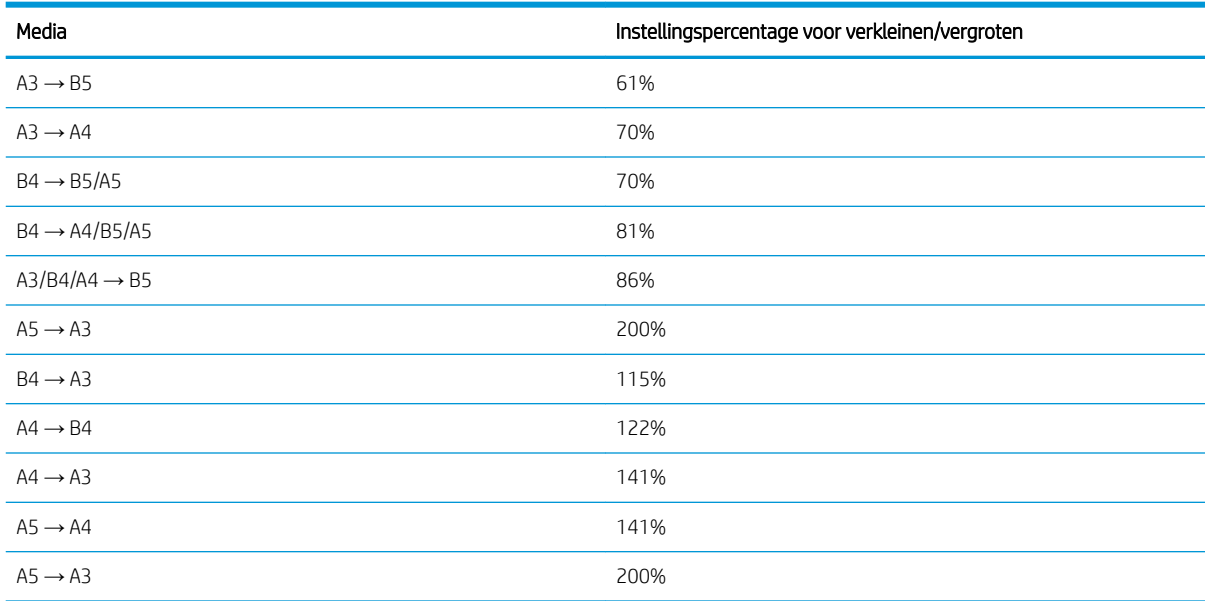

#### Tabel 7-3 Het menu Kopieerinstellingen

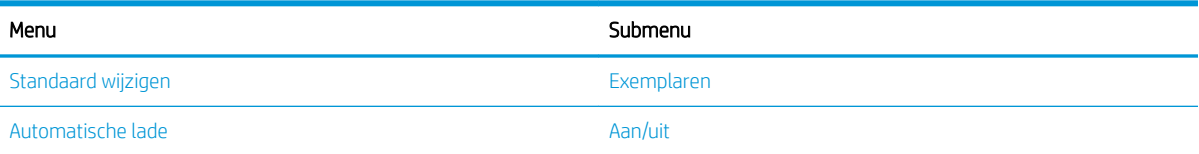

## Kopieerfuncties op het bedieningspaneel

Hier vindt u meer informatie over de opties die beschikbaar zijn in het menu Kopieerfunctie op het bedieningspaneel. Deze functies bepalen het uiterlijk van de gemaakte kopieën.

**The OPMERKING:** Sommige menu's worden niet weergegeven op het beeldscherm, afhankelijk van de opties of het model. Deze zijn in dat geval niet van toepassing op uw printer.

Ga als volgt te werk om de menuopties te wijzigen:

Druk op de knoppen Kopiëren  $\Xi$  > Menu  $\bigcirc$  en selecteer vervolgens het menu Kopieerfunctie op het bedieningspaneel.

Of druk op de knop Menu en selecteer vervolgens het menu Kopieerfunctie op het bedieningspaneel.

#### Tabel 7-4 Kopieerfunctie

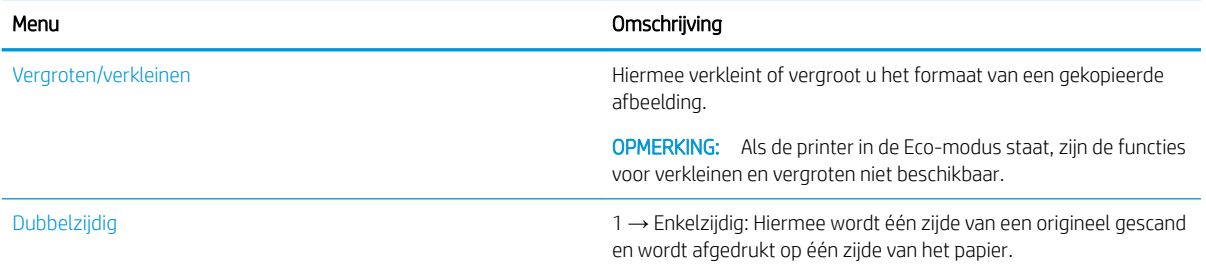

#### Tabel 7-4 Kopieerfunctie (vervolg)

#### Menu Omschrijving

→ Dubbelzijdig, boek

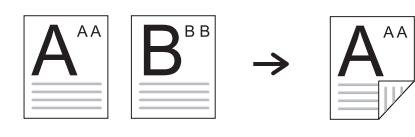

→ Dubbelzijdig, kalender

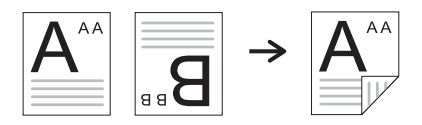

→ Enkelzijdig, boek

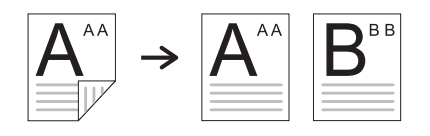

→ Enkelzijdig, kalender

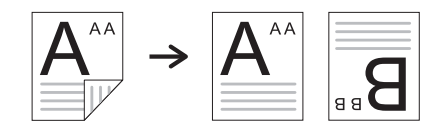

2  $\rightarrow$  Dubbelzijdig, boek  $\rightarrow$  boek

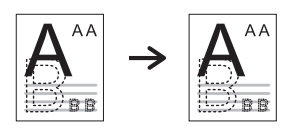

→ Dubbelzijdig, kalender → kalender

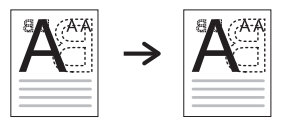

→ Dubbelzijdig, boek → kalender

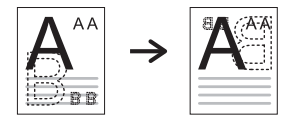

→ Dubbelzijdig, kalender → boek

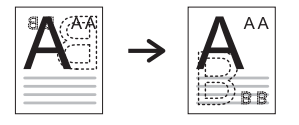

#### Tabel 7-4 Kopieerfunctie (vervolg)

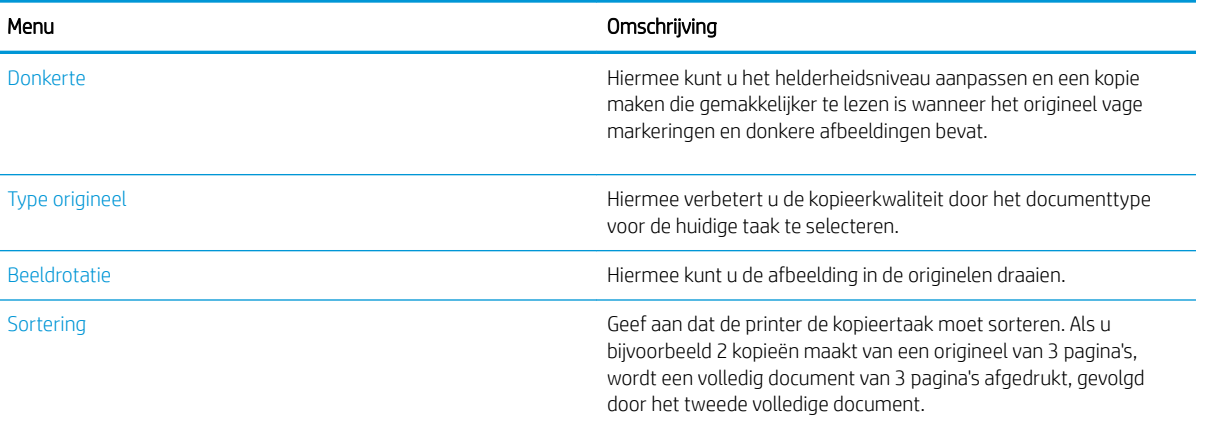

● Aan: De uitvoer wordt afgedrukt in sets die overeenkomen met de volgorde van de originelen.

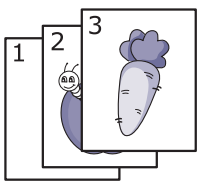

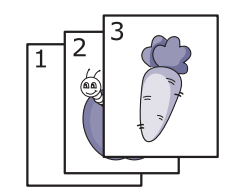

● Uit: De uitvoer wordt gesorteerd afgedrukt in stapels van afzonderlijke pagina's.

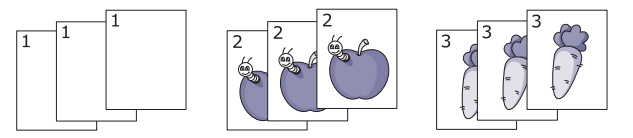

Lay-out Hiermee past u de lay-out aan, zoals ID kopiëren, N-per-vel, enz.

Achtergrond aanpassen Hiermee drukt u een afbeelding af zonder de achtergrond. Deze kopieerfunctie verwijdert de achtergrondkleur en kan handig zijn bij het kopiëren van een origineel met kleur op de achtergrond, zoals een krant of een catalogus.

- Uit: Deze functie wordt niet gebruikt.
- Automatisch: De achtergrond wordt geoptimaliseerd.
- Verbeteren niv.1~2: Hoe hoger het nummer, des te levendiger de achtergrond.
- Wissen niv.1~4: Hoe hoger het nummer, des te lichter de achtergrond.

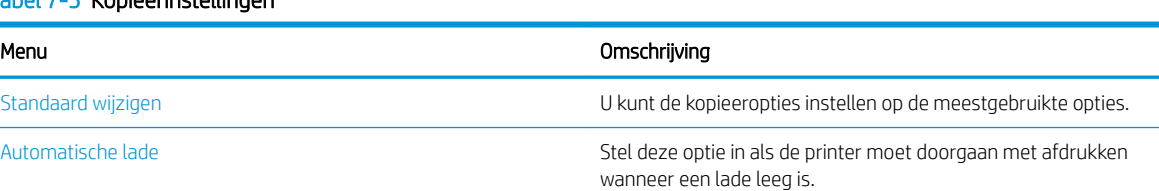

#### Tabel 7-5 Kopieerinstellingen

## Kopieerprocedure

Kopieer een document of afbeelding vanaf de scannerglasplaat of vanuit de automatische documentinvoer.

1. Druk op de knoppen Kopiëren > Menu en selecteer vervolgens het menu Kopieerfunctie op het bedieningspaneel.

Of druk op de knop Menu en selecteer vervolgens het menu Kopieerfunctie op het bedieningspaneel.

- 2. Leg één document met de bedrukte zijde omlaag op de scannerglasplaat of leg meerdere documenten met de bedrukte zijde omhoog in de documentinvoer.
- 3. Gebruik de pijlknoppen op bedieningspaneel als u de kopieerinstellingen wilt aanpassen, zoals Vergroten/ verkleinen, Donkerte en Type origineel.
- 4. Voer, indien nodig, het aantal exemplaren in met behulp van de pijlen of het numerieke toetsenblok.
- **5.** Druk op de knop Start  $\Diamond$

 $\mathbb{R}$ **OPMERKING:** Als u een kopieertaak wilt annuleren, drukt u op de knop Stoppen/wissen  $(\times)$  om het kopiëren te stoppen.

## De instellingen voor elke kopie wijzigen

De printer heeft standaardinstellingen voor kopiëren, zodat u kunt snel en eenvoudig een kopie kunt maken.

- **EX OPMERKING:** 
	- Als u twee keer op de knop Stoppen/wissen  $(\times)$  drukt bij het instellen van de kopieeropties, worden alle

opties die u hebt ingesteld voor de huidige kopieertaak, geannuleerd en wordt de standaardstatus hersteld. Of de standaardstatus wordt hersteld nadat de printer de huidige kopie heeft voltooid.

- De toegang tot de menu's kan verschillen per model.
- Mogelijk moet u voor sommige modellen op de knop OK drukken om naar menu's op lagere niveaus te gaan.

### De donkerte wijzigen

Als u een origineel met vage markeringen en donkere afbeeldingen hebt, kunt u de helderheid aanpassen om een kopie te maken die gemakkelijker te lezen is.

1. Druk op de knoppen Kopiëren  $\equiv$  > Menu ( ), selecteer het menu Kopieerfunctie en selecteer vervolgens de optie Donkerte op het bedieningspaneel.

Of druk op de knop Donkerte op het bedieningspaneel.

2. Selecteer de optie die u wilt gebruiken en druk op de knop OK.

+ 5 is bijvoorbeeld het lichtst en -5 het donkerst.

3. Druk op de knop Stoppen/wissen  $(\times)$  om terug te keren naar de modus Gereed.

### Het type origineel document wijzigen

De instelling van het origineel gebruikt om de kopieerkwaliteit te verbeteren door het document te selecteren voor de huidige kopieertaak.

1. Druk op de knoppen Kopiëren  $\equiv$  > Menu (), selecteer het menu Kopieerfunctie en selecteer vervolgens de optie Type origineel op het bedieningspaneel.

Of druk op de knop Menu en selecteer vervolgens de optie Kopieerfunctie > Type origineel op het bedieningspaneel.

- 2. Selecteer de optie die u wilt gebruiken en druk op de knop OK.
	- Tekst: Gebruik deze optie voor documenten die voornamelijk uit tekst bestaan.
	- Tekst/Foto: Gebruik deze optie voor originelen met tekst en foto's.
	- **BY** OPMERKING: Als tekst in de afdruk onscherp is, selecteert u Tekst voor duidelijke tekst.
	- Foto: Gebruik deze optie als de originelen foto's zijn.
	- Kaart: Gebruik deze optie als de originelen kaarten zijn.
- 3. Druk op de knop Stoppen/wissen  $(x)$  om terug te keren naar de modus Gereed.

## Kopieën verkleinen of vergroten

U kunt het formaat van een gekopieerde afbeelding van 25% tot 400% vergroten of verkleinen vanaf de documentinvoer of de scannerglasplaat.

#### **E** OPMERKING:

- Deze functie is mogelijk niet beschikbaar, afhankelijk van het model of optionele accessoires.
- Als de printer is ingesteld op de Eco-modus, zijn de functies voor verkleinen en vergroten niet beschikbaar.

### Vooraf gedefinieerde kopieerformaten selecteren

Lees hier hoe u het formaat van een gekopieerde afbeelding kunt vergroten of verkleinen van 25% tot 400%.

1. Druk op de knoppen Kopiëren  $\equiv$  > Menu ( ), selecteer het menu Kopieerfunctie en selecteer vervolgens de optie Vergroten/verkleinen op het bedieningspaneel.

Of druk op de knop Menu en selecteer vervolgens Kopieerfunctie > Vergroten/verkleinen  $\lceil \cdot \rceil$  op het bedieningspaneel.

- 2. Selecteer de optie die u wilt gebruiken en druk op de knop OK.
- 3. Druk op de knop Stoppen/wissen  $(\times)$  om terug te keren naar de modus Gereed.

### Een kopie schalen door het schalingspercentage in te voeren

Lees hier hoe u de schaal van een gekopieerde afbeelding kunt aanpassen door een schalingspercentage in te voeren.

1. Druk op de knoppen Kopiëren  $\equiv$  > Menu (), selecteer het menu Kopieerfunctie en selecteer vervolgens de optie Vergroten/verkleinen op het bedieningspaneel.

Of druk op de knop Menu **en selecteer vervolgens Kopieerfunctie > Vergroten/verkleinen**  $\vec{r}$  op het bedieningspaneel.

- 2. Selecteer de optie Aangepast.
- 3. Gebruik het numerieke toetsenblok om het gewenste kopieerformaat in te voeren.
- 4. Druk op de knop OK om de selectie op te slaan.
- 5. Druk op de knop Stoppen/wissen  $(\times)$  om terug te keren naar de modus Gereed.

**3** OPMERKING: Als u een verkleinde kopie maakt, worden mogelijk aan de onderkant van de kopie zwarte lijnen weergegeven.

## ID-kaart kopiëren

Uw printer kan dubbelzijdige originelen afdrukken op één vel.

De printer drukt één zijde van het origineel af op het bovenste helft van het papier en de andere zijde op de onderste helft, zonder het formaat van het origineel te verkleinen. Deze functie is handig voor het kopiëren van kleine items, zoals visitekaartjes.

#### **BY OPMERKING:**

- Om deze functie te kunnen gebruiken, moet u het origineel op de scannerglasplaat leggen.
- Als de printer in de Eco-modus staat, is deze functie niet beschikbaar.

### Een identiteitskaart kopiëren

Maak een kopie van beide zijden van een ID-kaart vanaf de scannerglasplaat.

Afhankelijk van het model kan de werkwijze verschillen.

1. Druk op de knop ID kopiëren  $\equiv$  op het bedieningspaneel.

Of druk op de knop Menu en selecteer vervolgens de optie Kopieerfunctie > Lay-out > ID kopiëren op het bedieningspaneel.

- 2. Leg een origineel met de voorzijde naar beneden op de scannerglasplaat waar de pijlen dat aangeven en sluit vervolgens de klep van de scanner.
	- **BY OPMERKING:** Voor een betere afbeelding sluit u de klep van de scanner en drukt u voorzichtig op de klep.

Het bericht Plaats voorzijde, druk op [Start] verschijnt op het scherm van het bedieningspaneel.

Afbeelding 7-1 Een ID-kaart kopiëren

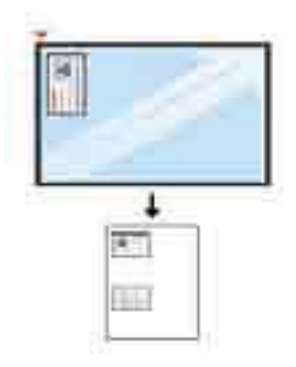

**3.** Druk op de knop Start  $\left(\diamondsuit\right)$ 

De printer scant de voorzijde en toont het bericht Plaats achterzijde, druk op [Start] op het scherm van het bedieningspaneel.

4. Draai het origineel om en leg het op de scannerglasplaat waar de pijlen dat aangegeven. Sluit vervolgens de klep van de scanner.

Afbeelding 7-2 Een ID-kaart kopiëren

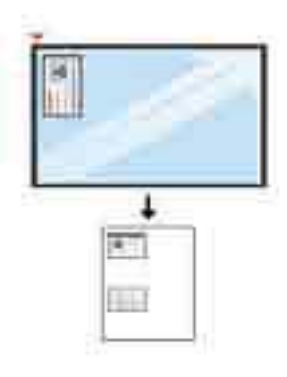

5. Druk op de knop Start  $\left(\Diamond\right)$ 

**EX** OPMERKING:

- $\bullet$  Als u niet op de knop Start  $\textcircled{4}$  drukt, wordt alleen de voorzijde gekopieerd.
- Als het origineel groter is dan het afdrukbare gebied, worden sommige delen mogelijk niet afgedrukt.

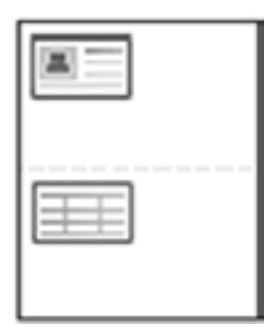

## Overige kopieertaken

Zoek informatie op het web voor het uitvoeren van algemene kopieertaken.

Ga naar <http://www.hp.com/support/ljM438MFP>of<http://www.hp.com/support/ljM440MFP> of <http://www.hp.com/support/ljM442MFP>of<http://www.hp.com/support/ljM443MFP>.

Er zijn instructies beschikbaar voor het uitvoeren van specifieke kopieertaken, zoals:

- Pagina's uit boeken of andere gebonden documenten kopiëren of scannen
- Documenten van verschillende formaten kopiëren
- Beide zijden van een identiteitsbewijs kopiëren of scannen
- Een document in brochure-indeling kopiëren of scannen

# 8 Scannen

In dit hoofdstuk wordt de procedure voor het scannen van originelen uitgelegd.

De volgende informatie is correct op het moment van uitgave. Zie<http://www.hp.com/support/ljM438MFP> of <http://www.hp.com/support/ljM440MFP>of<http://www.hp.com/support/ljM442MFP> of [http://www.hp.com/](http://www.hp.com/support/ljM443MFP) [support/ljM443MFP](http://www.hp.com/support/ljM443MFP) voor actuele informatie.

#### Voor meer informatie:

De uitgebreide Help van HP voor de printer omvat de volgende informatie:

- Installeren en configureren
- Leren en gebruiken
- Problemen oplossen
- Software- en firmware-updates downloaden
- Meepraten op ondersteuningsforums
- Informatie over garantie en wettelijke informatie opzoeken

## Het menu Scannen

Bekijk het menu Scannen op het bedieningspaneel.

**TV OPMERKING:** Sommige menu's worden niet op het display weergegeven, afhankelijk van de geselecteerde opties, het productmodel of het land/de regio waar u woont. Deze zijn in dat geval niet van toepassing op uw printer.

Druk op de knop Scannen **[iii]** en selecteer Scannen naar pc op het bedieningspaneel.

#### Tabel 8-1 Het menu Scannen

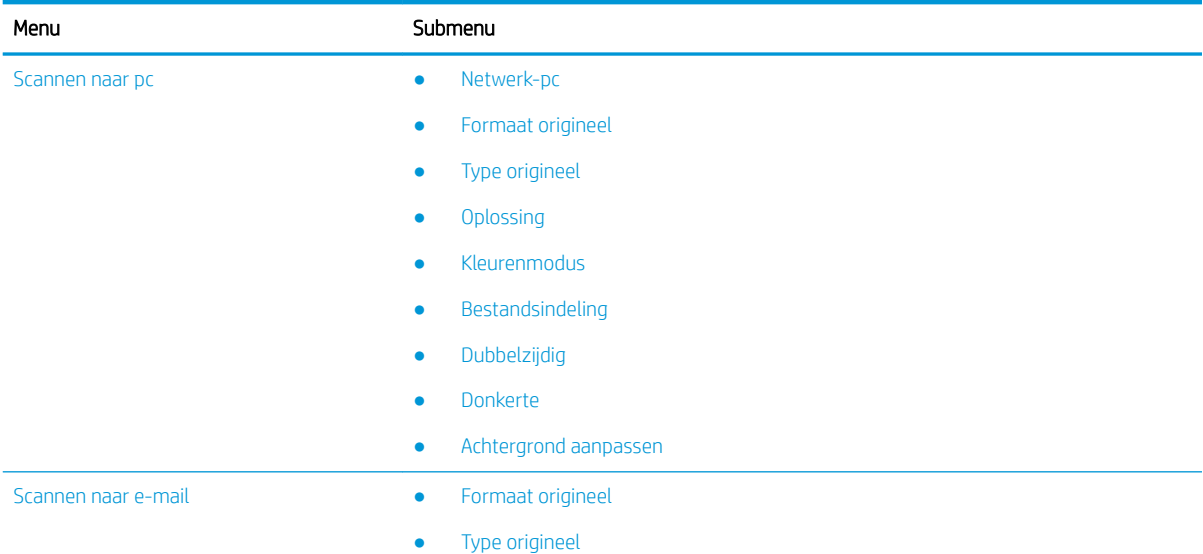

#### Tabel 8-1 Het menu Scannen (vervolg)

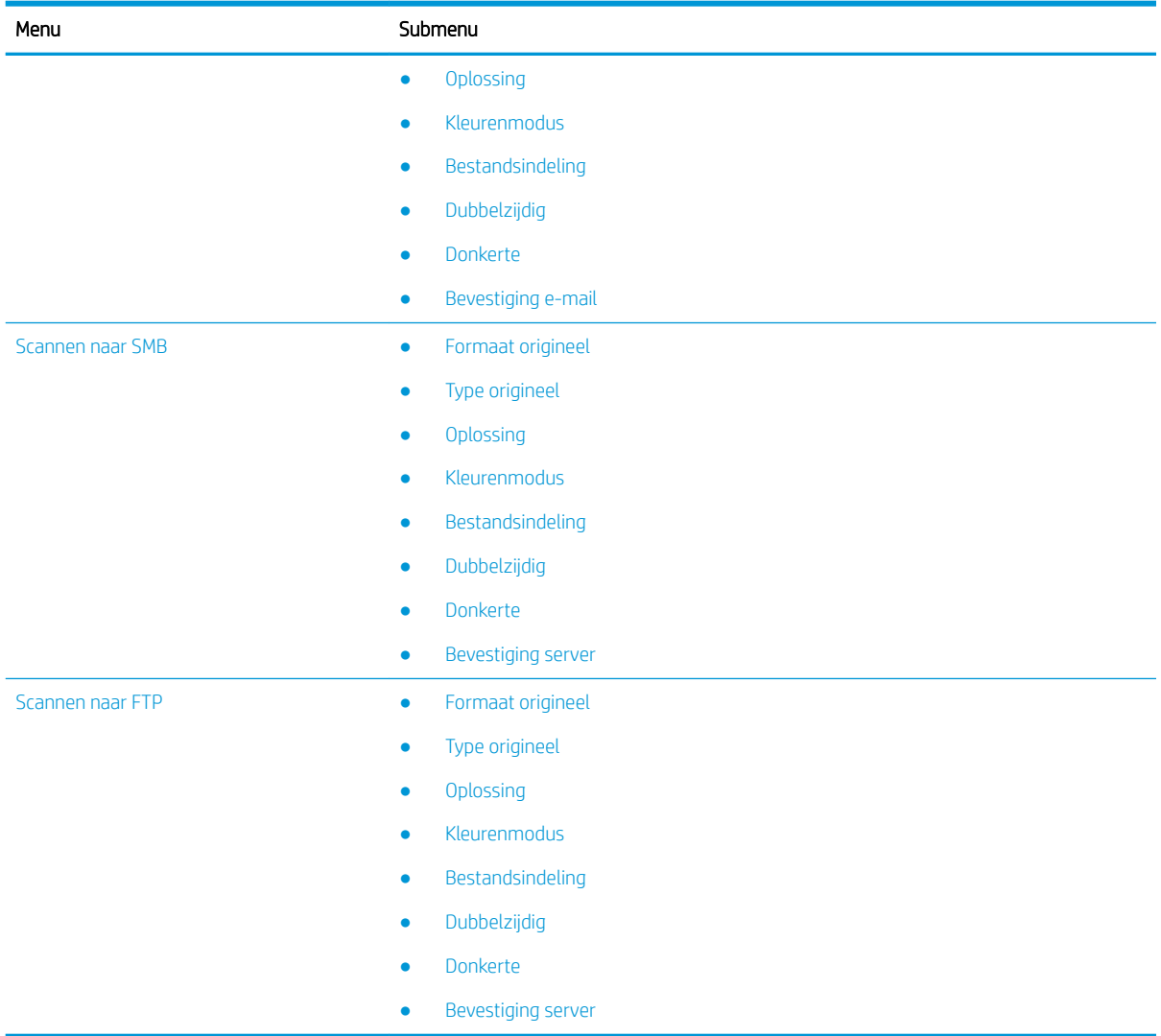

## Scannen vanaf de printer

Hier wordt beschreven hoe u de menuopties voor Scannen naar pc instelt via het bedieningspaneel en vervolgens een document scant.

### **Scanfunctie**

Hier vindt u meer informatie over de scanopties die beschikbaar zijn op het bedieningspaneel.

- <sup>2</sup> OPMERKING: Afhankelijk van de opties of het model zullen sommige menu's mogelijk niet op het scherm verschijnen. Deze zijn in dat geval niet van toepassing op uw printer.
- **EX OPMERKING:** De optie Scannen naar functioneert alleen als u HP Scan op de computer installeert.

Ga als volgt te werk om de menuopties te wijzigen:

Druk op de knop Scannen **[iii]** en selecteer Scannen naar pc op het bedieningspaneel.

#### Tabel 8-2 Scanfunctie

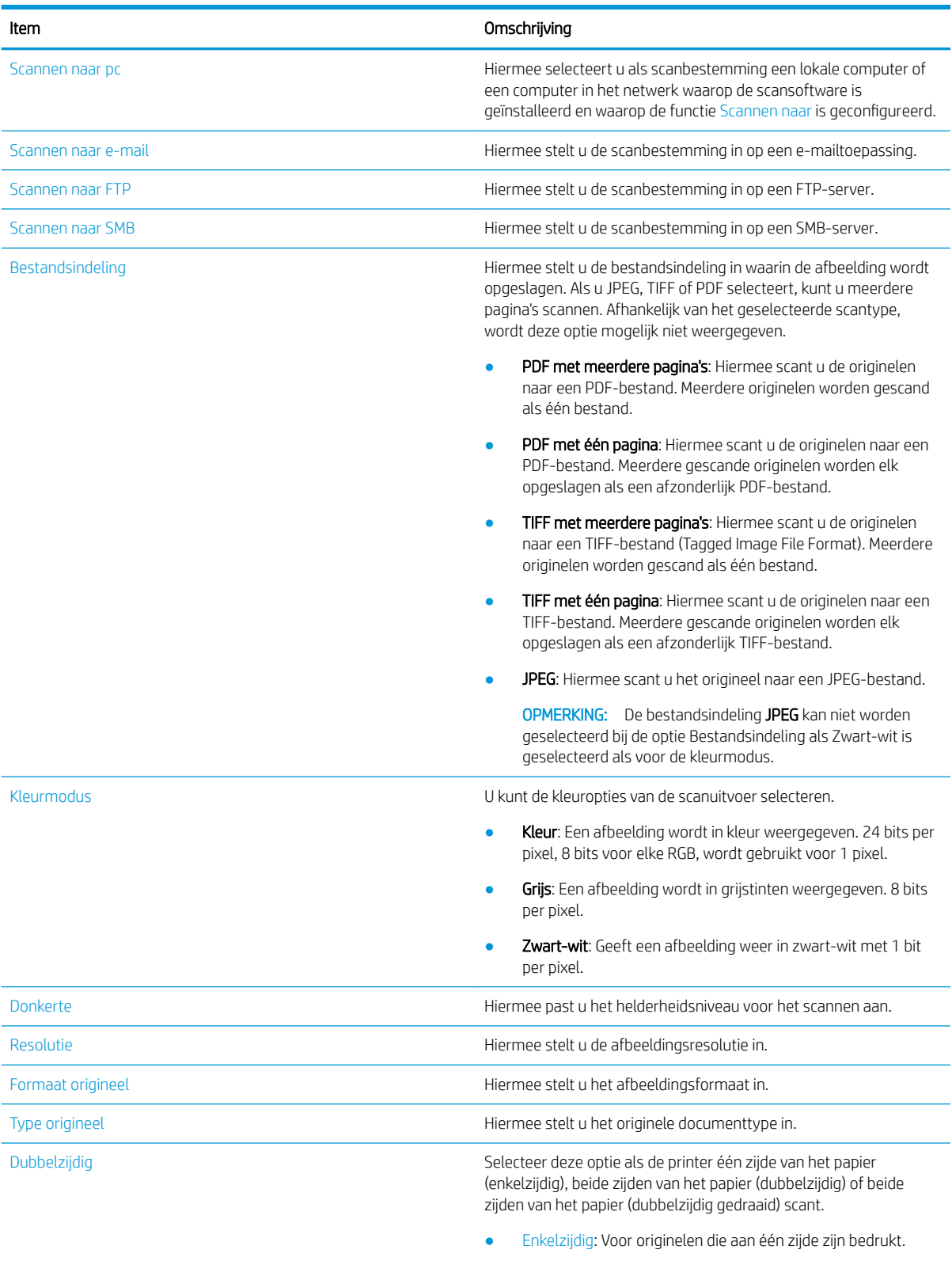

● Dubbelzijdig, boek: Voor originelen die aan beide zijden zijn bedrukt.

#### Tabel 8-2 Scanfunctie (vervolg)

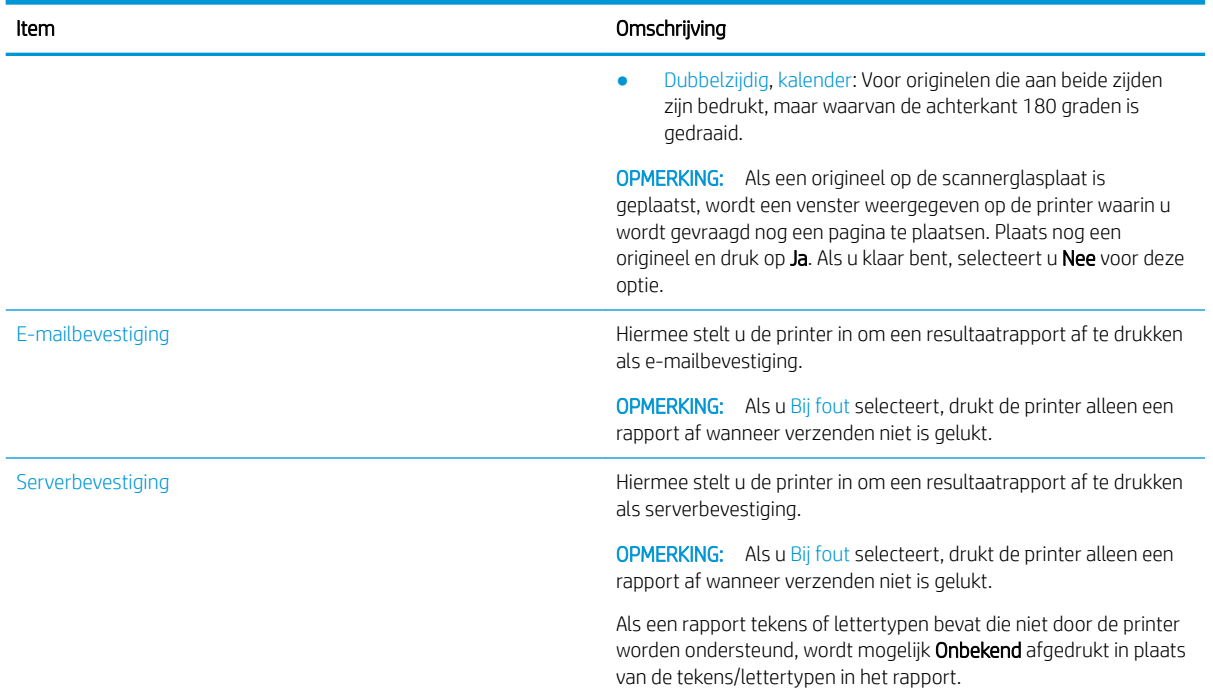

### **Scanprocedure**

Dit is de normale en gebruikelijke procedure voor het scannen van originelen.

De volledige software van de printer, inclusief HP Scan, moet zijn geïnstalleerd om de knop Scannen naar pc te kunnen gebruiken op het bedieningspaneel.

**3** OPMERKING: De procedure voor het openen van de menu's kan per model verschillen.

Mogelijk moet u voor sommige modellen op de knop OK drukken om naar menu's op lagere niveaus te gaan.

- 1. Leg één document met de bedrukte zijde omlaag op de scannerglasplaat of plaats de documenten met de bedrukte zijde omhoog in de documentinvoer.
- 2. Druk op de knop Scannen  $\boxed{1}$ en selecteer **Scannen naar pc** op het bedieningspaneel.
	- **BY** OPMERKING: Als u Scannen naar pc niet ziet op het bedieningspaneel, gebruikt u de pijl omlaag om meer bestemmingsopties voor Scannen naar weer te geven.

**EX** OPMERKING: Als het bericht Niet beschikbaar wordt weergegeven, controleert u de poort.

Schakel over naar de geavanceerde modus en selecteer Scannen naar pc instellen.

3. Selecteer de gewenste scanbestemming en druk op de knop OK.

De standaardinstelling is Mijn documenten.

- 4. Selecteer de gewenste optie en klik op de knop OK.
- 5. Het scannen begint.

**BY** OPMERKING: De gescande afbeelding wordt opgeslagen op in het station C op de computer: C:\Gebruikers \Gebruikersnaam\Mijn documenten\Scan. De map kan verschillen, afhankelijk van het besturingssysteem of de applicatie die u gebruikt.

## Scannen vanaf de computer

Hier worden de verschillende methoden beschreven voor het scannen van een document vanaf de scanner naar een computer.

 $\mathbb{R}$  OPMERKING: De maximale resolutie die kan worden bereikt, hangt af van diverse factoren waaronder de snelheid van de computer, de beschikbare schijfruimte, het geheugen, de grootte van de afbeelding die wordt gescand en de bitdiepte-instellingen. Afhankelijk van uw systeem en van wat u scant, kunt u daarom mogelijk niet scannen met bepaalde resoluties, met name bij gebruik van uitgebreide dpi.

### Scannen naar pc

De volledige software-installatie van de printer bevat de applicatie HP Scan. Met de applicatie HP Scan wordt de knop Scannen naar op het bedieningspaneel van de printer ingeschakeld.

De applicatie HP Scan bevat het hulpprogramma Scannen naar pc instellen. Hiermee kunt u de scaninstellingen configureren voor de optie Scannen naar op het bedieningspaneel van de printer.

#### De scaninstellingen configureren met het hulpprogramma Scannen naar pc instellen

Lees hier hoe u het hulpprogramma Scannen naar pc instellen gebruikt.

- 1. Open het hulpprogramma Scannen naar pc instellen:
	- a. Klik op het Windows-pictogram in de linkerbenedenhoek van het scherm.
	- b. Selecteer Alle programma's.
	- c. Selecteer de map HP of HP LaserJet Printers.
	- d. Selecteer de applicatie HP MFP Scannen naar pc instellen.
- 2. Selecteer uw printer in de lijst in het hulpprogramma Scannen naar pc instellen en klik vervolgens op de knop Eigenschappen. De volgende instellingen zijn beschikbaar:
	- Profielnaam: dit is de naam die op het bedieningspaneel van de printer wordt weergegeven om het profiel te identificeren en te selecteren.
	- Scaninstellingen
		- Kleurenmodus
		- **Resolutie**
		- Formaat origineel
		- Dubbelzijdig
	- Instellingen opslaan
		- Opslaglocatie
		- Bestandsindeling
		- Actie na opslaan
- 3. Klik op de knop OK om de instellingen op te slaan.

#### Scannen naar pc

Lees hier alles over het gebruik van de optie Scannen naar pc.

- 1. Leg één document met de bedrukte zijde omlaag op de scannerglasplaat of leg meerdere documenten met de bedrukte zijde omhoog in de documentinvoer.
- 2. Tik op Scannen naar pc op het bedieningspaneel.
- 3. Selecteer uw geregistreerde computer-ID en voer het wachtwoord in, indien nodig.
- 4. Selecteer de optie die u wilt gebruiken en tik op de knop OK.
- 5. Het scannen begint.

**BY** OPMERKING: Gescande afbeeldingen worden opgeslagen in C:\Gebruikers\Gebruikersnaam\Mijn documenten. De map kan verschillen, afhankelijk van het besturingssysteem of de applicatie die u gebruikt.

### Scannen met HP Scan

De volledige softwareoplossing op de product-cd, of hp.com, bevat een TWAIN-compatibele scanapplicatie.

- 1. Open de applicatie HP Scan.
	- a. Klik op de knop Start.
	- b. Klik op Alle programma's.
	- c. Klik op HP of HP Laser Printers.
	- d. Klik op HP MFP Scan.
- 2. Gebruik de functies Snelle scan, Geavanceerde scan of Configuratie om documenten te scannen of scaninstellingen aan te passen.

### Scannen vanuit een beeldbewerkingsprogramma

U kunt documenten scannen en importeren in een beeldbewerkingsprogramma als de software TWAINcompatibel is.

Volg de onderstaande stappen om te scannen met TWAIN-compatibele software:

- 1. Controleer of de printer op uw computer is aangesloten en is ingeschakeld.
- 2. Leg één document met de bedrukte zijde omlaag op de scannerglasplaat of leg meerdere documenten met de bedrukte zijde omhoog in de documentinvoer.
- 3. Open een applicatie, bijvoorbeeld Adobe Photoshop.
- 4. Klik op Bestand**►**Importeren en selecteer het scanapparaat.
- 5. Stel de scanopties in.
- 6. Scan de afbeelding en sla de gescande afbeelding op.

### Scannen met de WIA-driver

Scan afbeeldingen met een WIA-compatibele driver.

Uw printer ondersteunt de WIA-driver (Windows Image Acquisition) voor het scannen van afbeeldingen. WIA is een van de standaardonderdelen van Microsoft Windows en werkt met digitale camera's en scanners. In tegenstelling tot de TWAIN-driver kunt u met de WIA-driver zonder extra software afbeeldingen scannen en eenvoudig aanpassen.

- 1. Controleer of de printer op uw computer is aangesloten en is ingeschakeld.
- 2. Leg één document met de bedrukte zijde omlaag op de scannerglasplaat of plaats de documenten met de bedrukte zijde omhoog in de documentinvoer.
- 3. Open een applicatie die geschikt is voor WIA, bijvoorbeeld Microsoft Paint, en ga als volgt te werk:
	- Selecteer Bestand
	- **•** Selecteer **Vanaf scanner of camera.**
	- Selecteer uw printermodel.
- 4. Selecteer in het scherm WIA scannen de optie Flatbed of Documentinvoer bij Papierbron.
- **<sup>3</sup> OPMERKING:** Als u de documentinvoer als papierbron gebruikt, moeten Bestandstype en Paginaformaat worden geconfigureerd in het menu Instellingen.
- 5. Klik op de knop Scannen.

### Scannen via WSD

Scan het origineel en sla de gescande gegevens op een verbonden computer op als de computer de WSD-functie (Web Service for Device) ondersteunt.

Als u de WSD-functie wilt gebruiken, moet u de WSD-printerdriver op de computer installeren.

Op Windows kunt u de WSD-driver installeren via Configuratiescherm**►**Apparaten en printers**►**Een printer toevoegen. Klik op Een netwerkprinter toevoegen in de wizard.

**BELANGRIJK:** Als u de WSD-functie wilt gebruiken moeten **Netwerkdetectie** en Bestands- en printerdeling zijn ingeschakeld.

#### **EX OPMERKING:**

- Apparaatdetectie en Bestands- en printerdeling moeten zijn ingeschakeld op de computer als u WSD wilt gebruiken.
- Als u deze functie wilt gebruiken, moet de printer de netwerkinterface ondersteunen.
- · De WSD-functie werkt alleen met Windows Vista® of een latere versie op de WSD-compatibele computer.

#### Een WSD-printerdriver installeren

Gebruik het configuratiescherm van de computer om een WSD-driver (Web Services Device) te installeren.

De volgende installatiestappen gelden voor een Windows 7-computer.

- 1. Selecteer Start**►**Configuratiescherm**►**Apparaten en printers**►**Een printer toevoegen.
- 2. Klik in de wizard op Netwerkprinter, draadloze printer of Bluetooth-printer toevoegen.
- 3. Selecteer de gewenste printer in de lijst met printers en klik op **Volgende**.

#### **EX** OPMERKING:

- Het IP-adres voor een WSD-printer is http://IP-adres/ws/ (bijvoorbeeld: http:// 111.111.111.111/ ws/).
- Als er geen WSD-printer in de lijst staat, klikt u op De printer die ik wil gebruiken, staat niet in de lijst**►**Een printer met behulp van een TCP/IP-adres of hostnaam toevoegen, selecteert u Apparaat voor webservices in Apparaattype en voert u vervolgens het IP-adres van de printer in.
- 4. Volg de instructies in het installatievenster.

### Scannen met de WSD-functie

Lees hier hoe u de functie Scannen naar WSD gebruikt om te scannen via het bedieningspaneel.

- 1. Controleer of de printer op uw computer is aangesloten en is ingeschakeld.
- 2. Leg één document met de bedrukte zijde omlaag op de scannerglasplaat of leg meerdere documenten met de bedrukte zijde omhoog in de documentinvoer.
- 3. Druk op de knop Scannen **et staat bedieningspaneel.**

**BY** OPMERKING: Als het bericht Niet beschikbaar wordt weergegeven, controleert u de poortverbinding of controleert u de printerdriver om te zien of WSD correct is geïnstalleerd

- 4. Selecteer de naam van uw computer in de Bestemmingslijst.
- 5. Selecteer de optie die u wilt gebruiken en druk op de knop OK.
- 6. Het scannen begint.

## Gescande afbeeldingen naar verschillende bestemmingen verzenden

Lees hier hoe u gescande documenten naar een e-mailaccount of een FTP/SMB-server verzendt.

Als u gescande documenten naar verschillende bestemmingen wilt verzenden, moet u de netwerkinstellingen in de Embedded Web Server (EWS) configureren.

### Een e-mailaccount instellen

Stel een e-mailaccount in als u een gescand document wilt verzenden.

- 1. Open een webbrowser en typ het IP-adres van de printer in het browservenster om toegang te krijgen tot de Embedded Web Server (EWS). Zie [Instellingen op de Embedded Web Server \(EWS\) op pagina 84](#page-95-0) voor instructies.
- 2. Configureer de instellingen voor de netwerkparameters, SMTP en e-mail in de netwerkinstellingen. Zie [Een](#page-96-0) [e-mailaccount instellen op pagina 85](#page-96-0) voor instructies.

#### Een e-mail scannen en verzenden

Lees hier hoe u via het bedieningspaneel een gescand document verzendt naar een e-mailaccount.

**3** OPMERKING: Als u een afbeelding wilt scannen en verzenden als e-mailbijlage, moet u de netwerkinstellingen configureren op de EWS.

Zorg ervoor dat er een netwerkkabel is aangesloten op de printer.

- 1. Leg één document met de bedrukte zijde omlaag op de scannerglasplaat of plaats de documenten met de bedrukte zijde omhoog in de documentinvoer.
- 2. Druk op de knop Scannen  $\boxed{1}$ en selecteer vervolgens Scannen naar e-mail op het bedieningspaneel.
- 3. Selecteer de gewenste scanopties en druk op de knop OK.
- 4. Voer het e-mailadres van de afzender en de ontvanger in.
- 5. Voer een onderwerp in voor de e-mail en druk op de knop OK.
- 6. Druk op de knop Start  $\curvearrowright$

De printer begint met scannen en verzendt vervolgens de e-mail.

### Een FTP/SMB-server instellen

Stel een FTP- of SMB-serverbestemming in voor het verzenden van gescande documenten.

**3 OPMERKING:** Als u een afbeelding wilt scannen en naar een serverbestemming wilt verzenden, moet u de netwerkinstellingen in de EWS configureren.

Zorg ervoor dat er een netwerkkabel is aangesloten op de printer.

- 1. Open een webbrowser en typ het IP-adres van de printer in het browservenster om toegang te krijgen tot de Embedded Web Server (EWS). Zie [Instellingen op de Embedded Web Server \(EWS\) op pagina 84](#page-95-0) voor instructies.
- 2. Configureer de netwerkparameters in de netwerkinstellingen. Zie Een serverbestemming instellen [op pagina 85](#page-96-0) voor instructies.

### Scannen en verzenden naar een FTP/SMB-server

Lees hier hoe u via het bedieningspaneel een gescand document verzendt naar een FTP- of SMB-server.

Configureer de netwerkparameters in de netwerkinstellingen.

- 1. Zorg ervoor dat er een netwerkkabel is aangesloten op de printer.
- 2. Leg één document met de bedrukte zijde omlaag op de scannerglasplaat of plaats de documenten met de bedrukte zijde omhoog in de documentinvoer.
- 3. Druk op de knop Scannen **en selecteer vervolgens Scannen naar FTP** of Scannen naar SMB op het bedieningspaneel.
- 4. Selecteer een server, selecteer de gewenste scaninstellingen en druk vervolgens op de knop OK.
- 5. Druk op de knop Start  $\overline{(\diamondsuit)}$

De printer begint met scannen en verzendt de gescande afbeelding naar de opgegeven server.

# 9 De printer beheren

Beheerprogramma's gebruiken, instellingen voor beveiliging en energiebesparing configureren, en firmwareupdates voor de printer beheren.

De volgende informatie is correct op het moment van uitgave. Zie<http://www.hp.com/support/ljM438MFP> of <http://www.hp.com/support/ljM440MFP>of<http://www.hp.com/support/ljM442MFP> of [http://www.hp.com/](http://www.hp.com/support/ljM443MFP) [support/ljM443MFP](http://www.hp.com/support/ljM443MFP) voor actuele informatie.

#### Voor meer informatie:

De uitgebreide Help van HP voor de printer omvat de volgende informatie:

- Installeren en configureren
- Leren en gebruiken
- Problemen oplossen
- Software- en firmware-updates downloaden
- Meepraten op ondersteuningsforums
- Informatie over garantie en wettelijke informatie zoeken

## Printerinstellingen en beheermenu's

Gebruik de volgende menu's om de printer in te stellen en te beheren.

### Apparaatinstellingen

Gebruik de opties in Apparaatinstellingen om uw printer aan te passen.

 $\mathbb{F}$  OPMERKING: Sommige menu's worden niet weergegeven op het scherm, afhankelijk van de opties of het model. Als een menu niet wordt weergegeven op het scherm, is dit menu niet van toepassing op uw printer.

Ga als volgt te werk om de menuopties te wijzigen: Druk op de knop Menu $\bigcap$ en selecteer vervolgens Systeeminstellingen > Apparaatinstellingen op het bedieningspaneel.

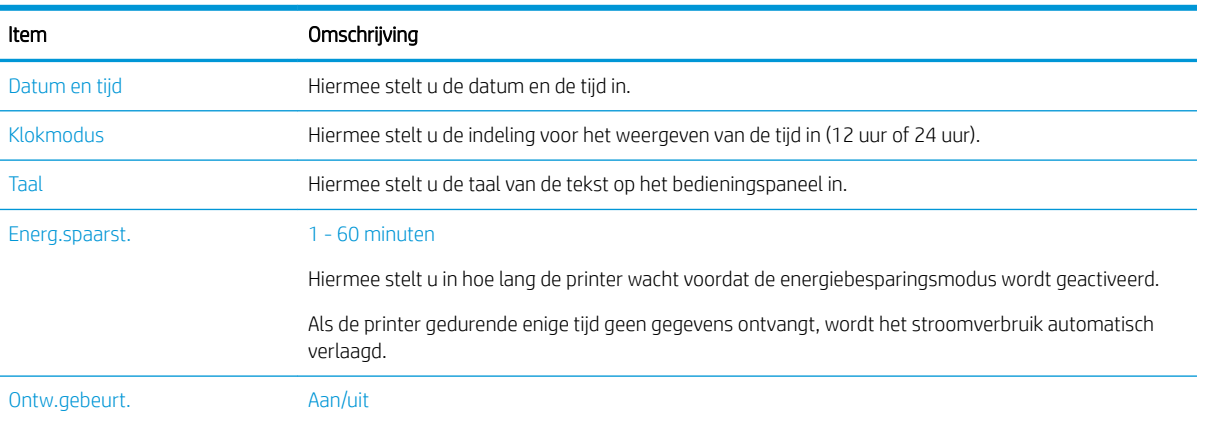

#### Tabel 9-1 Apparaatinstellingen

## Tabel 9-1 Apparaatinstellingen (vervolg)

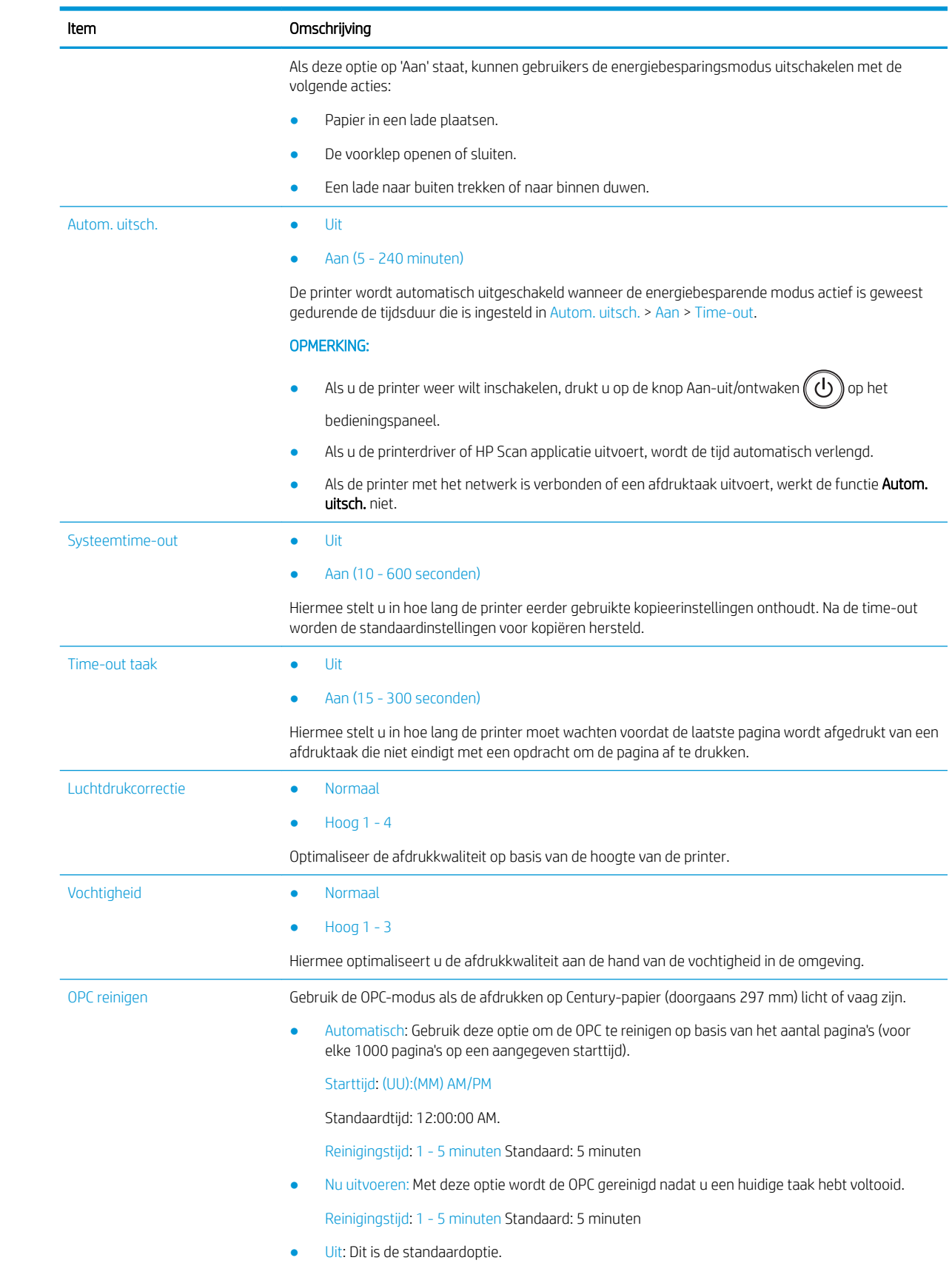

#### Tabel 9-1 Apparaatinstellingen (vervolg)

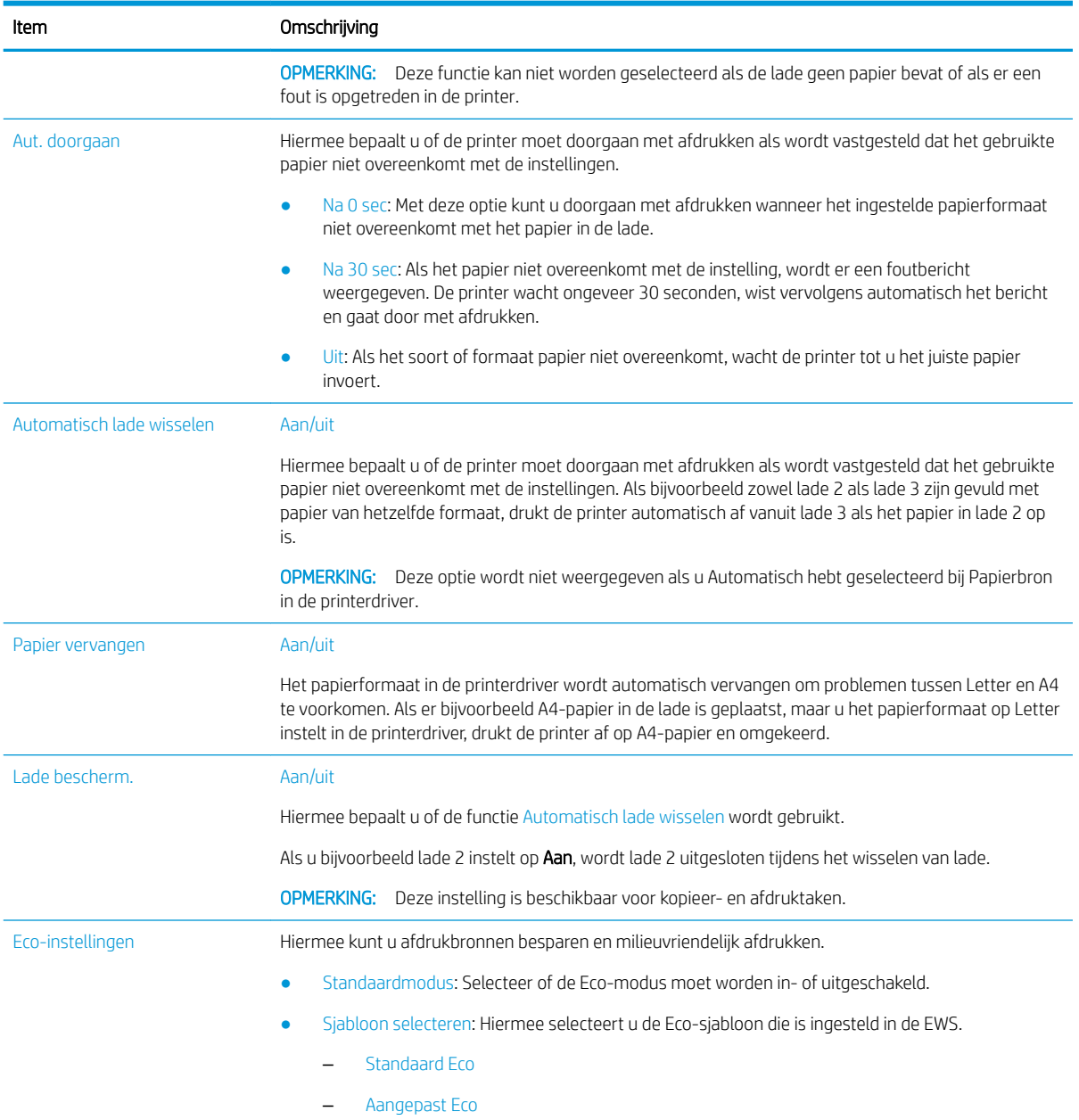

### Het menu Papierinstellingen

Gebruik het menu Papierinstellingen om opties voor papier en laden in te stellen.

<sup>2</sup> OPMERKING: Sommige menu's worden niet weergegeven op het beeldscherm, afhankelijk van de opties of het model. Deze zijn in dat geval niet van toepassing op uw printer.

Als u de menuopties wilt wijzigen, drukt u op de knop Menu  $\bigcirc$  en selecteert u vervolgens de opties Systeeminstellingen > Papierinstellingen op het bedieningspaneel.

#### Tabel 9-2 Papierinstellingen

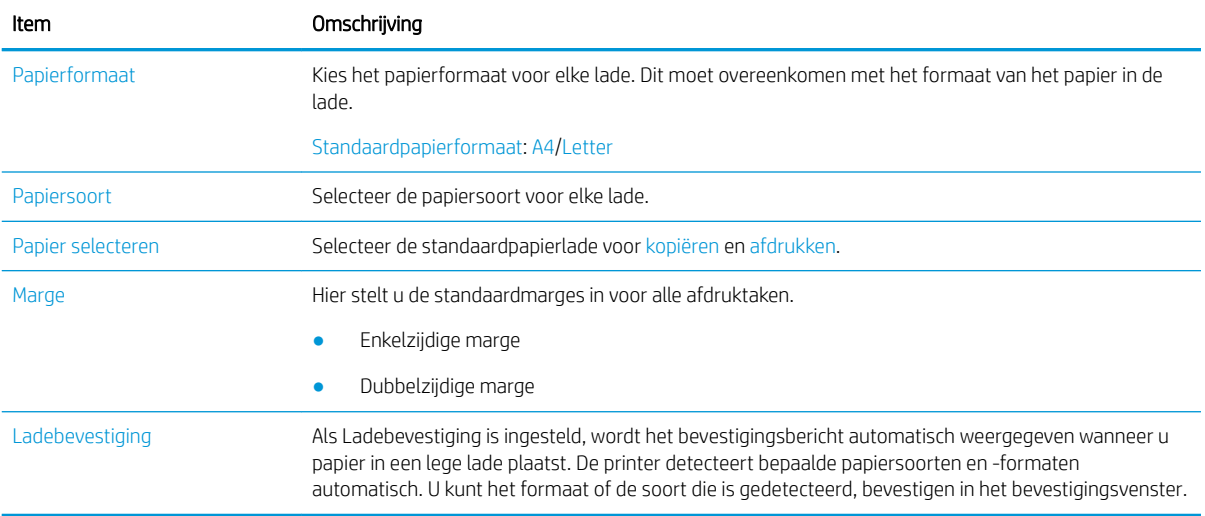

### Het menu Rapport

Gebruik het menu Rapport om verschillende printerstatusrapporten af te drukken.

<sup>2</sup> OPMERKING: Sommige menu's worden niet weergegeven op het beeldscherm, afhankelijk van de opties of het model. Deze zijn in dat geval niet van toepassing op uw printer.

Als u de menuopties wilt wijzigen, drukt u op de knop Menu  $\bigcap$  en selecteert u vervolgens de opties Systeeminstellingen > Rapport op het bedieningspaneel.

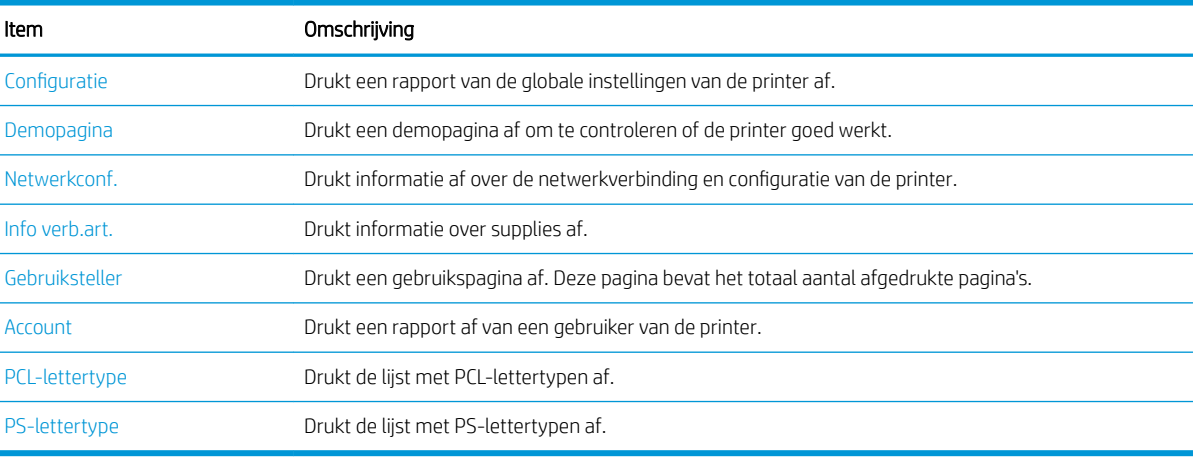

#### Tabel 9-3 Rapport

### Het menu Onderhoud

Gebruik het menu Onderhoud om de printerstatus te bekijken of het serienummer op te vragen voor onderhoudswerkzaamheden.

**37 OPMERKING:** Sommige menu's worden niet weergegeven op het scherm, afhankelijk van de opties of het model. Deze zijn in dat geval niet van toepassing op uw printer.

Als u de menuopties wilt wijzigen, drukt u op de knop Menu ( en selecteert u vervolgens de opties Systeeminstellingen > Onderhoud op het bedieningspaneel.

#### Tabel 9-4 Onderhoud

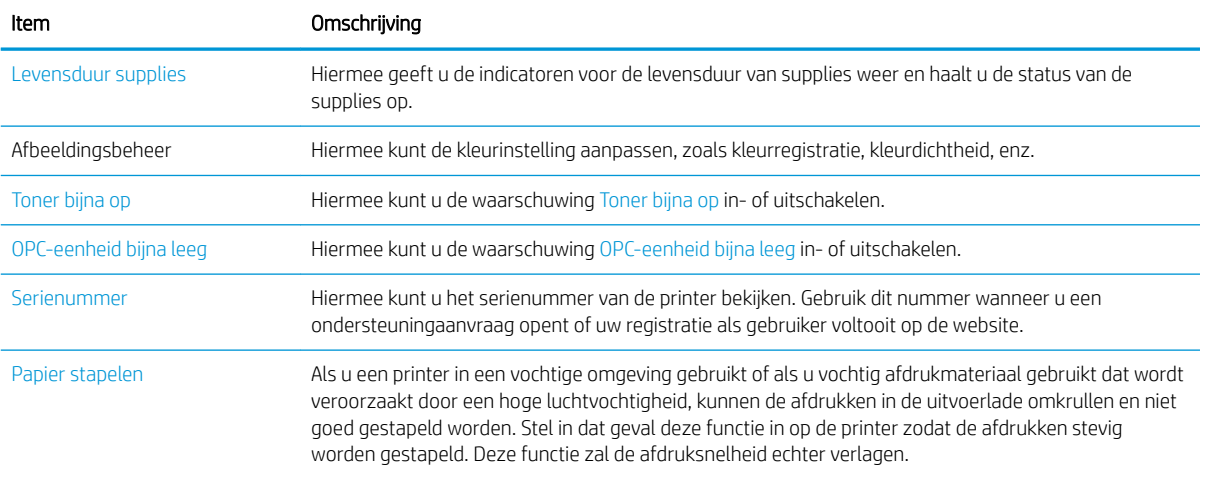

### Het menu Netwerkinstellingen

Configureer de netwerkinstellingen via het menu Netwerk.

<sup>2</sup> OPMERKING: Sommige menu's worden niet weergegeven op het beeldscherm, afhankelijk van de opties of het model. Deze zijn in dat geval niet van toepassing op uw printer.

Als u de menuopties wilt wijzigen, drukt u op de knop Menu (en selecteert u vervolgens de optie Netwerk op het bedieningspaneel.

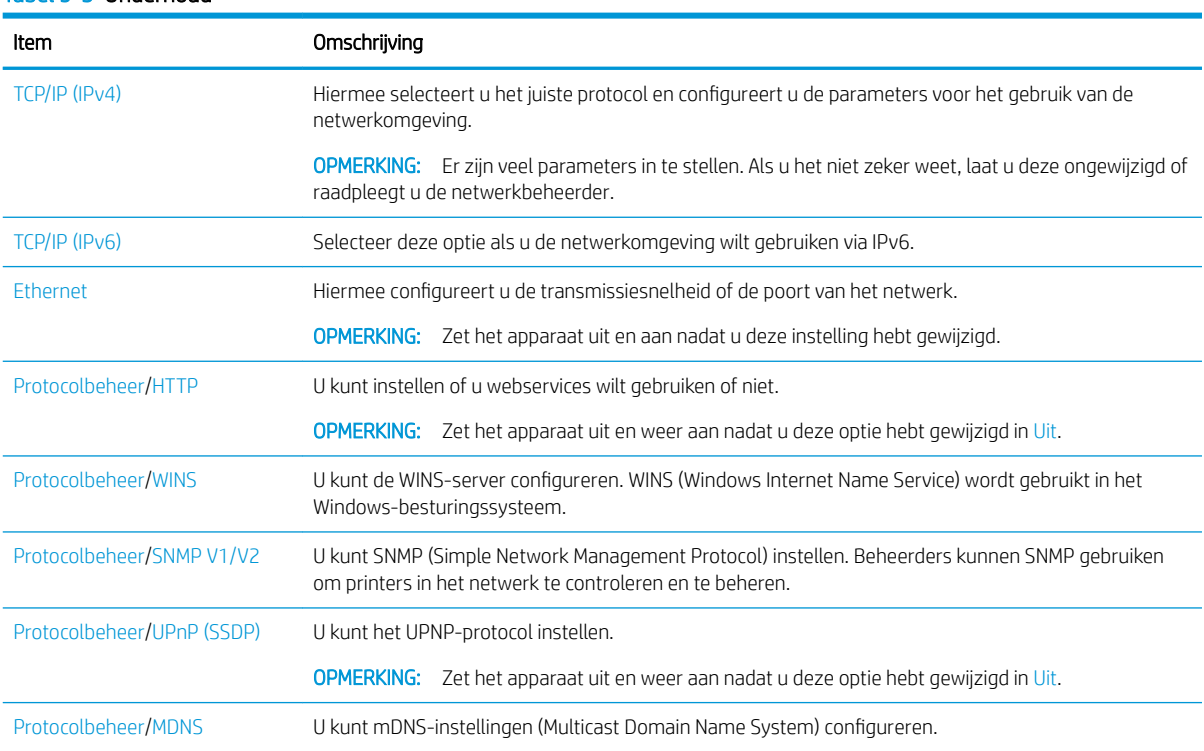

#### Tabel 9-5 Onderhoud

#### Tabel 9-5 Onderhoud (vervolg)

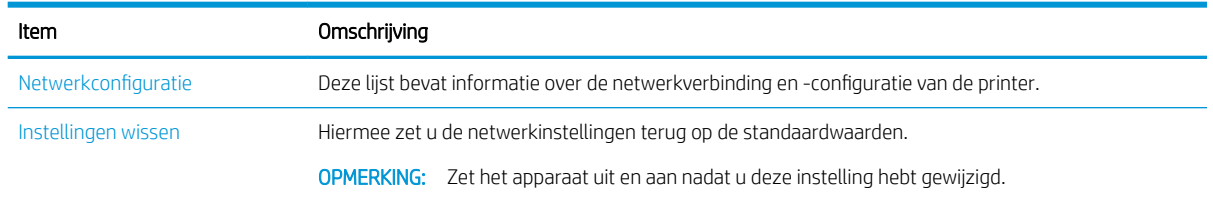

## Een netwerkprinter gebruiken

Hier vindt u hulpmiddelen, instellingen en procedures voor het gebruik van een netwerkprinter.

Als op de overeenkomstige poort van de printer de juiste netwerkkabel is aangesloten, kunt u het netwerk configureren en bestanden afdrukken.

### Het menu Netwerk

Bekijk het menu Netwerk op het bedieningspaneel.

**37 OPMERKING:** Sommige menu's worden niet op het display weergegeven, afhankelijk van de geselecteerde opties, het productmodel of het land/de regio waar u woont. Deze zijn in dat geval niet van toepassing op uw printer.

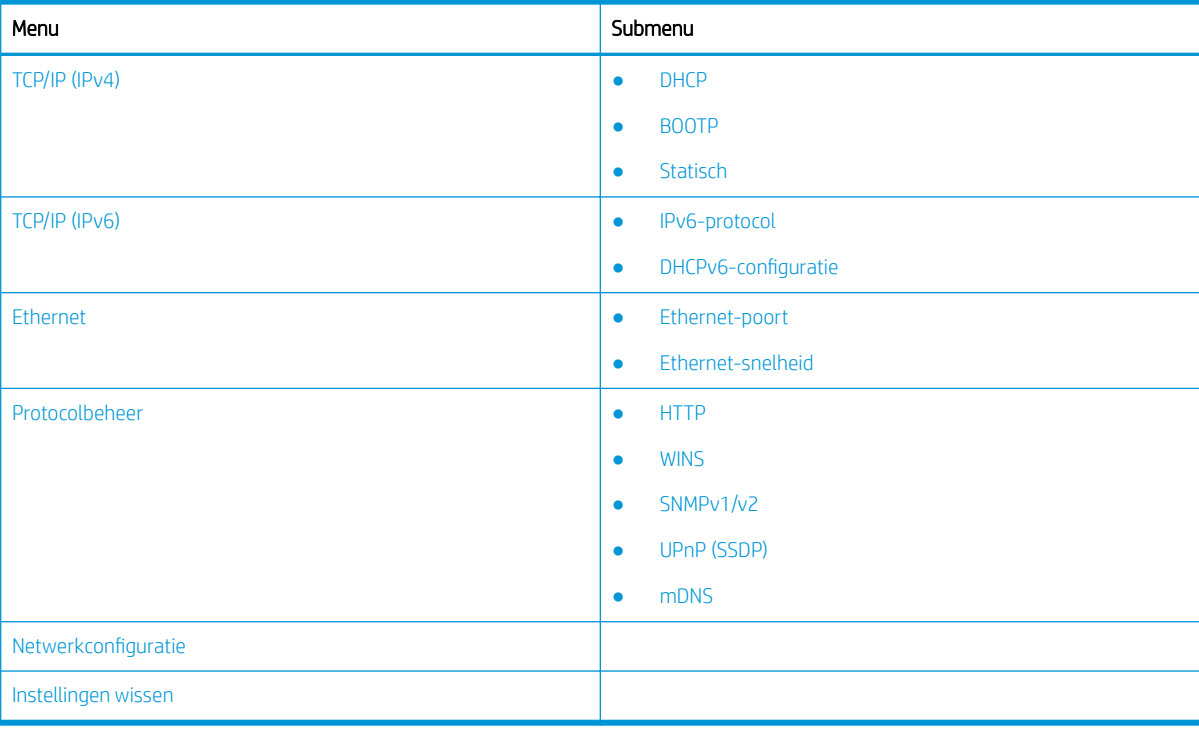

#### Tabel 9-6 Het menu Netwerk

### Toegang tot netwerkinstellingen

Configureer de TCP/IP-instellingen wanneer u de printer verbindt met een netwerk.

- <span id="page-95-0"></span>1. Zorg ervoor dat de Ethernet-kabel op uw printer is aangesloten.
- 2. Druk op de knop Menu  $\bigcirc$  en selecteer vervolgens de optie Netwerk op het bedieningspaneel.
- 3. Druk op de pijltoetsen tot het gewenste menu-item verschijnt en druk vervolgens op de knop OK.
- 4. Selecteer de gewenste optie.

Als de optie alleen beschikbaar is voor de beheerder, voert u de vereiste velden in om de instellingen te wijzigen.

5. Druk op de knop OK om de selectie op te slaan.

## Instellingen op de Embedded Web Server (EWS)

MFP's die op een netwerk zijn aangesloten, kunnen gebruikmaken van een Embedded Web Server waarop u printerinstellingen kunt bekijken en wijzigen.

De Embedded Web Server (EWS) biedt een interface die kan worden geopend en gebruikt door iedereen die een computer heeft die met een netwerk verbonden is. Er zijn geen extra softwareapplicaties of drivers vereist.

Ga naar <http://support.hp.com> voor meer informatie over de EWS.

### De EWS openen

Lees hier hoe u het IP-adres van de printer verkrijgt en de EWS opent.

Uw printer moet verbonden zijn met internet. Voer deze stappen uit om de EWS te openen:

- 1. Druk een configuratiepagina af om het IP-adres of de hostnaam van de printer te verkrijgen.
- 2. Open een internetbrowser en voer op de adresregel het IP-adres of de hostnaam in zoals deze wordt weergegeven op de configuratiepagina van de printer. Druk op de toets Enter op het toetsenbord van de computer. De EWS wordt geopend.

#### https://10.10.XXXXX/

Als de webbrowser het bericht Er is een probleem met het beveiligingscertificaat van deze website weergeeft wanneer u de EWS probeert te openen, klikt u op Doorgaan naar deze website (niet aanbevolen).

**BY** OPMERKING: Doorgaan naar deze website (niet aanbevolen) is niet schadelijk voor de computer wanneer u op de EWS navigeert naar de HP printer.

### Instellingen wijzigen op de EWS

Op de EWS worden printerinstellingen standaard weergegeven in de modus 'Alleen-lezen'. Gebruikers moeten zich bij de EWS aanmelden om instellingen te kunnen wijzigen.

Neem contact op met uw systeembeheerder als u geen toegang hebt tot de EWS of bepaalde tabbladen.

Voer de volgende stappen uit om u aan te melden bij de EWS:

- 1. Klik op de knop Aanmelden in de rechterbovenhoek van de pagina van de EWS.
- 2. Typ admin in zowel het vak ID als het vak Wachtwoord.
- **BY** OPMERKING: Het wordt aangeraden dat de beheerder eerst de waarden voor ID en Wachtwoord instelt. Gebruikers moeten de juiste ID en het juiste Wachtwoord invoeren om zich aan te melden bij de EWS.

### <span id="page-96-0"></span>Accounts instellen en beheren in de EWS

De functie Taakbeheer is ingeschakeld in de EWS. U kunt accounts beheren en toestaan dat gebruikers zich kunnen aanmelden met een ID en wachtwoord.

<sup>2</sup> OPMERKING: Scannen naar WSD biedt geen ondersteuning voor de functie Taakbeheer als deze functie is ingeschakeld, omdat Windows de ID en het wachtwoord van Taakbeheer niet ondersteunt voor deze taken.

De UPD-drivertaken worden geannuleerd in de printer als de optie **Standaardaccounts** is geselecteerd of als de accountmodus is ingesteld op 'Aan' in de printer.

U kunt de optie Taakbeheer als volgt inschakelen:

- 1. Open de EWS en klik op de knop Aanmelden in de rechterbovenhoek van de EWS-pagina.
- 2. Voer de juiste ID en het juiste Wachtwoord in om u aan te melden bij de EWS.
- 3. Klik op de EWS op het tabblad Beveiliging.
- 4. Selecteer in het linkerdeelvenster de optie Accounts en klik vervolgens op Accountmethoden.
- 5. Selecteer de optie Standaardaccounts.

Er zijn twee opties voor Taakbeheer:

- Geen accounts: Als deze optie is geselecteerd, is de functie Taakbeheer uitgeschakeld.
- **Standaardaccounts:** Als deze optie is geselecteerd, kan de gebruiker de modus 'ID/wachtwoord' of 'Alleen ID' selecteren.
- 6. Klik op de knop Toevoegen om een gebruikersaccount-ID toe te voegen.

**BY** OPMERKING: De functie Standaardaccounts ondersteunt maximaal 200 gebruikers.

#### Een e-mailaccount instellen

U kunt een adresboek instellen in de EWS en 200 afzonderlijke contactpersonen en 200 groepen beheren in het adresboek.

**EX** OPMERKING: Zorg ervoor dat het netwerk is verbonden met de printer.

Volg deze stappen voor het instellen van een e-mailaccount:

- 1. Open de EWS en klik op de knop Aanmelden in de rechterbovenhoek van de EWS-pagina.
- 2. Voer de juiste ID en het juiste Wachtwoord in om u aan te melden bij de EWS.
- 3. Klik op het tabblad Instellingen en selecteer Netwerkinstellingen**►**SMTP.
- 4. Voer het IP-adres in op de gestippelde decimale notering of als hostnaam.
- 5. Voer het poortnummer van de server in, van 1 tot 65535.
- 6. Schakel het selectievakje naast SMTP vereist verificatie in om verificatie te vereisen.
- 7. Voer de inlognaam en -wachtwoord van de SMTP-server in.
- 8. Klik op de knop Toepassen.

#### Een serverbestemming instellen

Stel een FTP- of SMB-serverbestemming in voor het verzenden van gescande afbeeldingen.

#### **BY** OPMERKING: Zorg ervoor dat het netwerk is verbonden met de printer.

Volg deze stappen voor het instellen van een e-mailserverbestemming:

- 1. Open de EWS en klik op de knop Aanmelden in de rechterbovenhoek van de EWS-pagina.
- 2. Voer de juiste ID en het juiste Wachtwoord in om u aan te melden bij de EWS.
- 3. Klik op het tabblad Adresboek en selecteer vervolgens Afzonderlijk**►**Toevoegen.
- 4. Schakel het selectievakje naast FTP toevoegen of SMB toevoegen in.
- 5. Voer het IP-adres in op de gestippelde decimale notering of als hostnaam.
- 6. Voer het poortnummer van de server in, van 1 tot 65535.
- 7. Schakel het selectievakje naast Anoniem in om niet-geautoriseerde personen toegang te geven tot de server.
- 8. Voer de aanmeldingsnaam en het wachtwoord in.
- 9. Voer de domeinnaam in als uw server onderdeel is van een bepaald domein. Voer anders alleen de computernaam is die is geregistreerd bij de SMB.
- 10. Voer het pad in voor het opslaan van de gescande afbeelding.
	- **BY OPMERKING:** De map waarin de gescande afbeelding wordt opgeslagen, moet zich in de root van de server bevinden.

De map moet zijn ingesteld als een netwerkshare.

Uw gebruikersnaam moet rechten voor het lezen van en schrijven naar de map hebben.

11. Klik op de knop Toepassen.

## Software- en firmware-updates

HP geeft regelmatig updates uit voor functies die beschikbaar zijn in de firmware van de printer. Update de printerfirmware om gebruik te maken van de meest actuele functies.

Download de meest recente firmware-update van internet:

Ga naar <http://www.hp.com/support/ljM438MFP>of<http://www.hp.com/support/ljM440MFP> of <http://www.hp.com/support/ljM442MFP>of<http://www.hp.com/support/ljM443MFP>. Klik op Software, drivers en firmware.

## De firmware bijwerken

Lees hoe u de firmware van de printer moet downloaden en bijwerken.

### Stap één: De firmware downloaden vanaf HP.com

Lees hier hoe u de firmware downloadt naar de printer.

- 1. Ga naar [www.hp.com/support.](http://www.hp.com/support)
- 2. Selecteer Software en drivers, klik op het pictogram Printer, typ de printernaam in het zoekveld en klik vervolgens op Verzenden.
- 3. Als het model niet automatisch wordt gedetecteerd, selecteert of wijzigt u het besturingssysteem.
- 4. Zoek in de sectie Firmware het bestand van het hulpprogramma voor het bijwerken van de firmware.
- 5. Klik op Downloaden en sla het bestand op, bijvoorbeeld op het bureaublad of in de map Downloads.
- 6. Open de locatie waar het firmwarebestand is opgeslagen, klik met de rechtermuisknop op het ZIP-bestand en pak het bestand uit.

### Stap twee: De firmware bijwerken

Volg de juiste stappen om de firmware bij te werken via een USB-verbinding of bekabelde netwerkverbinding.

#### Methode 1: Werk de firmware bij voor een printer die via USB is aangesloten (Windows XP/Vista/ 7/8/8.1/10)

Met deze methode kunt u de firmware bijwerken als de printer op de computer is aangesloten met een USBkabel.

 $\ddot{\mathbb{B}}$  OPMERKING: Om deze methode te kunnen gebruiken, moet een driver of de volledige softwareoplossing zijn geïnstalleerd.

- 1. Zorg dat de printer op de computer is aangesloten met een USB-kabel en dat de printer kan kopiëren of afdrukken.
- 2. Zet de printer uit.
- 3. Houd de knop Stoppen/wissen  $(\times)$  op het bedieningspaneel ingedrukt.
- 4. Zet de printer aan en houd de knop Stoppen/wissen  $(\times)$  ingedrukt tot u het volgende bericht ziet op het bedieningspaneel: Downloadmodus, druk op Stop of Annuleren.
- **5.** Druk nogmaals op de knop Stoppen/wissen  $(\times)$  voor de noodmodus.

**The OPMERKING:** Op het bedieningspaneel wordt het bericht **Wait Image** weergegeven.

- 6. Ga op uw computer naar de map met de bestanden die van HP.com zijn gedownload.
- 7. Selecteer het firmwarebestand \*.hd en sleep het naar het bestand usblist2.exe. De firmware-update wordt automatisch gestart op de printer.
- 8. Wanneer de firmware-update is voltooid, zal de printer automatisch opnieuw opstarten.
- 9. Druk een configuratiepagina af om de versie van de geïnstalleerde firmware na het updateproces te controleren.

#### Methode 2: De firmware bijwerken voor een netwerkprinter

Met deze methode kunt u de firmware bijwerken als de printer via een bekabeld netwerk verbonden is met de computer.

1. Druk een configuratiepagina af om het IP-adres of de hostnaam van de printer te verkrijgen.

2. Open een internetbrowser en voer op de adresregel het IP-adres of de hostnaam in zoals deze wordt weergegeven op de configuratiepagina van de printer. Druk op de toets Enter op het toetsenbord van de computer. De EWS wordt geopend.

#### https://10.10.XXXXX/

Als de webbrowser het bericht Er is een probleem met het beveiligingscertificaat van deze website weergeeft wanneer u de EWS probeert te openen, klikt u op Doorgaan naar deze website (niet aanbevolen).

- **BY** OPMERKING: Doorgaan naar deze website (niet aanbevolen) is niet schadelijk voor de computer wanneer u op de EWS navigeert naar de HP printer.
- 3. Klik op de knop Aanmelden in de rechterbovenhoek van de pagina van de EWS.

Afbeelding 9-1 Aanmelden bij de Embedded Web Server (EWS)

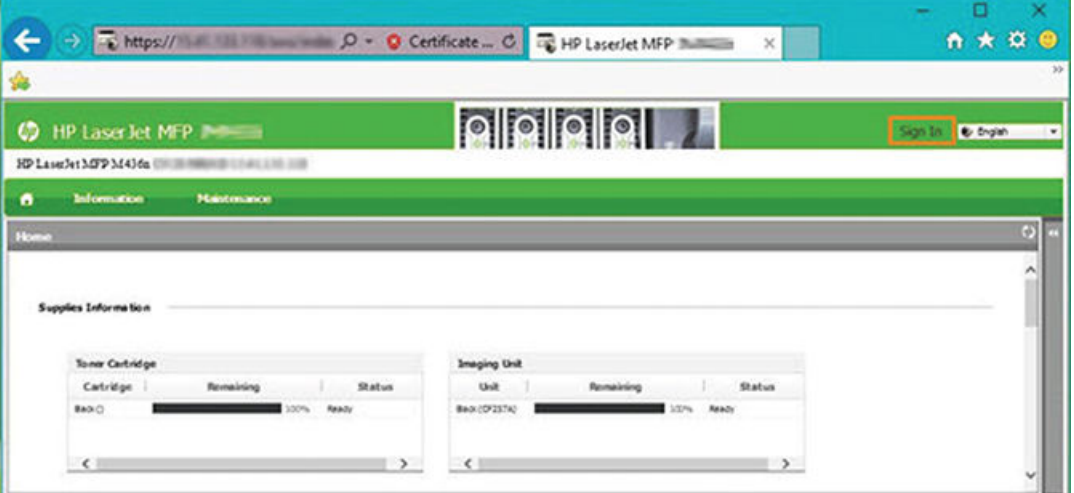

- 4. Voer uw gebruikersnaam en wachtwoord in.
	- <sup>2</sup> OPMERKING: Als u nog geen wachtwoord hebt gemaakt voor de EWS, voert u de standaardreferenties voor admin in voor zowel ID (de gebruikersnaam) als Wachtwoord.

Afbeelding 9-2 Referenties voor gebruikersnaam en wachtwoord in de EWS

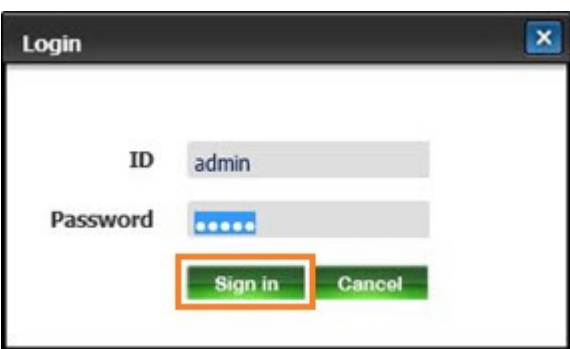

- 5. Selecteer het tabblad Onderhoud.
- 6. Selecteer de knop Upgradewizard.

**BY** OPMERKING: Als u zich niet hebt aangemeld bij de EWS, is deze knop niet beschikbaar.

7. Selecteer Bladeren en ga naar de locatie waar u de bestanden hebt uitgepakt.

- 8. Selecteer het firmwarebestand en klik op Openen.
- 9. Selecteer Volgende en wacht tot de wizard de firmware heeft geverifieerd.
- 10. Wanneer hierom wordt gevraagd, controleert u de firmwareversie, selecteert u Volgende en wacht u tot de firmware is geüpload naar de printer.

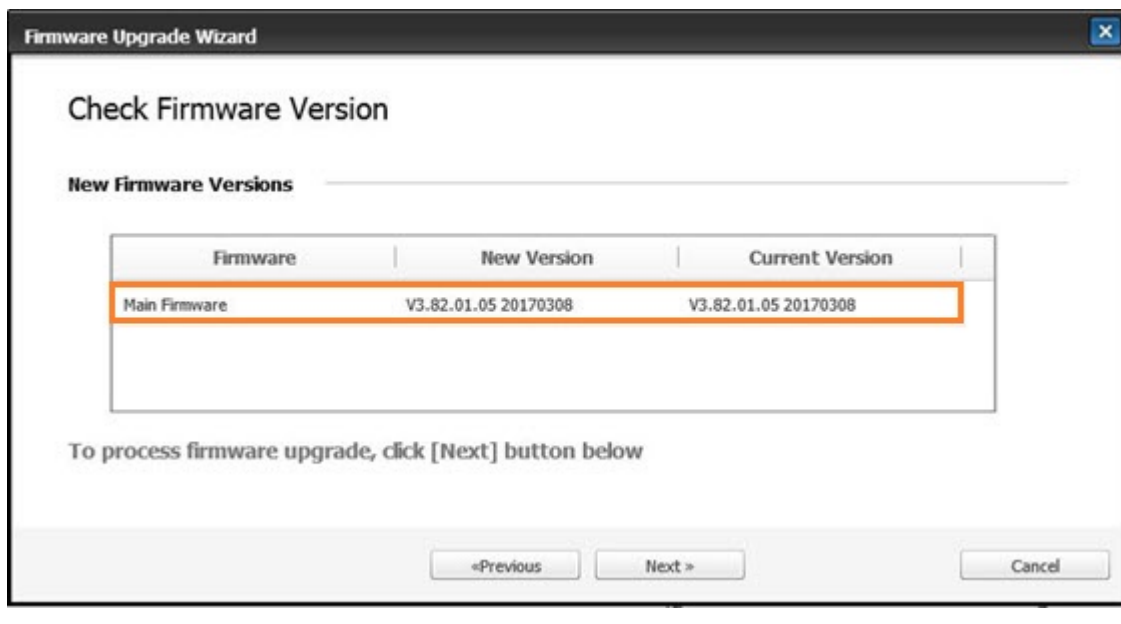

Afbeelding 9-3 Firmwareversie in de EWS

- 11. Wacht tot de firmwareprogrammering is voltooid en de printer opnieuw is opgestart.
- <sup>2</sup> OPMERKING: Dit proces neemt enkele minuten in beslag. Sluit het browservenster niet en onderbreek de communicatie niet tot de bevestigingspagina wordt weergegeven door de HP Embedded Web Server (EWS).
- 12. Voltooi de installatie volgens de overige aanwijzingen op het scherm.
- 13. Druk een configuratiepagina af om de versie van de geïnstalleerde firmware na het updateproces te controleren.

## Nuttige instellingen

Lees hier hoe u de huidige status van uw printer kunt bekijken en de standaardinstellingen van de printer kunt aanpassen.

### Het wachtwoord wijzigen nadat de printer voor het eerst is ingesteld

Nadat u de printer hebt ingesteld en de voedingskabel hebt aangesloten, stelt u een wachtwoord in of wijzigt u het bestaande wachtwoord.

Voer de volgende stappen uit om een wachtwoord in te stellen zodat onbevoegde gebruikers de apparaatinstellingen niet kunnen wijzigen:

1. Selecteer uw land in de lijst met landen.

**The OPMERKING:** Afhankelijk van het geselecteerde land selecteert het systeem de taal.

2. Voer een achtcijferige numerieke pincode in als wachtwoord en typ het wachtwoord vervolgens opnieuw om het te bevestigen.

**BY** OPMERKING: Als een wachtwoord ongeldig is, ziet u het foutbericht "Ongeldige invoer" op het scherm. Druk op de knop OK.

### De basisinstellingen van de printer wijzigen

Lees hier hoe u de standaardinstellingen van de printer wijzigt.

U kunt de instellingen van de printer ook bekijken en wijzigen op de EWS.

 $\ddot{\mathbb{B}}$  OPMERKING: Mogelijk moet u voor sommige modellen op de knop OK drukken om naar menu's op lagere niveaus te gaan.

Volg deze stappen om de standaardinstellingen op het bedieningspaneel te wijzigen:

- 1. Druk op de knop Menu  $\bigcap$  en selecteer vervolgens Systeeminstellingen > Printerinstellingen op het bedieningspaneel.
- 2. Selecteer de optie die u wilt gebruiken en druk op de knop OK.
- 3. Druk op de knop OK om de selectie op te slaan.
- 4. Druk op de knop Stoppen/wissen  $(\times)$  om terug te keren naar de modus Gereed.

### Hoogte aanpassen

Stel de optie Luchtdrukcorrectie in op uw printer voor de beste afdrukkwaliteit.

De afdrukkwaliteit wordt beïnvloed door de atmosferische druk, die wordt bepaald door de hoogte van de printer boven zeeniveau. Gebruik de volgende informatie om uw printer in te stellen voor de beste afdrukkwaliteit:

1. Voordat u de hoogte instelt, moet u bepalen op welke hoogte u zich bevindt.

#### Afbeelding 9-4 Hoogte

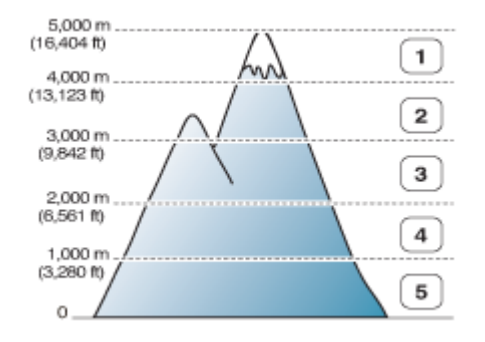

#### Tabel 9-7 Hoogteopties op het bedieningspaneel

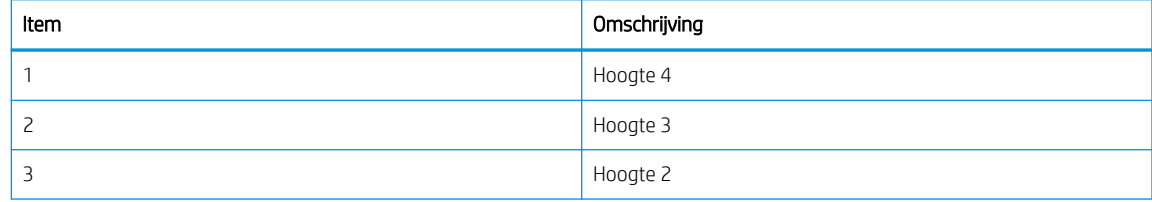

#### Tabel 9-7 Hoogteopties op het bedieningspaneel (vervolg)

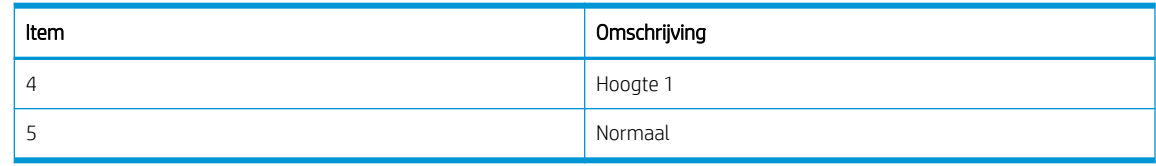

- 2. Druk op de knop Menu  $\bigcap$  en selecteer vervolgens Systeeminstellingen > Apparaatinstellingen > Luchtdrukcorrectie op het bedieningspaneel.
- 3. Selecteer een van de volgende opties om de afdrukkwaliteit te optimaliseren op basis van de hoogte van de printer.
	- Normaal
	- Hoogte 1
	- Hoogte 2
	- Hoogte 3
	- Hoogte 4

## De printer schoonmaken

Als u problemen ondervindt met de afdrukkwaliteit of als u de printer in een stoffige omgeving gebruikt, moet u de printer regelmatig schoonmaken als u deze in goede conditie wilt houden en langer wilt gebruiken.

#### A VOORZICHTIG:

- Als u de behuizing van de printer schoonmaakt met materialen die grote hoeveelheden alcohol, oplosmiddelen of andere sterkte stoffen bevatten, kan de behuizing verkleuren of vervormen.
- Als op de printer of het gebied eromheen toner is geknoeid, raden we u aan dit schoon te maken met een doek of een tissue die met water is bevochtigd. Als u een stofzuiger gebruikt, blaast u de toner de lucht in en dat kan schadelijk zijn voor u.

### De buitenkant schoonmaken

Door de printerbehuizing schoon te maken, kunt u problemen met de afdrukkwaliteit voorkomen of verminderen tijdens het afdrukken.

Houd bij het schoonmaken van de buitenkant van de printer rekening met de volgende richtlijnen:

- 1. Maak de behuizing van de printer schoon met een zachte, pluisvrije doek.
- 2. Bevochtig de doek licht met water, maar zorg ervoor dat er geen water op of in de printer druipt.

**BY OPMERKING:** Gebruik geen warm of heet water om de printer schoon te maken.

### De binnenkant schoonmaken

Tijdens het afdrukproces kunnen stukjes papier, toner en stof in zich in de printer ophopen. Dit kan na verloop van tijd problemen met de afdrukkwaliteit geven, bijvoorbeeld inktvlekken of vegen. Door de binnenkant van de printer schoon te maken, vermindert u dergelijke problemen.

### VOORZICHTIG:

- Voorkom schade aan de tonercartridge: stel deze niet langer dan een paar minuten bloot aan licht. Dek de tonercartridge indien nodig af met een stuk papier.
- Raak het groene gebied van de tonercartridge niet aan. Voorkom dat u dat gebied aanraakt en gebruik de hendel op de cartridge.
- Gebruik een droge, pluisvrije doek bij het schoonmaken van de binnenkant. Zorg ervoor dat u de overdrachtsrol of andere onderdelen niet beschadigt. Gebruik geen oplosmiddelen zoals benzeen of thinner. Hierdoor kunnen problemen met de afdrukkwaliteit ontstaan en kan de printer beschadigd raken.

Houd bij het schoonmaken van de binnenkant van de printer rekening met de volgende richtlijnen:

- Gebruik een droge, pluisvrije doek om de printer schoon te maken.
- Schakel de printer uit en koppel het netsnoer los. Wacht tot de printer is afgekoeld.

### De rol schoonmaken

Lees hier hoe u de lade en ADF-rollen schoonmaakt voor het behoud van een goede afbeeldingskwaliteit.

 $\mathbb{B}$  OPMERKING: Afbeeldingen in deze gebruikershandleiding wijken mogelijk af van de printer, afhankelijk van de beschikbare opties of modellen. Controleer uw printermodel.

#### De rol in een lade schoonmaken

Lees hier hoe u de rollen in het papierladegebied schoonmaakt.

**BY** OPMERKING: Afbeeldingen in deze gebruikershandleiding wijken mogelijk af van de printer, afhankelijk van de opties ervan of modellen. Controleer uw printermodel.

1. Schakel de printer uit en koppel het netsnoer los. Wacht tot de printer is afgekoeld.

Afbeelding 9-5 Netsnoer loskoppelen

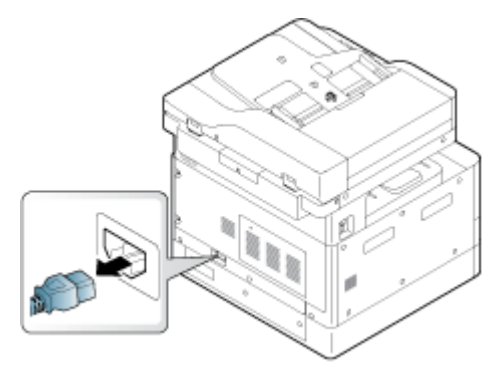

2. Trek de papierlade uit en haal het papier uit de lade.

#### Afbeelding 9-6 Lade 2 openen

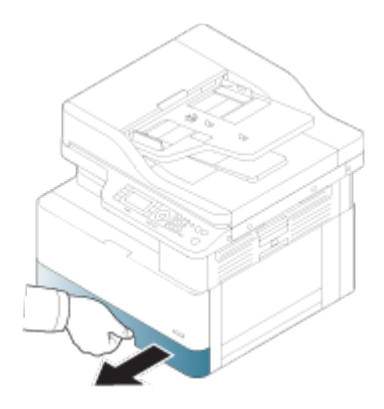

3. Bevochtig een schone, pluisvrije doek met gedistilleerd of gefilterd water en wring de overtollige vloeistof uit de doek. Maak de rollen voorzichtig schoon met de vochtige doek.

Voorkom dat er water in de printer druppelt.

**A VOORZICHTIG:** Gebruik geen oplosmiddelen zoals benzeen of thinner. Hierdoor kunnen problemen met de afdrukkwaliteit ontstaan en kan de printer beschadigd raken.

Afbeelding 9-7 De laderol schoonmaken

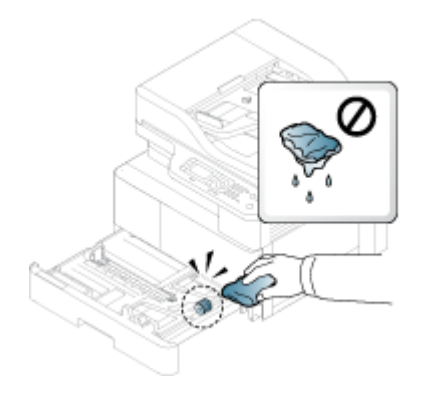

4. Laat de rollen drogen en sluit de papierlade.

Afbeelding 9-8 De lade sluiten

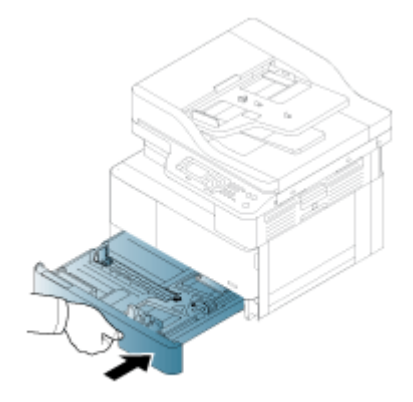

5. Sluit het netsnoer weer aan en schakel de printer in.

Afbeelding 9-9 Het netsnoer aansluiten

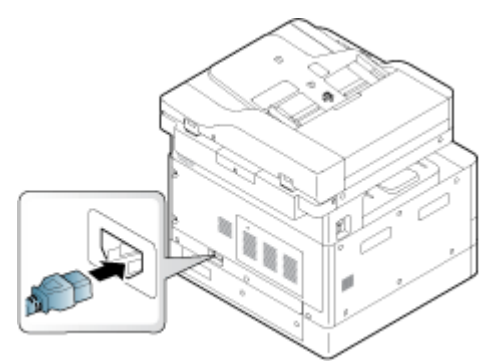

### De documentinvoerrol reinigen

Als de printer een automatische documentinvoer heeft, wordt u aangeraden de rollen in de ADF te reinigen om papierstoringen te voorkomen.

<sup>22</sup> OPMERKING: Afbeeldingen in deze gebruikershandleiding wijken mogelijk af van de printer, afhankelijk van de beschikbare opties of modellen. Controleer uw printermodel.

De volgende procedure geldt alleen voor modellen met een ADF.

1. Schakel de printer uit en koppel het netsnoer los. Wacht tot de printer is afgekoeld.

Afbeelding 9-10 Netsnoer loskoppelen

2. Open de ADF-klep.

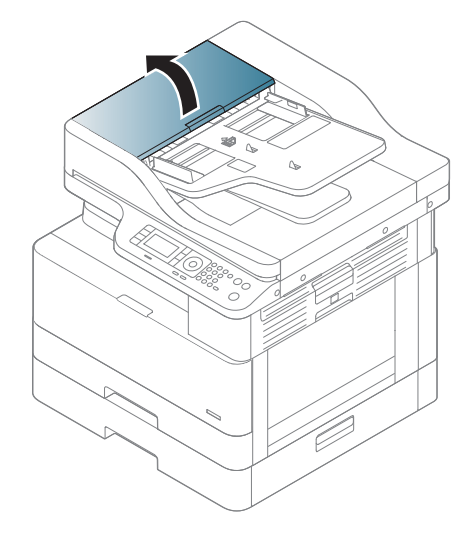

3. Bevochtig een schone, pluisvrije doek met gedistilleerd of gefilterd water en wring de overtollige vloeistof uit de doek. Maak de rollen voorzichtig schoon met de vochtige doek.

Voorkom dat er water in de printer druppelt.

**A VOORZICHTIG:** Gebruik geen oplosmiddelen zoals benzeen of thinner. Hierdoor kunnen problemen met de afdrukkwaliteit ontstaan en kan de printer beschadigd raken.

Afbeelding 9-11 De ADF-rol reinigen

4. Laat de rollen drogen en sluit de ADF-klep.

Afbeelding 9-12 De ADF sluiten

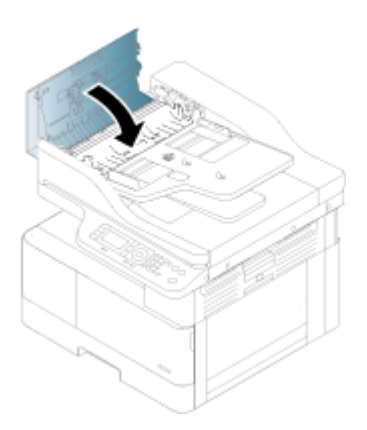

5. Sluit het netsnoer weer aan en schakel de printer in.

Afbeelding 9-13 Het netsnoer aansluiten

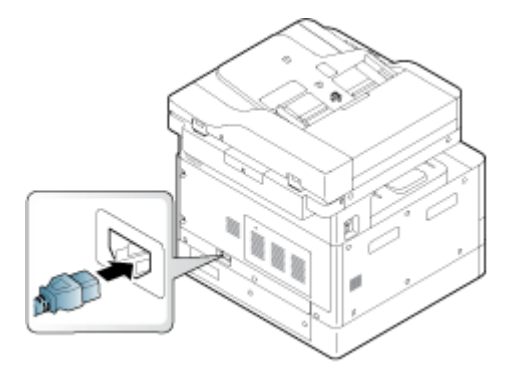

### De scaneenheid schoonmaken

Houd de scaneenheid schoon voor de best mogelijke kopieën. We raden u aan de scaneenheid aan het begin van elke dag schoon te maken en eventueel gedurende de dag nog een keer.

- <sup>2</sup> OPMERKING: Afbeeldingen in deze gebruikershandleiding wijken mogelijk af van de printer, afhankelijk van de beschikbare opties of modellen. Controleer uw printermodel.
	- 1. Schakel de printer uit en koppel het netsnoer los. Wacht tot de printer is afgekoeld.
#### Afbeelding 9-14 Netsnoer loskoppelen

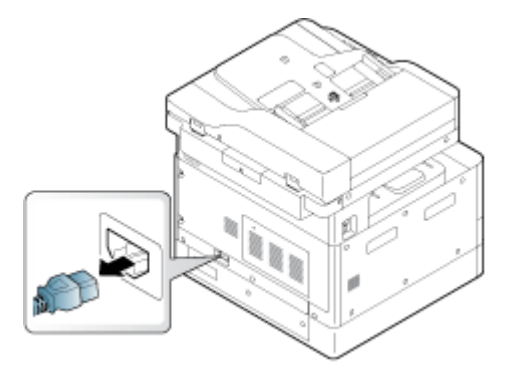

2. Bevochtig een schone, pluisvrije doek met gedistilleerd of gefilterd water en wring de overtollige vloeistof uit de doek.

Voorkom dat er water in de printer druppelt.

- **A voor zichtig:** Gebruik geen oplosmiddelen zoals benzeen of thinner. Hierdoor kunnen problemen met de afdrukkwaliteit ontstaan en kan de printer beschadigd raken.
- 3. Til de scannerklep op en open deze.
- 4. Veeg het oppervlak van de scanner schoon en droog.

Afbeelding 9-15 De scaneenheid schoonmaken

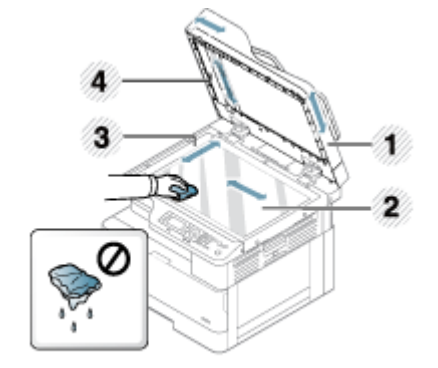

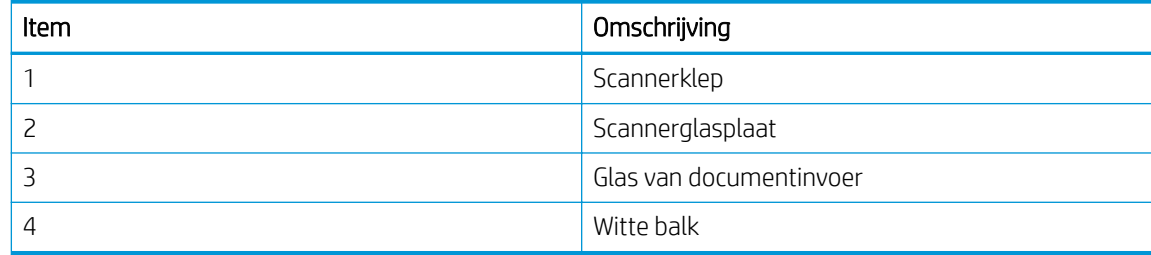

5. Sluit de scannerklep.

6. Sluit het netsnoer weer aan en schakel de printer in.

Afbeelding 9-16 Het netsnoer aansluiten

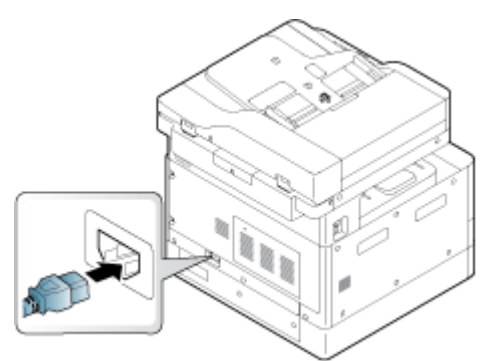

# Instellingen voor energiebesparing

Meer informatie over de instellingen voor energiebesparing-die beschikbaar zijn op uw printer.

## Eco-instellingen

Met de functie Eco-instellingen kunt u afdrukbronnen besparen en milieuvriendelijker kopiëren.

U kunt de Eco-modus in- of uitschakelen. Als de Eco-modus actief is, ziet u de afbeelding Eco bij sommige functies. Sommige opties van functies zijn niet beschikbaar in de Eco-modus.

### <sup>学</sup>OPMERKING:

● Alleen beheerders hebben toegang tot Eco-instellingen.

Druk op de knop Menu **commental en selecteer vervolgens** Systeeminstellingen > Apparaatinstellingen > Ecoinstellingen op het bedieningspaneel.

- Als de printer om een wachtwoord voor de Eco-modus vraagt, voert u dit wachtwoord in. Neem indien nodig contact op met uw beheerder.
- De Eco-modus is alleen actief voor kopieermenu's.

**3 OPMERKING:** Sommige kopieerfuncties zijn mogelijk niet beschikbaar als de printer in de Eco-modus staat.

#### Tabel 9-8 Eco-knop

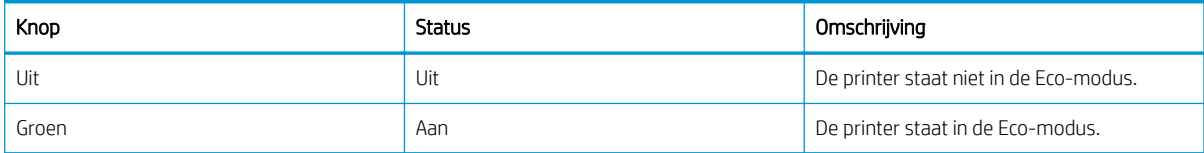

# <span id="page-110-0"></span>10 Problemen oplossen

Problemen met de printer oplossen. Zoek aanvullende bronnen voor help en technische ondersteuning.

De volgende informatie is correct op het moment van uitgave. Zie<http://www.hp.com/support/ljM438MFP> of <http://www.hp.com/support/ljM440MFP>of<http://www.hp.com/support/ljM442MFP> of [http://www.hp.com/](http://www.hp.com/support/ljM443MFP) [support/ljM443MFP](http://www.hp.com/support/ljM443MFP) voor actuele informatie.

#### Voor meer informatie:

De uitgebreide Help van HP voor de printer omvat de volgende informatie:

- Installeren en configureren
- Leren en gebruiken
- Problemen oplossen
- Software- en firmware-updates downloaden
- Meepraten op ondersteuningsforums
- Informatie over garantie en wettelijke informatie zoeken

# Problemen met het invoeren van papier

Veelvoorkomende symptomen van dergelijke problemen zijn invoerproblemen, of de printer pakt geen papier op uit een lade. In deze situaties kan een papierstoring optreden.

## Problemen met het invoeren of oppakken van papier oplossen

Gebruik de volgende procedures bij problemen met het invoeren van papier.

1. Controleer de papiersoort en de staat van het papier dat u gebruikt.

Gebruik de volgende richtlijnen om de staat van het gebruikte papier te controleren.

- Vervang alle gescheurde, stoffige, gekrulde, gekreukte of gevouwen vellen. Gebruik indien nodig papier uit een ander pak.
- Verwijder nietjes, paperclips en zelfklevende notities.
- Gebruik papier dat voldoet aan de specificaties van HP voor de printer.
- Gebruik geen papier waarop al eerder is afgedrukt of gekopieerd.
- $\mathbb{B}^*$  OPMERKING: Plaats niet meerdere soorten papier in de lade. De printer kan slechts één papiersoort tegelijk verwerken.
- 2. Haal de stapel papier uit de lade. Buig de stapel papier met beide handen in een U-vorm en buig de stapel vervolgens in de tegenovergestelde richting.
	- $\triangle$  WAARSCHUWING! Het uitwaaieren van het papier veroorzaakt statische elektriciteit.
		- a. Houd de uiteinden van de papierstapel met beide handen vast en buig de stapel in een U-vorm.
		- b. Duw de uiteinden daarna omlaag om de U-vorm om te keren.

c. Houd beide zijden van de papierstapel vast en herhaal deze stappen.

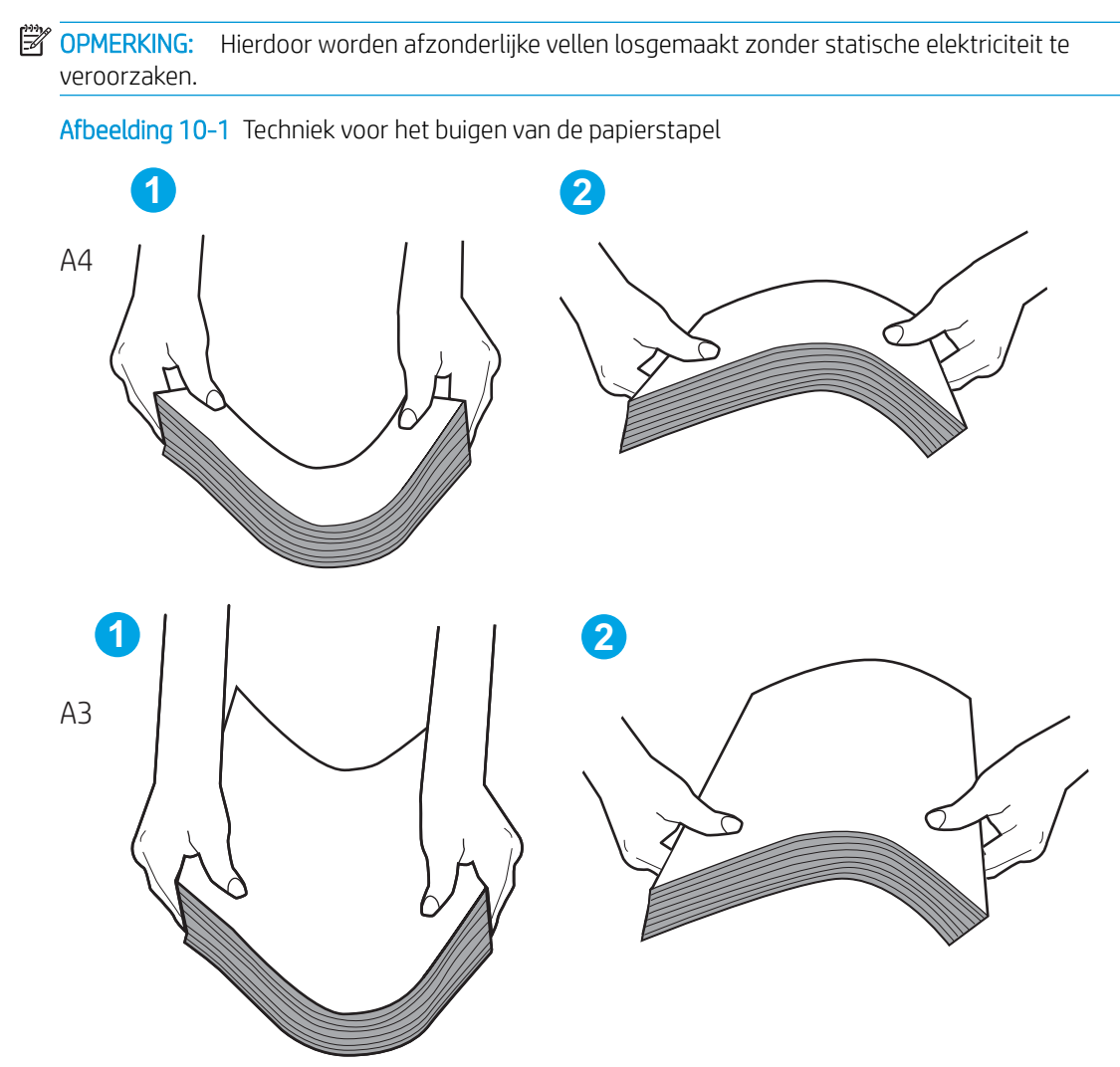

- d. Draai het papier 180 graden en keer het om.
- e. Tik de randen van de papierstapel op een tafel om ervoor te zorgen dat de randen gelijk zijn.
- 3. Controleer of de vochtigheid in de ruimte voldoet aan de aanbevolen specificaties voor de printer en of het papier in ongeopende pakken wordt bewaard.

**3** OPMERKING: Papier wordt meestal in vochtwerende pakken verkocht om het droog te houden.

Afhankelijk van de luchtvochtigheid voert u de juiste taak uit:

In een omgeving met een hoge luchtvochtigheid: Als het papier bovenaan op de stapel in de lade een golvend of ongelijkmatig uiterlijk heeft, verwijdert u de bovenste vijf tot tien vellen papier van de stapel.

**BY** OPMERKING: Papier met een golvend of ongelijkmatig uiterlijk kan vocht absorberen.

- In een omgeving met een lage luchtvochtigheid: Als de vellen papier aan elkaar plakken, haalt u het papier uit de lade en buigt u de stapel.
- **3** OPMERKING: Als gevolg van overtollige statische elektriciteit kunnen vellen papier aan elkaar plakken. Waaier het papier niet uit. Dit kan juist meer statische elektriciteit veroorzaken.
- 4. Leg de stapel papier terug in de lade.
- 5. Pas de geleiders aan tot de juiste inspringing in de lade. Zorg ervoor dat de papiergeleiders in de lade zijn afgestemd op het papierformaat. De pijl op de geleider in de lade moet precies zijn uitgelijnd met de markering op de lade.
	- **THE OPMERKING:** Duw de papiergeleiders niet te strak tegen de papierstapel.

In de volgende afbeeldingen ziet u voorbeelden van de markeringen voor het papierformaat in de laden voor verschillende printers. De meeste HP printers hebben vergelijkbare markeringen.

Afbeelding 10-2 Formaatmarkeringen voor lade 1 of de multifunctionele lade

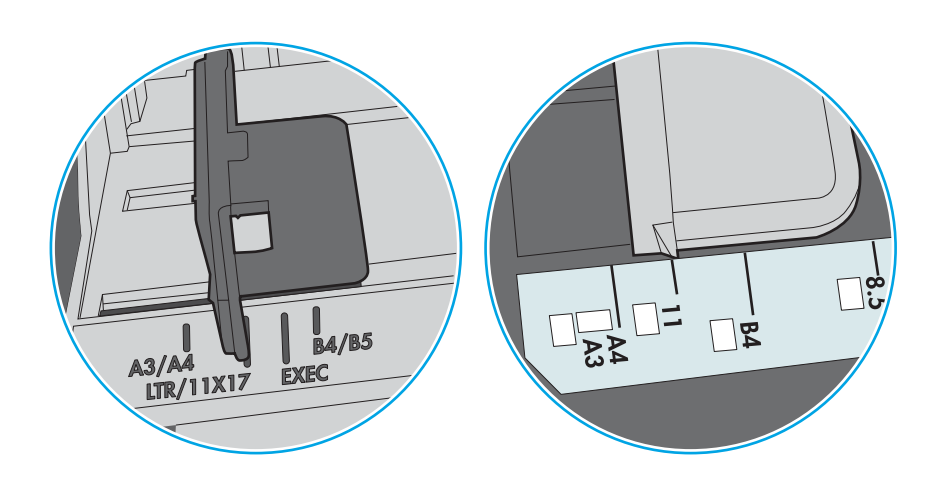

Afbeelding 10-3 Formaatmarkeringen voor cassetteladen

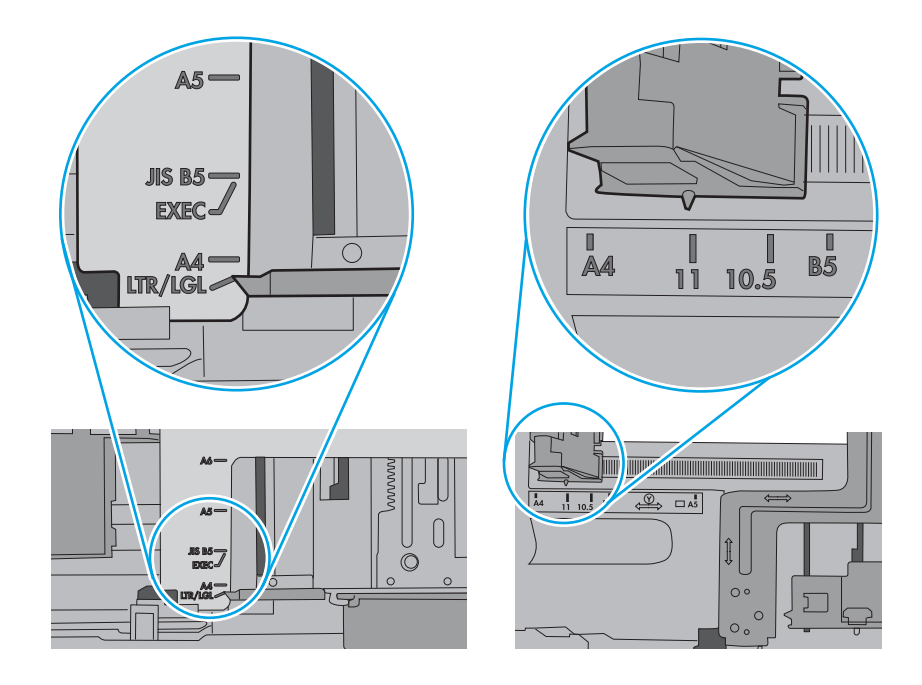

- 6. Zorg dat de lade niet te vol is door de markeringen voor de stapelhoogte in de lade te controleren. Als de lade te vol is, verwijdert u de hele stapel papier uit de lade, legt u de stapel recht en plaatst u een deel van de stapel papier terug in de lade.
	- a. Controleer de markeringen voor de stapelhoogte in de lade.
	- b. Als de lade te vol is, verwijdert u de hele stapel papier uit de lade, legt u de stapel recht en plaatst u een deel van het papier terug in de lade.
- c. Zorg ervoor dat alle vellen papier zich onder de lipjes bij de markeringen voor stapelhoogte bevinden.
	- **OPMERKING:** Met deze lipjes wordt het papier in de juiste positie gehouden als het in de printer wordt ingevoerd.

In de volgende voorbeelden ziet u de markeringen voor de stapelhoogte in de laden van verschillende printers. De meeste HP printers hebben vergelijkbare markeringen.

Afbeelding 10-4 Markeringen voor de stapelhoogte

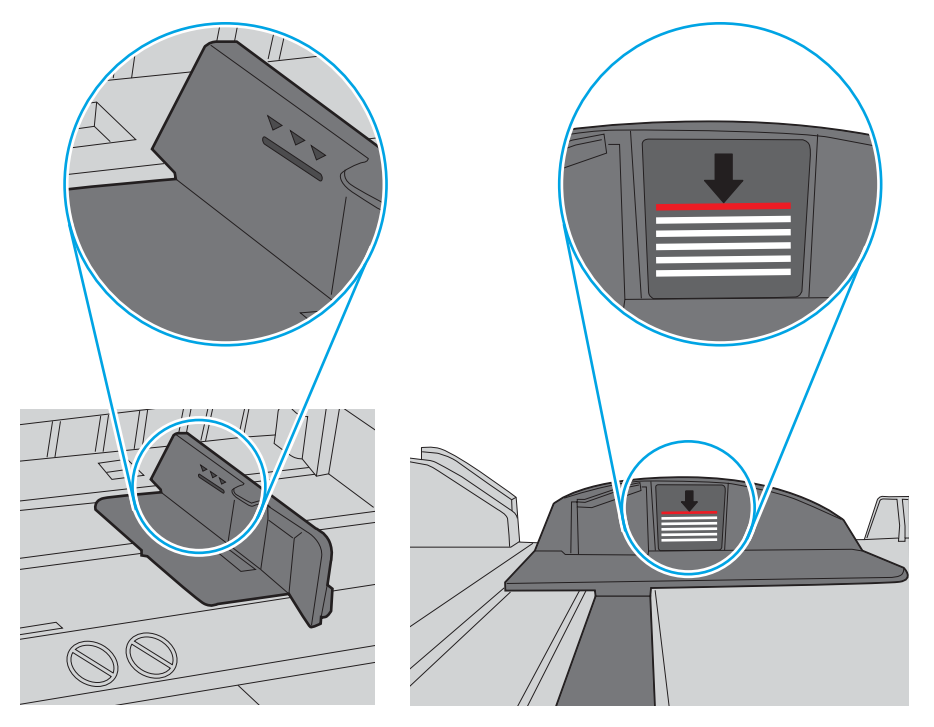

Afbeelding 10-5 Lipje voor de papierstapel

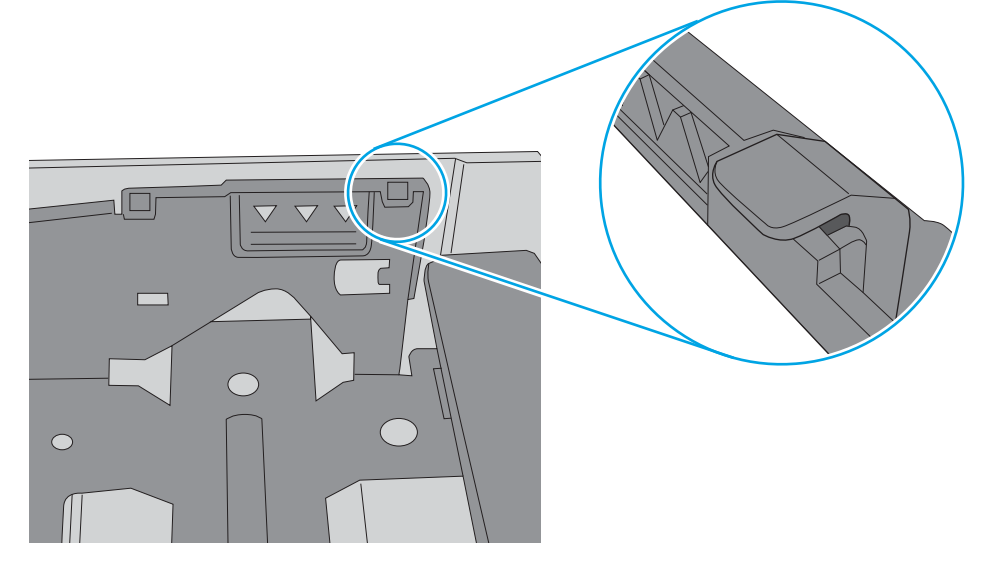

- 7. Druk af en controleer of het probleem zich opnieuw voordoet.
- 8. Als dit het geval is, controleert u de laderollen.

9. Controleer of de rollen boven de lade vuil zijn.

De rollen schoonmaken: Bevochtig een schone, pluisvrije doek met gedistilleerd of gefilterd water en wring de overtollige vloeistof uit de doek. Maak de rollen voorzichtig schoon met de vochtige doek.

- **EY** OPMERKING: Als een laderol beschadigd of versleten is, vervangt u de rol. Neem contact op met een verkoper van HP onderdelen of uw servicevertegenwoordiger voor hulp.
- 10. Leg papier in de lade en druk af.

## Problemen met het invoeren van papier oplossen

Lees hier hoe u problemen met het invoeren van papier oplost.

In de volgende tabel ziet u algemene problemen met het invoeren van papier en voorgestelde oplossingen. Kijk voor meer informatie op [Problemen met het invoeren of oppakken van papier oplossen op pagina 99](#page-110-0)

#### **BELANGRIJK:** U moet de drukplaat naar beneden duwen wanneer u papier in een lege lade legt.

| Toestand                                            | Mogelijke oorzaken                                                                                                    | Voorgestelde oplossingen                                                                                                    |
|-----------------------------------------------------|----------------------------------------------------------------------------------------------------|----------------------------------------------------------------------------------------------------|
| De vellen plakken aan elkaar.                       | De lade is te vol.<br>$\bullet$<br>De papiersoort en de staat van het<br>$\bullet$<br>papier voldoen niet aan de<br>specificaties van HP.<br>Vochtige omstandigheden kunnen<br>$\bullet$<br>ervoor zorgen dat papier aan elkaar<br>plakt. | Controleer de maximale<br>$\bullet$<br>papiercapaciteit van de lade. Houd<br>rekening met de markeringen voor de<br>stapelhoogte in de lade.<br>Controleer of u de juiste papiersoort<br>$\bullet$<br>gebruikt.<br>Gebruik papier dat voldoet aan de<br>specificaties van de printer.<br>Verwijder het papier uit de lade en<br>$\bullet$<br>buig het papier.<br>Controleer of de vochtigheid in de<br>$\bullet$<br>ruimte binnen de aanbevolen<br>specificaties voor de printer valt.       |
| Meerdere vellen papier worden niet<br>ingevoerd.    | Er kunnen verschillende soorten papier in<br>de lade zijn geplaatst.                                                                                                    | Plaats papier van slechts één soort, formaat<br>en gewicht.                                                                                                    |
| Het papier wordt niet in het apparaat<br>ingevoerd. | De papierladen zijn niet goed gereset<br>$\bullet$<br>voordat het papier is geplaatst.<br>De lade bevat te veel papier en is<br>$\bullet$<br>overvol.<br>Het papier is te dik of niet juist<br>$\bullet$<br>geplaatst.                    | Open de lade en verwijder eventuele<br>$\bullet$<br>obstructies in de printer.<br>Controleer of de papierladen correct<br>$\bullet$<br>zijn gerest voordat u papier plaatst.<br>Houd rekening met de markeringen<br>$\bullet$<br>voor de stapelhoogte in de lade.<br>Verwijder overtollig papier uit de lade.<br>Gebruik papier dat voldoet aan de<br>$\bullet$<br>specificaties van de printer.<br>Verwijder het papier uit de lade en<br>$\bullet$<br>plaats het op de juiste wijze terug. |
| Het papier blijft vastlopen.                        | Er zit mogelijk vuil in de printer.<br>$\bullet$<br>De papierladen zijn niet goed gereset<br>$\bullet$<br>voordat het papier is geplaatst.                                                                                                | Open het voorpaneel en verwijder<br>$\bullet$<br>eventueel vuil. Verwijder alle losse<br>vellen papier uit de lade.                                                                                                    |

Tabel 10-1 Problemen met het invoeren van papier

<span id="page-116-0"></span>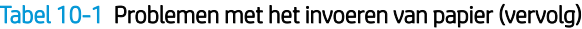

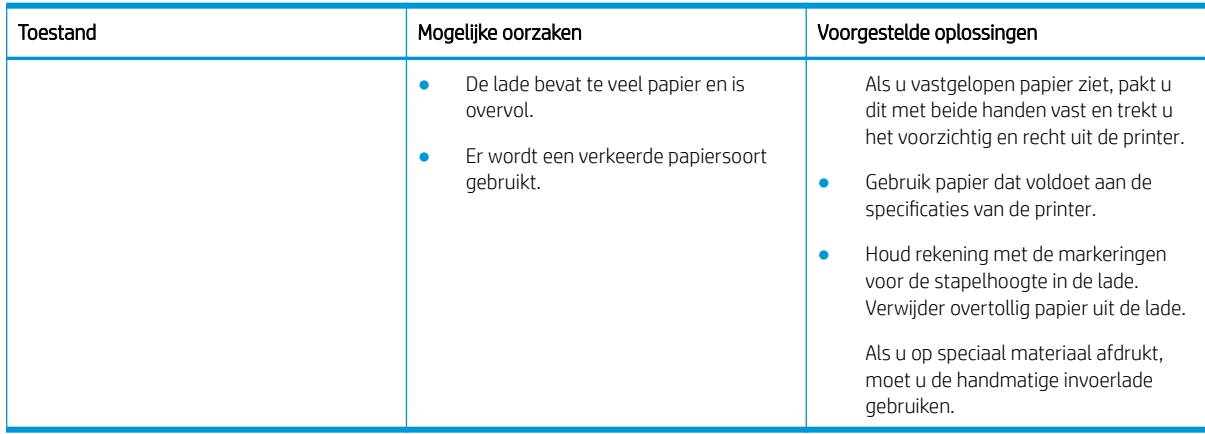

# Papierstoringen verhelpen

Lees hier hoe u problemen als gevolg van papierstoringen oplost.

# Locaties van papierstoringen

Bekijk de gebieden waar papierstoringen kunnen optreden in de printer.

### Afbeelding 10-6 Storingslocaties

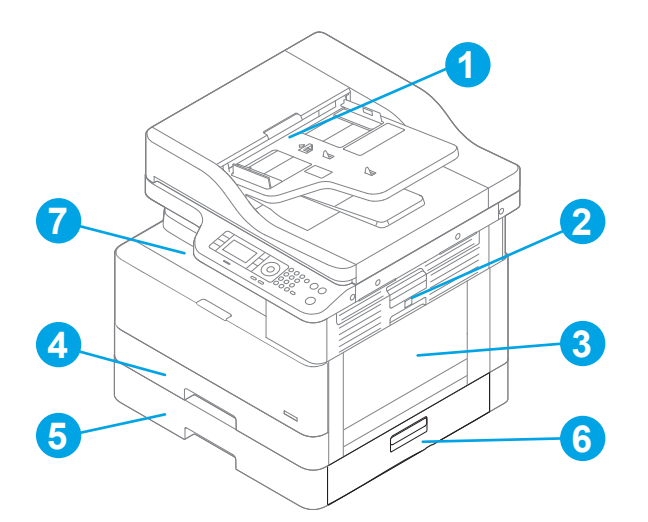

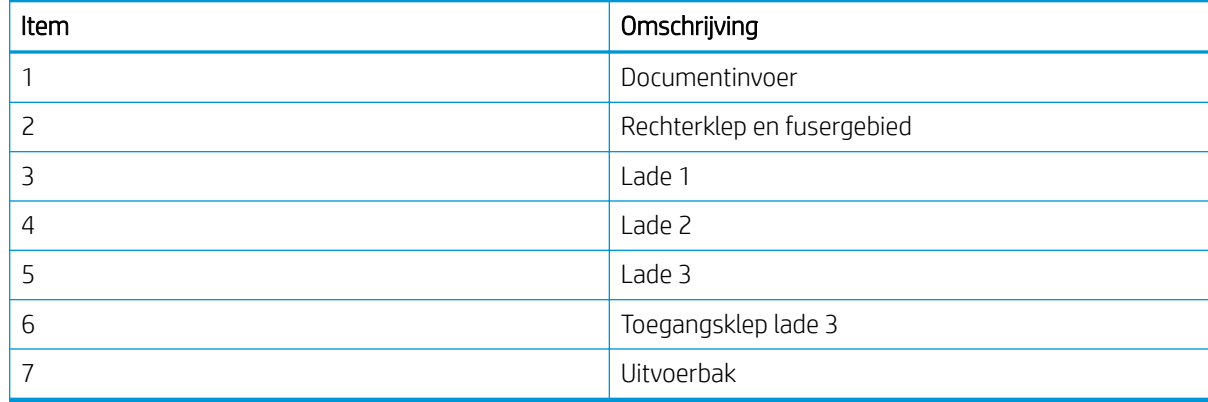

# Frequente of terugkerende papierstoringen?

Volg deze richtlijnen om het aantal papierstoringen te verminderen.

- Gebruik uitsluitend papier dat voldoet aan de specificaties van HP voor deze printer.
- Gebruik geen gekreukeld, gevouwen of beschadigd papier. Gebruik indien nodig papier uit een ander pak.
- Gebruik geen papier waarop al eerder is afgedrukt of gekopieerd.
- Bekijk de markeringen voor de stapelhoogte in de lade en voorkom dat de lade te vol wordt geladen.

Als de lade te vol is, verwijdert u de hele stapel papier uit de lade, legt u de stapel recht en plaatst u een deel van het papier terug in de lade.

- Zorg ervoor dat de papiergeleiders in de lade zijn afgestemd op het papierformaat. Pas de geleiders aan tot de juiste inspringing in de lade.
- Plaats de lade goed in de printer.
- Gebruik de handmatige invoer wanneer u afdrukt op zwaar papier, geperforeerd papier of papier met reliëf en voer de vellen een voor een in.
- Zorg ervoor dat de omgeving van de printer binnen de specificaties valt.

## Papierstoring in lade 1 (M1-1110, M1-1111, M1-1113, M1-1610)

Gebruik de volgende procedure om te controleren op papier in alle mogelijke storingslocaties in en bij lade 1 of de multifunctionele lade.

Als er een papierstoring is opgetreden, kan het bedieningspaneel het volgende bericht weergeven plus een animatie om u te helpen bij het verhelpen van de storing.

- M1-1110, papierstoring in lade 1
- M1-1111, papierstoring in lade 1
- M1-1113, papierstoring in lade 1
- M1-1610, papierstoring in multifunctionele lade
- 1. Als in lade 1 vastgelopen papier zichtbaar is, verwijdert u dit door het papier voorzichtig recht uit de printer te trekken.

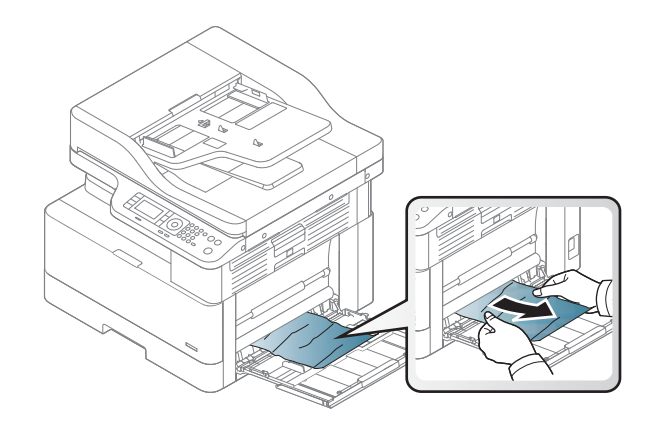

2. Open de rechterklep.

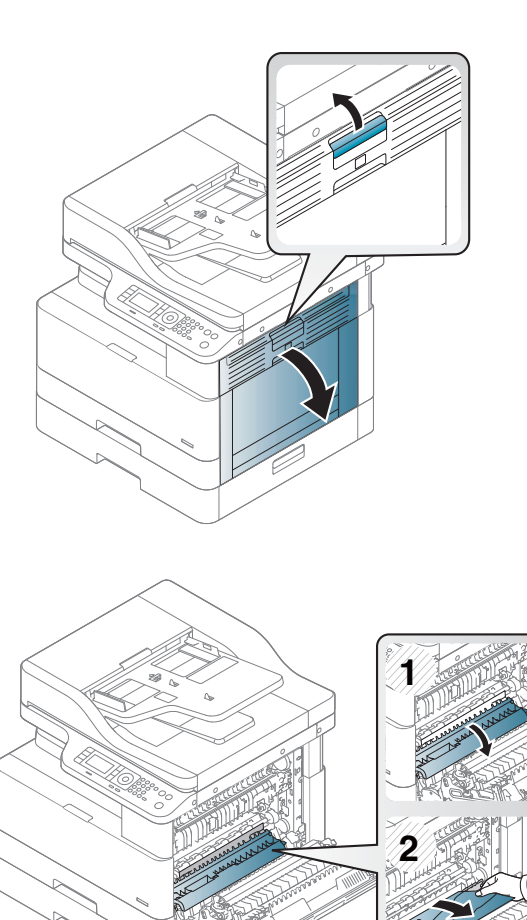

3. Trek het vastgelopen papier voorzichtig naar buiten.

4. Sluit de rechterklep.

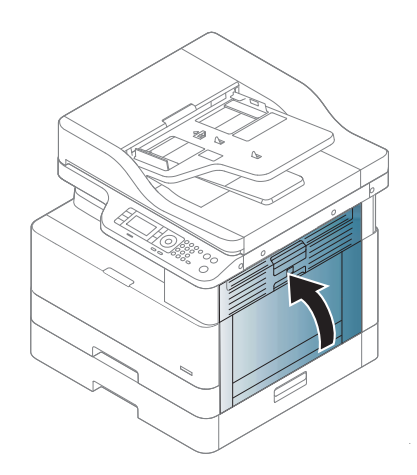

# Papierstoring in lade 2 (H-1210)

Gebruik de volgende procedure om te controleren op papier in alle mogelijke storingslocaties in en bij lade 2.

Als er een papierstoring is opgetreden, kan het bedieningspaneel het volgende bericht weergeven plus een animatie om u te helpen bij het verhelpen van de storing.

- H1-1210, papierstoring in lade 2
- 1. Trek de lade geheel uit de printer door deze uit te trekken en daarbij iets op te tillen.

2. Verwijder vastgelopen of beschadigde vellen papier. Controleer of de lade niet te vol is en of de papiergeleiders juist zijn ingesteld.

3. Verwijder eventueel vastgelopen papier voorzichtig uit de invoerrollen in de printer. Trek eerst het papier naar links om het te ontgrendelen en trek het vervolgens naar voren om het te verwijderen.

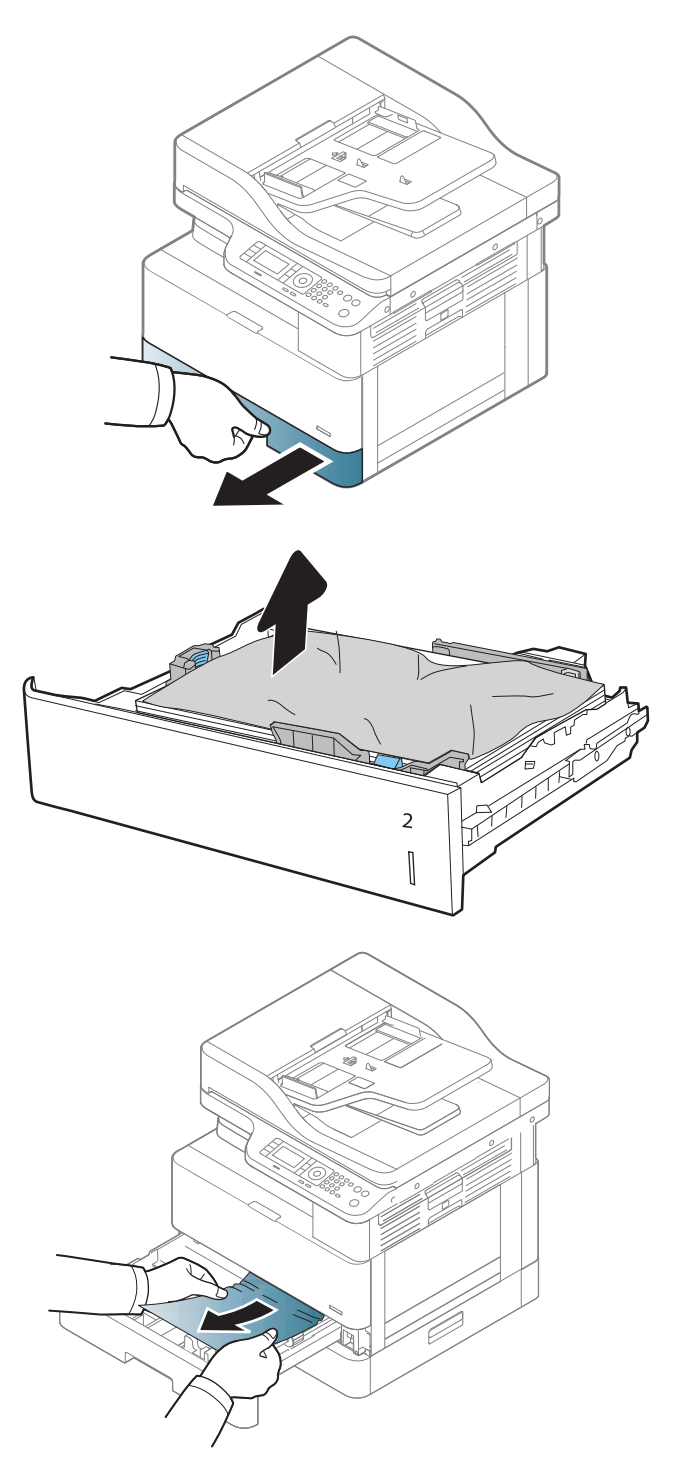

4. Als de lade is uitgetrokken, controleert en reinigt u de papierrollen in de lade met een vochtige, pluisvrije doek.

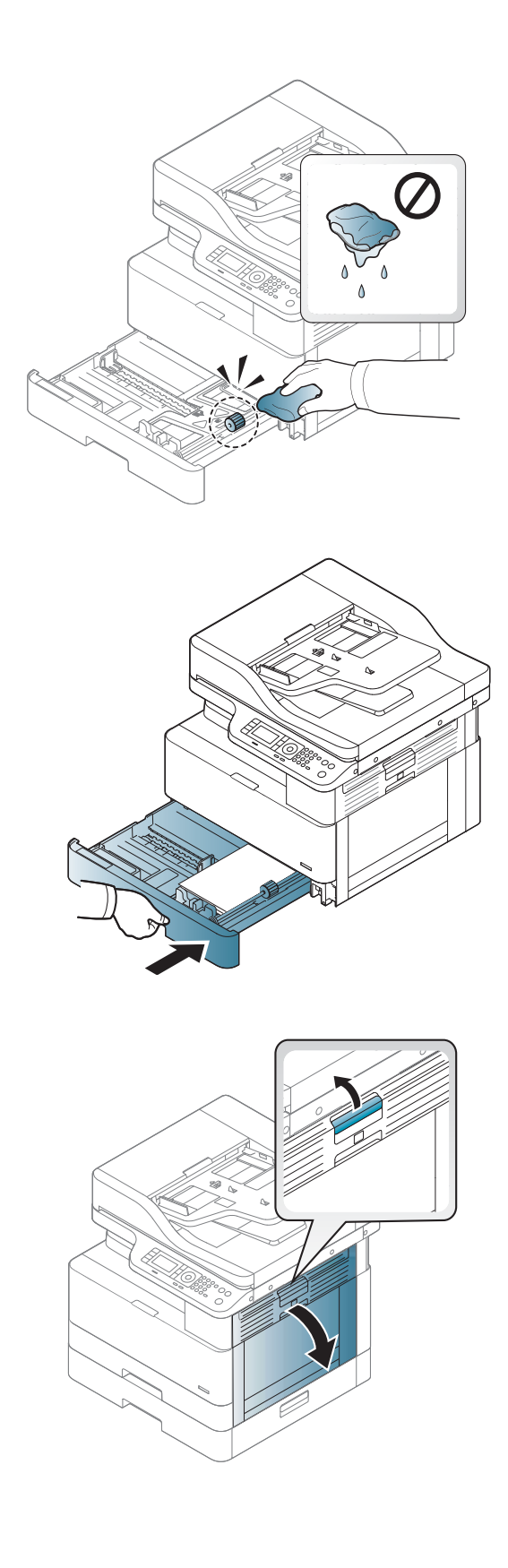

5. Duw de lade terug in de printer.

6. Open de rechterklep.

7. Trek het vastgelopen papier voorzichtig naar buiten.

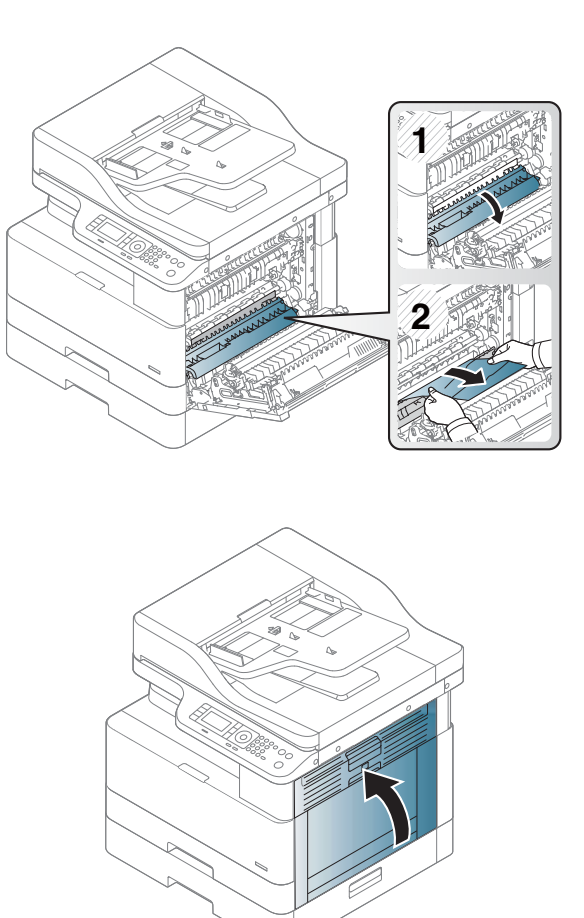

8. Sluit de rechterklep.

## Papierstoring in lade 3 (H1-131x)

Volg de onderstaande procedure om te controleren op papier in alle mogelijke storingslocaties in en bij de laden voor 250 vel.

Als er een papierstoring is opgetreden, kan het bedieningspaneel het volgende bericht weergeven plus een animatie om u te helpen bij het verhelpen van de storing.

H1-131x, papierstoring in lade 3

1. Trek de lade geheel uit de printer door deze uit te trekken en daarbij iets op te tillen.

- 2. Verwijder vastgelopen of beschadigde vellen papier. Controleer of de lade niet te vol is en of de papiergeleiders juist zijn ingesteld.
- 3

 $\mathbb I$ 

- 3. Verwijder eventueel vastgelopen papier uit de invoerrollen in de printer. Trek eerst het papier naar links om het te ontgrendelen en trek het vervolgens naar voren om het te verwijderen.
- 4. Als de lade is uitgetrokken, controleert en reinigt u de papierrollen in de lade met een vochtige, pluisvrije doek.

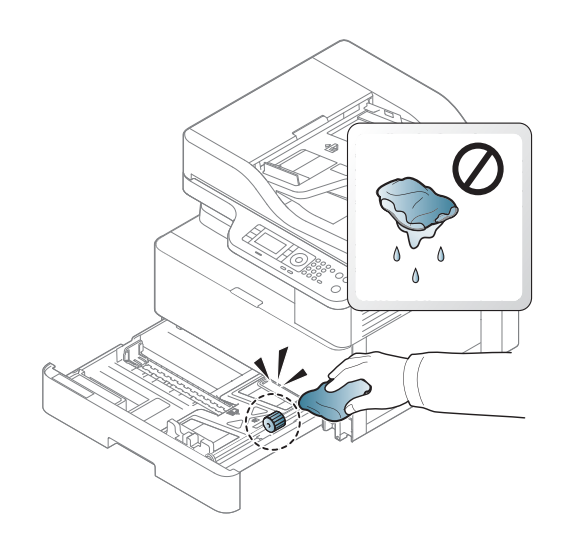

5. Verwijder eventueel vastgelopen papier voorzichtig uit de invoerrollen in de printer. Trek eerst het papier naar links om het te ontgrendelen en trek het vervolgens naar voren om het te verwijderen.

6. Duw de lade terug in de printer.

7. Open de klep rechtsonder.

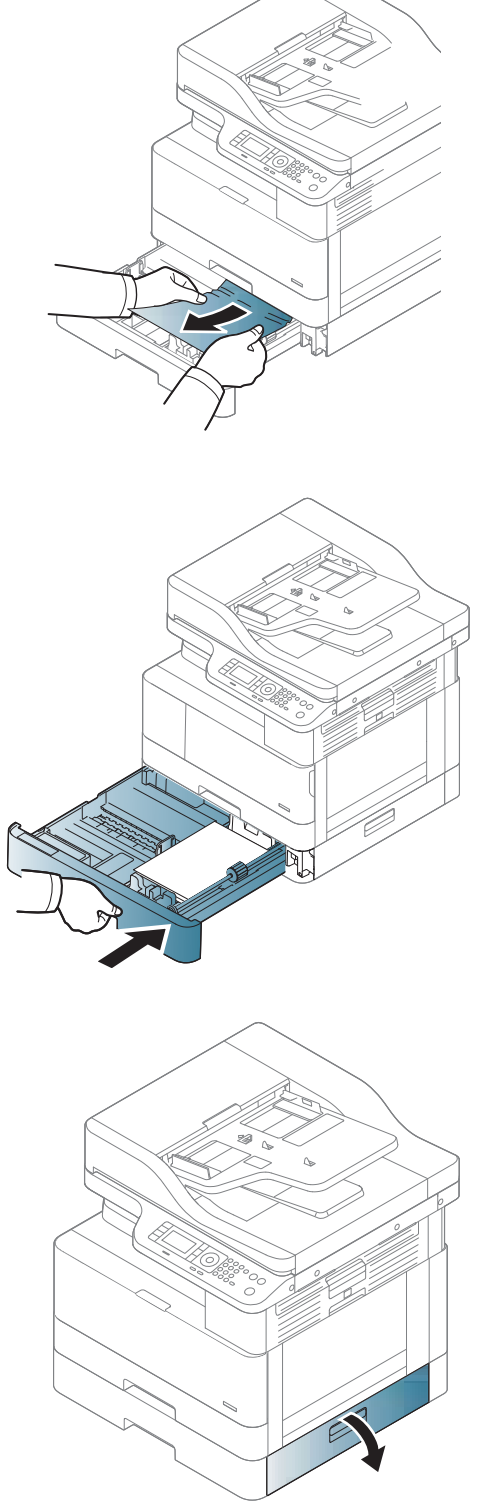

8. Trek het vastgelopen papier voorzichtig naar buiten.

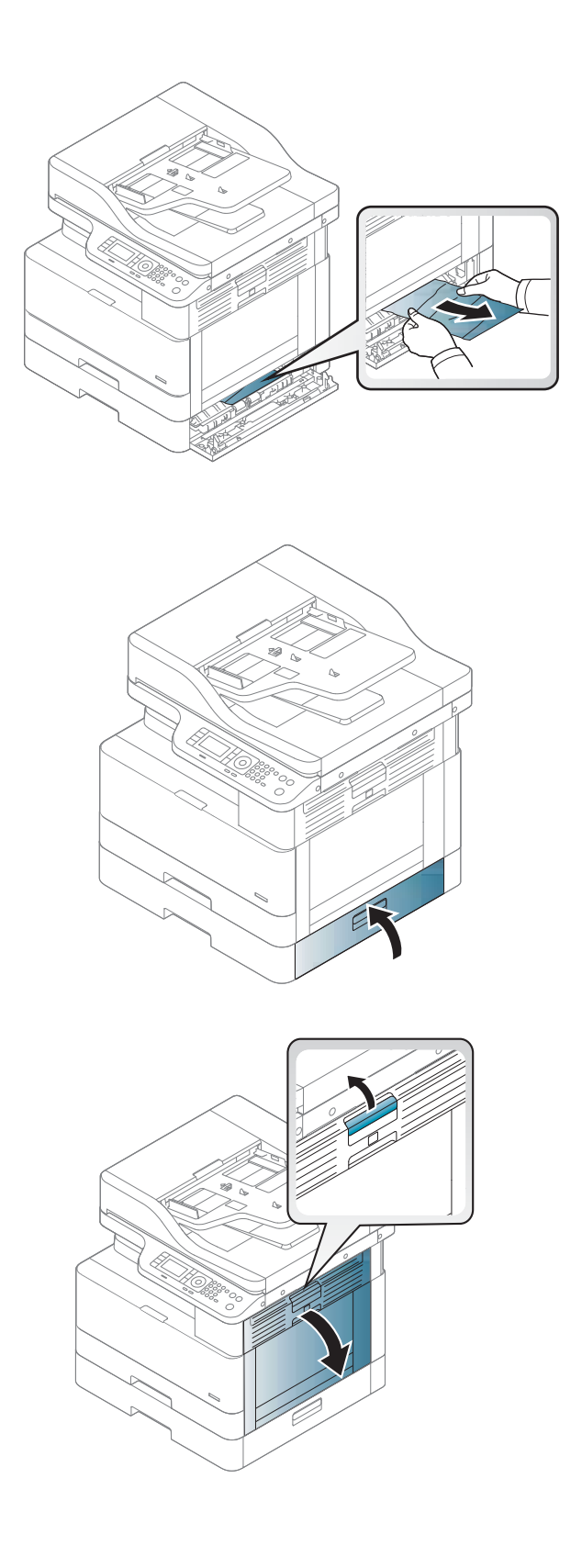

9. Sluit de klep rechtsonder.

10. Open de rechterklep.

11. Trek het vastgelopen papier voorzichtig naar buiten.

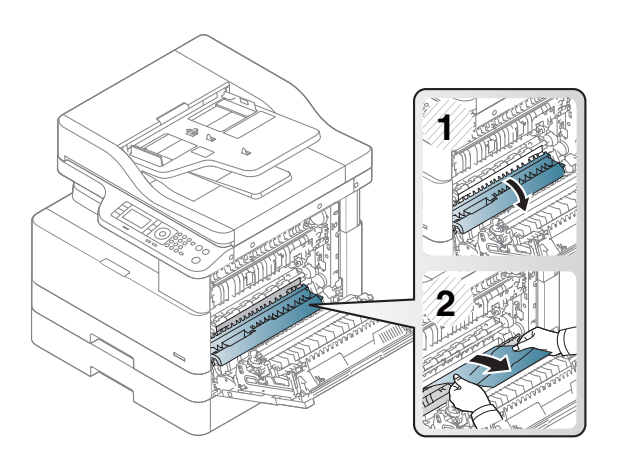

#### 12. Sluit de rechterklep.

## Papierstoring in uitvoergebied (M3-1110)

Gebruik de onderstaande procedure om storingen in de uitvoerbak te verhelpen.

Als er een papierstoring is opgetreden, kan het bedieningspaneel het volgende bericht weergeven plus een animatie om u te helpen bij het verhelpen van de storing.

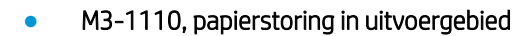

**A** VOORZICHTIG: Het fusergebied is heet. Wees voorzichtig bij het verwijderen van papier uit de printer.

1. Verwijder het vastgelopen papier door het voorzichtig en recht uit de printer te trekken.

2. Open de zijklep aan de rechterkant.

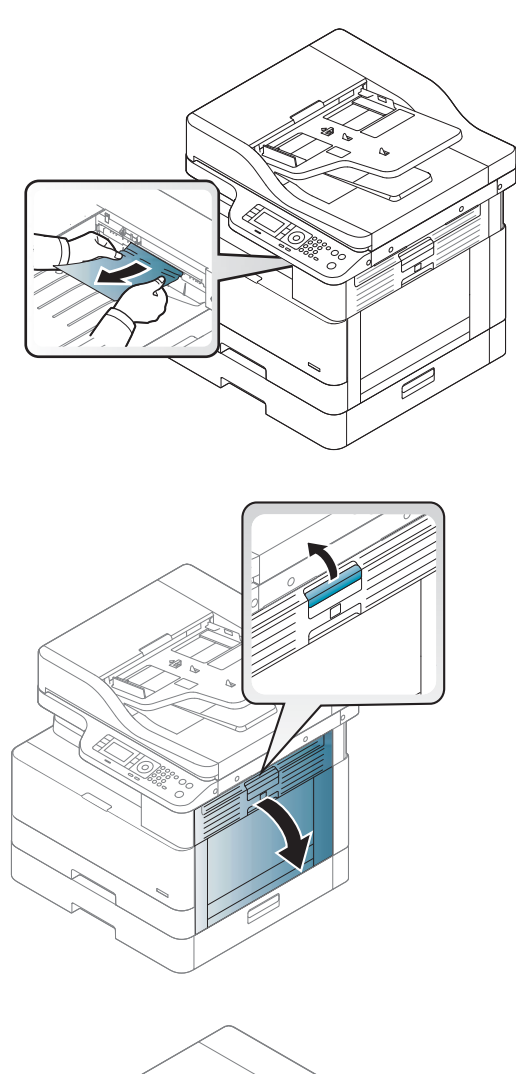

3. Verwijder het vastgelopen papier uit het uitvoergebied of de fusereenheid.

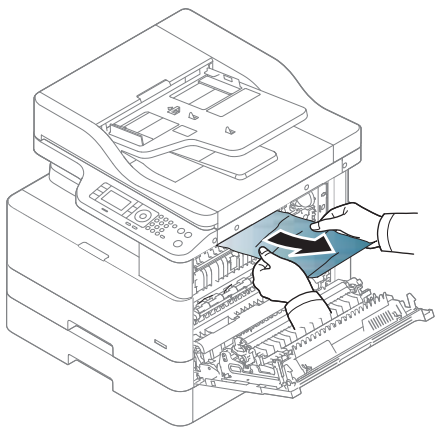

VOORZICHTIG: Het fusergebied is heet. Wees voorzichtig bij het verwijderen van papier uit de printer.

4. Sluit de zijklep aan de rechterkant.

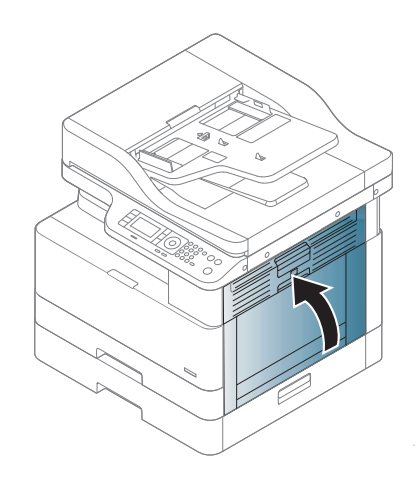

## Papierstoring binnen in de printer (M2-1110, M2-2210)

Gebruik de volgende procedure om te controleren op papier in alle mogelijke storingslocaties achter de rechterklep.

Als er een papierstoring is opgetreden, kan het bedieningspaneel het volgende bericht weergeven plus een animatie om u te helpen bij het verhelpen van de storing.

M2-1110, papierstoring in printer

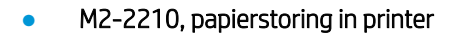

**A** VOORZICHTIG: Het fusergebied is heet. Wees voorzichtig bij het verwijderen van papier uit de printer.

1. Open de zijklep aan de rechterkant.

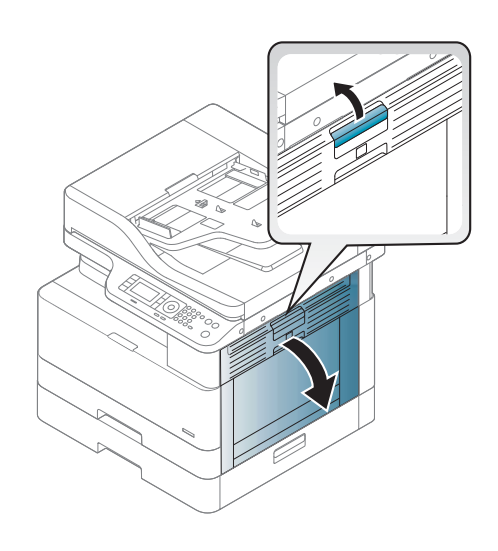

2. Open de klep en verwijder het vastgelopen papier.

3. Open het paneel van de fuser en verwijder het vastgelopen papier.

> VOORZICHTIG: Het fusergebied is heet. Wees voorzichtig bij het verwijderen van papier uit de printer.

4. Sluit de rechterklep.

# Papierstoring in het duplexpad van de printer

Volg de onderstaande procedure om te controleren op papier in het duplexgebied.

Wanneer er een storing optreedt, kan op het bedieningspaneel een bericht worden weergegeven:

M2–2111, M2–2112, M2–2114 - Papierstoring in duplexpad

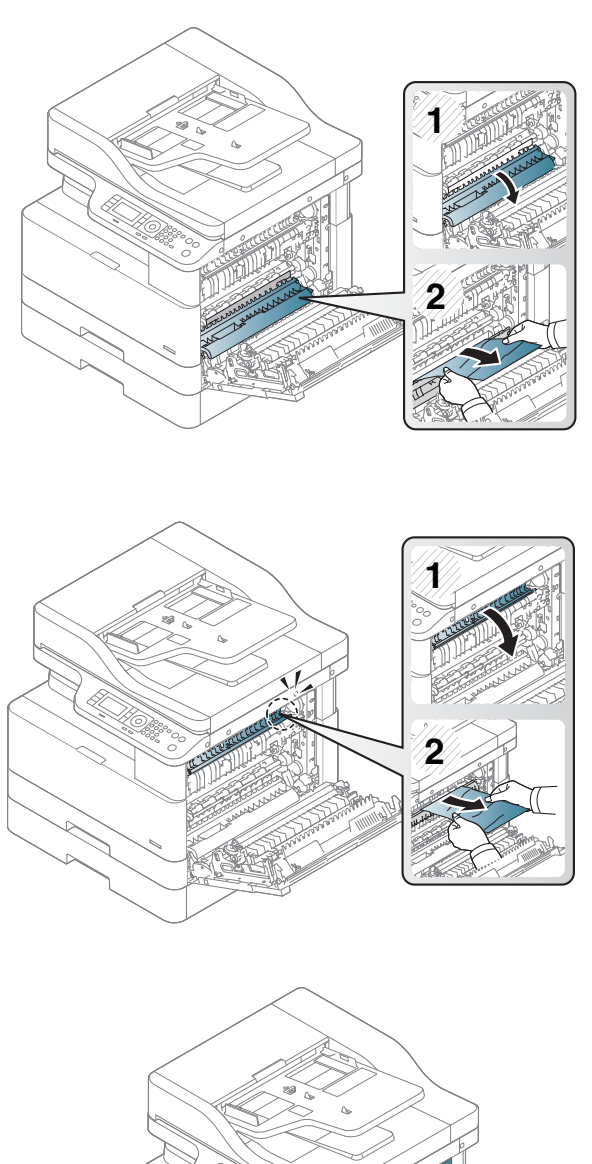

1. Open de zijklep aan de rechterkant.

2. Verwijder het vastgelopen papier uit de overdrachtsrol.

3. Maak de overdrachtsrol los en verwijder het vastgelopen papier.

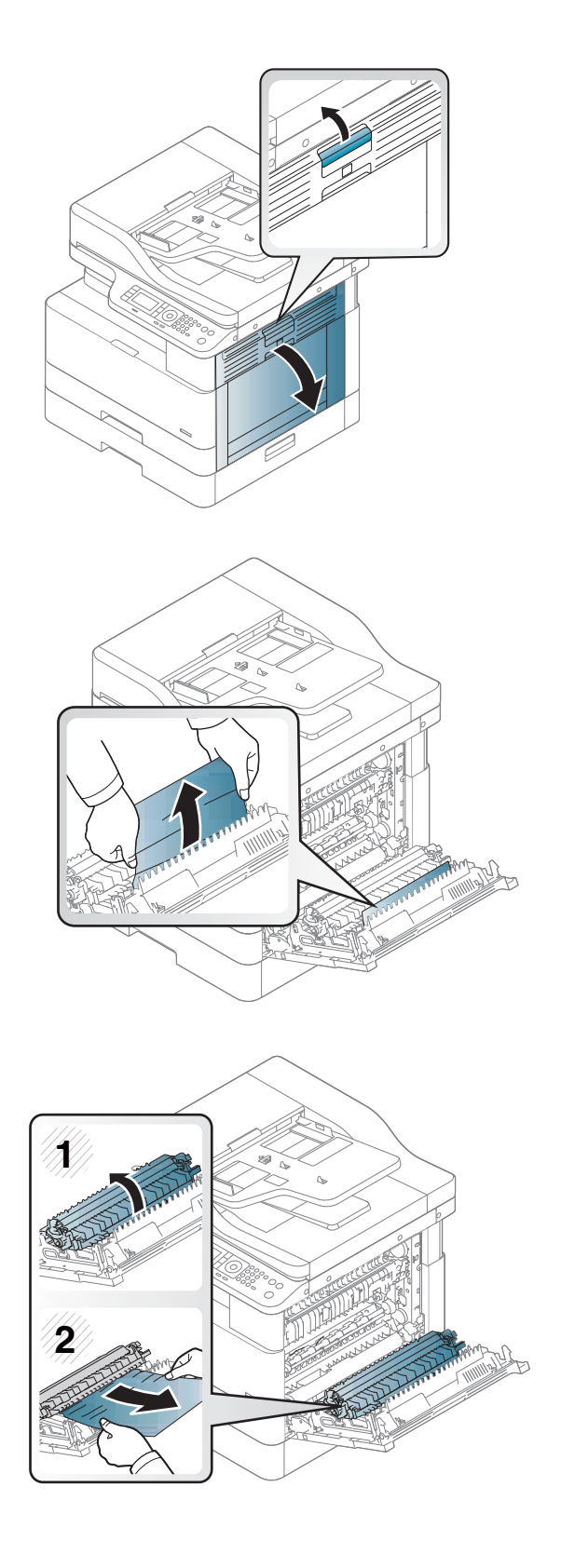

4. Maak de overdrachtsrol los en verwijder het vastgelopen papier.

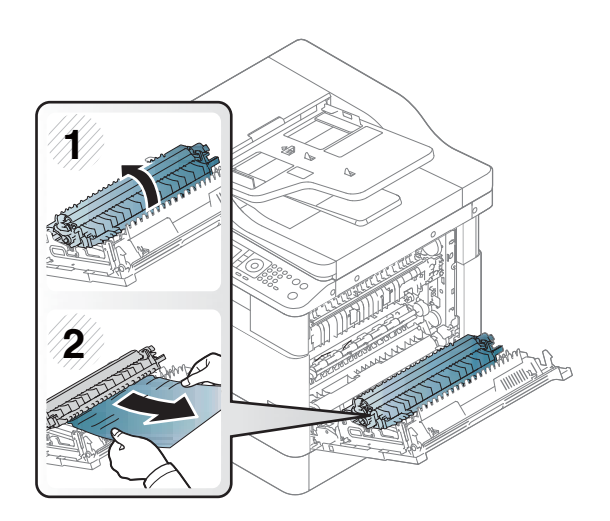

#### 5. Sluit de zijklep aan de rechterkant.

## Papierstoringen in de scanner verhelpen

Lees hier hoe u papierstoringen bij het scannen van originele documenten kunt verhelpen.

- <sup>2</sup> OPMERKING: Om het vastlopen van documenten te voorkomen, gebruikt u de scannerglasplaat voor dikke, dunne of gemengde originelen.
- A VOORZICHTIG: Voorkom dat het document scheurt en verwijder het vastgelopen document langzaam en voorzichtig.

#### Papierstoringen in de documentinvoer (U3-32yz, U3-33yz, U3-34yz, U3-35yz)

Gebruik de volgende procedure om te controleren op papier in alle mogelijke storingslocaties in en bij de documentinvoer.

Als er een papierstoring is opgetreden, kan het bedieningspaneel het volgende bericht weergeven plus een animatie om u te helpen bij het verhelpen van de storing.

Storing U3-32yz, U3-33yz, U3-34yz, U3-35yz in documentinvoer

1. Open de klep van de documentinvoer.

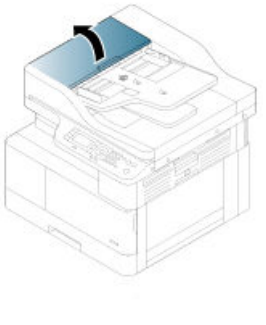

2. Verwijder voorzichtig het vastgelopen papier.

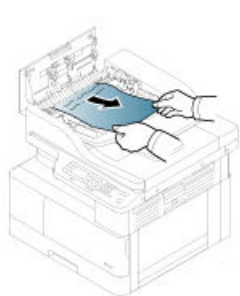

3. Gebruik een vochtige, pluisvrije doek om de beide oppakrollen en het scheidingskussen schoon te vegen.

VOORZICHTIG: Gebruik geen schuurmiddelen, aceton, benzeen, ammonia, ethylalcohol of tetrachloorkoolstof op enig deel van de printer. Deze kunnen het apparaat beschadigen. Spuit geen vloeistof direct op de glasplaat of achterplaat. Ze kunnen in de printer lekken en deze beschadigen.

4. Sluit de klep van de documentinvoer.

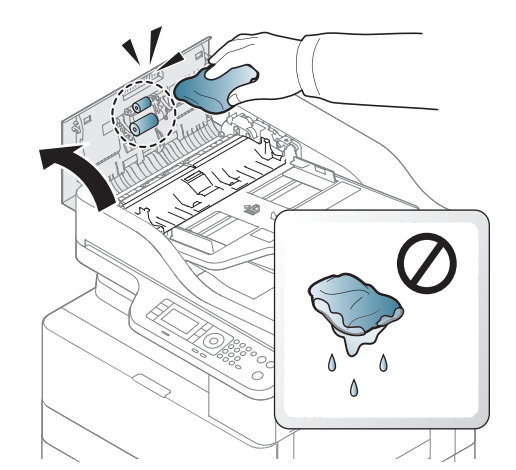

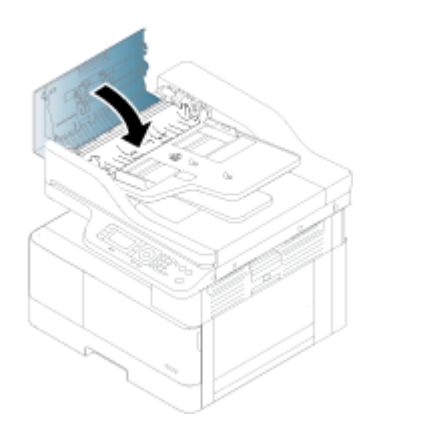

<sup>2</sup> OPMERKING: Zorg ervoor dat de geleiders in de documentinvoerlade stevig tegen het papier aanzitten. Verwijder alle nietjes, paperclips of tape uit de originele documenten.

**EX OPMERKING:** Originele documenten die worden afgedrukt op zwaar, glanzend papier kunnen vaker vastlopen dan originelen die worden afgedrukt op gewoon papier.

## Papierstoringen binnen in de scanner verhelpen

Gebruik de volgende procedure om papierstoringen van originele documenten binnen in de scanner op te lossen.

1. Open de klep van de documentinvoer.

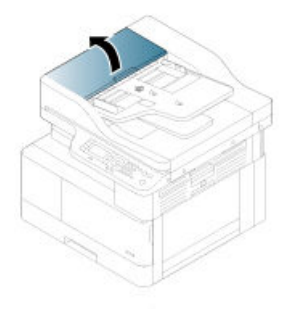

2. Verwijder het vastgelopen origineel door het voorzichtig en recht uit de documentinvoer te trekken.

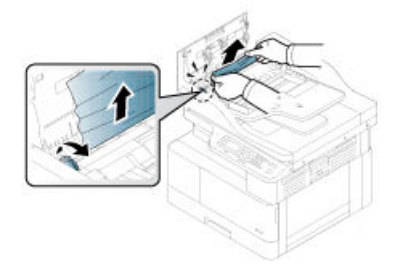

Als u geen papier ziet in dit gebied, gaat u verder met de volgende stap.

3. Open de scannerklep.

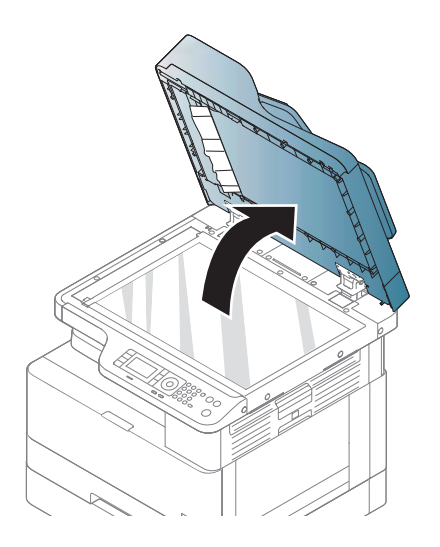

4. Pak het verkeerd ingevoerde origineel vast en trek het papier voorzichtig uit het invoergebied.

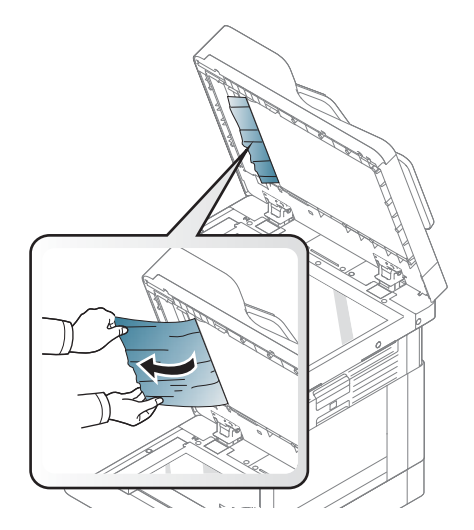

5. Sluit de scannerklep.

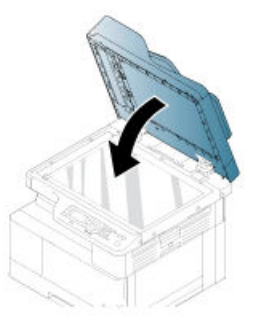

6. Sluit de klep van de documentinvoer.

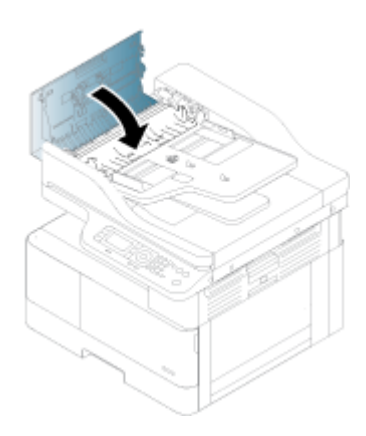

## Papierstoringen in het uitvoergebied van de scanner verhelpen

Gebruik de volgende procedure om papierstoringen van originele documenten in het uitvoergebied van de scanner op te lossen.

1. Open de klep van de documentinvoer en til de stapelaar omhoog.

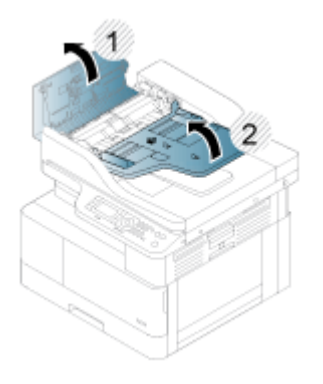

2. Verwijder het vastgelopen origineel door het voorzichtig en recht uit de documentinvoer te trekken.

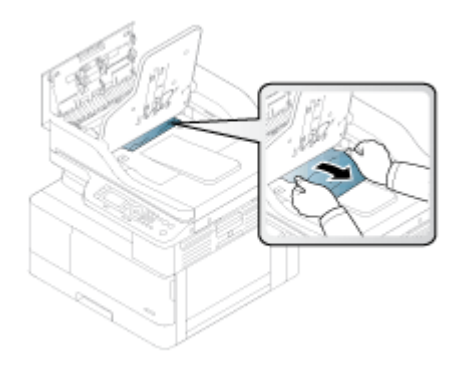

3. Sluit de klep van de documentinvoer en duw de stapelaar omlaag.

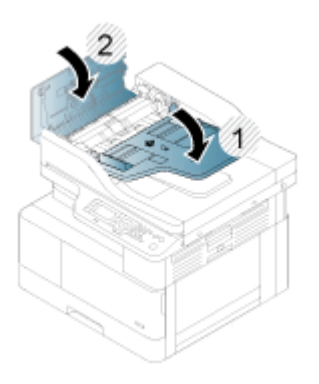

## Papierstoringen in het duplexpad van de scanner verhelpen

Gebruik de volgende procedure om papierstoringen van originele documenten in het duplexpad van de scanner op te lossen.

1. Open de klep van de documentinvoer.

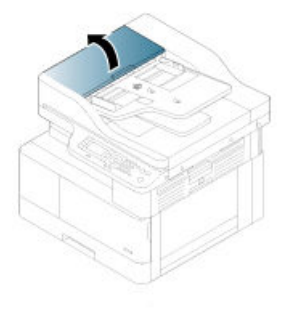

2. Open het paneel voor duplexstoringen. Trek het vastgelopen originele document voorzichtig uit de documentinvoer.

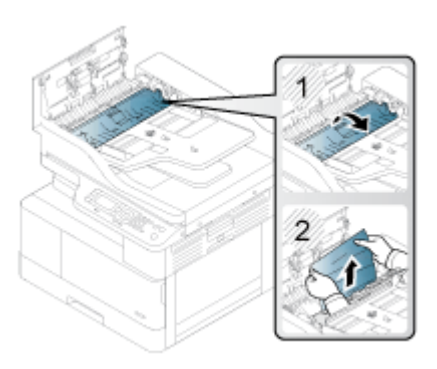

3. Sluit het paneel voor duplexstoringen en de klep van de documentinvoer.

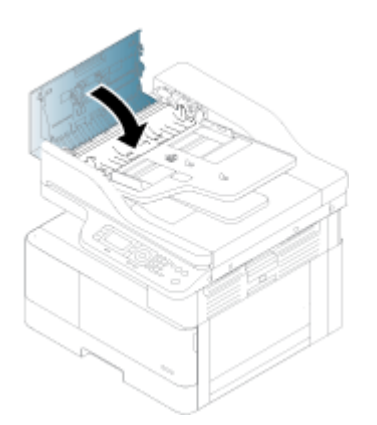

# Het statuslampje

De kleur van het lampje geeft de huidige status van de printer aan.

**OPMERKING:** Sommige lampjes zijn mogelijk niet aanwezig, afhankelijk van het model of het land/de regio.

Als het statuslampje op het bedieningspaneel rood is, is er een fout opgetreden.

- Om de fout op te lossen, bekijkt u het foutbericht en de instructies in het gedeelte met oplossingen.
- U kunt de fout ook oplossen volgens de aanwijzingen in het venster met de afdrukstatus op de computer.
- Als het probleem aanhoudt, belt u een onderhoudstechnicus.

## LED-status

De LED-lampjes op het bedieningspaneel kunnen aan of uit zijn of kunnen knipperen om de status van de printer aan te geven.

De volgende tabel bevat informatie over de LED-status.

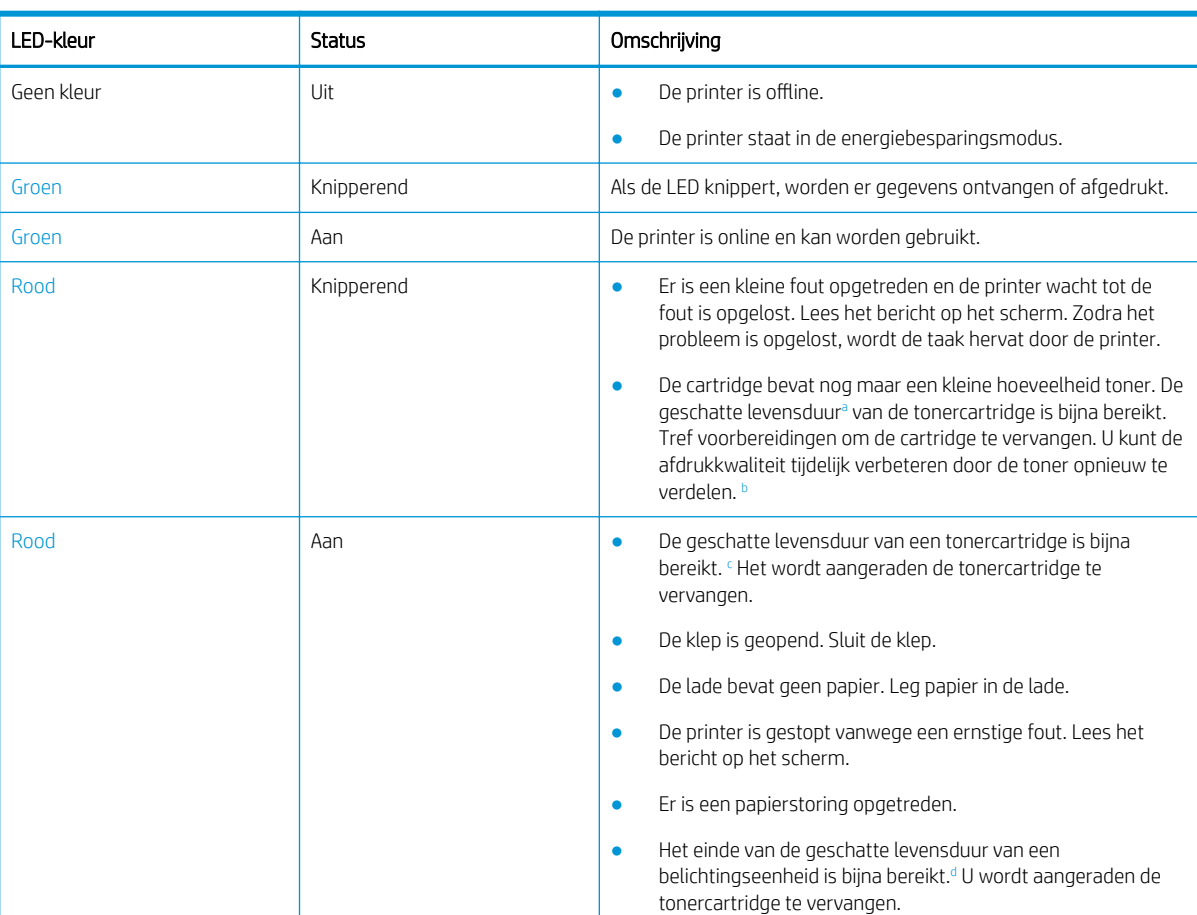

#### Tabel 10-2 Indicator LED-status

<sup>a</sup> De levensduur van de printcartridge is een schatting op basis van het gemiddelde aantal A4-/Letter-pagina's met ISO-dekking. Verklaarde rendementswaarde van de cartridge in overeenstemming met ISO/IEC 19798. Het werkelijke rendement kan aanzienlijk variëren op basis van afgedrukte afbeeldingen en andere factoren. Ga voor meer informatie naar [http://www.hp.com/go/learnaboutsupplies.](http://www.hp.com/go/learnaboutsupplies) Er kan nog wat toner in de cartridge achterblijven, zelfs als het rode lampje brandt en de printer stopt met afdrukken.

**b** Sommige lampjes ontbreken mogelijk, afhankelijk van het model of het land/de regio.

<sup>c</sup> Zie voetnoot a.

<sup>d</sup> Wanneer het einde van de levensduur van de belichtingseenheid is bereikt, stopt de printer met afdrukken. In dit geval kunt u kiezen voor stoppen of doorgaan met afdrukken vanuit de webservice (Instellingen > Apparaatinstellingen > Systeem > Setup > Beheer van supplies

> Belichtingseenheid stoppen). Als u deze optie uitschakelt en doorgaat met afdrukken, kan de printer beschadigd raken.

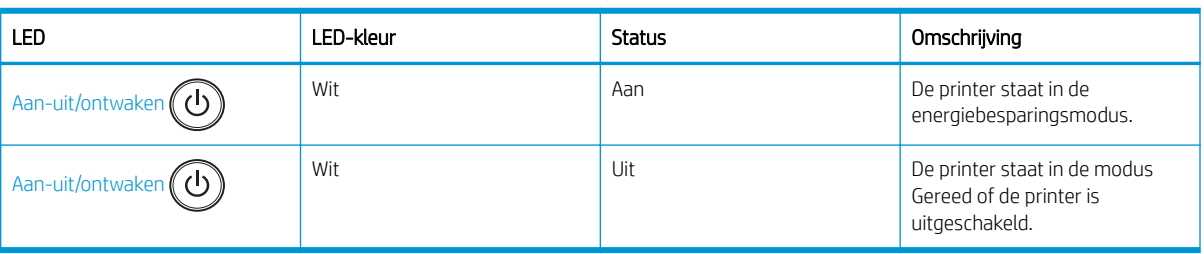

#### Tabel 10-3 LED-status voor aan-uit/ontwaken

# Berichten op het scherm

Op het scherm van het bedieningspaneel worden berichten weergegeven die fouten of de status van de printer aangeven.

Raadpleeg onderstaande tabellen voor de berichten, hun betekenis en eventuele oplossingen.

#### **EX OPMERKING:**

- U kunt de fout oplossen aan de hand van de aanwijzingen in het venster met de afdrukstatus op de computer.
- Als een bericht niet in de tabel staat, start u de printer opnieuw op en probeert u de taak opnieuw af te drukken. Als het probleem aanhoudt, belt u een onderhoudstechnicus.
- Als u voor onderhoud belt, moet u de inhoud van het bericht op het scherm doorgeven aan de onderhoudstechnicus.
- Sommige berichten worden niet weergegeven op het scherm, afhankelijk van het model of optionele accessoires.
- [foutnummer] geeft het nummer van de fout aan.
- [soort lade] geeft het ladenummer aan.
- [soort afdrukmateriaal] geeft het soort afdrukmateriaal aan.
- [formaat afdrukmateriaal] geeft het formaat van het afdrukmateriaal aan.
- [soort eenheid] geeft het soort eenheid aan.

#### Berichten over papierstoringen

Controleer de storingslocatie wanneer op het bedieningspaneel een bericht over een papierstoring wordt weergegeven.

Zie de sectie [Papierstoringen verhelpen op pagina 105](#page-116-0) voor instructies voor het verhelpen van een papierstoring.

#### Tabel 10-4 Berichten over papierstoringen

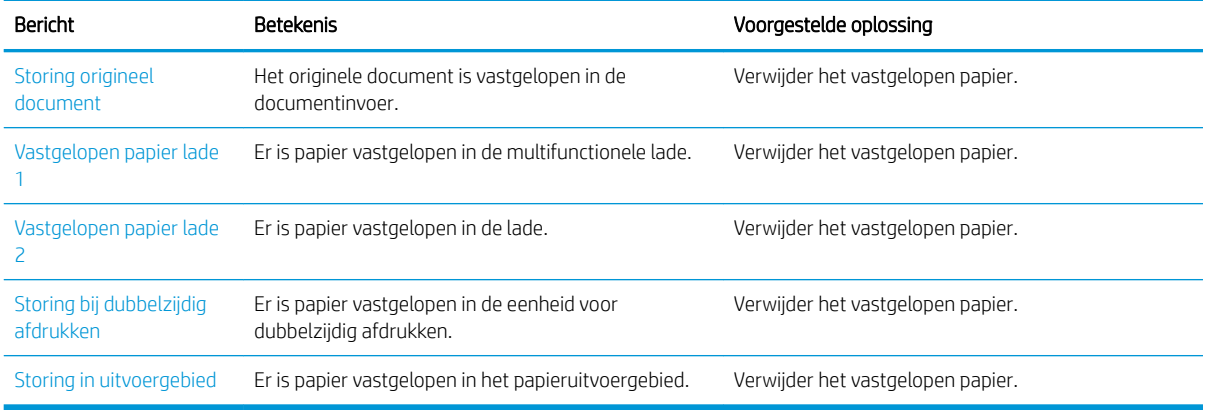

## Berichten over toner

Lees hier wat u moet doen als er een foutbericht over een tonercartridge of de belichtingseenheid verschijnt op het bedieningspaneel.

#### Tabel 10-5 Berichten over toner

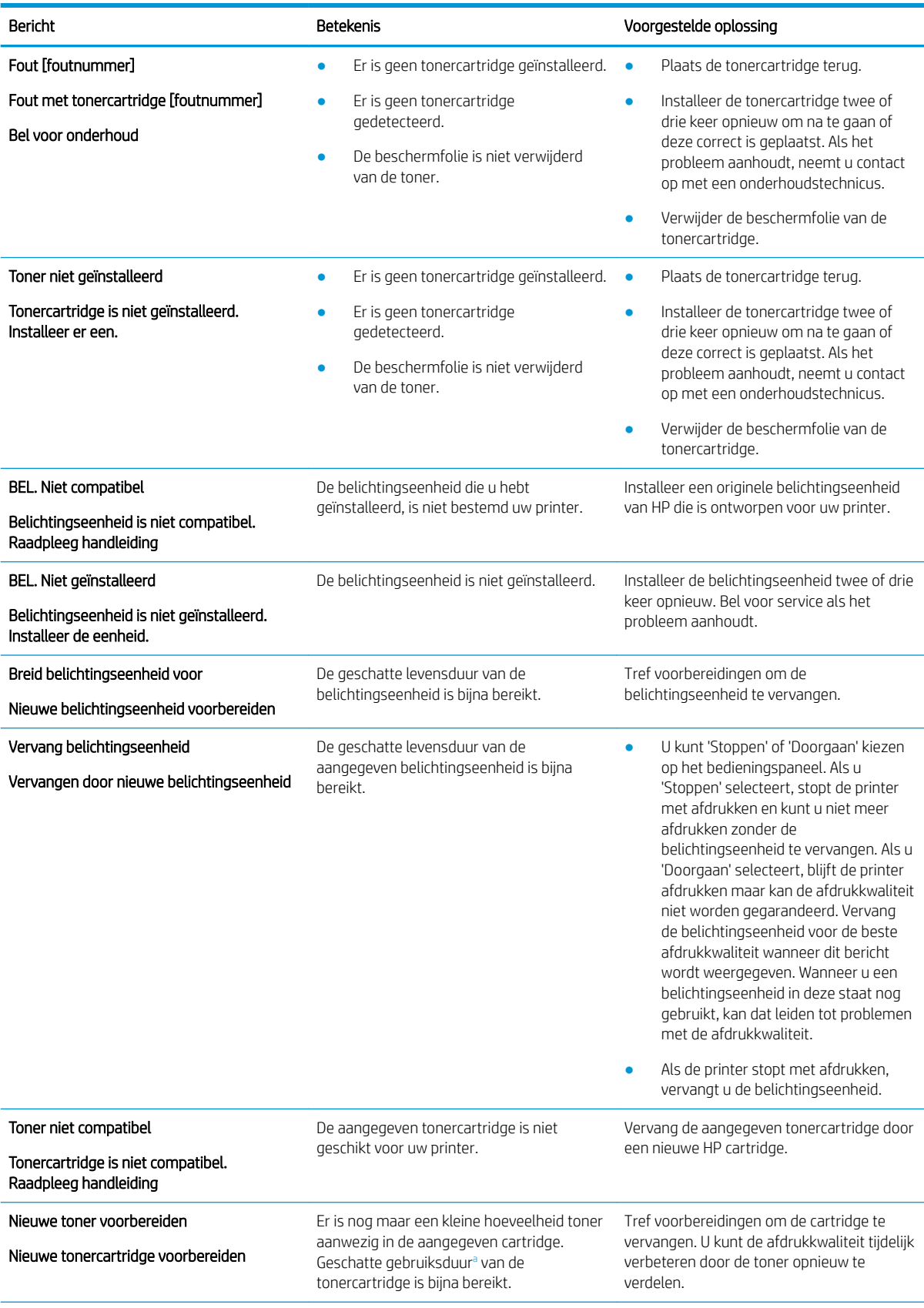

<span id="page-139-0"></span>Tabel 10-5 Berichten over toner (vervolg)

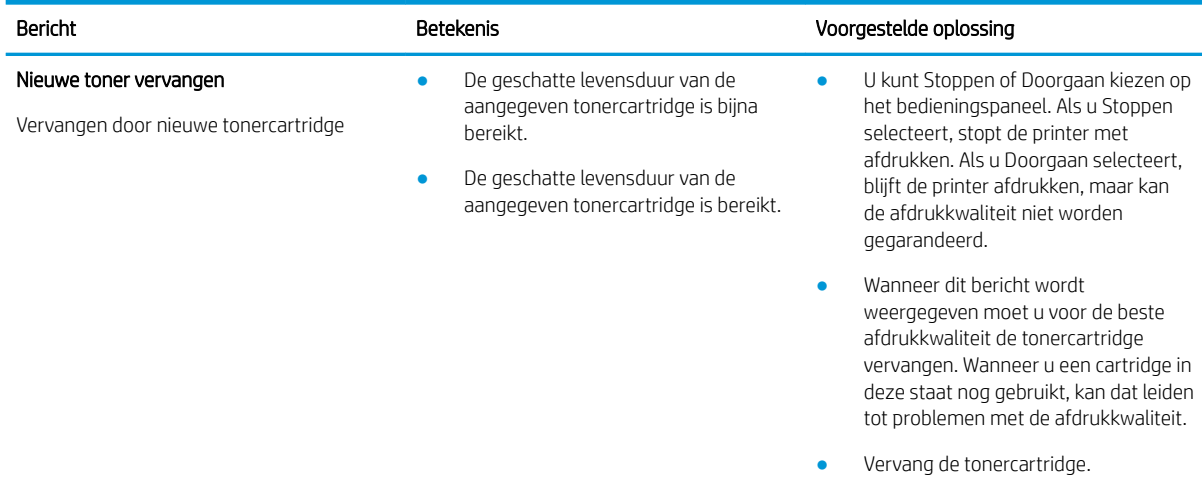

<sup>a</sup> De printer geeft aan wanneer een cartridge bijna leeg is. De werkelijke resterende levensduur van een cartridge kan afwijken. Zorg dat u een vervangende tonercartridge hebt die u kunt plaatsen wanneer de afdrukkwaliteit niet meer voldoet. De cartridge hoeft nu nog niet te worden vervangen, tenzij de afdrukkwaliteit niet langer acceptabel is.

 $\triangle$  VOORZICHTIG: Het gebruik van tonercartridges die niet van HP zijn, of het gebruik van nagevulde tonercartridges in printerproducten van HP, heeft geen invloed op de garantie die aan de klant is gegeven of op ondersteuningsovereenkomsten van HP die met de klant zijn afgesloten. Als problemen met of schade aan het product echter te wijten zijn aan het gebruik van een tonercartridge van een ander merk of een nagevulde tonercartridge, brengt HP de standaardarbeids- en materiaalkosten in rekening voor de reparatie van het product voor de betreffende problemen of schade.

## Berichten over laden

Lees hier wat u moet doen als er een foutbericht over een papierlade verschijnt op het bedieningspaneel.

Zie [Papier plaatsen in lade 1 \(multifunctionele lade\) op pagina 21](#page-32-0) en [Papier plaatsen in lade 2 en de laden voor](#page-34-0) [250 vellen op pagina 23](#page-34-0) voor instructies voor het plaatsen van papier in een lade.

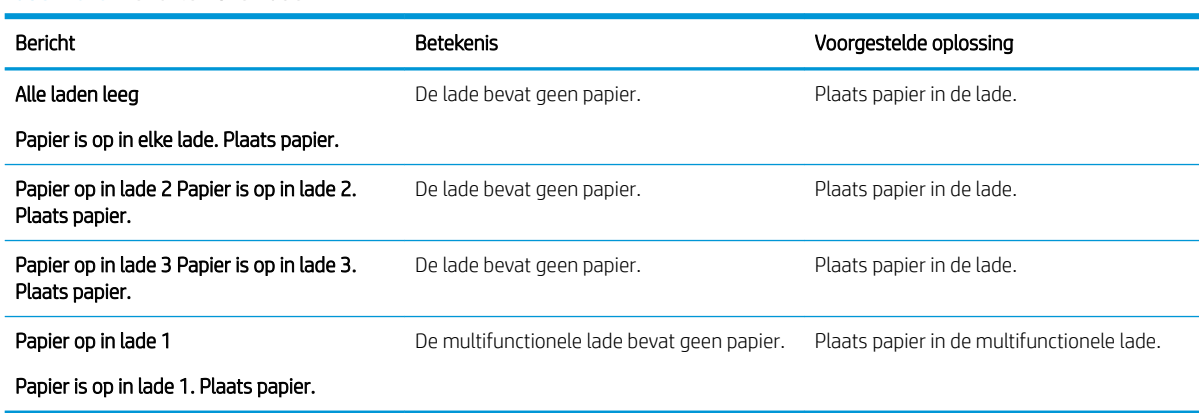

#### Tabel 10-6 Berichten over laden

### Berichten over het netwerk

Lees hier wat u moet doen als er een foutbericht over het netwerk verschijnt op het bedieningspaneel.

Om het IP-adres van de printer te verkrijgen, drukt u een configuratiepagina af via het menu Rapport op het bedieningspaneel.

(Druk op het bedieningspaneel op 
oen selecteer vervolgens Systeeminstellingen > Rapport.)

Om de netwerkverbinding en -configuratie te bekijken, drukt u de pagina Netwerkconfiguratie af via het menu Rapport op het bedieningspaneel.

#### Tabel 10-7 Berichten over het netwerk

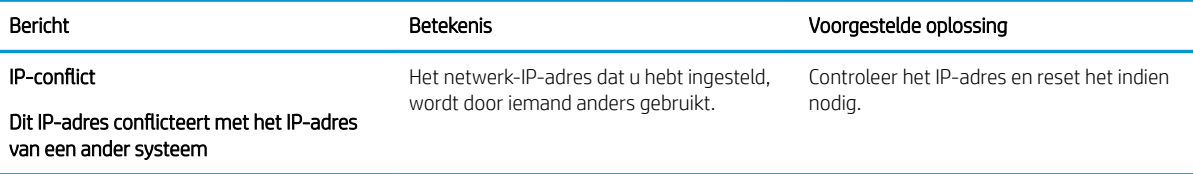

# Overige berichten

Hier vindt u oplossingen voor de volgende foutberichten op het bedieningspaneel.

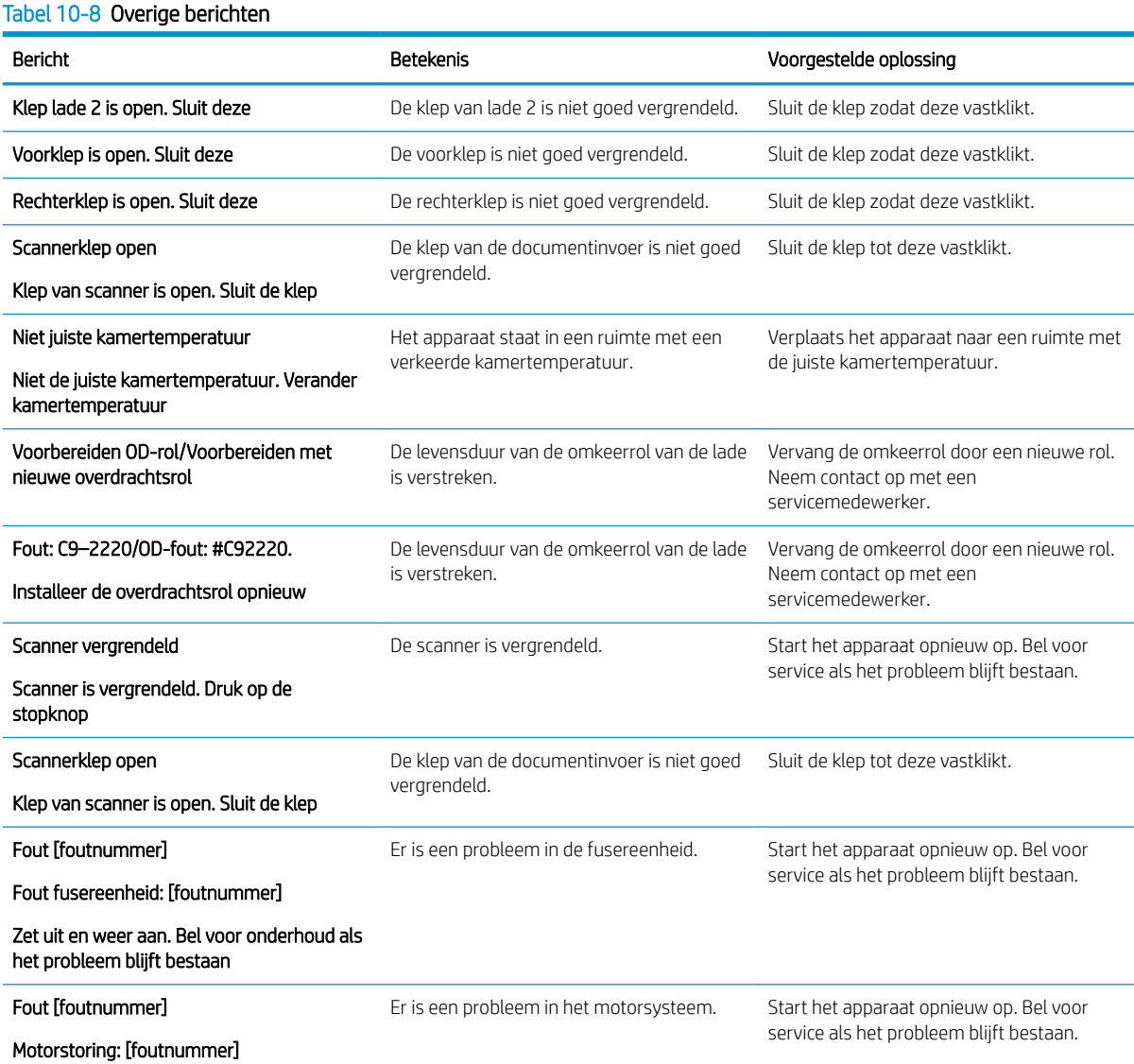

#### Tabel 10-8 Overige berichten (vervolg)

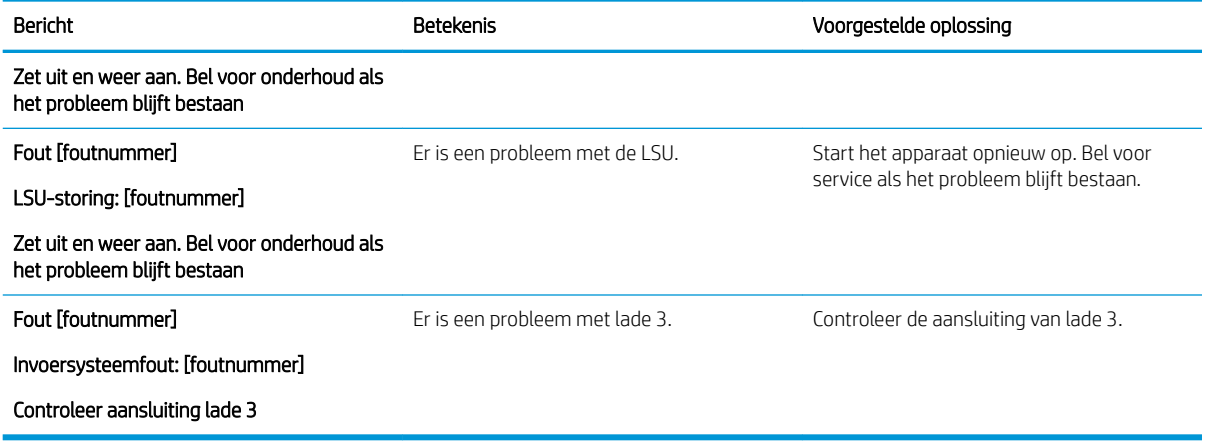

# Problemen met de voeding en kabelaansluitingen

Als u problemen hebt met de voeding of een kabelaansluiting, is de printer mogelijk uitgeschakeld.

## Een probleem met de stroomvoorziening oplossen

Probeer de volgende oplossingen als de printer een probleem heeft met de stroomvoorziening.

#### Tabel 10-9 Oplossingen voor problemen met de stroomvoorziening

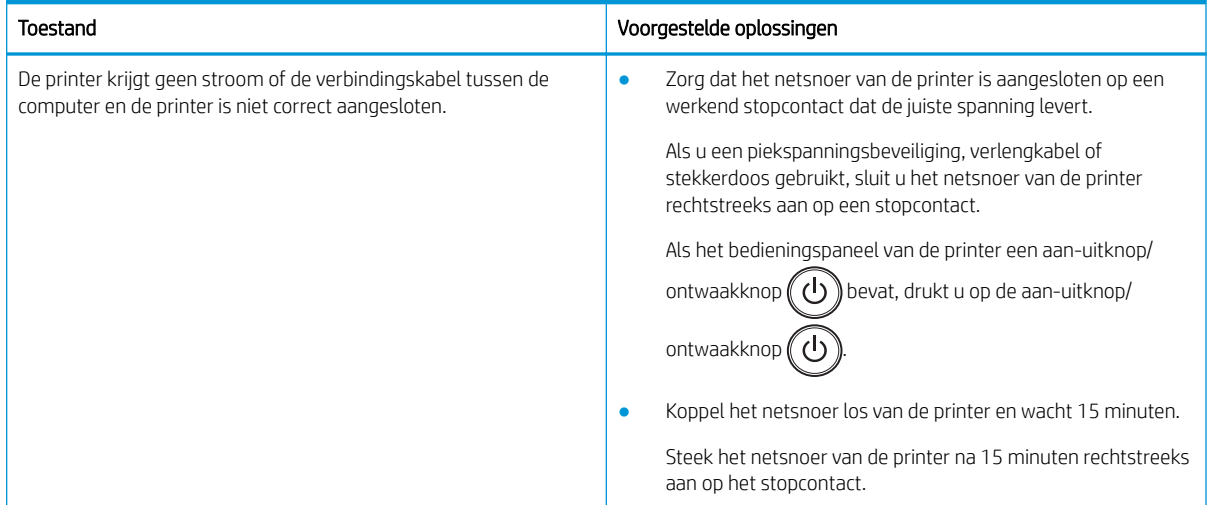

# Afdrukproblemen oplossen

Lees hier hoe u afdrukproblemen kunt oplossen.

## Afdrukproblemen

Bekijk hier de oorzaken van en voorgestelde oplossingen voor afdrukproblemen.

#### Tabel 10-10 Afdrukproblemen

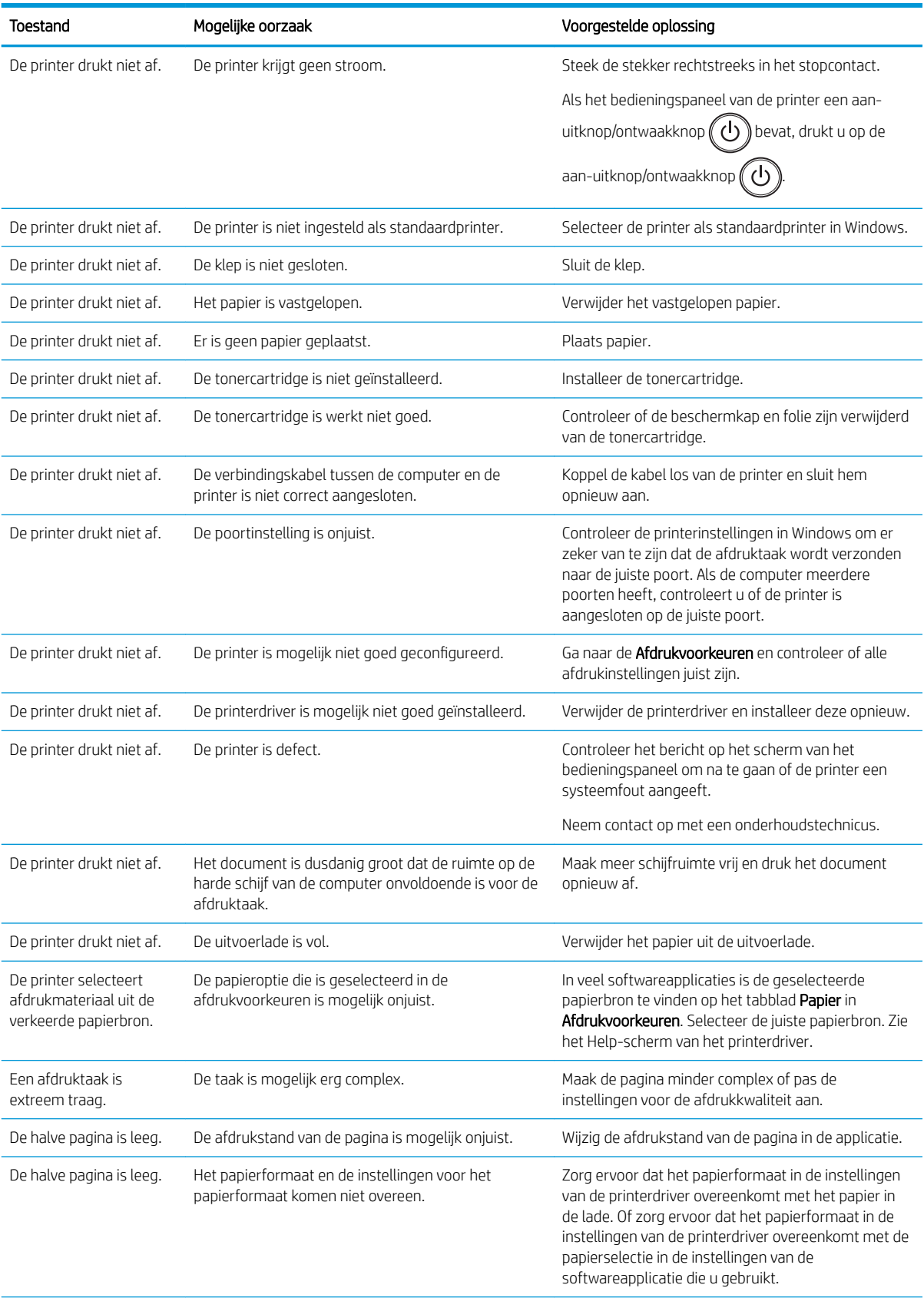

#### Tabel 10-10 Afdrukproblemen (vervolg)

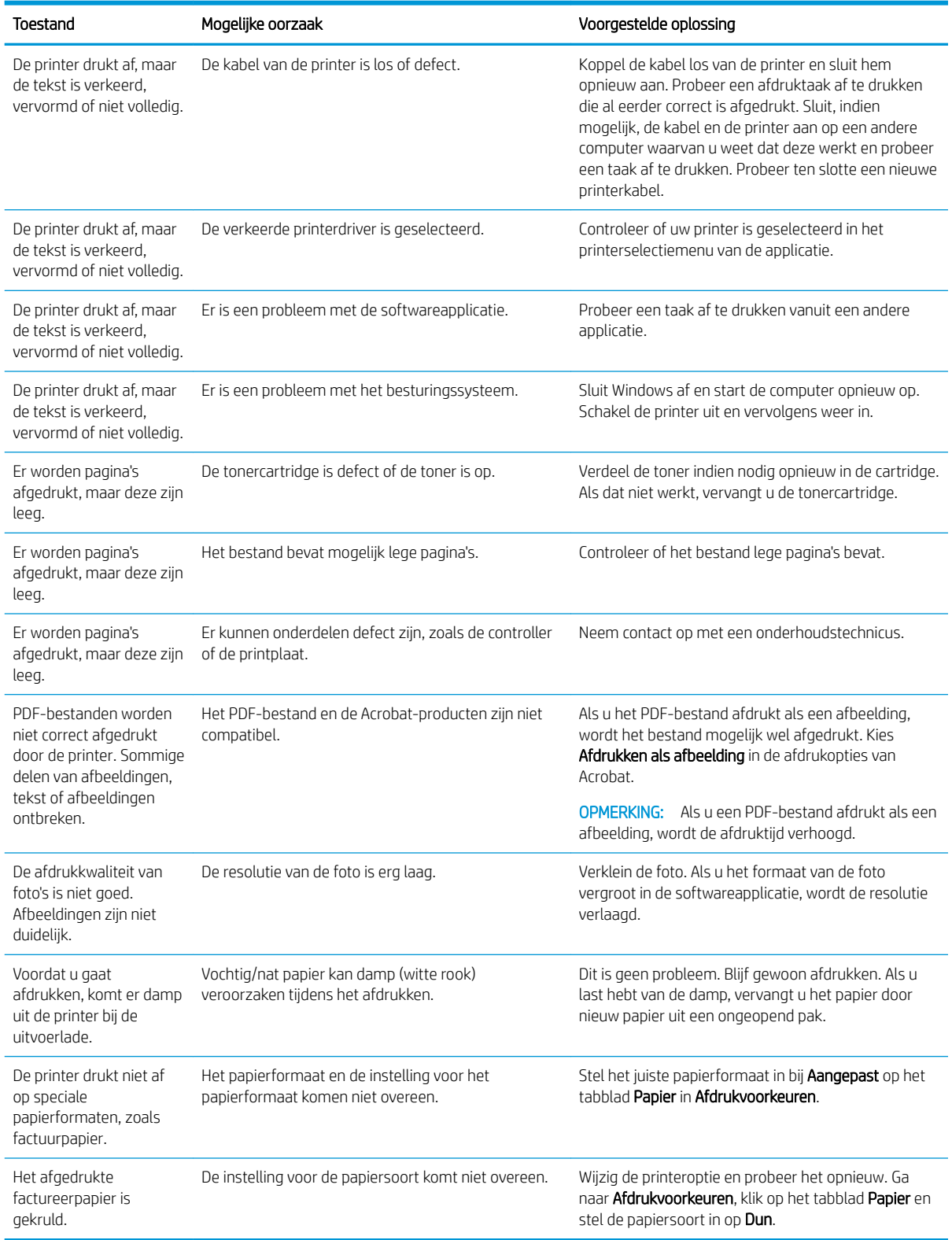
# Problemen met de afdrukkwaliteit

Gebruik de volgende informatie voor het oplossen van problemen met de afdrukkwaliteit, waaronder problemen met de afbeeldingskwaliteit.

De stappen voor probleemoplossing kunnen helpen bij het oplossen van de volgende fouten:

- Zwarte of gekleurde achtergrond
- Zwarte pagina's
- Weggevallen tekst
- Lichte of vage afdruk
- Vervormde lettertekens
- Scheve, gekrulde of gegolfde pagina's
- Tonerspatten, losse toner en vegen
- Verticale lijnen, verticale vegen en horizontale strepen
- Witte vlekken
- Kreukels of vouwen

Zie [Afbeeldingsfouten oplossen op pagina 134](#page-145-0) voor het oplossen van specifieke afbeeldingsfouten.

### Problemen met de afdrukkwaliteit oplossen

Gebruik de volgende procedures om problemen met de afdrukkwaliteit op te lossen.

Probeer de oplossingen in de aangegeven volgorde om het probleem op te lossen. Als het probleem is opgelost met deze stappen, hoeft u niet verder te gaan met de probleemoplossing.

- 1. Controleer de instellingen voor de papiersoort op het bedieningspaneel van de printer. Wijzig indien nodig de instelling.
- **BY** OPMERKING: Zorg ervoor dat het papierformaat in de instellingen van het printerdriver overeenkomt met het papier in de lade. Of zorg ervoor dat het papierformaat in de instellingen van het printerdriver overeenkomt met de papierselectie in de instellingen in de softwareapplicatie die u gebruikt.

Zie [Het papierformaat en de papiersoort instellen op pagina 30](#page-41-0) voor instructies.

Controleer of de afgedrukte pagina's vlekken, een wazige of donkere afdruk, gekruld papier, tonerspatten, tonerresten of kleine gebieden zonder toner bevatten wanneer u afdrukt vanuit een softwareprogramma.

- 2. Controleer of de cartridges originele HP cartridges zijn en controleer de status ervan.
	- **3** OPMERKING: HP raadt u aan originele HP cartridges gebruiken. HP kan de kwaliteit of betrouwbaarheid van cartridges van andere fabrikanten of nagevulde cartridges niet garanderen.
		- a. Druk op het bedieningspaneel op de knop Menu (en selecteer vervolgens Systeeminstellingen > Onderhoud > Informatie supplies.
		- b. Selecteer de optie die u wilt gebruiken en druk op de knop OK.
		- c. Druk op de knop Stoppen/wissen  $(\times)$  om terug te keren naar de modus Gereed.

<span id="page-145-0"></span>3. Controleer of de tonercartridge of belichtingseenheid beschadigd is.

U kunt de toner in de cartridge opnieuw verdelen om tijdelijk de afdrukkwaliteit te verbeteren. Ga voor instructies naar [Toner opnieuw verdelen op pagina 35](#page-46-0)

Ga voor instructies voor het verwijderen van de cartridge naar [De cartridges verwijderen en vervangen](#page-49-0) [op pagina 38](#page-49-0)

4. Stel een waarschuwing in op het bedieningspaneel als de hoeveelheid toner in een cartridge laag is.

Ga voor instructies naar [Een tonerwaarschuwing instellen op pagina 50.](#page-61-0)

- 5. Controleer het papier en de afdrukomgeving.
	- a. Gebruik papier dat voldoet aan de papierspecificaties van HP.
	- b. Zorg ervoor dat de printer niet wordt blootgesteld aan temperaturen of vochtigheid die buiten de printerspecificaties vallen.

Ga voor instructies voor het plaatsen van papier in een lade naar [Problemen met het invoeren of oppakken](#page-110-0)  [van papier oplossen op pagina 99](#page-110-0).

6. Reinig de OPC.

**The OPMERKING:** Tijdens het afdrukproces kunnen zich papierresten en stofdeeltjes ophopen op de OPCdrum in de tonercartridge van de printer. Dit kan problemen met de afdrukkwaliteit veroorzaken, zoals lichte afdrukken of een ongelijke afdrukdichtheid.

- a. Druk op het bedieningspaneel op de knop Menu (en selecteer vervolgens Systeeminstellingen > Printerinstellingen > OPC reinigen.
- b. Selecteer Automatisch om na elke 1000 pagina's te reinigen.

Het reinigen van de OPC duurt ongeveer vijf minuten.

U ziet het bericht Reinigen... op het bedieningspaneel van de printer. Schakel de printer pas uit nadat het reinigen is voltooid.

7. Controleer de Eco-instellingen.

- a. Druk op het bedieningspaneel op de knop Menu (en selecteer vervolgens Systeeminstellingen > Printerinstellingen > Eco-instellingen.
- b. Stel de optie Standaardmodus in op Uit en druk vervolgens op de knop OK.

### Afbeeldingsfouten oplossen

Hier vindt u voorbeelden van afbeeldingsfouten en procedures voor het oplossen van deze fouten.

#### Referentietabel voor afbeeldingsfouten

Zoek de afbeelding die het probleem met de afdrukkwaliteit weergeeft en klik vervolgens op de koppeling om de stappen voor het oplossen van het probleem te bekijken.

**TV OPMERKING:** HP raadt u af de Eco-modus continu te gebruiken. Als de Eco-modus voortdurend wordt gebruikt, gaat de toner mogelijk langer mee dan de mechanische onderdelen van de tonercartridge. Als de afdrukkwaliteit slechter wordt en niet langer acceptabel is, wordt u aangeraden de tonercartridge te vervangen.

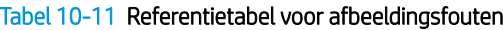

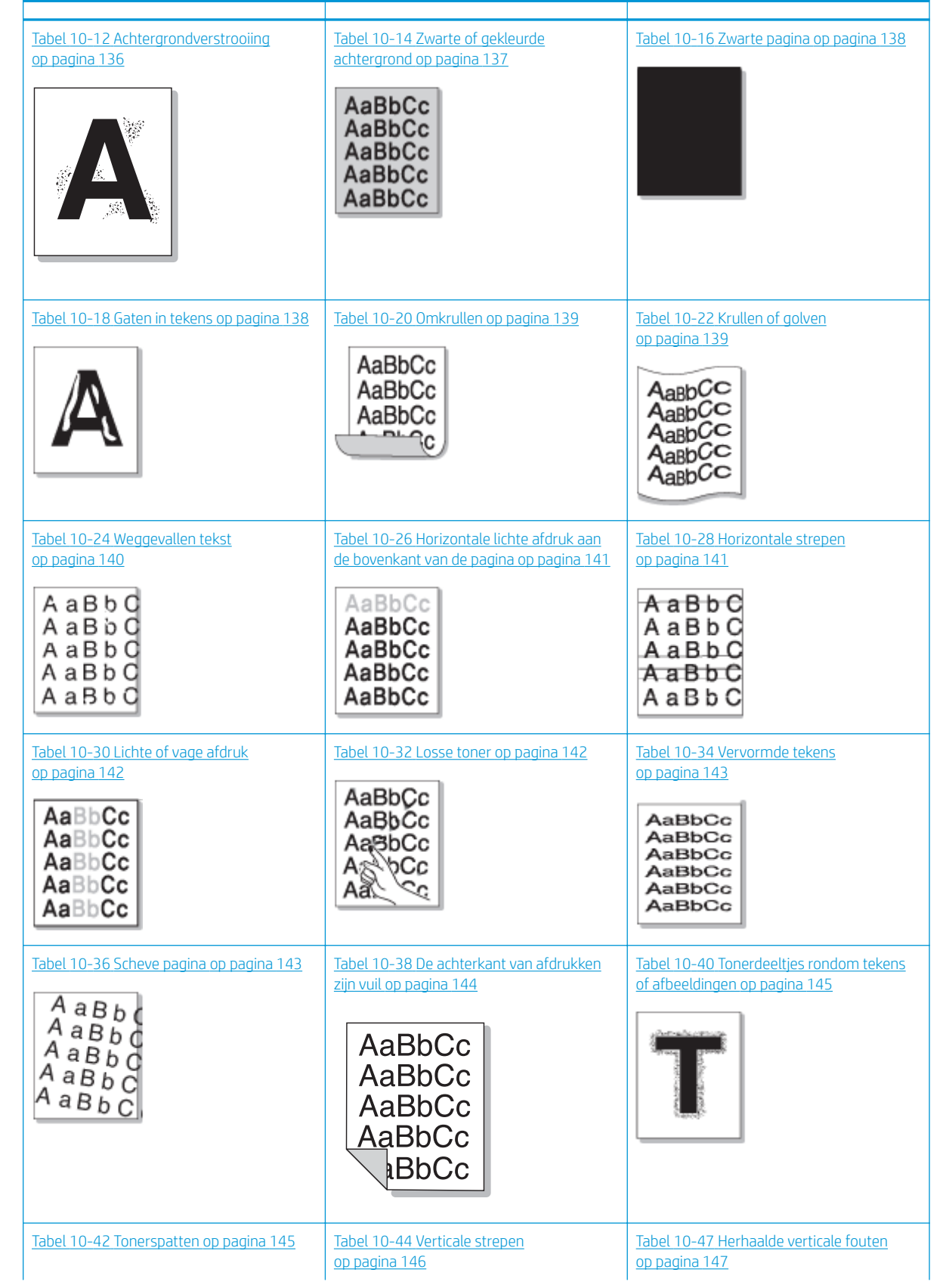

#### <span id="page-147-0"></span>Tabel 10-11 Referentietabel voor afbeeldingsfouten (vervolg)

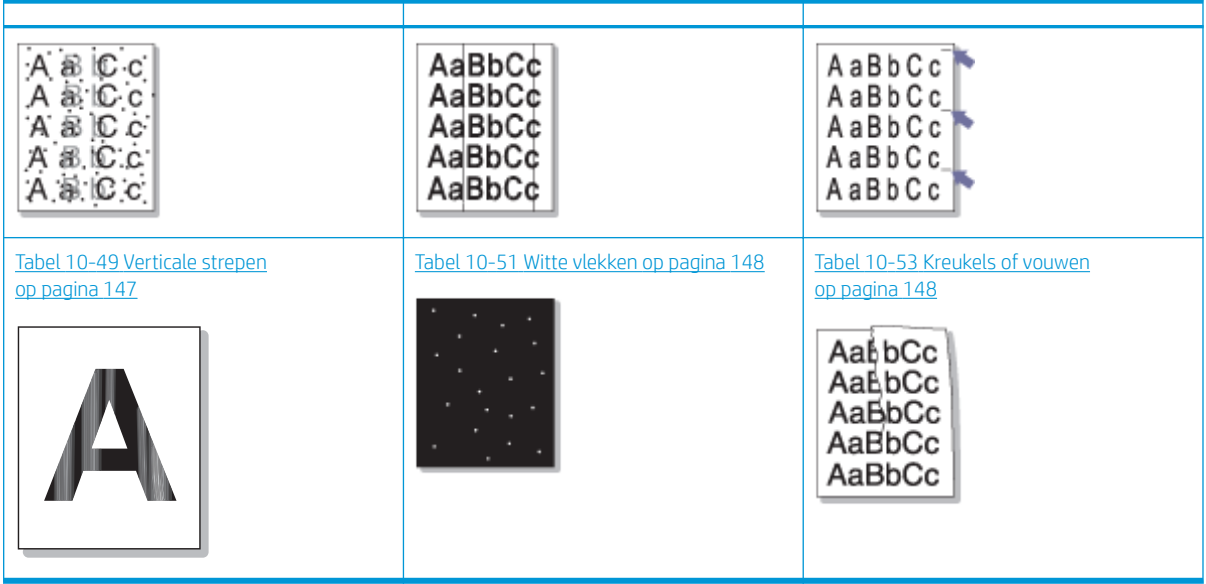

#### <sup>2</sup> OPMERKING: Voor het oplossen van problemen met onbekende afbeeldingen op een afgedrukte pagina gaat u naar Tabel 10-55 [Probleem met herhaaldelijke onbekende afbeelding oplossen op pagina 149](#page-160-0)

#### Tabel 10-12 Achtergrondverstrooiing

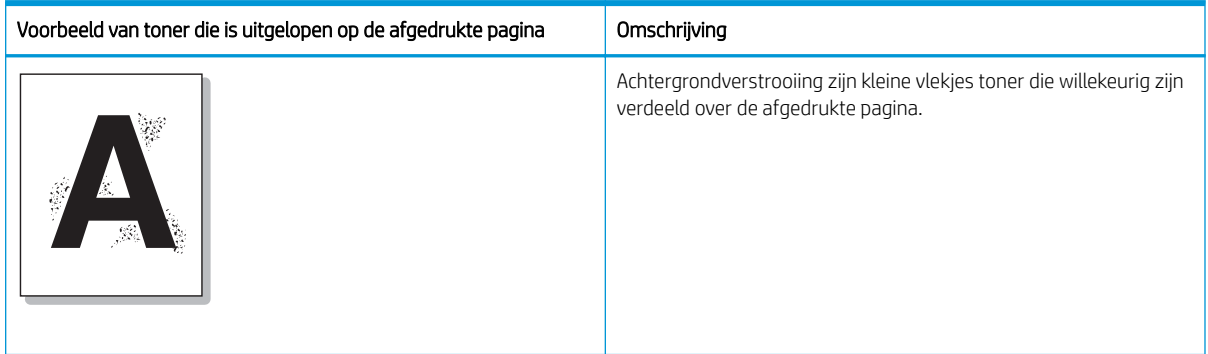

#### Oorzaak en oplossing

<sup>2</sup> OPMERKING: Probeer de voorgestelde oplossingen in de onderstaande tabel om de afbeeldingsfout op te lossen. Als het probleem is opgelost met deze stappen, hoeft u niet verder te gaan met de probleemoplossing.

#### Tabel 10-13 Probleem met achtergrondverstrooiing oplossen

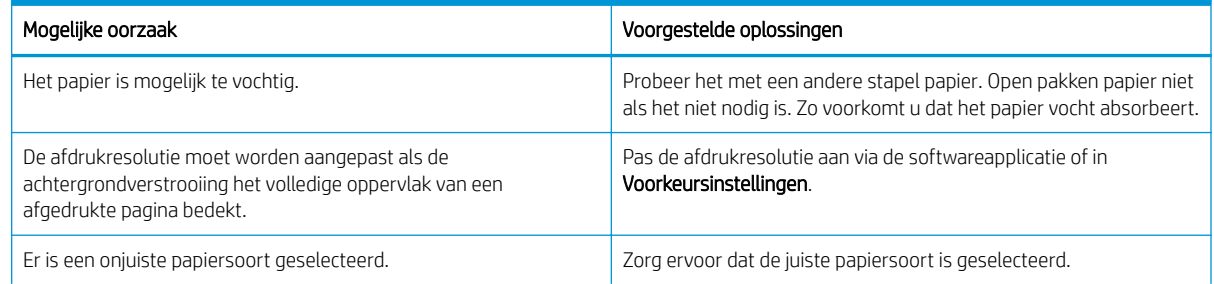

#### <span id="page-148-0"></span>Tabel 10-13 Probleem met achtergrondverstrooiing oplossen (vervolg)

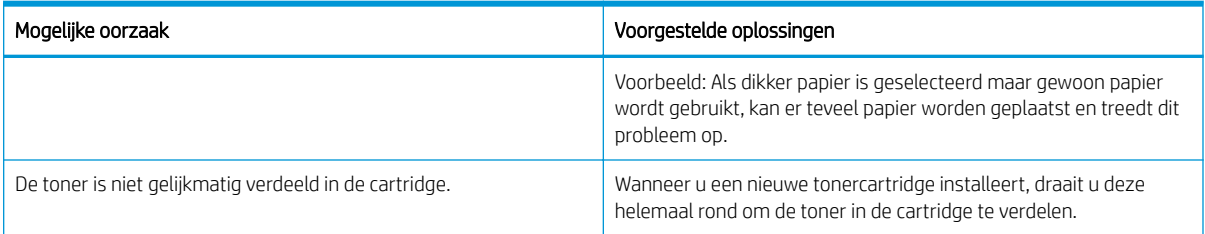

#### Tabel 10-14 Zwarte of gekleurde achtergrond

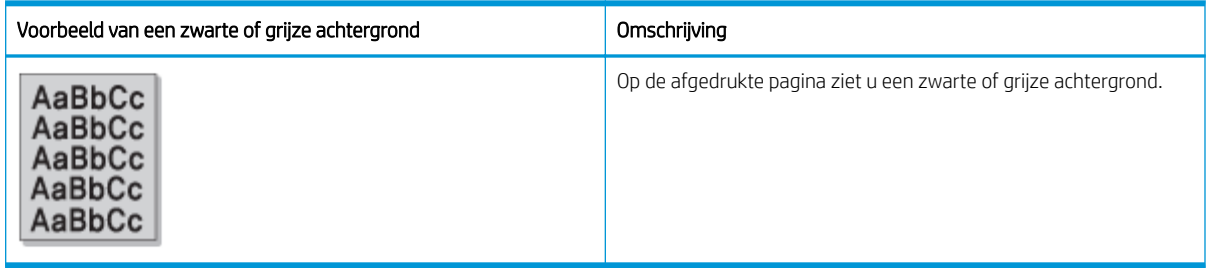

#### Oorzaak en oplossing

**BY** OPMERKING: Probeer de voorgestelde oplossingen in de onderstaande tabel om de afbeeldingsfout op te lossen. Als het probleem is opgelost met deze stappen, hoeft u niet verder te gaan met de probleemoplossing.

#### Tabel 10-15 Probleem met een zwarte of gekleurde achtergrond oplossen

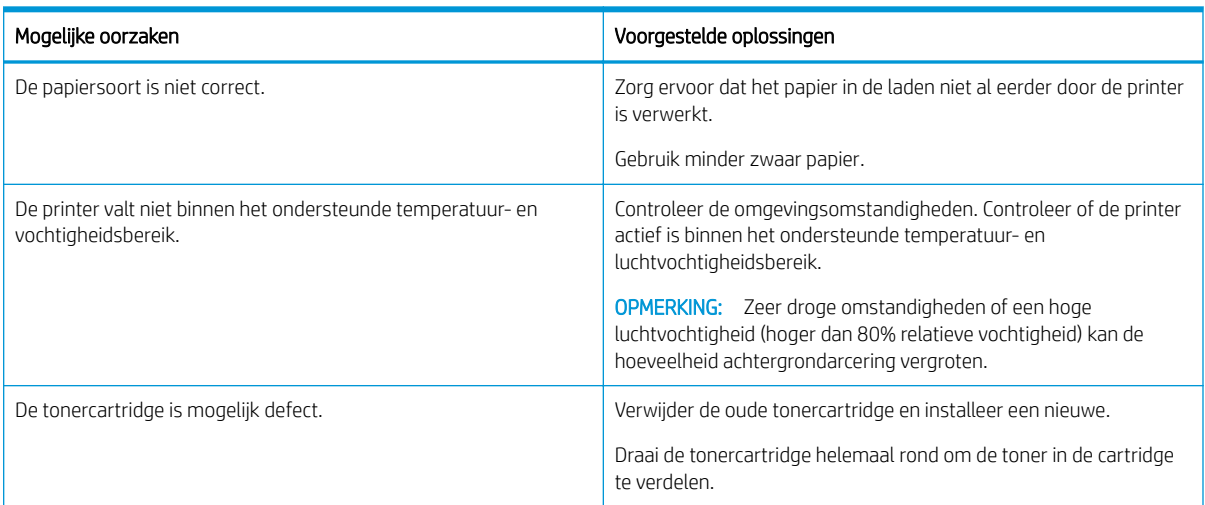

#### <span id="page-149-0"></span>Tabel 10-16 Zwarte pagina

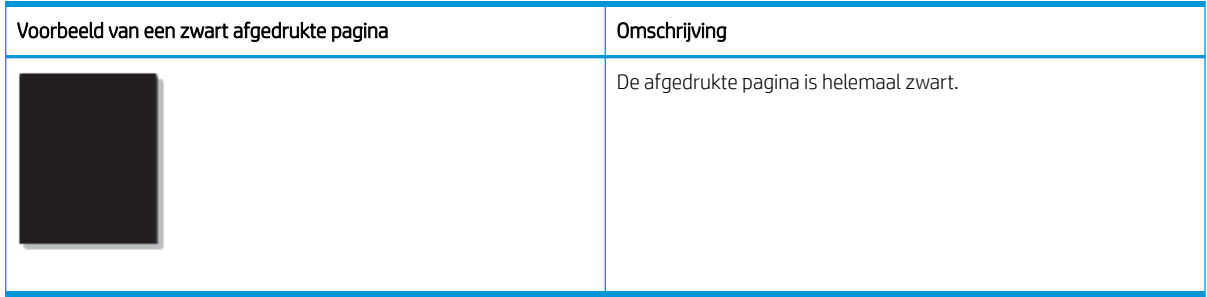

#### Oorzaak en oplossing

**BY OPMERKING:** Probeer de voorgestelde oplossingen in de onderstaande tabel om de afbeeldingsfout op te lossen. Als het probleem is opgelost met deze stappen, hoeft u niet verder te gaan met de probleemoplossing.

Als het probleem zich blijft voordoen nadat u de voorgestelde oplossingen hebt geprobeerd, moet de printer mogelijk worden gerepareerd. Neem contact op met een onderhoudstechnicus.

#### Tabel 10-17 Probleem met zwart afgedrukte pagina's oplossen

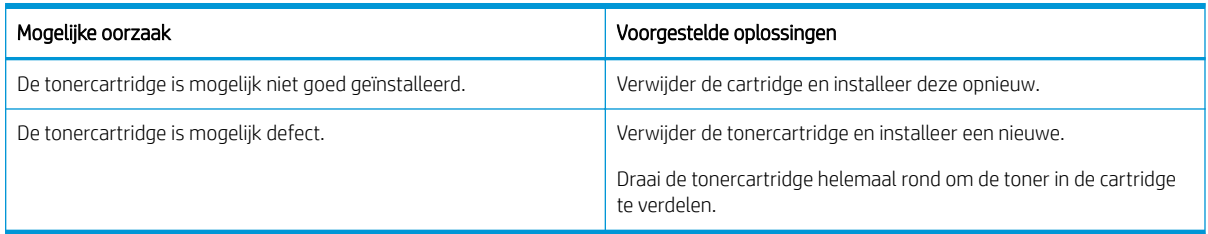

#### Tabel 10-18 Gaten in tekens

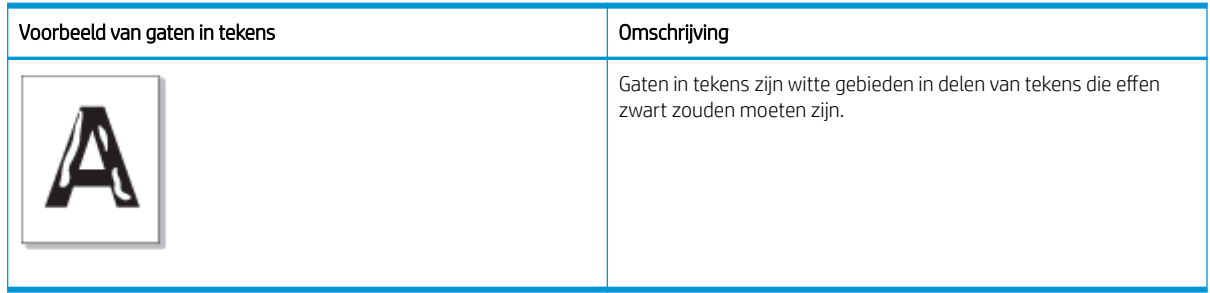

#### Oorzaak en oplossing

**THERKING:** Probeer de voorgestelde oplossingen in de onderstaande tabel om de afbeeldingsfout op te lossen.

#### Tabel 10-19 Probleem met gaten in tekens oplossen

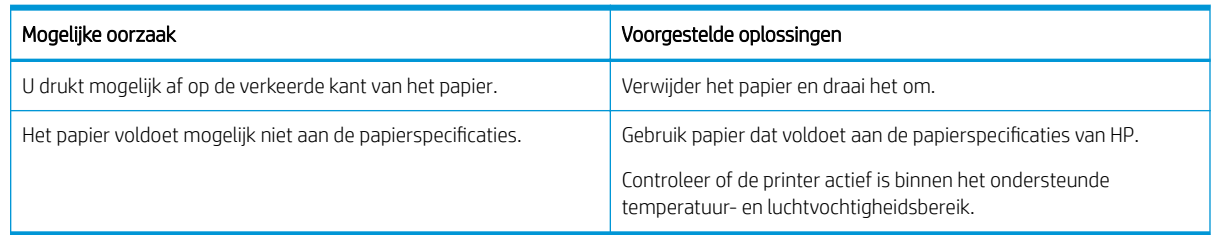

#### <span id="page-150-0"></span>Tabel 10-20 Omkrullen

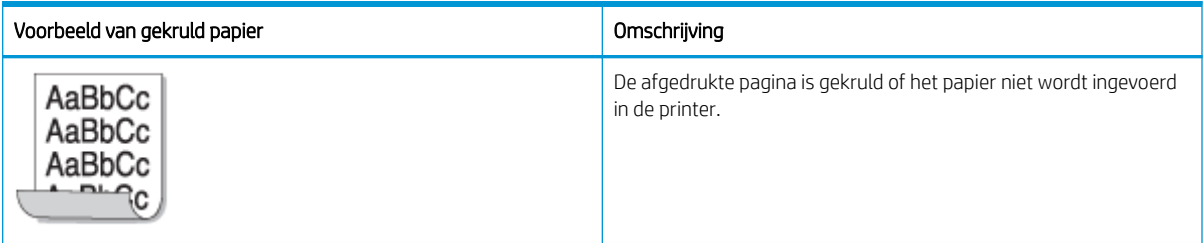

#### Oorzaak en oplossing

<sup>2</sup> OPMERKING: Probeer de voorgestelde oplossingen in de onderstaande tabel om de afbeeldingsfout op te lossen.

#### Tabel 10-21 Problemen met omkrullen oplossen

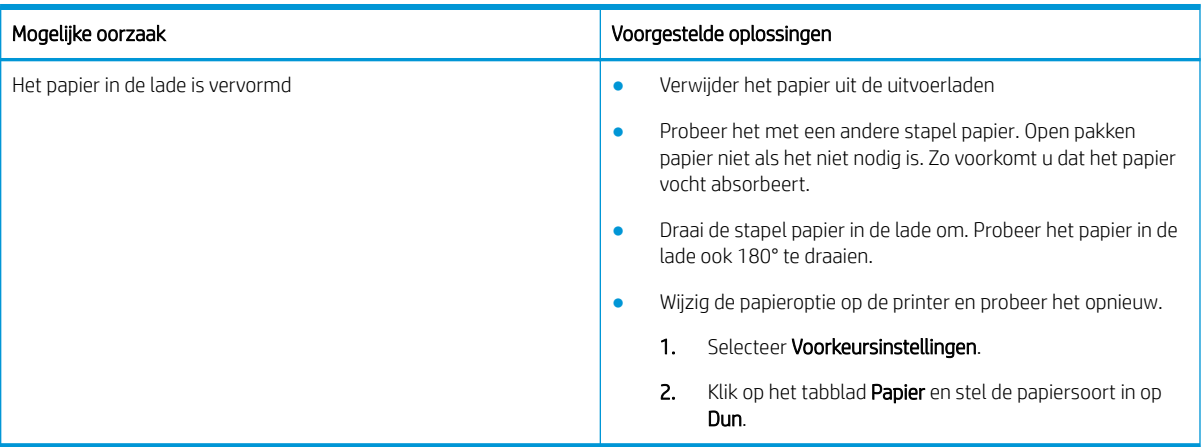

#### Tabel 10-22 Krullen of golven

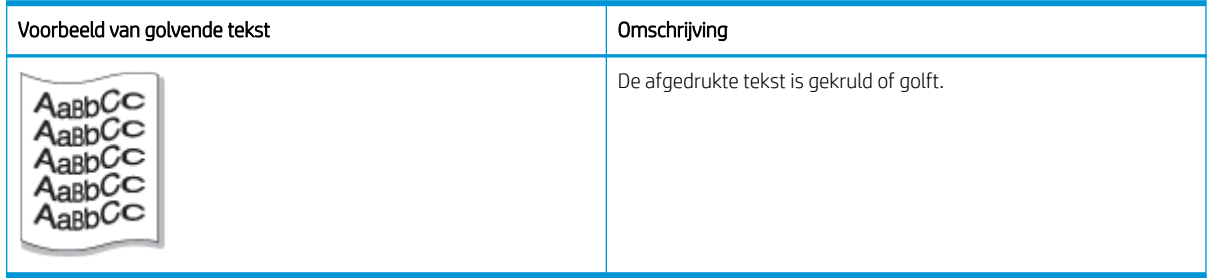

#### Oorzaak en oplossing

<sup>2</sup> OPMERKING: Probeer de voorgestelde oplossingen in de onderstaande tabel om de afbeeldingsfout op te lossen.

#### Tabel 10-23 Probleem met gekrulde of golvende tekst oplossen

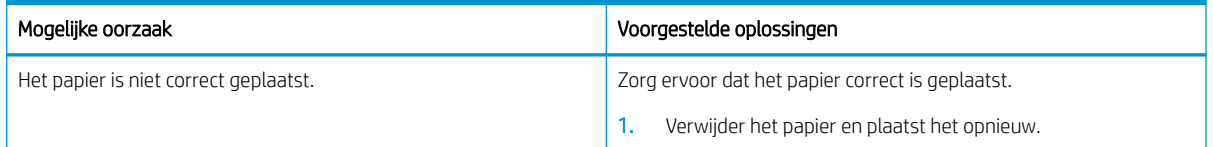

#### <span id="page-151-0"></span>Tabel 10-23 Probleem met gekrulde of golvende tekst oplossen (vervolg)

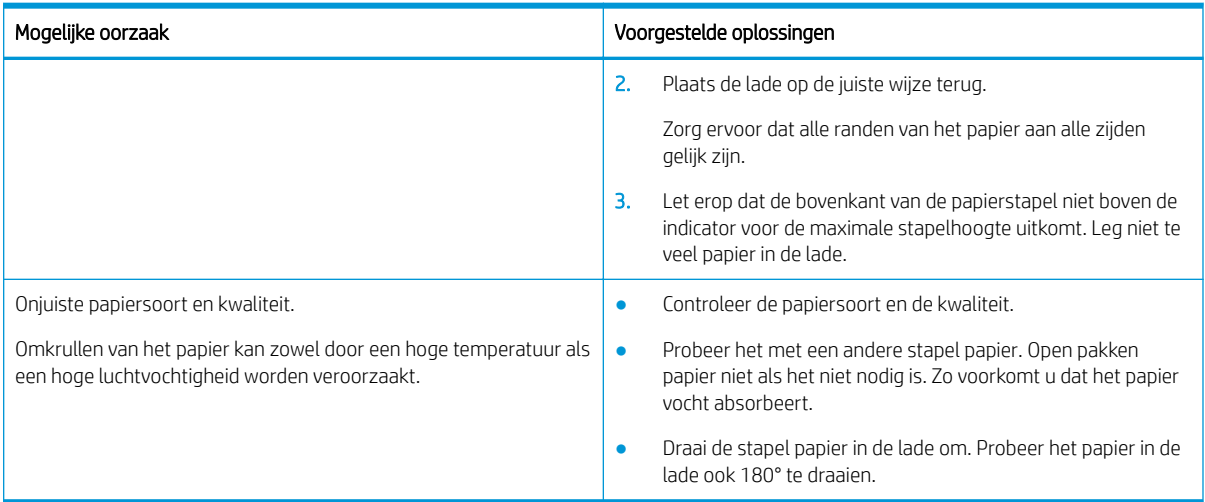

#### Tabel 10-24 Weggevallen tekst

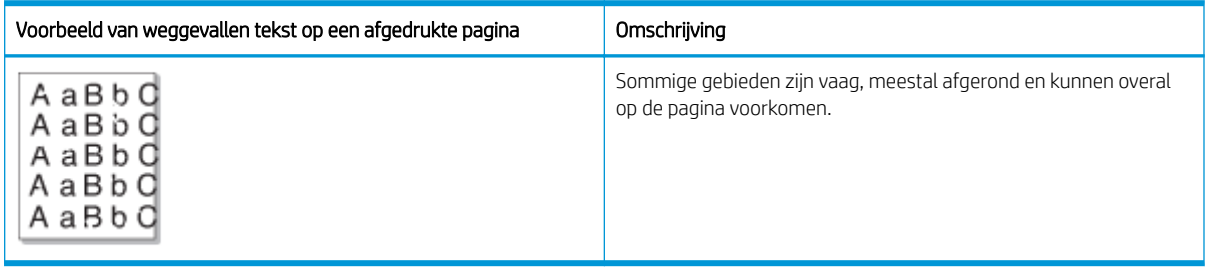

#### Oorzaak en oplossing

**BY OPMERKING:** Probeer de voorgestelde oplossingen in de onderstaande tabel om de afbeeldingsfout op te lossen. Als het probleem is opgelost met deze stappen, hoeft u niet verder te gaan met de probleemoplossing.

Als deze stappen het probleem niet verhelpen, neemt u contact op met een onderhoudstechnicus.

#### Tabel 10-25 Probleem met wegvallen tekst of vage gebieden op een pagina oplossen

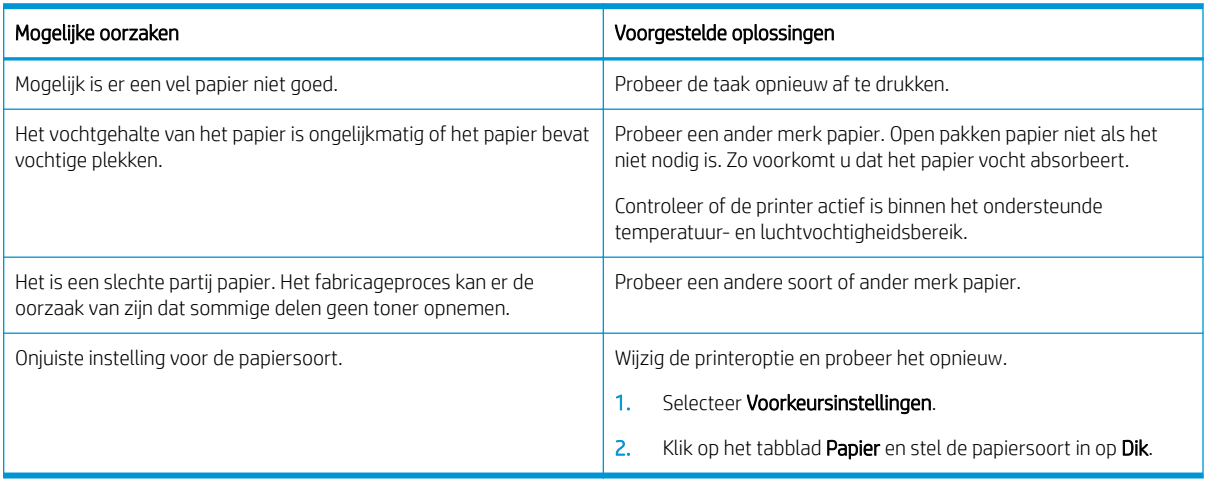

#### <span id="page-152-0"></span>Tabel 10-26 Horizontale lichte afdruk aan de bovenkant van de pagina

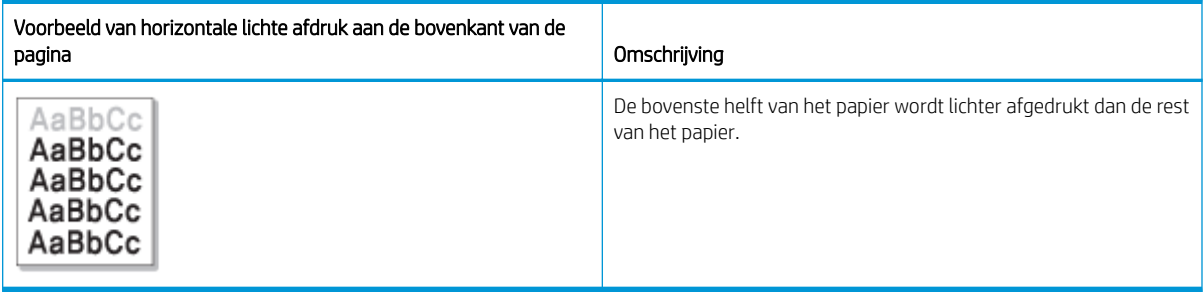

#### Oorzaak en oplossing

Probeer de voorgestelde oplossingen in de onderstaande tabel om de afbeeldingsfout op te lossen.

#### Tabel 10-27 Probleem met een horizontale lichte afdruk aan de bovenkant van de pagina oplossen

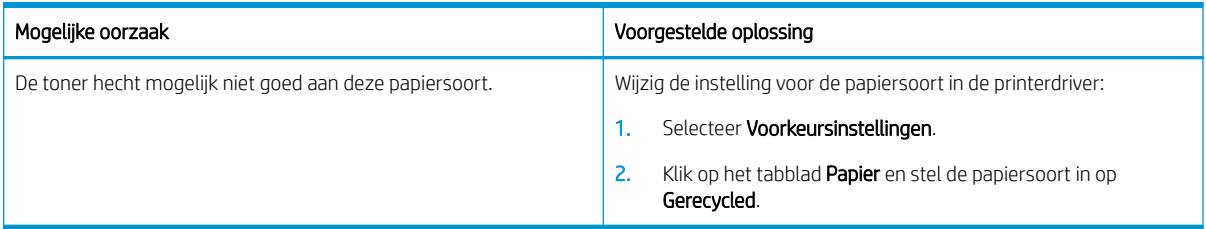

#### Tabel 10-28 Horizontale strepen

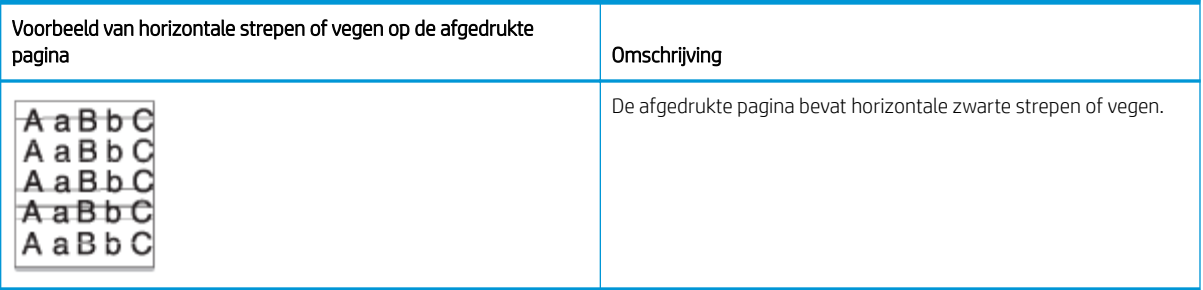

#### Oorzaak en oplossing

**BY OPMERKING:** Probeer de voorgestelde oplossingen in de onderstaande tabel om de afbeeldingsfout op te lossen. Als het probleem is opgelost met deze stappen, hoeft u niet verder te gaan met de probleemoplossing.

Als het probleem zich blijft voordoen, moet de printer mogelijk worden gerepareerd. Neem contact op met een onderhoudstechnicus.

#### Tabel 10-29 Probleem met horizontale strepen oplossen

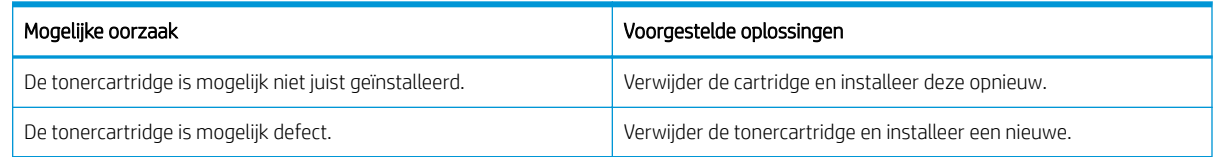

#### <span id="page-153-0"></span>Tabel 10-30 Lichte of vage afdruk

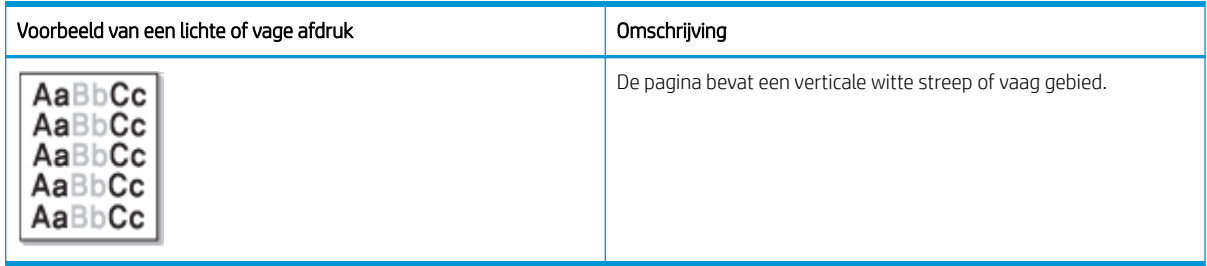

#### Oorzaak en oplossing

**37 OPMERKING:** Probeer de voorgestelde oplossingen in de onderstaande tabel om de afbeeldingsfout op te lossen. Als het probleem is opgelost met deze stappen, hoeft u niet verder te gaan met de probleemoplossing.

#### Tabel 10-31 Problemen met lichte of vage afdrukken oplossen

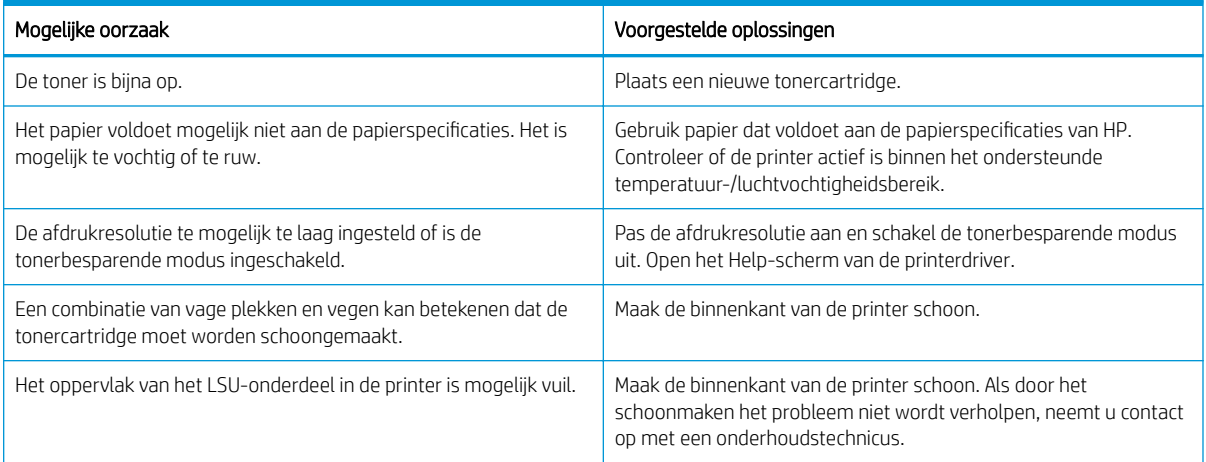

#### Tabel 10-32 Losse toner

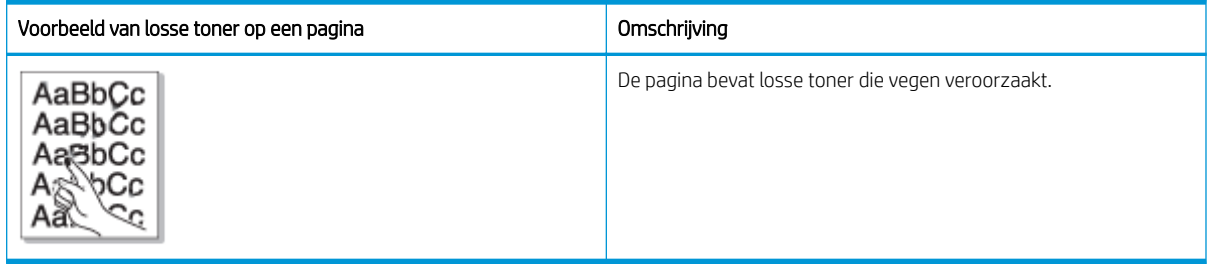

### Oorzaak en oplossing

**BY** OPMERKING: Probeer de voorgestelde oplossingen in de onderstaande tabel om de afbeeldingsfout op te lossen. Als het probleem is opgelost met deze stappen, hoeft u niet verder te gaan met de probleemoplossing.

Als het probleem zich blijft voordoen, moet de printer mogelijk worden gerepareerd. Neem contact op met een onderhoudstechnicus.

#### <span id="page-154-0"></span>Tabel 10-33 Probleem met losse toner oplossen

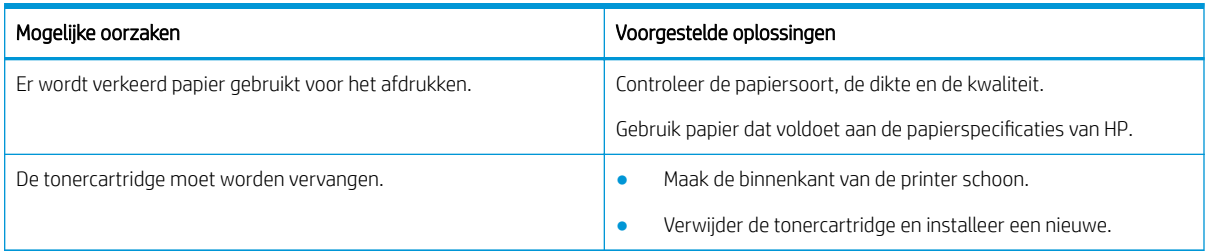

#### Tabel 10-34 Vervormde tekens

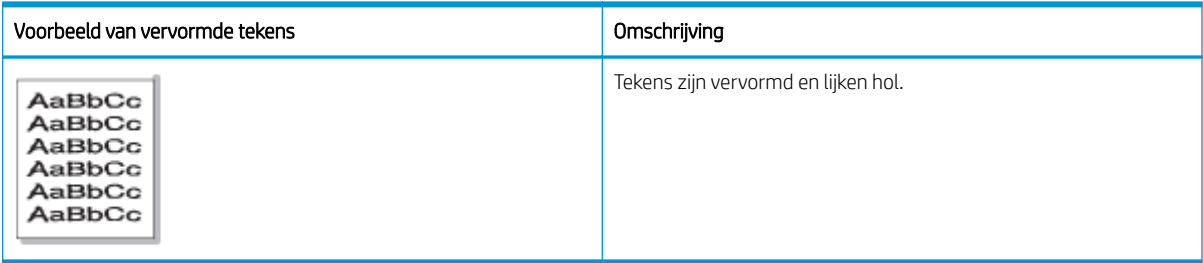

#### Oorzaak en oplossing

Probeer de voorgestelde oplossingen in de onderstaande tabel om de afbeeldingsfout op te lossen.

#### Tabel 10-35 Probleem met vervormde tekens oplossen

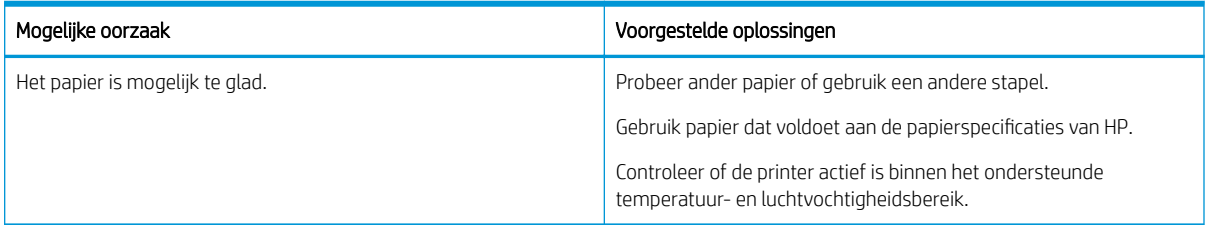

#### Tabel 10-36 Scheve pagina

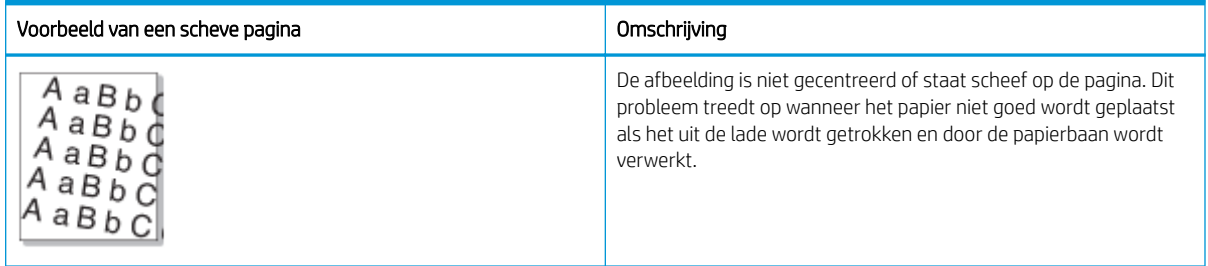

#### Oorzaak en oplossing

**BY OPMERKING:** Probeer de voorgestelde oplossingen in de onderstaande tabel om de afbeeldingsfout op te lossen. Als het probleem is opgelost met deze stappen, hoeft u niet verder te gaan met de probleemoplossing.

#### <span id="page-155-0"></span>Tabel 10-37 Probleem met scheve pagina oplossen

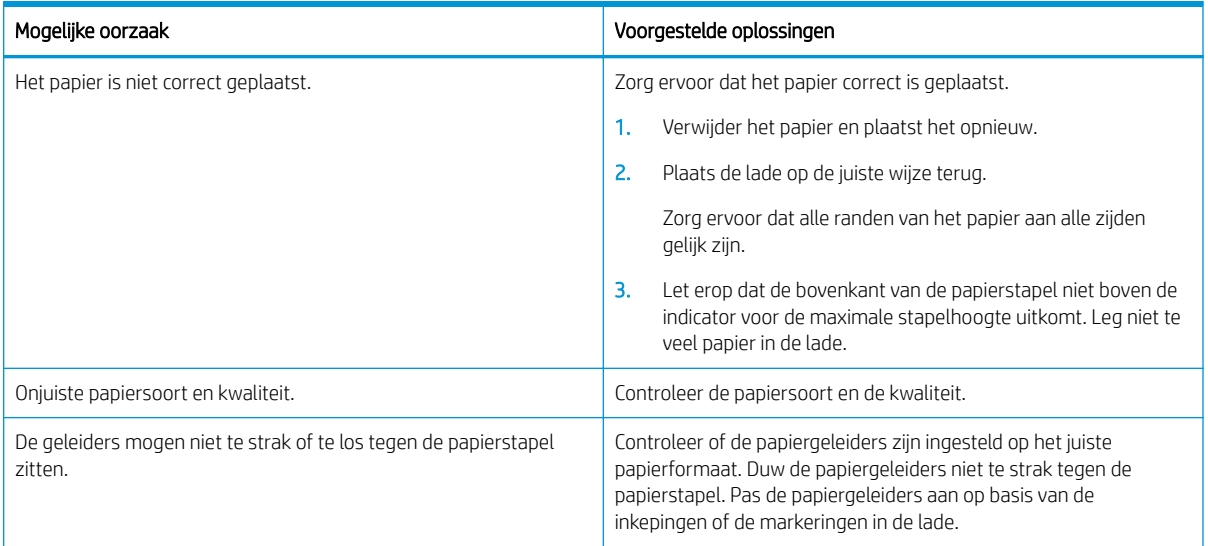

#### Tabel 10-38 De achterkant van afdrukken zijn vuil

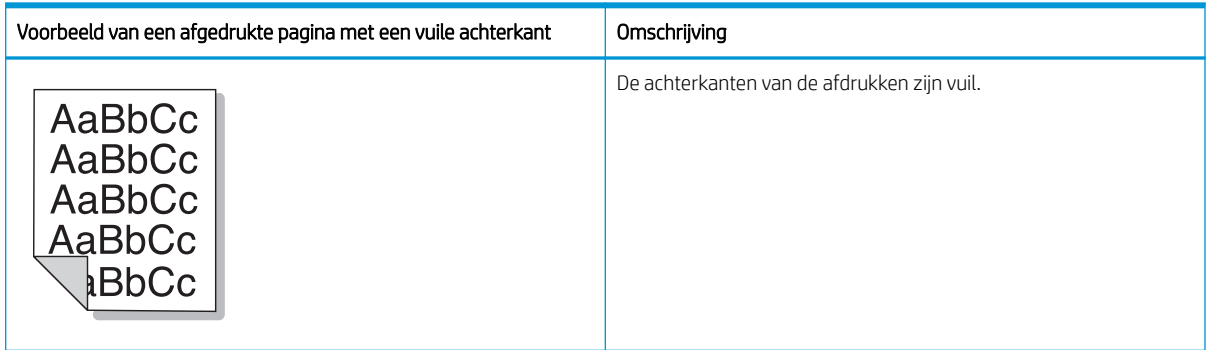

### Oorzaak en oplossing

<sup>22</sup> OPMERKING: Probeer de voorgestelde oplossingen om de afbeeldingsfout op te lossen. Als het probleem is opgelost met deze stappen, hoeft u niet verder te gaan met de probleemoplossing.

#### Tabel 10-39 Problemen met afgedrukte pagina's met een vuile achterkant oplossen

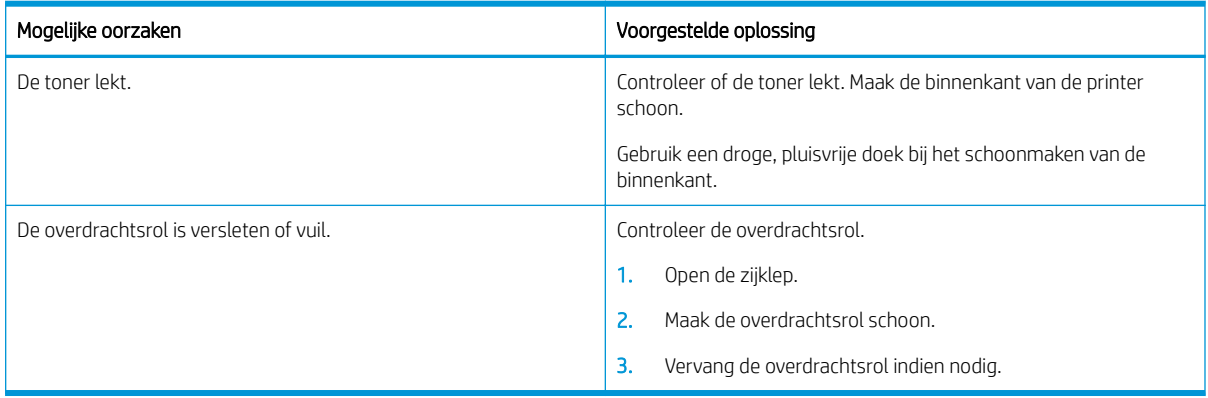

#### <span id="page-156-0"></span>Tabel 10-40 Tonerdeeltjes rondom tekens of afbeeldingen

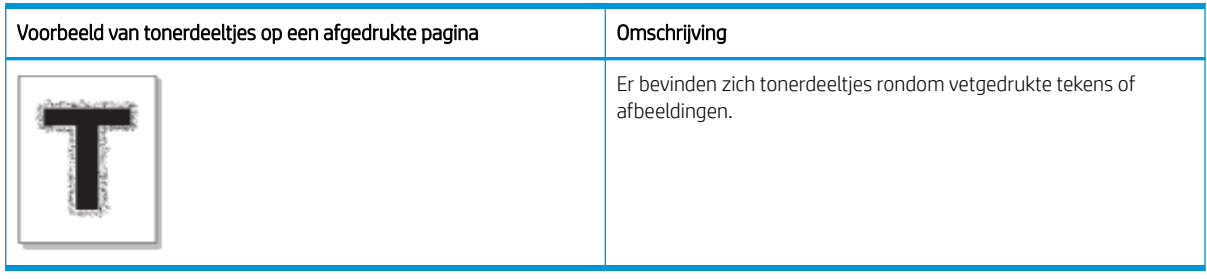

#### Oorzaak en oplossing

<sup>2</sup> OPMERKING: Probeer de voorgestelde oplossingen in de onderstaande tabel om de afbeeldingsfout op te lossen. Als het probleem is opgelost met deze stappen, hoeft u niet verder te gaan met de probleemoplossing.

#### Tabel 10-41 Probleem met tonerdeeltjes rondom tekens of lijnen oplossen

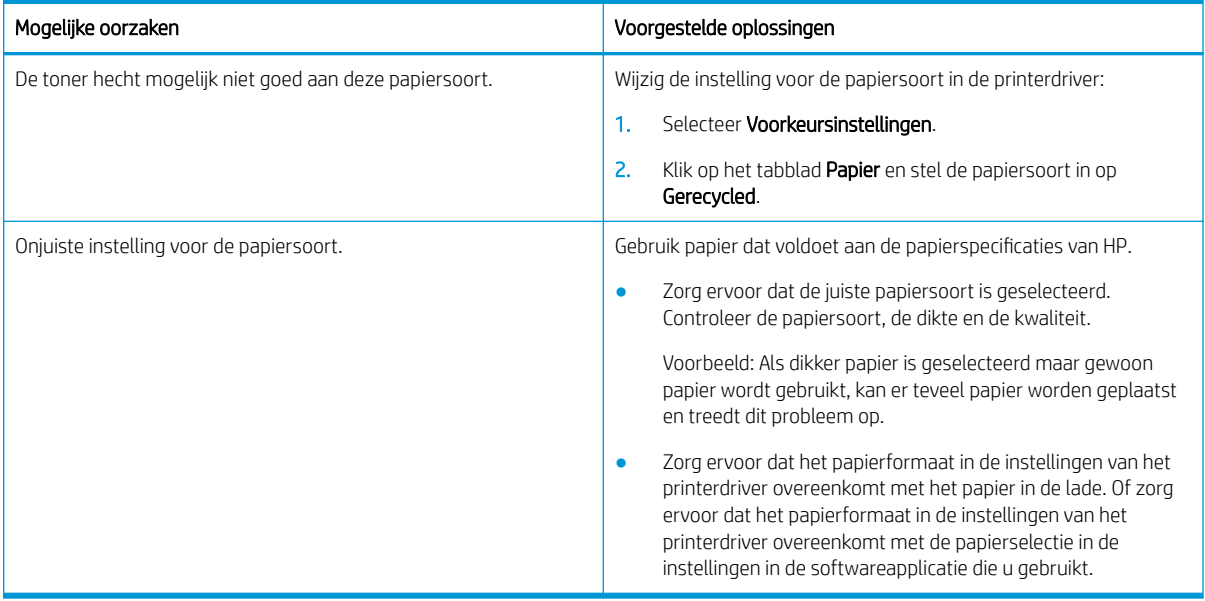

#### Tabel 10-42 Tonerspatten

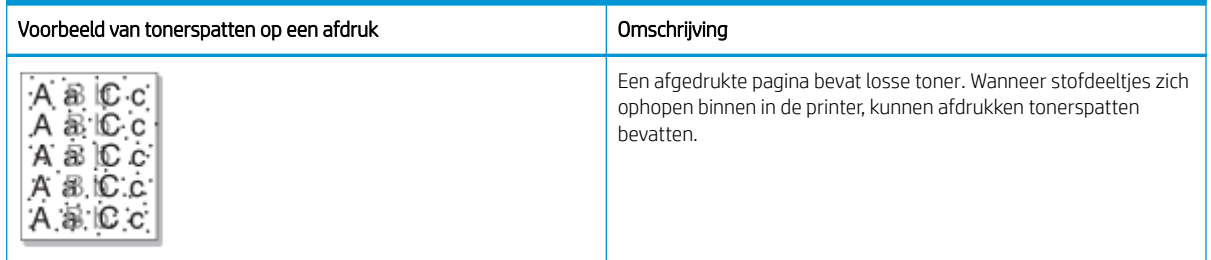

#### Oorzaak en oplossing

**3 OPMERKING:** Probeer de voorgestelde oplossingen om de afbeeldingsfout op te lossen. Als het probleem is opgelost met deze stappen, hoeft u niet verder te gaan met de probleemoplossing.

Als deze stappen het probleem niet verhelpen, neemt u contact op met een onderhoudstechnicus.

#### <span id="page-157-0"></span>Tabel 10-43 Probleem met tonerspatten oplossen

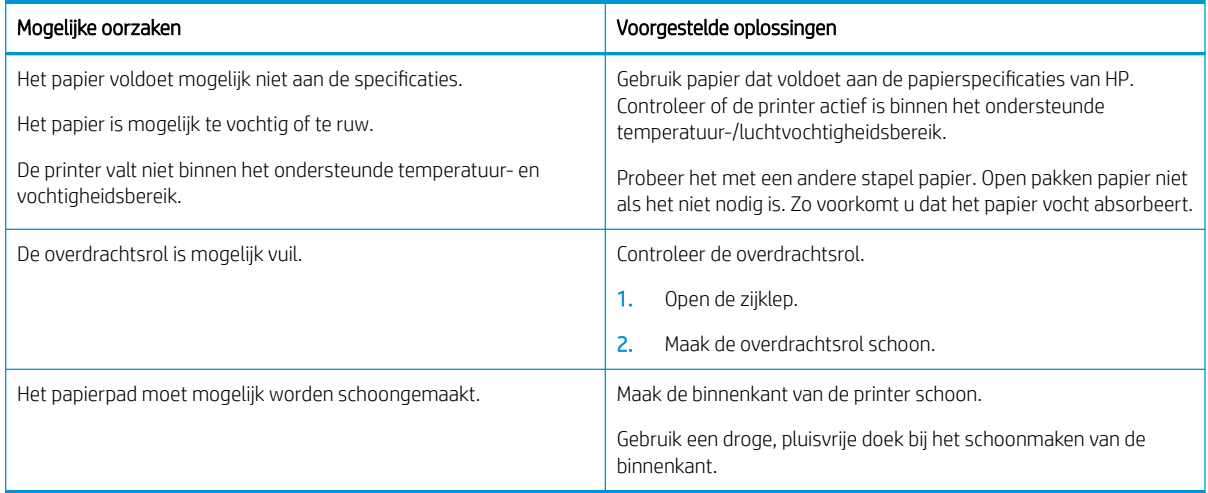

#### Tabel 10-44 Verticale strepen

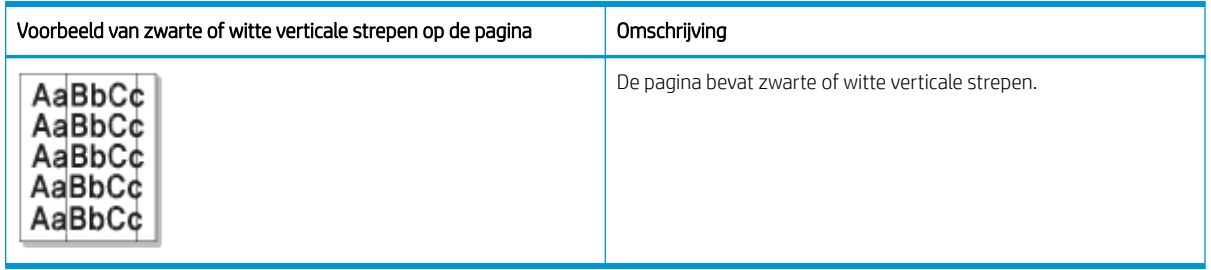

#### Oorzaak en oplossing

**The OPMERKING:** Probeer de voorgestelde oplossingen in de onderstaande tabellen om de afbeeldingsfout op te lossen.

#### Tabel 10-45 Probleem met zwarte verticale strepen oplossen

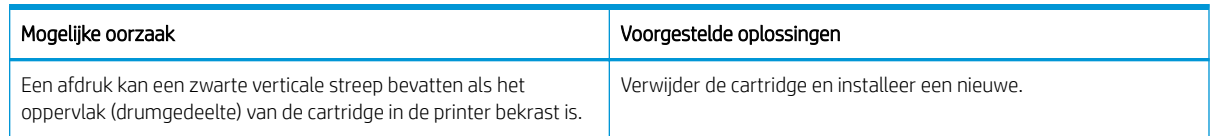

#### Tabel 10-46 Probleem met witte verticale strepen oplossen

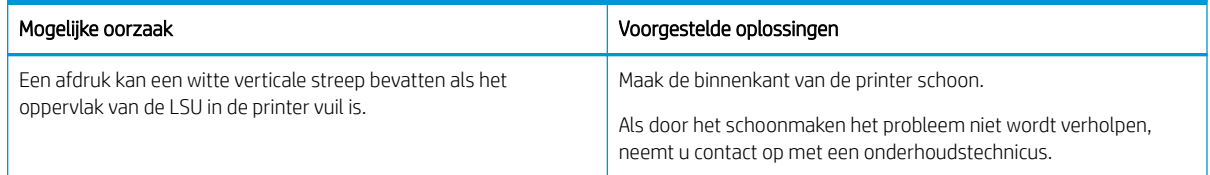

#### <span id="page-158-0"></span>Tabel 10-47 Herhaalde verticale fouten

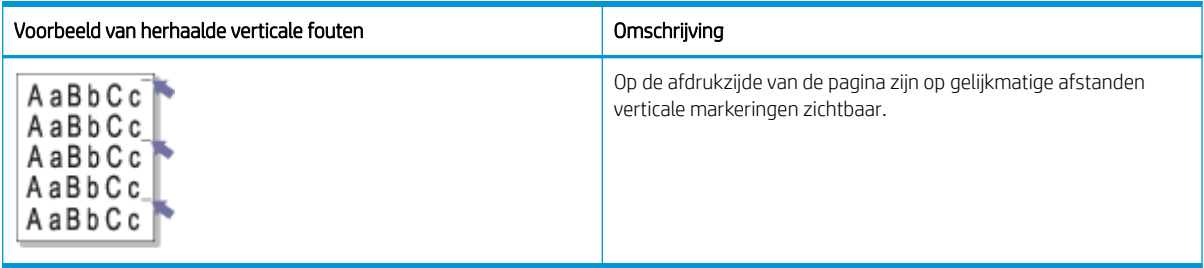

#### Oorzaak en oplossing

<sup>2</sup> OPMERKING: Probeer de voorgestelde oplossingen in de onderstaande tabel om de afbeeldingsfout op te lossen. Als het probleem is opgelost met deze stappen, hoeft u niet verder te gaan met de probleemoplossing.

#### Tabel 10-48 Probleem met herhaalde verticale defecten oplossen

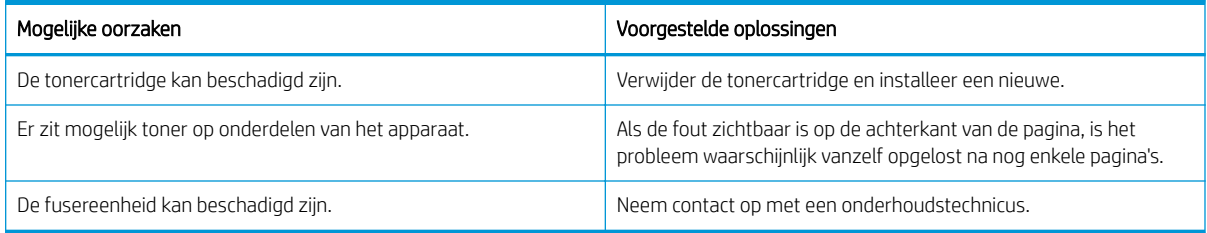

#### Tabel 10-49 Verticale strepen

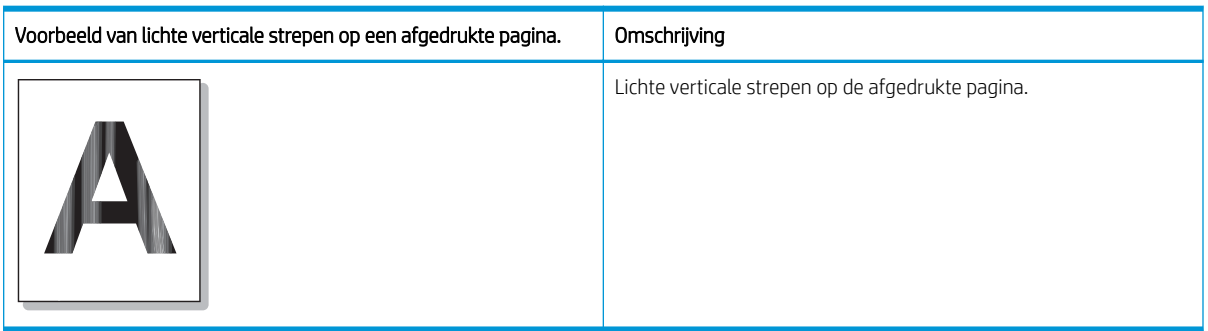

#### Oorzaak en oplossing

<sup>2</sup> OPMERKING: Probeer de voorgestelde oplossing in de onderstaande tabel om de afbeeldingsfout op te lossen.

#### Tabel 10-50 Probleem met lichte verticale strepen op de afgedrukte pagina oplossen

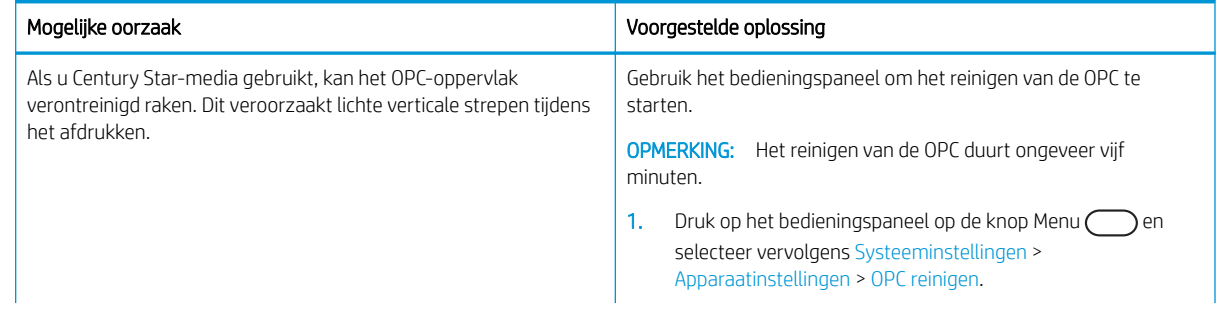

#### <span id="page-159-0"></span>Tabel 10-50 Probleem met lichte verticale strepen op de afgedrukte pagina oplossen

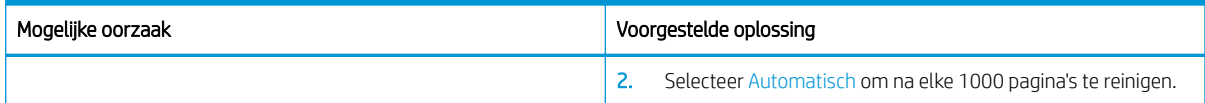

#### Tabel 10-51 Witte vlekken

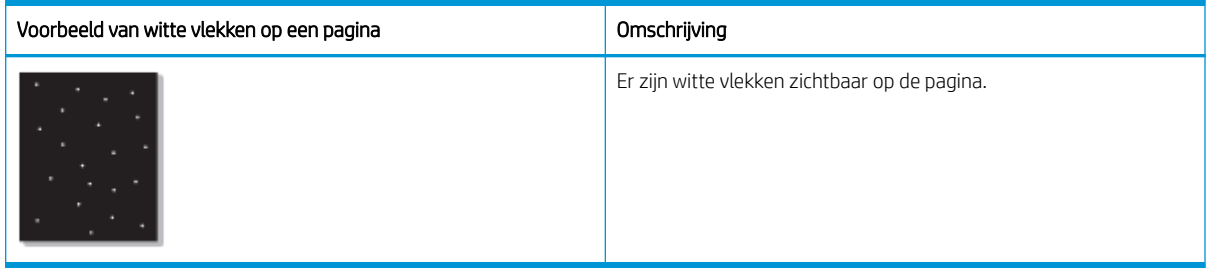

#### Oorzaak en oplossing

<sup>2</sup> OPMERKING: Probeer de voorgestelde oplossingen in de onderstaande tabel om de afbeeldingsfout op te lossen. Als het probleem is opgelost met deze stappen, hoeft u niet verder te gaan met de probleemoplossing.

Als deze stappen het probleem niet verhelpen, neemt u contact op met een onderhoudstechnicus.

#### Tabel 10-52 Probleem met witte vlekken op een pagina oplossen

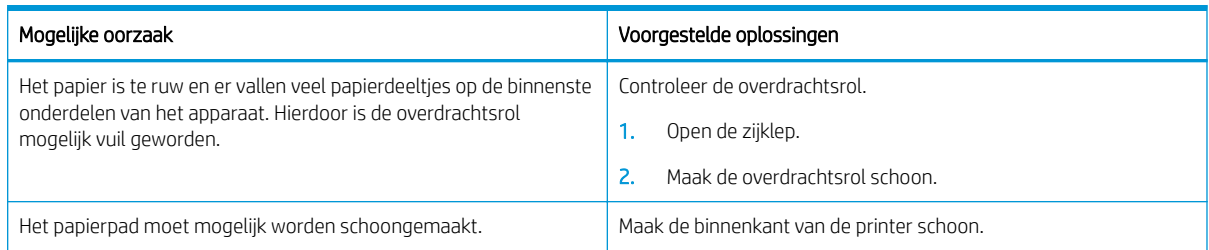

#### Tabel 10-53 Kreukels of vouwen

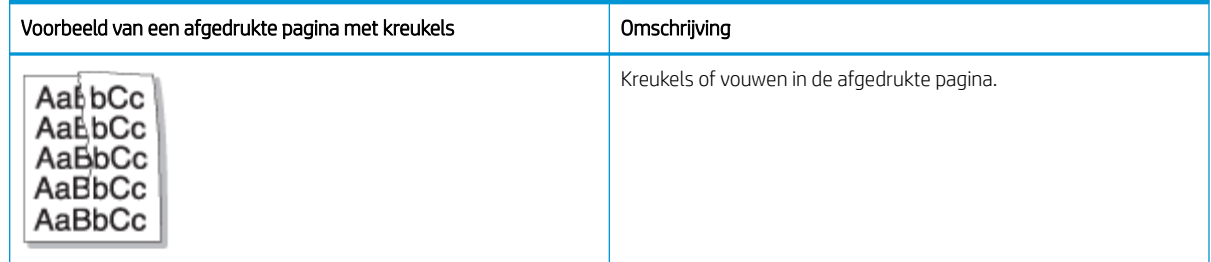

#### Oorzaak en oplossing

<sup>2</sup> OPMERKING: Probeer de voorgestelde oplossingen in de onderstaande tabel om de afbeeldingsfout op te lossen. Als het probleem is opgelost met deze stappen, hoeft u niet verder te gaan met de probleemoplossing.

#### <span id="page-160-0"></span>Tabel 10-54 Probleem met kreukels of vouwen in de afgedrukte pagina

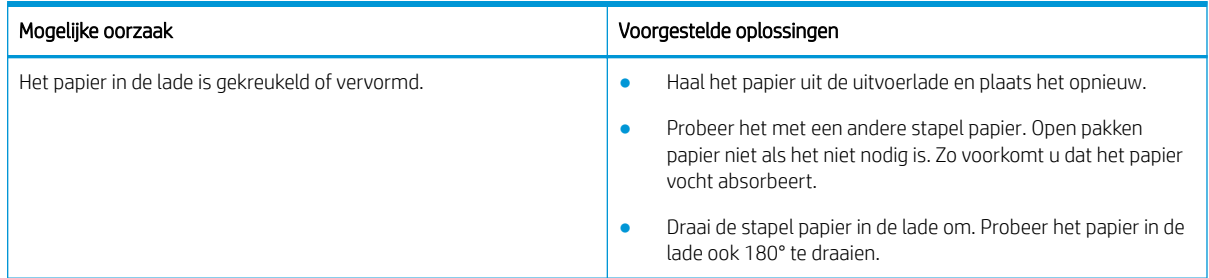

#### Onbekende afbeelding

Op enkele vellen wordt herhaaldelijk een onbekende afbeelding afgedrukt. In dergelijke gevallen is er sprake van lichte afdrukken of verontreiniging.

#### Oorzaak en oplossing

#### Tabel 10-55 Probleem met herhaaldelijke onbekende afbeelding oplossen

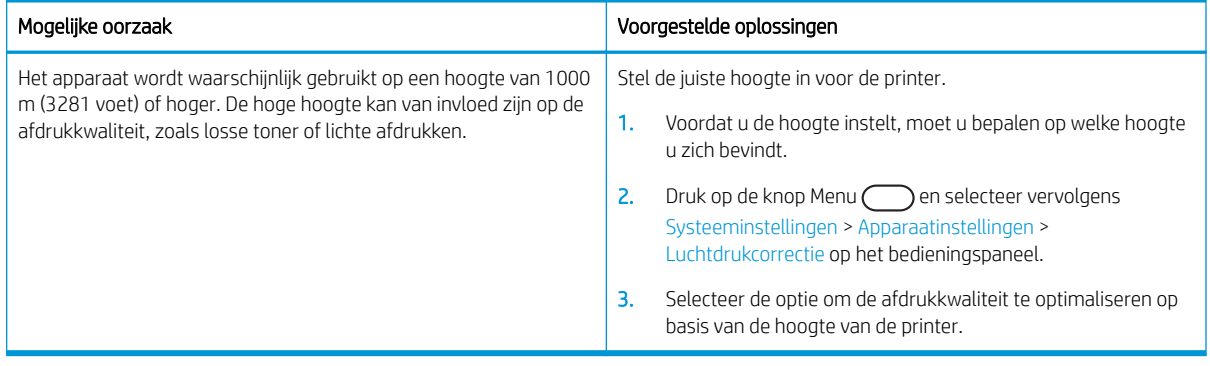

# Kopieerproblemen

Lees hier hoe u problemen met het kopiëren oplost.

### De beeldkwaliteit van een kopie verbeteren

Als de printer problemen heeft met kopieerkwaliteit, probeer dan de volgende oplossingen in de opgegeven volgorde om het probleem op te lossen.

1. Gebruik de scannerglasplaat in plaats van de documentinvoer wanneer u een origineel document kopieert.

Zorg ervoor dat de originelen met de bedrukte zijde naar onder liggen op de scannerglasplaat.

- **3** OPMERKING: Om het vastlopen van documenten te voorkomen, gebruikt u de scannerglasplaat voor dikke, dunne of gemengde originelen.
- 2. Gebruik originelen van goede kwaliteit.
- 3. Als u de documentinvoer gebruikt, moet u het originele document correct in de documentinvoer leggen met behulp van de papiergeleiders. Zo voorkomt u onduidelijke of scheve afbeeldingen.

Zorg ervoor dat de originelen met de bedrukte zijde naar boven liggen in de documentinvoer.

4. Controleer de scannerglasplaat op vuil of vlekken.

Ga voor instructies naar [De scaneenheid schoonmaken op pagina 96](#page-107-0)

5. Maak de rollen in de documentinvoer schoon.

Ga voor instructies naar [De documentinvoerrol reinigen op pagina 94](#page-105-0)

6. Gebruik de knoppen op bedieningspaneel om de kopieerinstellingen aan te passen, zoals Vergroten/ verkleinen, Donkerte, Type origineel.

### Kopieerproblemen

In de onderstaande tabel worden algemene kopieerproblemen en voorgestelde oplossingen beschreven.

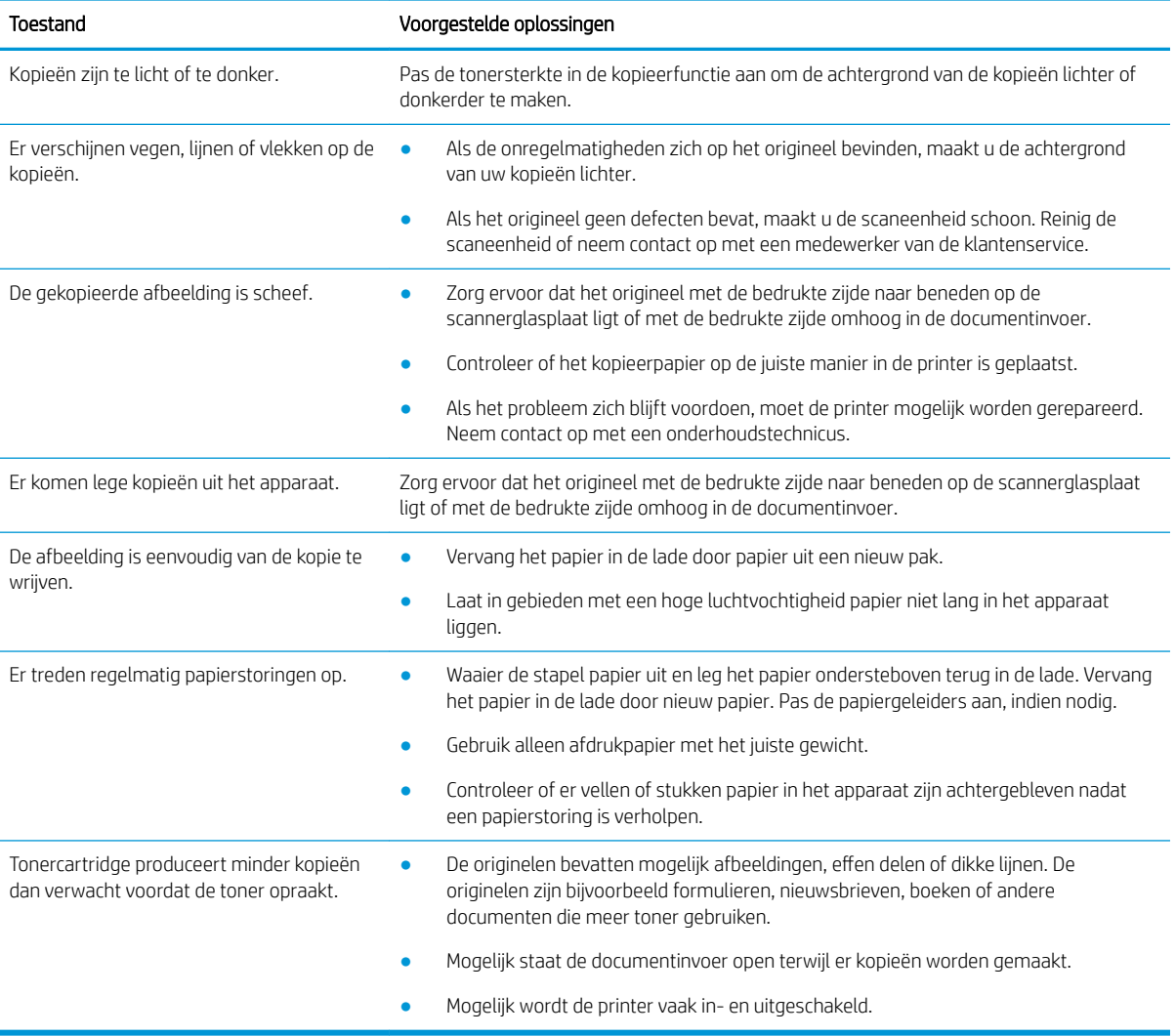

#### Tabel 10-56 Kopieerproblemen

# Scanproblemen

Lees hier hoe u problemen met het scannen oplost.

### De beeldkwaliteit van scans verbeteren

Probeer de volgende basisoplossingen om de kwaliteit van gescande afbeeldingen te verbeteren.

1. Gebruik de scannerglasplaat in plaats van de documentinvoer wanneer u een origineel document scant.

Zorg ervoor dat de originelen met de bedrukte zijde naar onder liggen op de scannerglasplaat.

**EX** OPMERKING: Met de scannerglasplaat verkrijgt u de beste scankwaliteit, met name voor gekleurde afbeeldingen of afbeeldingen in grijstinten.

Zorg ervoor dat er geen originelen in de documentinvoer liggen. Als er een origineel wordt gedetecteerd in de documentinvoer, krijgt dit document een hogere prioriteit dan het origineel op de scannerglasplaat.

- 2. Gebruik originelen van goede kwaliteit.
- 3. Als u de documentinvoer gebruikt, moet u het originele document correct in de documentinvoer leggen met behulp van de papiergeleiders. Zo voorkomt u onduidelijke of scheve afbeeldingen.

Zorg ervoor dat de originelen met de bedrukte zijde naar boven liggen in de documentinvoer.

4. Controleer de scannerglasplaat op vuil of vlekken.

Zie [De scaneenheid schoonmaken op pagina 96](#page-107-0) voor instructies.

- 5. Configureer de scaninstellingen en resolutie. Als u de resolutie verhoogt, wordt het bestand groter en duurt het scannen langer.
- **BY OPMERKING:** De maximale resolutie die kan worden bereikt, hangt af van diverse factoren waaronder de snelheid van de computer, de beschikbare schijfruimte, het geheugen, de grootte van de afbeelding die wordt gescand en de bitdiepte-instellingen. Afhankelijk van uw systeem en van wat u scant, kunt u daarom mogelijk niet scannen met bepaalde resoluties, met name bij gebruik van uitgebreide dpi.
- 6. Maak de rollen in de documentinvoer schoon.

Zie [De documentinvoerrol reinigen op pagina 94](#page-105-0) voor instructies.

### Scanproblemen oplossen

In de volgende tabel worden algemene scanproblemen en voorgestelde oplossingen beschreven.

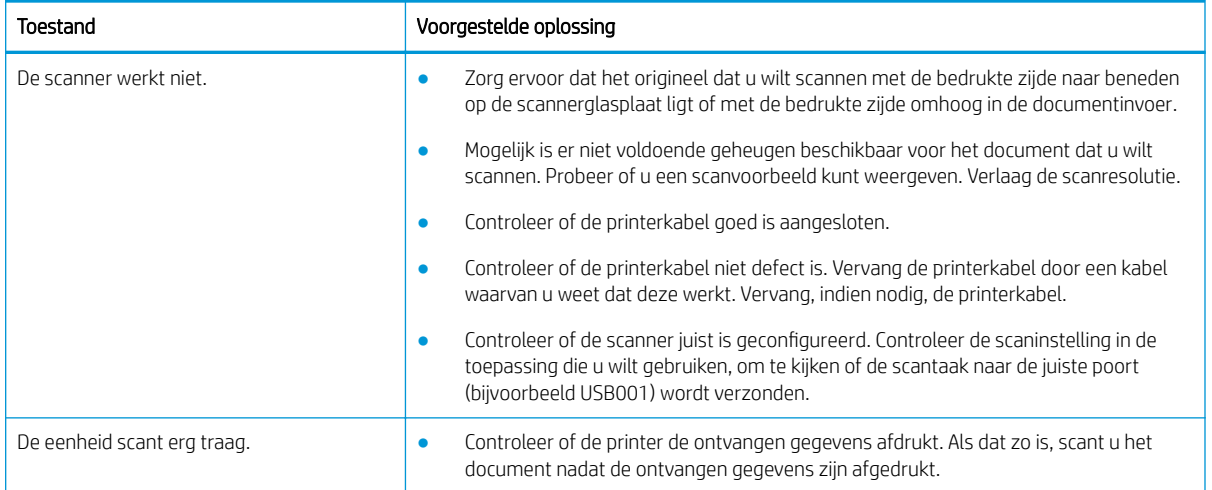

#### Tabel 10-57 Scanproblemen oplossen

#### Tabel 10-57 Scanproblemen oplossen (vervolg)

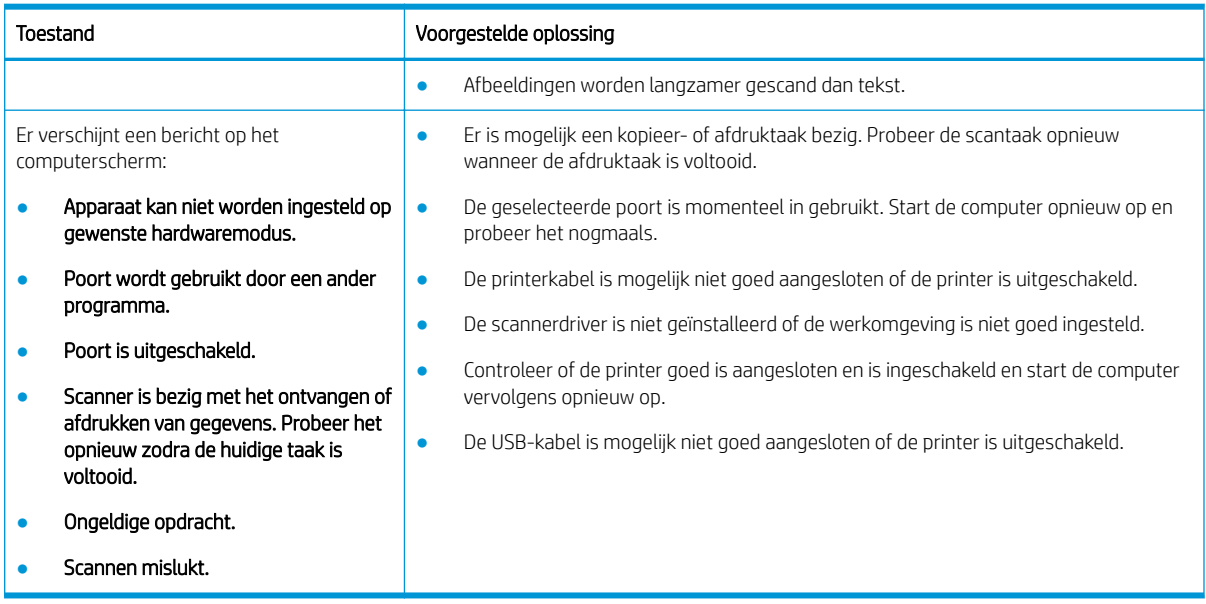

# Problemen met het besturingssysteem

Lees hier hoe u berichten over het besturingssysteem kunt oplossen bij het installeren van de printerdriver of wanneer u de softwareapplicatie voor de printer gebruikt.

### Problemen met het besturingssysteem oplossen

Gebruik de volgende oplossingen als u problemen ondervindt met de Windows-printerdriver.

#### Tabel 10-58 Problemen met het besturingssysteem

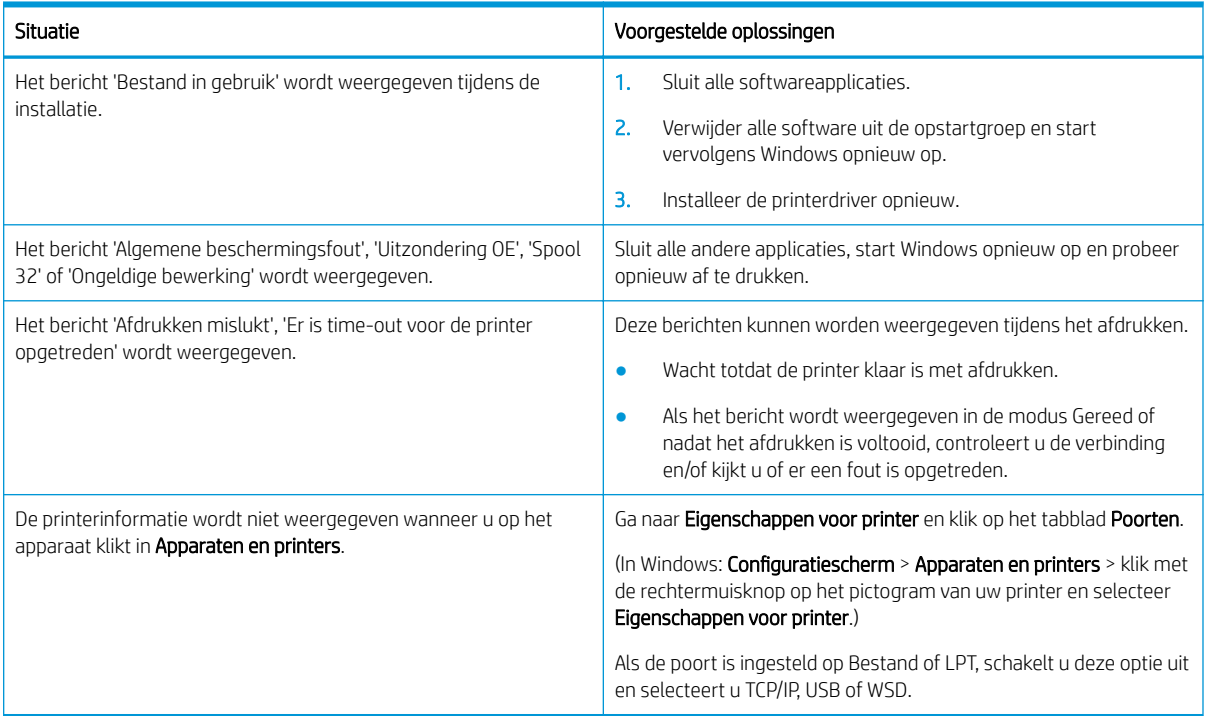

OPMERKING: Raadpleeg de gebruikershandleiding voor Microsoft Windows die bij de computer is geleverd voor meer informatie over foutberichten van Windows.

# A Service en ondersteuning

# Beperkte-garantieverklaring van HP

#### HP PRODUCT DUUR VAN BEPERKTE GARANTIE\*

#### HP LaserJet MFP M438, M440, M442, M443 Eén jaar garantie met onsite service op de volgende werkdag

 $3$  OPMERKING: \*Garantie- en ondersteuningsopties variëren per product, land en lokale juridische vereisten. Ga naar [support.hp.com](http://support.hp.com) voor meer informatie over bekroonde HP service- en ondersteuningsopties in uw regio.

Deze Beperkte Garantie van HP aan de eindgebruiker geldt uitsluitend voor HP merkproducten die verkocht of geleased zijn a) door HP Inc., zijn dochterondernemingen, gelieerde ondernemingen, geautoriseerde resellers, geautoriseerde distributeurs of landspecifieke distributeurs; en b) met deze Beperkte Garantie van HP. Hierin garandeert HP dat HP hardware en HP accessoires vrij van materiaal- en constructiefouten zullen zijn na de aankoopdatum, gedurende de hierboven gespecificeerde periode. Indien HP tijdens de garantieperiode van dergelijke fouten in kennis wordt gesteld, zal HP de defecte producten naar eigen goeddunken repareren of vervangen. Vervangende producten kunnen nieuw of daaraan functioneel gelijkwaardig zijn.

HP garandeert dat, mits op de juiste wijze geïnstalleerd en gebruikt, HP software de programmeerinstructies naar behoren zal uitvoeren gedurende de hierboven gespecificeerde periode vanaf de aankoopdatum, zonder materiaal- en constructiefouten. Indien HP tijdens de garantieperiode van dergelijke fouten in kennis wordt gesteld, zal HP de software die de programmeerinstructies niet uitvoert als gevolg van dergelijke fouten, vervangen.

HP garandeert niet dat de werking van HP producten storing- of foutvrij zal zijn. Indien HP niet binnen een redelijke tijd in staat is om een product in een gegarandeerde staat te brengen door reparatie of vervanging, heeft u recht op restitutie van het aankoopbedrag op voorwaarde dat u het product tijdig terugstuurt.

HP producten kunnen remanufactured onderdelen bevatten die functioneel gelijkwaardig zijn aan nieuwe onderdelen of incidenteel gebruikt kunnen zijn.

De garantie is niet van toepassing op defecten die voortvloeien uit (a) onjuist of onvoldoende onderhoud of onjuiste of onvoldoende kalibratie, (b) software, interfaces, onderdelen of benodigdheden die niet door HP zijn geleverd, (c) niet-geautoriseerde aanpassing of verkeerd gebruik, (d) gebruik buiten de aangegeven omgevingsspecificaties voor het product of (e) onjuiste voorbereiding of onjuist onderhoud van de locatie.

VOOR ZOVER TOEGESTAAN DOOR DE PLAATSELIJKE WETGEVING, ZIJN DE BOVENGENOEMDE GARANTIES EXCLUSIEF EN BESTAAT ER GEEN ANDERE EXPLICIETE OF IMPLICIETE GARANTIE OF VOORWAARDE, NOCH SCHRIFTELIJK NOCH MONDELING, EN HP WIJST IMPLICIETE GARANTIES OF VOORWAARDEN VAN VERKOOPBAARHEID, BEVREDIGENDE KWALITEIT EN GESCHIKTHEID VOOR EEN BEPAALD DOEL VAN DE HAND. Sommige landen/regio's, staten of provincies staan beperkingen ten aanzien van de duur van een impliciete garantie niet toe, waardoor de bovengenoemde beperking of uitsluiting mogelijk niet op u van toepassing is. Deze garantie geeft u specifieke juridische rechten. U heeft mogelijk ook andere rechten die verschillen van land/ regio tot land/regio, staat tot staat of provincie tot provincie.

De beperkte garantie van HP is geldig in alle landen/regio's of plaatsen waar HP ondersteunende service biedt voor dit product en waar HP dit product op de markt heeft gebracht. Het niveau van de geboden garantieservice is mogelijk afhankelijk van de ter plaatse geldende standaarden. Om juridische of wettelijke redenen brengt HP geen wijzigingen aan in de vormgeving of de functies van het product voor gebruik in een land/regio waarvoor het product oorspronkelijk niet was bestemd.

VOOR ZOVER TOEGESTAAN DOOR DE PLAATSELIJKE WETGEVING, ZIJN DE VERHAALSRECHTEN IN DEZE GARANTIEVERKLARING UW ENIGE VERHAALSRECHTEN, MET UITSLUITING VAN ANDERE RECHTEN. MET UITZONDERING VAN HETGEEN HIERBOVEN WORDT VERMELD, KUNNEN HP OF DIENS LEVERANCIERS IN GEEN GEVAL AANSPRAKELIJK WORDEN GESTELD VOOR DIRECTE, SPECIALE OF INCIDENTELE SCHADE OF GEVOLGSCHADE (INCLUSIEF WINSTDERVING OF VERLIES VAN GEGEVENS) OF ANDERE SCHADE, HETZIJ OP BASIS VAN CONTRACT, ONRECHTMATIGE DAAD OF ANDERSZINS. Sommige landen/regio's, staten of provincies staan de uitsluiting of beperking van incidentele schade of gevolgschade niet toe, waardoor de bovengenoemde beperking of uitsluiting mogelijk niet op u van toepassing is.

DE GARANTIEBEPALINGEN IN DEZE VERKLARING VORMEN BEHALVE VOOR ZOVER BEPERKT TOT WAT WETTELIJK IS TOEGESTAAN GEEN UITSLUITING, BEPERKING OF AANPASSING VAN DE WETTELIJKE RECHTEN DIE VAN TOEPASSING ZIJN OP DE VERKOOP VAN DIT PRODUCT AAN U, MAAR ZIJN EEN AANVULLING DAAROP.

### Verenigd Koninkrijk, Ierland en Malta

The HP Limited Warranty is a commercial guarantee voluntarily provided by HP. The name and address of the HP entity responsible for the performance of the HP Limited Warranty in your country/region is as follows:

UK: HP Inc UK Limited, Cain Road, Amen Corner, Bracknell, Berkshire, RG12 1HN

Ireland: Hewlett-Packard Ireland Limited, Liffey Park Technology Campus, Barnhall Road, Leixlip, Co.Kildare

Malta: Hewlett-Packard Europe B.V., Amsterdam, Meyrin Branch, Route du Nant-d'Avril 150, 1217 Meyrin, Switzerland

United Kingdom: The HP Limited Warranty benefits apply in addition to any legal rights to a guarantee from seller of nonconformity of goods with the contract of sale. These rights expire six years from delivery of goods for products purchased in England or Wales and five years from delivery of goods for products purchased in Scotland. However various factors may impact your eligibility to receive these rights. For further information, please consult the following link: Consumer Legal Guarantee [\(www.hp.com/go/eu-legal](http://www.hp.com/go/eu-legal)) or you may visit the European Consumer Centers website [\(http://ec.europa.eu/consumers/solving\\_consumer\\_disputes/non](https://ec.europa.eu/info/live-work-travel-eu/consumers/resolve-your-consumer-complaint/european-consumer-centres-network_en)[judicial\\_redress/ecc-net/index\\_en.htm\)](https://ec.europa.eu/info/live-work-travel-eu/consumers/resolve-your-consumer-complaint/european-consumer-centres-network_en). Consumers have the right to choose whether to claim service under the HP Limited Warranty or against the seller under the legal guarantee.

Ireland: The HP Limited Warranty benefits apply in addition to any statutory rights from seller in relation to nonconformity of goods with the contract of sale. However various factors may impact your eligibility to receive these rights. Consumer statutory rights are not limited or affected in any manner by HP Care Pack. For further information, please consult the following link: Consumer Legal Guarantee ([www.hp.com/go/eu-legal](http://www.hp.com/go/eu-legal)) or you may visit the European Consumer Centers website [\(http://ec.europa.eu/consumers/solving\\_consumer\\_disputes/non](https://ec.europa.eu/info/live-work-travel-eu/consumers/resolve-your-consumer-complaint/european-consumer-centres-network_en)[judicial\\_redress/ecc-net/index\\_en.htm\)](https://ec.europa.eu/info/live-work-travel-eu/consumers/resolve-your-consumer-complaint/european-consumer-centres-network_en). Consumers have the right to choose whether to claim service under the HP Limited Warranty or against the seller under the legal guarantee.

Malta: The HP Limited Warranty benefits apply in addition to any legal rights to a two-year guarantee from seller of nonconformity of goods with the contract of sale; however various factors may impact your eligibility to receive these rights. Consumer statutory rights are not limited or affected in any manner by the HP Limited Warranty. For further information, please consult the following link: Consumer Legal Guarantee ([www.hp.com/go/eu-legal\)](http://www.hp.com/go/eu-legal) or you may visit the European Consumer Centers website ([http://ec.europa.eu/](https://ec.europa.eu/info/live-work-travel-eu/consumers/resolve-your-consumer-complaint/european-consumer-centres-network_en) [consumers/solving\\_consumer\\_disputes/non-judicial\\_redress/ecc-net/index\\_en.htm\)](https://ec.europa.eu/info/live-work-travel-eu/consumers/resolve-your-consumer-complaint/european-consumer-centres-network_en). Consumers have the right to choose whether to claim service under the HP Limited Warranty or against the seller under two-year legal guarantee.

### Oostenrijk, België, Duitsland en Luxemburg

Die beschränkte HP Herstellergarantie ist eine von HP auf freiwilliger Basis angebotene kommerzielle Garantie. Der Name und die Adresse der HP Gesellschaft, die in Ihrem Land für die Gewährung der beschränkten HP Herstellergarantie verantwortlich ist, sind wie folgt:

Deutschland: HP Deutschland GmbH, Schickardstr. 32, D-71034 Böblingen

Österreich: HP Austria GmbH., Technologiestrasse 5, A-1120 Wien

Luxemburg: Hewlett-Packard Luxembourg S.C.A., 75, Parc d'Activités Capellen, Rue Pafebruc, L-8308 Capellen

Belgien: HP Belgium BVBA, Hermeslaan 1A, B-1831 Diegem

Die Rechte aus der beschränkten HP Herstellergarantie gelten zusätzlich zu den gesetzlichen Ansprüchen wegen Sachmängeln auf eine zweijährige Gewährleistung ab dem Lieferdatum. Ob Sie Anspruch auf diese Rechte haben, hängt von zahlreichen Faktoren ab. Die Rechte des Kunden sind in keiner Weise durch die beschränkte HP Herstellergarantie eingeschränkt bzw. betroffen. Weitere Hinweise finden Sie auf der folgenden Website: Gewährleistungsansprüche für Verbraucher [\(www.hp.com/go/eu-legal](http://www.hp.com/go/eu-legal)) oder Sie können die Website des Europäischen Verbraucherzentrums [\(http://ec.europa.eu/consumers/solving\\_consumer\\_disputes/non](https://ec.europa.eu/info/live-work-travel-eu/consumers/resolve-your-consumer-complaint/european-consumer-centres-network_en)[judicial\\_redress/ecc-net/index\\_en.htm\)](https://ec.europa.eu/info/live-work-travel-eu/consumers/resolve-your-consumer-complaint/european-consumer-centres-network_en) besuchen. Verbraucher haben das Recht zu wählen, ob sie eine Leistung von HP gemäß der beschränkten HP Herstellergarantie in Anspruch nehmen oder ob sie sich gemäß der gesetzlichen zweijährigen Haftung für Sachmängel (Gewährleistung) sich an den jeweiligen Verkäufer wenden.

### België, Frankrijk en Luxemburg

La garantie limitée HP est une garantie commerciale fournie volontairement par HP. Voici les coordonnées de l'entité HP responsable de l'exécution de la garantie limitée HP dans votre pays:

France: HP France SAS, société par actions simplifiée identifiée sous le numéro 448 694 133 RCS Evry, 1 Avenue du Canada, 91947, Les Ulis

G.D. Luxembourg: Hewlett-Packard Luxembourg S.C.A., 75, Parc d'Activités Capellen, Rue Pafebruc, L-8308 Capellen

Belgique: HP Belgium BVBA, Hermeslaan 1A, B-1831 Diegem

France: Les avantages de la garantie limitée HP s'appliquent en complément des droits dont vous disposez au titre des garanties légales applicables dont le bénéfice est soumis à des conditions spécifiques. Vos droits en tant que consommateur au titre de la garantie légale de conformité mentionnée aux articles L. 211-4 à L. 211-13 du Code de la Consommation et de celle relatives aux défauts de la chose vendue, dans les conditions prévues aux articles 1641 à 1648 et 2232 du Code de Commerce ne sont en aucune façon limités ou affectés par la garantie limitée HP. Pour de plus amples informations, veuillez consulter le lien suivant : Garanties légales accordées au consommateur ([www.hp.com/go/eu-legal\)](http://www.hp.com/go/eu-legal). Vous pouvez également consulter le site Web des Centres européens des consommateurs ([http://ec.europa.eu/consumers/solving\\_consumer\\_disputes/non-judicial\\_redress/ecc-net/](https://ec.europa.eu/info/live-work-travel-eu/consumers/resolve-your-consumer-complaint/european-consumer-centres-network_en) [index\\_en.htm](https://ec.europa.eu/info/live-work-travel-eu/consumers/resolve-your-consumer-complaint/european-consumer-centres-network_en)). Les consommateurs ont le droit de choisir d'exercer leurs droits au titre de la garantie limitée HP, ou auprès du vendeur au titre des garanties légales applicables mentionnées ci-dessus.

#### POUR RAPPEL:

Garantie Légale de Conformité:

*« Le vendeur est tenu de livrer un bien conforme au contrat et répond des défauts de conformité existant lors de la délivrance.*

*Il répond également des défauts de conformité résultant de l'emballage, des instructions de montage ou de l'installation lorsque celle-ci a été mise à sa charge par le contrat ou a été réalisée sous sa responsabilité ».*

Article L211-5 du Code de la Consommation:

*« Pour être conforme au contrat, le bien doit:*

*1° Etre propre à l'usage habituellement attendu d'un bien semblable et, le cas échéant:*

*- correspondre à la description donnée par le vendeur et posséder les qualités que celui-ci a présentées à l'acheteur sous forme d'échantillon ou de modèle;*

*- présenter les qualités qu'un acheteur peut légitimement attendre eu égard aux déclarations publiques faites par le vendeur, par le producteur ou par son représentant, notamment dans la publicité ou l'étiquetage;*

*2° Ou présenter les caractéristiques dÄƬQLeV d'un commun accord par les parties ou être propre à tout usage spécial recherché par l'acheteur, porté à la connaissance du vendeur et que ce dernier a accepté ».*

Article L211-12 du Code de la Consommation:

*« L'action résultant du défaut de conformité se prescrit par deux ans à compter de la délivrance du bien ».*

Garantie des vices cachés

Article 1641 du Code Civil : *« Le vendeur est tenu de la garantie à raison des défauts cachés de la chose vendue qui*  la rendent impropre à l'usage auquel on la destine, ou qui diminuent tellement cet usage que l'acheteur ne l'aurait *pas acquise, ou n'en aurait donné qu'un moindre prix, s'il les avait connus. »*

Article 1648 alinéa 1 du Code Civil:

*« L'action résultant des vices rédhibitoires doit être intentée par l'acquéreur dans un délai de deux ans à compter de la découverte du vice. »*

G.D. Luxembourg et Belgique: Les avantages de la garantie limitée HP s'appliquent en complément des droits dont vous disposez au titre de la garantie de non-conformité des biens avec le contrat de vente. Cependant, de nombreux facteurs peuvent avoir un impact sur le bénéfice de ces droits. Vos droits en tant que consommateur au titre de ces garanties ne sont en aucune façon limités ou affectés par la garantie limitée HP. Pour de plus amples informations, veuillez consulter le lien suivant: Garanties légales accordées au consommateur ([www.hp.com/go/eu-legal\)](http://www.hp.com/go/eu-legal) ou vous pouvez également consulter le site Web des Centres européens des consommateurs [\(http://ec.europa.eu/consumers/solving\\_consumer\\_disputes/non-judicial\\_redress/ecc-net/](https://ec.europa.eu/info/live-work-travel-eu/consumers/resolve-your-consumer-complaint/european-consumer-centres-network_en) [index\\_en.htm](https://ec.europa.eu/info/live-work-travel-eu/consumers/resolve-your-consumer-complaint/european-consumer-centres-network_en)). Les consommateurs ont le droit de choisir de réclamer un service sous la garantie limitée HP ou auprès du vendeur au cours d'une garantie légale de deux ans.

### Italië

La Garanzia limitata HP è una garanzia commerciale fornita volontariamente da HP. Di seguito sono indicati nome e indirizzo della società HP responsabile della fornitura dei servizi coperti dalla Garanzia limitata HP nel vostro Paese:

Italia: HP Italy S.r.l., Via G. Di Vittorio 9, 20063 Cernusco S/Naviglio

I vantaggi della Garanzia limitata HP vengono concessi ai consumatori in aggiunta ai diritti derivanti dalla garanzia di due anni fornita dal venditore in caso di non conformità dei beni rispetto al contratto di vendita. Tuttavia, diversi fattori possono avere un impatto sulla possibilita' di beneficiare di tali diritti. I diritti spettanti ai consumatori in forza della garanzia legale non sono in alcun modo limitati, né modificati dalla Garanzia limitata HP. Per ulteriori informazioni, si prega di consultare il seguente link: Garanzia legale per i clienti ([www.hp.com/go/eu-legal\)](http://www.hp.com/go/eu-legal), oppure visitare il sito Web dei Centri europei per i consumatori [\(http://ec.europa.eu/](https://ec.europa.eu/info/live-work-travel-eu/consumers/resolve-your-consumer-complaint/european-consumer-centres-network_en) [consumers/solving\\_consumer\\_disputes/non-judicial\\_redress/ecc-net/index\\_en.htm\)](https://ec.europa.eu/info/live-work-travel-eu/consumers/resolve-your-consumer-complaint/european-consumer-centres-network_en). I consumatori hanno il diritto di scegliere se richiedere un servizio usufruendo della Garanzia limitata HP oppure rivolgendosi al venditore per far valere la garanzia legale di due anni.

### Spanje

Su Garantía limitada de HP es una garantía comercial voluntariamente proporcionada por HP. El nombre y dirección de las entidades HP que proporcionan la Garantía limitada de HP (garantía comercial adicional del fabricante) en su país es:

España: Hewlett-Packard Española S.L. Calle Vicente Aleixandre, 1 Parque Empresarial Madrid - Las Rozas, E-28232 Madrid

Los beneficios de la Garantía limitada de HP son adicionales a la garantía legal de 2 años a la que los consumidores tienen derecho a recibir del vendedor en virtud del contrato de compraventa; sin embargo, varios factores pueden afectar su derecho a recibir los beneficios bajo dicha garantía legal. A este respecto, la Garantía limitada de HP no limita o afecta en modo alguno los derechos legales del consumidor [\(www.hp.com/go/eu-](http://www.hp.com/go/eu-legal) [legal](http://www.hp.com/go/eu-legal)). Para más información, consulte el siguiente enlace: Garantía legal del consumidor o puede visitar el sitio web de los Centros europeos de los consumidores ([http://ec.europa.eu/consumers/solving\\_consumer\\_disputes/](https://ec.europa.eu/info/live-work-travel-eu/consumers/resolve-your-consumer-complaint/european-consumer-centres-network_en) [non-judicial\\_redress/ecc-net/index\\_en.htm\)](https://ec.europa.eu/info/live-work-travel-eu/consumers/resolve-your-consumer-complaint/european-consumer-centres-network_en). Los clientes tienen derecho a elegir si reclaman un servicio acogiéndose a la Garantía limitada de HP o al vendedor de conformidad con la garantía legal de dos años.

### Denemarken

Den begrænsede HP-garanti er en garanti, der ydes frivilligt af HP. Navn og adresse på det HP-selskab, der er ansvarligt for HP's begrænsede garanti i dit land, er som følger:

Danmark: HP Inc Danmark ApS, Engholm Parkvej 8, 3450, Allerød

Den begrænsede HP-garanti gælder i tillæg til eventuelle juridiske rettigheder, for en toårig garanti fra sælgeren af varer, der ikke er i overensstemmelse med salgsaftalen, men forskellige faktorer kan dog påvirke din ret til at opnå disse rettigheder. Forbrugerens lovbestemte rettigheder begrænses eller påvirkes ikke på nogen måde af den begrænsede HP-garanti. Se nedenstående link for at få yderligere oplysninger: Forbrugerens juridiske garanti [\(www.hp.com/go/eu-legal\)](http://www.hp.com/go/eu-legal) eller du kan besøge De Europæiske Forbrugercentres websted ([http://ec.europa.eu/consumers/solving\\_consumer\\_disputes/non-judicial\\_redress/ecc-net/index\\_en.htm\)](https://ec.europa.eu/info/live-work-travel-eu/consumers/resolve-your-consumer-complaint/european-consumer-centres-network_en). Forbrugere har ret til at vælge, om de vil gøre krav på service i henhold til HP's begrænsede garanti eller hos sælger i henhold til en toårig juridisk garanti.

### Noorwegen

HPs garanti er en begrenset og kommersiell garanti som HP selv har valgt å tilby. Følgende lokale selskap innestår for garantien:

Norge: HP Norge AS, Rolfbuktveien 4b, 1364 Fornebu

HPs garanti kommer i tillegg til det mangelsansvar HP har i henhold til norsk forbrukerkjøpslovgivning, hvor reklamasjonsperioden kan være to eller fem år, avhengig av hvor lenge salgsgjenstanden var ment å vare. Ulike faktorer kan imidlertid ha betydning for om du kvalifiserer til å kreve avhjelp iht slikt mangelsansvar. Forbrukerens lovmessige rettigheter begrenses ikke av HPs garanti. Hvis du vil ha mer informasjon, kan du klikke på følgende kobling: Juridisk garanti for forbruker [\(www.hp.com/go/eu-legal](http://www.hp.com/go/eu-legal)) eller du kan besøke nettstedet til de europeiske forbrukersentrene ([http://ec.europa.eu/consumers/solving\\_consumer\\_disputes/non](https://ec.europa.eu/info/live-work-travel-eu/consumers/resolve-your-consumer-complaint/european-consumer-centres-network_en)[judicial\\_redress/ecc-net/index\\_en.htm\)](https://ec.europa.eu/info/live-work-travel-eu/consumers/resolve-your-consumer-complaint/european-consumer-centres-network_en). Forbrukere har retten til å velge å kreve service under HPs garanti eller iht selgerens lovpålagte mangelsansvar.

### Zweden

HP:s begränsade garanti är en kommersiell garanti som tillhandahålls frivilligt av HP. Namn och adress till det HP-företag som ansvarar för HP:s begränsade garanti i ditt land är som följer:

#### Sverige: HP PPS Sverige AB, SE-169 73 Stockholm

Fördelarna som ingår i HP:s begränsade garanti gäller utöver de lagstadgade rättigheterna till tre års garanti från säljaren angående varans bristande överensstämmelse gentemot köpeavtalet, men olika faktorer kan påverka din rätt att utnyttja dessa rättigheter. Konsumentens lagstadgade rättigheter varken begränsas eller påverkas på något sätt av HP:s begränsade garanti. Mer information får du om du följer denna länk: Lagstadgad garanti för konsumenter [\(www.hp.com/go/eu-legal\)](http://www.hp.com/go/eu-legal) eller så kan du gå till European Consumer Centers webbplats ([http://ec.europa.eu/consumers/solving\\_consumer\\_disputes/non-judicial\\_redress/ecc-net/index\\_en.htm\)](https://ec.europa.eu/info/live-work-travel-eu/consumers/resolve-your-consumer-complaint/european-consumer-centres-network_en). Konsumenter har rätt att välja om de vill ställa krav enligt HP:s begränsade garanti eller på säljaren enligt den lagstadgade treåriga garantin.

### Portugal

A Garantia Limitada HP é uma garantia comercial fornecida voluntariamente pela HP. O nome e a morada da entidade HP responsável pela prestação da Garantia Limitada HP no seu país são os seguintes:

Portugal: HPCP – Computing and Printing Portugal, Unipessoal, Lda., Edificio D. Sancho I, Quinta da Fonte, Porto Salvo, Lisboa, Oeiras, 2740 244

As vantagens da Garantia Limitada HP aplicam-se cumulativamente com quaisquer direitos decorrentes da legislação aplicável à garantia de dois anos do vendedor, relativa a defeitos do produto e constante do contrato de venda. Existem, contudo, vários fatores que poderão afetar a sua elegibilidade para beneficiar de tais direitos. Os direitos legalmente atribuídos aos consumidores não são limitados ou afetados de forma alguma pela Garantia Limitada HP. Para mais informações, consulte a ligação seguinte: Garantia legal do consumidor ([www.hp.com/go/eu-legal\)](http://www.hp.com/go/eu-legal) ou visite o Web site da Rede dos Centros Europeus do Consumidor ([http://ec.europa.eu/consumers/solving\\_consumer\\_disputes/non-judicial\\_redress/ecc-net/index\\_en.htm\)](https://ec.europa.eu/info/live-work-travel-eu/consumers/resolve-your-consumer-complaint/european-consumer-centres-network_en). Os consumidores têm o direito de escolher se pretendem reclamar assistência ao abrigo da Garantia Limitada HP ou contra o vendedor ao abrigo de uma garantia jurídica de dois anos.

### Griekenland en Cyprus

Η Περιορισμένη εγγύηση HP είναι μια εμπορική εγγύηση η οποία παρέχεται εθελοντικά από την HP. Η επωνυμία και η διεύθυνση του νομικού προσώπου ΗΡ που παρέχει την Περιορισμένη εγγύηση ΗΡ στη χώρα σας είναι η εξής:

Ελλάδα /Κύπρoς: HP Printing and Personal Systems Hellas EPE, Tzavella 1-3, 15232 Chalandri, Attiki

Ελλάδα /Κύπρoς: HP Συστήματα Εκτύπωσης και Προσωπικών Υπολογιστών Ελλάς Εταιρεία Περιορισμένης Ευθύνης, Tzavella 1-3, 15232 Chalandri, Attiki

Τα προνόμια της Περιορισμένης εγγύησης HP ισχύουν επιπλέον των νόμιμων δικαιωμάτων για διετή εγγύηση έναντι του Πωλητή για τη μη συμμόρφωση των προϊόντων με τις συνομολογημένες συμβατικά ιδιότητες, ωστόσο η άσκηση των δικαιωμάτων σας αυτών μπορεί να εξαρτάται από διάφορους παράγοντες. Τα νόμιμα δικαιώματα των καταναλωτών δεν περιορίζονται ούτε επηρεάζονται καθ' οιονδήποτε τρόπο από την Περιορισμένη εγγύηση HP. Για περισσότερες πληροφορίες, συμβουλευτείτε την ακόλουθη τοποθεσία web: Νόμιμη εγγύηση καταναλωτή [\(www.hp.com/go/eu-legal](http://www.hp.com/go/eu-legal)) ή μπορείτε να επισκεφτείτε την τοποθεσία web των Ευρωπαϊκών Κέντρων Καταναλωτή [\(http://ec.europa.eu/consumers/solving\\_consumer\\_disputes/non](https://ec.europa.eu/info/live-work-travel-eu/consumers/resolve-your-consumer-complaint/european-consumer-centres-network_en)[judicial\\_redress/ecc-net/index\\_en.htm\)](https://ec.europa.eu/info/live-work-travel-eu/consumers/resolve-your-consumer-complaint/european-consumer-centres-network_en). Οι καταναλωτές έχουν το δικαίωμα να επιλέξουν αν θα αξιώσουν την υπηρεσία στα πλαίσια της Περιορισμένης εγγύησης ΗΡ ή από τον πωλητή στα πλαίσια της νόμιμης εγγύησης δύο ετών.

### Hongarije

A HP korlátozott jótállás egy olyan kereskedelmi jótállás, amelyet a HP a saját elhatározásából biztosít. Az egyes országokban a HP mint gyártó által vállalt korlátozott jótállást biztosító HP vállalatok neve és címe:

Magyarország: HP Inc Magyarország Kft., H-1117 Budapest, Alíz utca 1.

A HP korlátozott jótállásban biztosított jogok azokon a jogokon felül illetik meg Önt, amelyek a termékeknek az adásvételi szerződés szerinti minőségére vonatkozó kétéves, jogszabályban foglalt eladói szavatosságból, továbbá ha az Ön által vásárolt termékre alkalmazandó, a jogszabályban foglalt kötelező eladói jótállásból erednek, azonban számos körülmény hatással lehet arra, hogy ezek a jogok Önt megilletik-e. További információért kérjük, keresse fel a következő webhelyet: Jogi Tájékoztató Fogyasztóknak [\(www.hp.com/go/eu](http://www.hp.com/go/eu-legal)[legal](http://www.hp.com/go/eu-legal)) vagy látogassa meg az Európai Fogyasztói Központok webhelyét ([http://ec.europa.eu/consumers/](https://ec.europa.eu/info/live-work-travel-eu/consumers/resolve-your-consumer-complaint/european-consumer-centres-network_en) [solving\\_consumer\\_disputes/non-judicial\\_redress/ecc-net/index\\_en.htm\)](https://ec.europa.eu/info/live-work-travel-eu/consumers/resolve-your-consumer-complaint/european-consumer-centres-network_en). A fogyasztóknak jogában áll, hogy megválasszák, hogy a jótállással kapcsolatos igényüket a HP korlátozott jótállás alapján vagy a kétéves, jogszabályban foglalt eladói szavatosság, illetve, ha alkalmazandó, a jogszabályban foglalt kötelező eladói jótállás alapján érvényesítik.

### Tsjechië

Omezená záruka HP je obchodní zárukou dobrovolně poskytovanou společností HP. Názvy a adresy společností skupiny HP, které odpovídají za plnění omezené záruky HP ve vaší zemi, jsou následující:

Česká republika: HP Inc Czech Republic s. r. o., Za Brumlovkou 5/1559, 140 00 Praha 4

Výhody, poskytované omezenou zárukou HP, se uplatňuji jako doplňek k jakýmkoli právním nárokům na dvouletou záruku poskytnutou prodejcem v případě nesouladu zboží s kupní smlouvou. Váš nárok na uznání těchto práv však může záviset na mnohých faktorech. Omezená záruka HP žádným způsobem neomezuje ani neovlivňuje zákonná práva zákazníka. Další informace získáte kliknutím na následující odkaz: Zákonná záruka spotřebitele ([www.hp.com/go/eu-legal\)](http://www.hp.com/go/eu-legal) případně můžete navštívit webové stránky Evropského spotřebitelského centra [\(http://ec.europa.eu/consumers/solving\\_consumer\\_disputes/non-judicial\\_redress/ecc-net/index\\_en.htm\)](https://ec.europa.eu/info/live-work-travel-eu/consumers/resolve-your-consumer-complaint/european-consumer-centres-network_en). Spotřebitelé mají právo se rozhodnout, zda chtějí službu reklamovat v rámci omezené záruky HP nebo v rámci zákonem stanovené dvouleté záruky u prodejce.

### Slowakije

Obmedzená záruka HP je obchodná záruka, ktorú spoločnosť HP poskytuje dobrovoľne. Meno a adresa subjektu HP, ktorý zabezpečuje plnenie vyplývajúce z Obmedzenej záruky HP vo vašej krajine:

Slovenská republika: HP Inc Slovakia, s.r.o., Galvaniho 7, 821 04 Bratislava

Výhody Obmedzenej záruky HP sa uplatnia vedľa prípadných zákazníkových zákonných nárokov voči predávajúcemu z vád, ktoré spočívajú v nesúlade vlastností tovaru s jeho popisom podľa predmetnej zmluvy. Možnosť uplatnenia takých prípadných nárokov však môže závisieť od rôznych faktorov. Služby Obmedzenej záruky HP žiadnym spôsobom neobmedzujú ani neovplyvňujú zákonné práva zákazníka, ktorý je spotrebiteľom. Ďalšie informácie nájdete na nasledujúcom prepojení: Zákonná záruka spotrebiteľa [\(www.hp.com/go/eu-legal](http://www.hp.com/go/eu-legal)), prípadne môžete navštíviť webovú lokalitu európskych zákazníckych stredísk ([http://ec.europa.eu/consumers/](https://ec.europa.eu/info/live-work-travel-eu/consumers/resolve-your-consumer-complaint/european-consumer-centres-network_en) [solving\\_consumer\\_disputes/non-judicial\\_redress/ecc-net/index\\_en.htm\)](https://ec.europa.eu/info/live-work-travel-eu/consumers/resolve-your-consumer-complaint/european-consumer-centres-network_en). Spotrebitelia majú právo zvoliť si, či chcú uplatniť servis v rámci Obmedzenej záruky HP alebo počas zákonnej dvojročnej záručnej lehoty u predajcu.

### Polen

Ograniczona gwarancja HP to komercyjna gwarancja udzielona dobrowolnie przez HP. Nazwa i adres podmiotu HP odpowiedzialnego za realizację Ograniczonej gwarancji HP w Polsce:

Polska: HP Inc Polska sp. z o.o., Szturmowa 2a, 02-678 Warszawa, wpisana do rejestru przedsiębiorców prowadzonego przez Sąd Rejonowy dla m.st. Warszawy w Warszawie, XIII Wydział Gospodarczy Krajowego Rejestru Sądowego, pod numerem KRS 0000546115, NIP 5213690563, REGON 360916326, GIOŚ E0020757WZBW, kapitał zakładowy 480.000 PLN.

Świadczenia wynikające z Ograniczonej gwarancji HP stanowią dodatek do praw przysługujących nabywcy w związku z dwuletnią odpowiedzialnością sprzedawcy z tytułu niezgodności towaru z umową (rękojmia). Niemniej, na możliwość korzystania z tych praw mają wpływ różne czynniki. Ograniczona gwarancja HP w żaden sposób nie ogranicza praw konsumenta ani na nie nie wpływa. Więcej informacji można znaleźć pod następującym łączem: Gwarancja prawna konsumenta ([www.hp.com/go/eu-legal\)](http://www.hp.com/go/eu-legal), można także odwiedzić stronę internetową Europejskiego Centrum Konsumenckiego [\(http://ec.europa.eu/consumers/](https://ec.europa.eu/info/live-work-travel-eu/consumers/resolve-your-consumer-complaint/european-consumer-centres-network_en) [solving\\_consumer\\_disputes/non-judicial\\_redress/ecc-net/index\\_en.htm\)](https://ec.europa.eu/info/live-work-travel-eu/consumers/resolve-your-consumer-complaint/european-consumer-centres-network_en). Konsumenci mają prawo wyboru co do możliwosci skorzystania albo z usług gwarancyjnych przysługujących w ramach Ograniczonej gwarancji HP albo z uprawnień wynikających z dwuletniej rękojmi w stosunku do sprzedawcy.

### **Bulgarije**

Ограничената гаранция на HP представлява търговска гаранция, доброволно предоставяна от HP. Името и адресът на дружеството на HP за вашата страна, отговорно за предоставянето на гаранционната поддръжка в рамките на Ограничената гаранция на HP, са както следва:

HP Inc Bulgaria EOOD (Ейч Пи Инк България ЕООД), гр. София 1766, район р-н Младост, бул. Околовръстен Път No 258, Бизнес Център Камбаните

Предимствата на Ограничената гаранция на HP се прилагат в допълнение към всички законови права за двугодишна гаранция от продавача при несъответствие на стоката с договора за продажба. Въпреки това, различни фактори могат да окажат влияние върху условията за получаване на тези права. Законовите права на потребителите не са ограничени или засегнати по никакъв начин от Ограничената гаранция на HP. За допълнителна информация, моля вижте Правната гаранция на потребителя [\(www.hp.com/go/eu](http://www.hp.com/go/eu-legal)[legal](http://www.hp.com/go/eu-legal)) или посетете уебсайта на Европейския потребителски център ([http://ec.europa.eu/consumers/](https://ec.europa.eu/info/live-work-travel-eu/consumers/resolve-your-consumer-complaint/european-consumer-centres-network_en) [solving\\_consumer\\_disputes/non-judicial\\_redress/ecc-net/index\\_en.htm\)](https://ec.europa.eu/info/live-work-travel-eu/consumers/resolve-your-consumer-complaint/european-consumer-centres-network_en). Потребителите имат правото да избират дали да претендират за извършване на услуга в рамките на Ограничената гаранция на HP или да потърсят такава от търговеца в рамките на двугодишната правна гаранция.

### Roemenië

Garanția limitată HP este o garanție comercială furnizată în mod voluntar de către HP. Numele și adresa entității HP răspunzătoare de punerea în aplicare a Garanției limitate HP în țara dumneavoastră sunt următoarele:

Romănia: HP Inc Romania SRL, 5 Fabrica de Glucoza Str., Building F, Ground Floor and Floor 8, 2nd District, Bucureşti

Beneficiile Garanției limitate HP se aplică suplimentar faţă de orice drepturi privind garanţia de doi ani oferită de vânzător pentru neconformitatea bunurilor cu contractul de vânzare; cu toate acestea, diverşi factori pot avea impact asupra eligibilităţii dvs. de a beneficia de aceste drepturi. Drepturile legale ale consumatorului nu sunt limitate sau afectate în vreun fel de Garanția limitată HP. Pentru informaţii suplimentare consultaţi următorul link: garanția acordată consumatorului prin lege ([www.hp.com/go/eu-legal\)](http://www.hp.com/go/eu-legal) sau puteți accesa site-ul Centrul European al Consumatorilor [\(http://ec.europa.eu/consumers/solving\\_consumer\\_disputes/non-judicial\\_redress/](https://ec.europa.eu/info/live-work-travel-eu/consumers/resolve-your-consumer-complaint/european-consumer-centres-network_en) [ecc-net/index\\_en.htm](https://ec.europa.eu/info/live-work-travel-eu/consumers/resolve-your-consumer-complaint/european-consumer-centres-network_en)). Consumatorii au dreptul să aleagă dacă să pretindă despăgubiri în cadrul Garanței limitate HP sau de la vânzător, în cadrul garanției legale de doi ani.

### België en Nederland

De Beperkte Garantie van HP is een commerciële garantie vrijwillig verstrekt door HP. De naam en het adres van de HP-entiteit die verantwoordelijk is voor het uitvoeren van de Beperkte Garantie van HP in uw land is als volgt:

Nederland: HP Nederland B.V., Startbaan 16, 1187 XR Amstelveen

België: HP Belgium BVBA, Hermeslaan 1A, B-1831 Diegem

De voordelen van de Beperkte Garantie van HP vormen een aanvulling op de wettelijke garantie voor consumenten gedurende twee jaren na de levering te verlenen door de verkoper bij een gebrek aan conformiteit van de goederen met de relevante verkoopsovereenkomst. Niettemin kunnen diverse factoren een impact hebben op uw eventuele aanspraak op deze wettelijke rechten. De wettelijke rechten van de consument worden op geen enkele wijze beperkt of beïnvloed door de Beperkte Garantie van HP. Raadpleeg voor meer informatie de volgende webpagina: Wettelijke garantie van de consument ([www.hp.com/go/eu-legal\)](http://www.hp.com/go/eu-legal) of u kan de website van het Europees Consumenten Centrum bezoeken ([http://ec.europa.eu/consumers/](https://ec.europa.eu/info/live-work-travel-eu/consumers/resolve-your-consumer-complaint/european-consumer-centres-network_en) [solving\\_consumer\\_disputes/non-judicial\\_redress/ecc-net/index\\_en.htm\)](https://ec.europa.eu/info/live-work-travel-eu/consumers/resolve-your-consumer-complaint/european-consumer-centres-network_en). Consumenten hebben het recht om te kiezen tussen enerzijds de Beperkte Garantie van HP of anderzijds het aanspreken van de verkoper in toepassing van de wettelijke garantie.

### Finland

HP:n rajoitettu takuu on HP:n vapaaehtoisesti antama kaupallinen takuu. HP:n myöntämästä takuusta maassanne vastaavan HP:n edustajan yhteystiedot ovat:

Suomi: HP Finland Oy, Piispankalliontie, FIN - 02200 Espoo

HP:n takuun edut ovat voimassa mahdollisten kuluttajansuojalakiin perustuvien oikeuksien lisäksi sen varalta, että tuote ei vastaa myyntisopimusta. Saat lisätietoja seuraavasta linkistä: Kuluttajansuoja ([www.hp.com/go/eu](http://www.hp.com/go/eu-legal)[legal](http://www.hp.com/go/eu-legal)) tai voit käydä Euroopan kuluttajakeskuksen sivustolla ([http://ec.europa.eu/consumers/](https://ec.europa.eu/info/live-work-travel-eu/consumers/resolve-your-consumer-complaint/european-consumer-centres-network_en)

[solving\\_consumer\\_disputes/non-judicial\\_redress/ecc-net/index\\_en.htm\)](https://ec.europa.eu/info/live-work-travel-eu/consumers/resolve-your-consumer-complaint/european-consumer-centres-network_en). Kuluttajilla on oikeus vaatia virheen korjausta HP:n takuun ja kuluttajansuojan perusteella HP:lta tai myyjältä.

### Slovenië

Omejena garancija HP je prostovoljna trgovska garancija, ki jo zagotavlja podjetje HP. Ime in naslov poslovne enote HP, ki je odgovorna za omejeno garancijo HP v vaši državi, sta naslednja:

Slovenija: Hewlett-Packard Europe B.V., Amsterdam, Meyrin Branch, Route du Nant-d'Avril 150, 1217 Meyrin, Switzerland

Ugodnosti omejene garancije HP veljajo poleg zakonskih pravic, ki ob sklenitvi kupoprodajne pogodbe izhajajo iz dveletne garancije prodajalca v primeru neskladnosti blaga, vendar lahko na izpolnjevanje pogojev za uveljavitev pravic vplivajo različni dejavniki. Omejena garancija HP nikakor ne omejuje strankinih z zakonom predpisanih pravic in ne vpliva nanje. Za dodatne informacije glejte naslednjo povezavo: Strankino pravno jamstvo ([www.hp.com/go/eu-legal\)](http://www.hp.com/go/eu-legal); ali pa obiščite spletno mesto evropskih središč za potrošnike ([http://ec.europa.eu/](https://ec.europa.eu/info/live-work-travel-eu/consumers/resolve-your-consumer-complaint/european-consumer-centres-network_en) [consumers/solving\\_consumer\\_disputes/non-judicial\\_redress/ecc-net/index\\_en.htm\)](https://ec.europa.eu/info/live-work-travel-eu/consumers/resolve-your-consumer-complaint/european-consumer-centres-network_en). Potrošniki imajo pravico izbrati, ali bodo uveljavljali pravice do storitev v skladu z omejeno garancijo HP ali proti prodajalcu v skladu z dvoletno zakonsko garancijo.

### Kroatië

HP ograničeno jamstvo komercijalno je dobrovoljno jamstvo koje pruža HP. Ime i adresa HP subjekta odgovornog za HP ograničeno jamstvo u vašoj državi:

Hrvatska: HP Computing and Printing d.o.o. za računalne i srodne aktivnosti, Radnička cesta 41, 10000 Zagreb

Pogodnosti HP ograničenog jamstva vrijede zajedno uz sva zakonska prava na dvogodišnje jamstvo kod bilo kojeg prodavača s obzirom na nepodudaranje robe s ugovorom o kupnji. Međutim, razni faktori mogu utjecati na vašu mogućnost ostvarivanja tih prava. HP ograničeno jamstvo ni na koji način ne utječe niti ne ograničava zakonska prava potrošača. Dodatne informacije potražite na ovoj adresi: Zakonsko jamstvo za potrošače ([www.hp.com/go/eu-legal\)](http://www.hp.com/go/eu-legal) ili možete posjetiti web-mjesto Europskih potrošačkih centara [\(http://ec.europa.eu/](https://ec.europa.eu/info/live-work-travel-eu/consumers/resolve-your-consumer-complaint/european-consumer-centres-network_en) [consumers/solving\\_consumer\\_disputes/non-judicial\\_redress/ecc-net/index\\_en.htm\)](https://ec.europa.eu/info/live-work-travel-eu/consumers/resolve-your-consumer-complaint/european-consumer-centres-network_en). Potrošači imaju pravo odabrati žele li ostvariti svoja potraživanja u sklopu HP ograničenog jamstva ili pravnog jamstva prodavača u trajanju ispod dvije godine.

### Letland

HP ierobežotā garantija ir komercgarantija, kuru brīvprātīgi nodrošina HP. HP uzņēmums, kas sniedz HP ierobežotās garantijas servisa nodrošinājumu jūsu valstī:

Latvija: HP Finland Oy, PO Box 515, 02201 Espoo, Finland

HP ierobežotās garantijas priekšrocības tiek piedāvātas papildus jebkurām likumīgajām tiesībām uz pārdevēja un/vai rażotāju nodrošinātu divu gadu garantiju gadījumā, ja preces neatbilst pirkuma līgumam, tomēr šo tiesību saņemšanu var ietekmēt vairāki faktori. HP ierobežotā garantija nekādā veidā neierobežo un neietekmē patērētāju likumīgās tiesības. Lai iegūtu plašāku informāciju, izmantojiet šo saiti: Patērētāju likumīgā garantija ([www.hp.com/go/eu-legal\)](http://www.hp.com/go/eu-legal) vai arī Eiropas Patērētāju tiesību aizsardzības centra tīmekļa vietni ([http://ec.europa.eu/consumers/solving\\_consumer\\_disputes/non-judicial\\_redress/ecc-net/index\\_en.htm\)](https://ec.europa.eu/info/live-work-travel-eu/consumers/resolve-your-consumer-complaint/european-consumer-centres-network_en). Patērētājiem ir tiesības izvēlēties, vai pieprasīt servisa nodrošinājumu saskaņā ar HP ierobežoto garantiju, vai arī pārdevēja sniegto divu gadu garantiju.

### Litouwen

HP ribotoji garantija yra HP savanoriškai teikiama komercinė garantija. Toliau pateikiami HP bendrovių, teikiančių HP garantiją (gamintojo garantiją) jūsų šalyje, pavadinimai ir adresai:

Lietuva: HP Finland Oy, PO Box 515, 02201 Espoo, Finland

HP ribotoji garantija papildomai taikoma kartu su bet kokiomis kitomis įstatymais nustatytomis teisėmis į pardavėjo suteikiamą dviejų metų laikotarpio garantiją dėl prekių atitikties pardavimo sutarčiai, tačiau tai, ar jums ši teisė bus suteikiama, gali priklausyti nuo įvairių aplinkybių. HP ribotoji garantija niekaip neapriboja ir neįtakoja įstatymais nustatytų vartotojo teisių. Daugiau informacijos rasite paspaudę šią nuorodą: Teisinė vartotojo garantija ([www.hp.com/go/eu-legal\)](http://www.hp.com/go/eu-legal) arba apsilankę Europos vartotojų centro internetinėje svetainėje ([http://ec.europa.eu/consumers/solving\\_consumer\\_disputes/non-judicial\\_redress/ecc-net/index\\_en.htm\)](https://ec.europa.eu/info/live-work-travel-eu/consumers/resolve-your-consumer-complaint/european-consumer-centres-network_en). Vartotojai turi teisę prašyti atlikti techninį aptarnavimą pagal HP ribotąją garantiją arba pardavėjo teikiamą dviejų metų įstatymais nustatytą garantiją.

### **Estland**

HP piiratud garantii on HP poolt vabatahtlikult pakutav kaubanduslik garantii. HP piiratud garantii eest vastutab HP üksus aadressil:

Eesti: HP Finland Oy, PO Box 515, 02201 Espoo, Finland

HP piiratud garantii rakendub lisaks seaduses ettenähtud müüjapoolsele kaheaastasele garantiile, juhul kui toode ei vasta müügilepingu tingimustele. Siiski võib esineda asjaolusid, mille puhul teie jaoks need õigused ei pruugi kehtida. HP piiratud garantii ei piira ega mõjuta mingil moel tarbija seadusjärgseid õigusi. Lisateavet leiate järgmiselt lingilt: tarbija õiguslik garantii ([www.hp.com/go/eu-legal\)](http://www.hp.com/go/eu-legal) või võite külastada Euroopa tarbijakeskuste veebisaiti [\(http://ec.europa.eu/consumers/solving\\_consumer\\_disputes/non-judicial\\_redress/ecc-net/](https://ec.europa.eu/info/live-work-travel-eu/consumers/resolve-your-consumer-complaint/european-consumer-centres-network_en) [index\\_en.htm](https://ec.europa.eu/info/live-work-travel-eu/consumers/resolve-your-consumer-complaint/european-consumer-centres-network_en)). Tarbijal on õigus valida, kas ta soovib kasutada HP piiratud garantiid või seadusega ette nähtud müüjapoolset kaheaastast garantiid.

## De Premium Protection Warranty van HP: Beperktegarantieverklaring voor LaserJet tonercartridges

Voor dit product van HP wordt gegarandeerd dat het vrij is van materiaal- en constructiefouten.

Deze garantie is niet van toepassing op producten die (a) zijn opnieuw gevuld, gereviseerd of remanufactured of waarmee op enigerlei wijze is geknoeid, (b) problemen hebben die voortvloeien uit verkeerd gebruik, onjuiste opslag of gebruik buiten de aangegeven omgevingsspecificaties voor het printerproduct of (c) slijtage vertonen door normaal gebruik.

Als u in aanmerking wilt komen voor garantieservice, moet u dit product retourneren aan het aankooppunt (voorzien van een schriftelijke beschrijving van het probleem en afdrukvoorbeelden) of contact opnemen met de HP klantenondersteuning. HP beslist vervolgens of defecte producten worden vervangen of vergoed.

VOOR ZOVER TOEGESTAAN DOOR DE PLAATSELIJKE WETGEVING, IS DE BOVENGENOEMDE GARANTIE EXCLUSIEF EN BESTAAT ER GEEN ANDERE EXPLICIETE OF IMPLICIETE GARANTIE OF VOORWAARDE, NOCH SCHRIFTELIJK NOCH MONDELING, EN HP WIJST IMPLICIETE GARANTIES OF VOORWAARDEN VAN VERKOOPBAARHEID, BEVREDIGENDE KWALITEIT EN GESCHIKTHEID VOOR EEN BEPAALD DOEL VAN DE HAND.

VOOR ZOVER TOEGESTAAN DOOR DE PLAATSELIJKE WETGEVING, KUNNEN HP OF ZIJN LEVERANCIERS IN GEEN GEVAL AANSPRAKELIJK WORDEN GESTELD VOOR DIRECTE, SPECIALE OF INCIDENTELE SCHADE OF GEVOLGSCHADE (INCLUSIEF WINSTDERVING OF VERLIES VAN GEGEVENS) OF ANDERE SCHADE, HETZIJ OP BASIS VAN CONTRACT, ONRECHTMATIGE DAAD OF ANDERSZINS.

DE GARANTIEBEPALINGEN IN DEZE VERKLARING VORMEN BEHALVE VOOR ZOVER BEPERKT TOT WAT WETTELIJK IS TOEGESTAAN GEEN UITSLUITING, BEPERKING OF AANPASSING VAN DE WETTELIJKE RECHTEN DIE VAN TOEPASSING ZIJN OP DE VERKOOP VAN DIT PRODUCT AAN U, MAAR ZIJN EEN AANVULLING DAAROP.

# Beperkte-garantieverklaring voor supplies met lange levensduur (LLC's) en onderhoudskits

Voor dit product van HP wordt gegarandeerd dat het vrij is van materiaal- en constructiefouten a) totdat een indicator op het bedieningspaneel van de printer aangeeft dat de gebruiksduur bijna ten einde is of b) tot de vervaldatum van de garantieperiode. Vervangende onderhoudskits voor preventief onderhoud of LLC-producten hebben een beperkte garantie van 90 dagen op onderdelen vanaf de laatste aankoopdatum.

Deze garantie is niet van toepassing op producten die (a) zijn opgeknapt (refurbished), remanufactured of gemanipuleerd op enigerlei wijze, (b) problemen hebben die voortvloeien uit verkeerd gebruik, onjuiste opslag of gebruik buiten de aangegeven omgevingsspecificaties voor het printerproduct, of (c) slijtage vertonen door normaal gebruik.

Als u in aanmerking wilt komen voor garantieservice, moet u dit product retourneren aan de plaats van aankoop (voorzien van een schriftelijke beschrijving van het probleem) of contact opnemen met de HP klantenondersteuning. HP beslist vervolgens of defecte producten worden vervangen of vergoed.

VOOR ZOVER TOEGESTAAN DOOR DE PLAATSELIJKE WETGEVING, IS DE BOVENGENOEMDE GARANTIE EXCLUSIEF EN BESTAAT ER GEEN ANDERE EXPLICIETE OF IMPLICIETE GARANTIE OF VOORWAARDE, NOCH SCHRIFTELIJK NOCH MONDELING. HP WIJST IMPLICIETE GARANTIES OF VOORWAARDEN VAN VERKOOPBAARHEID, BEVREDIGENDE KWALITEIT EN GESCHIKTHEID VOOR EEN BEPAALD DOEL VAN DE HAND.

VOOR ZOVER TOEGESTAAN DOOR DE PLAATSELIJKE WETGEVING, KUNNEN HP OF ZIJN LEVERANCIERS IN GEEN GEVAL AANSPRAKELIJK WORDEN GESTELD VOOR DIRECTE, SPECIALE OF INCIDENTELE SCHADE OF GEVOLGSCHADE (INCLUSIEF WINSTDERVING OF VERLIES VAN GEGEVENS) OF ANDERE SCHADE, HETZIJ OP BASIS VAN CONTRACT, ONRECHTMATIGE DAAD OF ANDERSZINS.

DE GARANTIEVOORWAARDEN IN DEZE VERKLARING VORMEN BEHALVE VOOR ZOVER BEPERKT TOT WAT WETTELIJK IS TOEGESTAAN GEEN UITSLUITING, BEPERKING OF AANPASSING VAN DE WETTELIJKE RECHTEN DIE VAN TOEPASSING ZIJN OP DE VERKOOP VAN HET PRODUCT AAN U, MAAR ZIJN EEN AANVULLING DAAROP.

# HP beleid voor benodigdheden die niet van HP zijn

HP raadt het gebruik af van nieuwe of remanufactured tonercartridges die niet van HP zijn.

<sup>2</sup> OPMERKING: Het gebruik van een tonercartridge die niet van HP is, of een opnieuw gevulde tonercartridge in HP printerproducten heeft geen invloed op de garantie die aan de klant is gegeven of op HP ondersteuningsovereenkomsten die met de klant zijn afgesloten. Als problemen met of schade aan het product echter te wijten zijn aan het gebruik van een tonercartridge die niet van HP is, of een opnieuw gevulde tonercartridge, brengt HP de standaard tijd en materiaalkosten in rekening voor de reparatie van het product voor de betreffende problemen of schade.

# HP antivervalsingswebsite

Ga naar [www.hp.com/go/anticounterfeit](http://www.hp.com/go/anticounterfeit) als u een HP cartridge installeert en een bericht op het bedieningspaneel aangeeft dat de cartridge niet van HP is. HP helpt u te bepalen of de desbetreffende cartridge een echt product van HP is en stappen te ondernemen om het probleem op te lossen.

In de volgende gevallen heeft u mogelijk te maken met een niet-echte HP cartridge:

- Op de statuspagina voor benodigdheden wordt aangegeven dat er benodigdheden zijn geïnstalleerd die niet van HP zijn.
- U ondervindt een groot aantal problemen bij het gebruik van de cartridge.
- De cartridge ziet er niet als normaal uit (de verpakking verschilt bijvoorbeeld van verpakkingen van HP).

# Op de tonercartridge opgeslagen gegevens

De tonercartridges van HP die in dit product worden gebruikt, bevatten een geheugenchip die het gebruik van het product ondersteunt.

Bovendien worden door deze geheugenchip gegevens over het productgebruik verzameld, zoals: de datum waarop de tonercartridge voor het eerst is geïnstalleerd, de datum waarop de tonercartridge voor het laatst is gebruikt, het aantal pagina's dat met de tonercartridge is afgedrukt, de paginadekking, de gebruikte afdrukmodi, afdrukfouten die zijn opgetreden en het productmodel. Met deze informatie kan HP nieuwe producten ontwerpen die aansluiten op de afdrukbehoeften van de klant.

Met de gegevens die via de geheugenchip van de tonercartridge zijn verzameld, kunnen geen klanten of gebruikers van de tonercartridge of het product worden geïdentificeerd.

HP houdt een steekproef onder de geheugenchips van tonercartridges die worden geretourneerd in het kader van het gratis retour- en recyclingprogramma van HP (HP Planet Partners: [www.hp.com/recycle\)](http://www.hp.com/recycle). De geheugenchips uit deze steekproef worden uitgelezen en onderzocht voor het verbeteren van toekomstige producten van HP. Partners van HP die helpen bij het recyclen van deze tonercartridges hebben mogelijk ook toegang tot deze gegevens.

Derden die in het bezit zijn van tonercartridges, hebben mogelijk toegang tot de anonieme informatie op de geheugenchip.

# Licentieovereenkomst voor eindgebruikers

LEES DIT ZORGVULDIG DOOR VOORDAT U DIT SOFTWAREPRODUCT IN GEBRUIK NEEMT: Deze licentieovereenkomst voor eindgebruikers ('EULA') is een juridische overeenkomst tussen (a) u (een persoon of een enkele entiteit) en (b) HP Inc. ('HP') die uw gebruik beheerst van de toepassing voor eenmalige aanmelding (de 'Software') die op uw afdrukapparaat is geïnstalleerd of die door HP beschikbaar is gesteld voor gebruik met uw afdrukapparaat.

Bij het HP product kan een wijziging op of addendum bij deze EULA zijn meegeleverd.

RECHTEN OP DE SOFTWARE WORDEN UITSLUITEND AANGEBODEN OP VOORWAARDE DAT U AKKOORD GAAT MET ALLE BEPALINGEN EN VOORWAARDEN VAN DEZE EULA. DOOR DE SOFTWARE TE INSTALLEREN, TE KOPIËREN, TE DOWNLOADEN OF ANDERSZINS TE GEBRUIKEN, GAAT U ERMEE AKKOORD GEBONDEN TE ZIJN DOOR DE BEPALINGEN VAN DEZE EULA. INDIEN U DEZE LICENTIEBEPALINGEN NIET ACCEPTEERT, BESTAAT UW ENIGE VERHAALSRECHT ERIN ONMIDDELLIJK HET GEBRUIK VAN DE SOFTWARE TE STOPPEN EN HET PRODUCT VAN UW APPARAAT TE VERWIJDEREN.

DEZE EULA IS EEN ALGEMENE OVEREENKOMST EN GELDT NIET SPECIFIEK VOOR EEN BEPAALD LAND OF VOOR EEN BEPAALDE STAAT OF REGIO. INDIEN U DE SOFTWARE HEEFT VERKREGEN IN DE HOEDANIGHEID VAN CONSUMENT ZOALS BEDOELD IN DE RELEVANTE CONSUMENTENWETGEVING IN UW LAND, STAAT OF REGIO, DOET NIETS IN DEZE EULA AFBREUK AAN NIET-UITSLUITBARE WETTELIJKE RECHTEN OF VERHAALSRECHTEN DIE U ONDER DERGELIJKE CONSUMENTENWETGEVING MOGELIJK GENIET, IN WEERWIL VAN EVENTUELE ANDERSLUIDENDE BEPALINGEN IN DEZE EULA, EN IS DEZE EULA ONDERGESCHIKT AAN DIE RECHTEN EN VERHAALSRECHTEN. RAADPLEEG ARTIKEL 17 VOOR MEER INFORMATIE OVER UW CONSUMENTENRECHTEN.

- 1. VERLENING VAN LICENTIE. HP verleent u de volgende rechten, mits u alle bepalingen en voorwaarden van deze EULA naleeft. In het geval dat u een entiteit of organisatie vertegenwoordigt, gelden dezelfde bepalingen en voorwaarden in dit artikel 1 ook met betrekking tot het gebruik, kopiëren en opslaan van de Software op de apparaten van uw betreffende entiteit of organisatie.
	- a. Gebruik. Het is u toegestaan om één exemplaar van de Software op uw apparaat te gebruiken ten behoeve van toegang tot en gebruik van de Software. Het is u niet toegestaan om onderdelen van de Software af te scheiden voor gebruik op meer dan één apparaat. U heeft niet het recht de Software te distribueren, noch heeft u het recht de Software aan te passen of enige licentie- of beheerfunctie van

de Software uit te schakelen. Het is u toegestaan om de Software te laden in het tijdelijke geheugen (RAM) van uw apparaat ten behoeve van gebruik van de Software.

- b. Opslag. Het is u toegestaan om de Software te kopiëren in het lokale geheugen of opslagapparaat van uw apparaat.
- c. Kopiëren. Het is u toegestaan om archief- of back-upkopieën te maken van de Software, op voorwaarde dat elke kopie alle oorspronkelijke eigendomsrechtelijke kennisgevingen van de Software bevat en dat de kopie uitsluitend wordt gebruikt voor back-updoeleinden.
- d. Voorbehoud van rechten. HP en diens leveranciers behouden zich alle rechten voor die niet uitdrukkelijk aan u worden verleend in deze EULA.
- e. Freeware. Niettegenstaande de bepalingen en voorwaarden van deze EULA, wordt alles van de Software of enig deel daarvan dat geen software in eigendom van HP betreft of software betreft die onder een openbare licentie door derden is verstrekt ('Freeware'), aan u in licentie gegeven als zijnde onderworpen aan de bepalingen en voorwaarden van de softwarelicentieovereenkomst of andere documentatie bij dergelijke Freeware op het moment van downloaden, installatie of gebruik van de Freeware. Op uw gebruik van de Freeware zijn de bepalingen en voorwaarden van een dergelijke licentie volledig van toepassing.
- 2. UPGRADES. Indien u als upgrade aangemerkte Software wilt gebruiken, dient u eerst een licentie te verkrijgen voor de oorspronkelijke Software waarvan HP heeft aangegeven dat deze in aanmerking komt voor de upgrade. Nadat u de upgrade heeft uitgevoerd, is het u niet langer toegestaan om het oorspronkelijke Softwareproduct op grond waarvan u in aanmerking kwam voor de upgrade, te gebruiken.
- 3. AANVULLENDE SOFTWARE. Deze EULA is van toepassing op updates of aanvullingen op de oorspronkelijke door HP verstrekte Software, tenzij HP bij de update of aanvulling andere bepalingen verstrekt. In geval van strijdigheid tussen deze EULA en dergelijke andere bepalingen, prevaleren de andere bepalingen.

#### 4. OVERDRACHT.

- a. Derde. De eerste gebruiker van de Software mag de Software één keer overdragen aan een andere eindgebruiker. Elke overdracht moet alle onderdelen, media, gedrukte materialen, deze EULA en, indien van toepassing, het Certificaat van Echtheid omvatten. De overdracht mag niet indirect zijn, zoals een consignatie. Voorafgaand aan de overdracht moet de eindgebruiker die het overgedragen product ontvangt, akkoord gaan met alle bepalingen in deze EULA. Bij overdracht van de Software wordt uw licentie automatisch beëindigd.
- b. Beperkingen. Het is u niet toegestaan om de Software te huren, te leasen of te lenen, of de Software te gebruiken voor commerciële timesharing of commercieel kantoorgebruik. Het is u niet toegestaan om de licentie of de Software in sublicentie te geven, over te doen of over te dragen, behalve voor zover uitdrukkelijk in deze EULA bepaald.
- 5. EIGENDOMSRECHTEN. Alle intellectuele-eigendomsrechten op de Software en de gebruikersdocumentatie zijn eigendom van HP of diens leveranciers en worden rechtens beschermd, met inbegrip van, doch niet beperkt tot, Amerikaanse wetgeving op het gebied van auteursrecht, bescherming van handelsgeheimen en merkenrecht, evenals ander toepasselijk recht en internationale verdragsbepalingen. Het is u niet toegestaan om productidentificaties, kennisgevingen van auteursrecht of eigendomsrechtelijke beperkingen uit de Software te verwijderen.
- 6. BEPERKING OP REVERSE ENGINEERING. Het is u niet toegestaan om de Software te reverse-engineeren, te decompileren of te disassembleren, behalve en uitsluitend voor zover het recht daartoe wordt verleend op grond van toepasselijk recht, niettegenstaande deze beperking, of voor zover zulks uitdrukkelijk in deze EULA is bepaald.
- 7. TERMIJN. Deze EULA is van kracht, tenzij beëindigd of geweigerd. Deze EULA eindigt ook op grond van bepalingen elders in deze EULA of indien u een bepaling of voorwaarde van deze EULA niet naleeft.

#### 8. ACCOUNT INSTELLEN.

- a. U dient zich te registreren en een account te maken op HP ID om de Software te kunnen gebruiken. Het is uw verantwoordelijkheid om alle apparatuur, services en software te verkrijgen en te onderhouden die nodig zijn voor toegang tot en gebruik van het HP ID account, alle toepassingen die via deze Software zijn gekoppeld, en uw appara(a)t(en), en om eventuele toepasselijke kosten te betalen.
- b. U BENT ZELF VOLLEDIG VERANTWOORDELIJK VOOR HET IN STAND HOUDEN VAN DE VERTROUWELIJKHEID VAN ENIGE GEBRUIKERSNAMEN EN WACHTWOORDEN DIE ZIJN VERZAMELD DOOR DE SOFTWARE. U dient HP onmiddellijk op de hoogte te stellen van onbevoegd gebruik van uw HP ID account of enige andere inbreuk op de beveiliging met betrekking tot deze Software of het (de) appara(a)t(en) waarop deze is geïnstalleerd.
- 9. KENNISGEVING VAN GEGEVENSVERZAMELING. HP kan gebruikersnamen, wachtwoorden, IP-adressen van apparaten en/of andere verificatiegegevens verzamelen die door u worden gebruikt om toegang te krijgen tot HP ID en de diverse toepassingen die via deze Software zijn verbonden. HP kan deze gegevens gebruiken om de prestaties van de Software te optimaliseren op basis van gebruikersvoorkeuren, om ondersteuning en onderhoud te verstrekken en om de beveiliging en integriteit van de software te garanderen. U kunt meer lezen over de gegevensverzameling in de secties 'Welke gegevens wij verzamelen' en 'Hoe wij uw gegevens gebruiken' in de [HP privacyverklaring](http://www.hp.com/privacy).
- 10. AFWIJZING VAN GARANTIES. HP EN DIENS LEVERANCIERS VERSTREKKEN DE SOFTWARE, VOOR ZOVER TOEGESTAAN DOOR TOEPASSELIJK RECHT, 'AS IS', INCLUSIEF EVENTUELE FOUTEN, EN WIJZEN HIERBIJ ALLE ANDERE GARANTIES, VERPLICHTINGEN EN VOORWAARDEN, EXPLICIET, IMPLICIET OF WETTELIJK, AF, MET INBEGRIP VAN, DOCH NIET BEPERKT TOT, GARANTIES: (i) VAN EIGENDOMSRECHT EN VRIJWARING VAN INBREUK OP RECHTEN VAN DERDEN; (ii) VAN VERKOOPBAARHEID; (iii) VAN GESCHIKTHEID VOOR EEN BEPAALD DOELEINDE; (iv) DAT DE SOFTWARE FUNCTIONEERT MET BENODIGDHEDEN OF ACCESSOIRES DIE NIET VAN HP ZIJN; EN (v) VAN AFWEZIGHEID VAN VIRUSSEN, ALLES MET BETREKKING TOT DE SOFTWARE. Sommige staten/rechtsgebieden staan uitsluiting van impliciete garanties of beperkingen ten aanzien van de duur van impliciete garanties niet toe, waardoor de bovengenoemde afwijzing mogelijk niet volledig op u van toepassing is.
- 11. BEPERKING VAN AANSPRAKELIJKHEID. Behoudens de plaatselijke wetgeving, niettegenstaande eventuele schade die u kunt lijden, zal de gehele aansprakelijkheid van HP en diens leveranciers, krachtens enige bepaling van deze EULA en uw exclusieve verhaalsrecht in alle bovengenoemde gevallen, zijn beperkt tot het feitelijke bedrag dat u afzonderlijk heeft betaald voor de Software of USD 5,00, al naargelang welk bedrag het hoogst is. VOOR ZOVER TOEGESTAAN DOOR TOEPASSELIJK RECHT, ZIJN HP OF DIENS LEVERANCIERS IN GEEN GEVAL AANSPRAKELIJK VOOR WELKE SPECIALE, INCIDENTELE OF INDIRECTE SCHADE OF GEVOLGSCHADE DAN OOK (MET INBEGRIP VAN, DOCH NIET BEPERKT TOT, SCHADE WEGENS WINSTDERVING OF VERLIES VAN VERTROUWELIJKE OF ANDERE INFORMATIE, WEGENS BEDRIJFSONDERBREKING, WEGENS PERSOONLIJK LETSEL OF WEGENS VERLIES VAN PRIVACY) VOORTVLOEIEND UIT OF OP WELKE WIJZE DAN OOK VERBAND HOUDEND MET HET GEBRUIK VAN DE SOFTWARE OF HET NIET KUNNEN GEBRUIKEN DAARVAN, OF ANDERSZINS IN VERBAND MET ENIGE BEPALING VAN DEZE EULA, ZELFS INDIEN HP OF EEN LEVERANCIER VAN TEVOREN IS GEWEZEN OP DE MOGELIJKHEID VAN DERGELIJKE SCHADE EN ZELFS INDIEN HET VERHAALSRECHT TEKORTSCHIET. Sommige staten/rechtsgebieden staan de uitsluiting of beperking van incidentele schade of gevolgschade niet toe, waardoor de bovengenoemde beperking of uitsluiting mogelijk niet op u van toepassing is.
- 12. KLANTEN DIE EEN AMERIKAANSE OVERHEIDSINSTANTIE ZIJN. Overeenkomstig FAR 12.211 en FAR 12.212, worden commerciële computersoftware, computersoftwaredocumentatie en technische gegevens voor commerciële items onder de standaard commerciële licentie van HP aan de Amerikaanse overheid in licentie gegeven.
- 13. NALEVING VAN EXPORTWETTEN. U dient alle wet- en regelgeving van de Verenigde Staten en andere landen op het gebied van export ('Exportwetten') na te leven om ervoor te zorgen dat de Software niet (1) in strijd met Exportwetten, direct of indirect, wordt geëxporteerd of (2) wordt gebruikt voor doeleinden die op grond van Exportwetten verboden zijn, met inbegrip van, doch niet beperkt tot, de verspreiding van kernwapens, chemische wapens of biologische wapens.
- 14. BEVOEGDHEID OM OVEREENKOMSTEN AAN TE GAAN. U verklaart dat u de meerderjarige leeftijd heeft bereikt in de staat waar u woonachtig bent en, indien van toepassing, door uw werkgever rechtsgeldig bent gemachtigd om dit contract aan te gaan.
- 15. TOEPASSELIJK RECHT. Op deze EULA is het recht van Californië, Verenigde Staten van toepassing.
- 16. VOLLEDIGE OVEREENKOMST. Tenzij u voor de Software een afzonderlijke licentieovereenkomst bent aangegaan, vormt deze EULA (inclusief elk addendum bij of elke wijziging op deze EULA dat of die bij het HP product is meegeleverd) de volledige overeenkomst tussen u en HP met betrekking tot de Software en treedt deze in de plaats van alle vorige of huidige mondelinge of schriftelijke communicatie, voorstellen en verklaringen ten aanzien van de Software of enig ander onderwerp waarop deze EULA van toepassing is. Voor zover de bepalingen van beleid of programma's van HP voor ondersteuningsservices strijdig zijn met de bepalingen van deze EULA, prevaleren de bepalingen van deze EULA.
- 17. CONSUMENTENRECHTEN. Consumenten in sommige landen, staten of regio's kunnen zich mogelijk beroepen op bepaalde wettelijke rechten en verhaalsrechten die tot de consumentenwetgeving behoren ten aanzien waarvan de aansprakelijkheid van HP niet rechtmatig kan worden uitgesloten of beperkt. Indien u de Software heeft verkregen in de hoedanigheid van consument zoals bedoeld in de relevante consumentenwetgeving in uw land, staat of regio, moeten de bepalingen van deze EULA (met inbegrip van de afwijzingen van garanties, beperkingen en uitsluitingen van aansprakelijkheid) worden gelezen als zijnde onderworpen aan toepasselijk recht en zijn ze uitsluitend toepasbaar voor zover toegestaan door dat toepasselijk recht.

Australische consumenten: Indien u de Software heeft verkregen in de hoedanigheid van consument zoals bedoeld in het Australische consumentenrecht (de 'Australian Consumer Law') onder de Australian Competition and Consumer Act 2010 (Cth), geldt het volgende, in weerwil van enige andere bepaling van deze EULA:

- a. de Software wordt geleverd met garanties die niet kunnen worden uitgesloten onder het Australische consumentenrecht, dat onder andere bepaalt dat goederen van acceptabele kwaliteit moeten zijn en dat services zorgvuldig en vakkundig moeten worden geleverd. U heeft recht op vervanging of restitutie in geval van een ernstig defect en schadevergoeding in geval van andere schade die redelijkerwijs was te voorzien. U heeft tevens recht op reparatie of vervanging van de Software wanneer deze niet van acceptabele kwaliteit is en dit gebrek aan kwaliteit niet neerkomt op een ernstig defect
- b. door niets in deze EULA kan enig recht of verhaalsrecht noch enige garantie of andere bepaling of voorwaarde, impliciet of opgelegd door het Australische consumentenrecht, dat niet rechtmatig kan worden uitgesloten of beperkt, worden uitgesloten, beperkt of aangepast; en
- c. de voordelen waarover u beschikt op grond van de uitdrukkelijke garanties in deze EULA vormen een aanvulling op andere rechten en verhaalsrechten waarover u onder het Australische consumentenrecht de beschikking heeft. Uw rechten volgens het Australische consumentenrecht prevaleren voor zover deze niet stroken met enige beperkingen in de uitdrukkelijke garantie.

De Software kan door de gebruiker gegenereerde gegevens bewaren. In een dergelijk geval krijgt u van HP een melding dat indien HP uw Software repareert, deze reparatie kan resulteren in verlies van deze gegevens. Voor zover wettelijk toegestaan, zijn de beperkingen en uitsluitingen van aansprakelijkheid van HP in deze EULA van toepassing ten aanzien van een dergelijk verlies van gegevens.

Indien u denkt dat u op grond van deze overeenkomst of een van de bovengenoemde verhaalsrechten voor garantie in aanmerking komt, kunt u contact opnemen met HP:

> HP PPS Australia Pty Ltd Building F, 1 Homebush Bay Drive
#### <span id="page-180-0"></span>(vervolg)

Rhodes, NSW 2138

Australia

Indien u ondersteuning wilt aanvragen of een garantieclaim wilt indienen, belt u naar 13 10 47 (binnen Australië) of +61 2 8278 1039 (indien u vanuit een ander land of andere regio belt) of gaat u naar www.hp.com.au en selecteert u het tabblad 'Support' voor de meest actuele klantenserviceopties.

Indien u een consument bent zoals bedoeld in het Australische consumentenrecht en u koopt Software of garantie en ondersteuningsservices voor de Software die afwijken van het type dat normaliter voor persoonlijk, thuis- of huishoudelijk gebruik of eigen consumptie wordt verkregen, beperkt HP zijn aansprakelijkheid voor niet-naleving van een consumentengarantie, in weerwil van enige andere bepaling van deze EULA, als volgt:

- a. verstrekking van garantie of ondersteuningsservices voor de Software: voor een of meerdere van de volgende doeleinden: opnieuw leveren van de services of betaling van de kosten voor het opnieuw leveren van de services;
- b. verstrekking van de Software: voor een of meerdere van de volgende doeleinden: vervanging van de Software of het leveren van gelijkwaardige software; reparatie van de Software; betaling van de kosten voor vervanging van de Software of voor het verkrijgen van gelijkwaardige software; of betaling van de reparatiekosten voor de Software; en
- c. anderszins, voor zover wettelijk toegestaan.

Consumenten in Nieuw-Zeeland: In Nieuw-Zeeland wordt de Software geleverd met garanties die niet kunnen worden uitgesloten onder de Consumer Guarantees Act 1993. In Nieuw-Zeeland houdt een consumententransactie in dat een persoon goederen koopt voor persoonlijk, thuis- of huishoudelijk gebruik of eigen consumptie en niet voor zakelijke doeleinden. Consumenten in Nieuw-Zeeland die goederen kopen voor persoonlijk, thuis- of huishoudelijk gebruik of eigen consumptie en niet voor zakelijke doeleinden ('Consumenten in Nieuw-Zeeland') hebben recht op reparatie, vervanging of restitutie in geval van een defect en schadevergoeding in geval van andere schade die redelijkerwijs was te voorzien. Een Consument in Nieuw-Zeeland (zoals hiervoor gedefinieerd kan restitutie krijgen van de kosten voor het terugsturen van het product naar de plaats van aankoop indien er sprake is van overtreding van het consumentenrecht van Nieuw-Zeeland. Bovendien zal HP de goederen voor eigen rekening ophalen indien het terugsturen ervan naar HP tot aanzienlijke kosten leidt voor de Consument in Nieuw-Zeeland. Wanneer producten of services voor zakelijke doeleinden zijn geleverd, gaat u ermee akkoord dat de Consumer Guarantees Act 1993 niet geldt en dat dit eerlijk en redelijk is gezien de aard en de waarde van de transactie.

© Copyright 2019 HP Development Company, L.P.

De informatie in dit document kan zonder voorafgaande kennisgeving worden gewijzigd. Alle overige in dit document genoemde productnamen kunnen handelsmerken zijn van de betreffende fabrikanten. Voor zover toegestaan door toepasselijk recht, staan de enige garanties op producten en services van HP vermeld in de uitdrukkelijke garantieverklaringen bij dergelijke producten en services. Niets in dit document mag worden opgevat als aanvullende garantie. Voor zover toegestaan door toepasselijk recht, stelt HP zich niet aansprakelijk voor technische of redactionele fouten of weglatingen in dit document.

Versie: April 2019

# Garantieservice voor zelfreparatie door de klant

Voor producten van HP is een groot aantal onderdelen verkrijgbaar waarmee de klant zelf reparaties kan uitvoeren: Customer Self Repair (CSR). Hiermee wordt reparatietijd tot een minimum beperkt en geniet u van <span id="page-181-0"></span>meer flexibiliteit voor het vervangen van defecte onderdelen. Als HP tijdens de diagnose merkt dat reparatie kan gebeuren middels een CSR-onderdeel, wordt dat onderdeel onmiddellijk als vervanging naar u opgestuurd. CSRonderdelen vallen uiteen in twee categorieën: 1) Onderdelen waarvoor zelfreparatie door de klant verplicht is. Als u HP verzoekt deze onderdelen te vervangen, worden voorrijd- en arbeidskosten in rekening gebracht. 2) Onderdelen waarvoor zelfreparatie door de klant optioneel is. Ook deze onderdelen zijn ontwikkeld voor zelfreparatie door de klant. Als u HP echter verzoekt deze onderdelen voor u te vervangen, kan dit gebeuren zonder extra kosten, afhankelijk van het type garantieservice bij uw product.

Afhankelijk van beschikbaarheid en geografische ligging worden CSR-onderdelen de volgende werkdag bezorgd. Afhankelijk van geografische ligging kunnen onderdelen tegen extra kosten nog dezelfde dag of binnen vier uur worden bezorgd. Als u hulp nodig heeft, kunt u de technische ondersteuning van HP bellen; een monteur zal u dan telefonisch advies geven. In de documentatie die bij een CSR-vervangingsonderdeel wordt meegestuurd, geeft HP op of een defect onderdeel naar HP moet worden geretourneerd. Wanneer u wordt verzocht het defecte onderdeel aan HP te retourneren, moet u het defecte onderdeel binnen een bepaalde periode, meestal vijf (5) werkdagen, opsturen. Het defecte onderdeel moet met de bijbehorende documentatie in het geleverde verzendmateriaal worden geretourneerd. Wanneer u het defecte onderdeel niet retourneert, kan HP u het vervangende onderdeel in rekening brengen. Bij zelfreparatie door de klant betaalt HP alle verzend- en onderdeelretourkosten en bepaalt HP welke pakketdienst/koeriersdienst wordt gebruikt.

# Klantenondersteuning

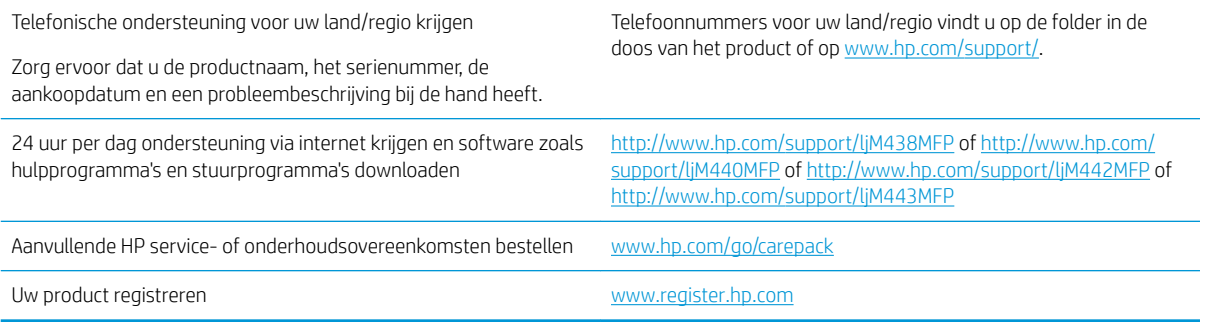

# <span id="page-182-0"></span>B Programma ter bevordering van milieuvriendelijke producten

# Het milieu beschermen

Het beleid van HP is erop gericht kwaliteitsproducten te leveren op een milieuvriendelijke wijze. Dit product is ontworpen met verschillende kenmerken om de impact op onze omgeving te minimaliseren.

# **Ozonproductie**

De luchtuitstoot van ozon voor dit product is gemeten volgens een gestandaardiseerd protocol\*. Nadat de uitstootgegevens zijn toegepast op een geanticipeerd scenario met intensief gebruik in een kantoorwerkruimte\*\*, heeft HP vastgesteld dat er tijdens het afdrukken geen merkbare hoeveelheid ozon wordt gegenereerd en dat de gehalten ruim binnen de grenzen van de huidige standaarden en richtlijnen voor binnenluchtkwaliteit liggen.

\* Testmethode voor vaststelling van uitstoot van kopieerapparatuur voor toekenning van het milieulabel voor kantoorapparatuur met afdrukfuncties; DE-UZ 205 – BAM januari 2018

\*\* Gebaseerd op ozonconcentratie wanneer 2 uur per dag in een ruimte van 30,6 kubieke meter met een ventilatieratio van 0,68 luchtverversingen per uur wordt afgedrukt met afdrukbenodigdheden van HP

# Papierverbruik

De functie voor dubbelzijdig afdrukken (handmatig of automatisch) en de mogelijkheid tot N per vel afdrukken (meerdere pagina's afdrukken op één vel) van dit product kunnen het papierverbruik en de daarmee samenhangende belasting van natuurlijke hulpbronnen verminderen.

# **Plastic**

Plastic onderdelen van meer dan 25 gram zijn volgens internationale normen gemarkeerd, waardoor aan het einde van de gebruiksduur van het product plastic beter te herkennen is voor recyclingdoeleinden.

# HP LaserJet afdrukbenodigdheden

Originele HP afdrukbenodigdheden zijn ontworpen met het milieu in gedachten. HP maakt het makkelijk om hulpbronnen en papier te besparen bij het afdrukken. En wij zorgen ervoor dat u producten na gebruik eenvoudig en kosteloos kunt recyclen.<sup>1</sup>

Alle HP cartridges die worden geretourneerd via HP Planet Partners, worden gerecycled in een proces met meerdere fases waarbij materialen worden gescheiden en verwerkt tot grondstoffen voor de productie van nieuwe originele HP cartridges en producten voor dagelijks gebruik. Originele HP cartridges die worden geretourneerd via HP Planet Partners, eindigen nooit op een vuilnisbelt en HP vult en verkoopt originele HP cartridges nooit opnieuw.

Om deel te nemen aan het retour- en recyclingprogramma HP Planet Partners bezoekt u [www.hp.com/recycle.](http://www.hp.com/recycle) Selecteer uw land/regio voor informatie over het retourneren van afdrukbenodigdheden van HP. Meer informatie en instructies in verschillende talen vindt u ook in elke nieuwe HP LaserJet printcartridgeverpakking.

<sup>1</sup> De beschikbaarheid van het programma varieert. Ga naar <u>www.hp.com/recycle</u> voor meer informatie.

# <span id="page-183-0"></span>Papier

Dit product kan kringlooppapier en lichtgewicht papier (EcoFFICIENT™) gebruiken wanneer het papier voldoet aan de richtlijnen die worden beschreven in de *HP LaserJet Printer Family Print Media Guide* (Gids voor afdrukmaterialen voor de HP LaserJet printerfamilie). Dit product is geschikt voor het gebruik van kringlooppapier en lichtgewicht papier (EcoFFICIENT™) volgens EN12281:2002.

# Materiaalbeperkingen

Dit product van HP bevat geen toegevoegd kwik.

# Accu-informatie

Dit product bevat mogelijk een:

- Polycarbonmonofluoride-lithium (BR-type) of
- Mangaandioxide-lithium (CR-type)

accu waarvoor mogelijk speciale afvalverwerking aan het einde van de levensduur is vereist.

<sup>2</sup> OPMERKING: OPMERKING voor alleen CR-type: Perchloraat-bevattend materiaal – vereist mogelijk speciale verwerking. Zie [http://dtsc.ca.gov/hazardouswaste/perchlorate.](http://dtsc.ca.gov/hazardouswaste/perchlorate)

Gewicht: ~3 g

Locatie: Op moederbord

Gebruiker verwijderbaar: Nee

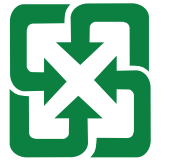

#### 廢電池請回收

Voor informatie over recycling gaat u naar<http://www.hp.com/recycle>of neemt u contact op met uw plaatselijke autoriteiten of de Electronics Industries Alliance: [http://www.eiae.org.](http://www.eiae.org)

# <span id="page-184-0"></span>Verwijderen van afgedankte apparatuur door gebruikers (EU, VK en India)

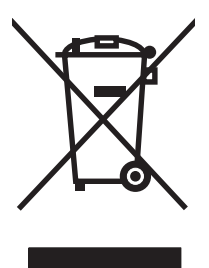

Dit symbool betekent dat u het product niet met uw andere huishoudelijke afval mag weggooien. In plaats daarvan dient u ten behoeve van de gezondheid en het milieu afgedankte apparatuur in te leveren bij een recycling/inzamelingspunt voor elektrische en elektronische apparatuur. Neem voor meer informatie contact op met uw verwerkingsdienst voor huishoudafval of ga naar: [www.hp.com/recycle.](http://www.hp.com/recycle)

# Recycling van elektronische hardware

HP verzoekt klanten om gebruikte elektronische hardware te recyclen. Ga voor meer informatie over recyclingprogramma's naar: [www.hp.com/recycle](http://www.hp.com/recycle).

# Informatie over hardware recycling voor Brazilië

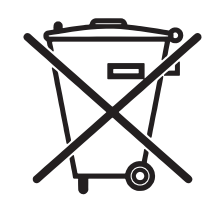

Este produto eletrônico e seus componentes não devem ser descartados no lixo comum, pois embora estejam em conformidade com padrões mundiais de restrição a substâncias nocivas, podem conter, ainda que em quantidades mínimas, substâncias impactantes ao meio ambiente. Ao final da vida útil deste produto, o usuário deverá entregá-lo à HP. A não observância dessa orientação sujeitará o infrator às sanções previstas em lei.

Após o uso, as pilhas e/ou baterias dos produtos HP deverão ser entregues ao estabelecimento comercial ou rede de assistência técnica autorizada pela HP.

Não descarte o produto eletrônico em lixo comum

Para maiores informações, inclusive sobre os pontos de recebimento, acesse:

[www.hp.com.br/reciclar](http://www.hp.com.br/reciclar)

# Chemische stoffen

HP doet er alles aan om klanten informatie te verschaffen over de chemische stoffen in de producten van HP, om zo te voldoen aan juridische vereisten zoals REACH (verordening (EG) nr. 1907/2006 van het Europees Parlement en de Raad). Een rapport met chemische informatie over dit product vindt u op: [www.hp.com/go/reach](http://www.hp.com/go/reach).

### Gegevens over het vermogen van het product volgens Verordening 1275/2008 van de Commissie van de Europese Unie en de relevante wettelijke vereisten van het Verenigd Koninkrijk

Voor gegevens over het stroomverbruik van dit product, inclusief het stroomverbruik van het product in netwerkstandbymodus, als alle bekabelde netwerkpoorten zijn aangesloten en alle draadloze netwerkpoorten zijn geactiveerd, raadpleegt u sectie P14 'Additional Information' (Aanvullende informatie) van de IT ECOverklaring van het product op [www.hp.com/hpinfo/globalcitizenship/environment/productdata/itecodesktop](http://www.hp.com/hpinfo/globalcitizenship/environment/productdata/itecodesktop-pc.html)[pc.html](http://www.hp.com/hpinfo/globalcitizenship/environment/productdata/itecodesktop-pc.html).

# Gebruikersinformatie SEPA Ecolabel (China)

中国环境标识认证产品用户说明 噪声大于 63.0 dB(A)的办公设备不宜放置于办公室内,请在独立的隔离区域使用。 如需长时间使用本产品或打印大量文件,请确保在通风良好的房间内使用。 如您需要确认本产品处于零能耗状态,请按下电源关闭按钮,并将插头从电源插座断开。 您可以使用再生纸,以减少资源耗费。

### De richtlijnen voor de implementatie van het China energielabel voor printer, fax en kopieerapparaat

依据"复印机、打印机和传真机能源效率标识实施规则",本打印机具有中国能效标签。根据"复印机、 打印机和传真机能效限定值及 能效等级" ("GB21521") 决定并计算得出该标签上所示的能效等级和 TEC (典型能耗) 值。

1. 能效等级

能效等级分为三个等级,等级 1 级能效最高。 根据产品类型和打印速度标准决定能效限定值。

2. 能效信息

2.1 LaserJet 打印机和高性能喷墨打印机

● 典型能耗

典型能耗是正常运行 GB21521 测试方法中指定的时间后的耗电量。 此数据表示为每周千瓦时 (kWh)。

标签上所示的能效数字按涵盖根据"复印机、打印机和传真机能源效率标识实施规则"选择的登记装置中 所有配置的代表性配置测定而 得。因此,本特定产品型号的实际能耗可能与标签上所示的数据不同。

有关规格的详细信息,请参阅 GB21521 标准的当前版本。

# Verklaring betreffende beperking op gevaarlijke substanties (India)

This product, as well as its related consumables and spares, complies with the reduction in hazardous substances provisions of the "India E-waste Rule 2016." It does not contain lead, mercury, hexavalent chromium, polybrominated biphenyls or polybrominated diphenyl ethers in concentrations exceeding 0.1 weight % and 0.01 weight % for cadmium, except where allowed pursuant to the exemptions set in Schedule 2 of the Rule.

# WEEE (Turkije)

Türkiye Cumhuriyeti: AEEE Yönetmeliğine Uygundur

# <span id="page-186-0"></span>Tabel met chemicaliën (China)

产品中有害物质或元素的名称及含量 The Table of Hazardous Substances/Elements and their Content 根据中国《电器电子产品有害物质限制使用管理办法》 As required by China's Management Methods for Restricted Use of Hazardous Substances in Electrical and Electronic Products

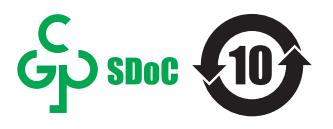

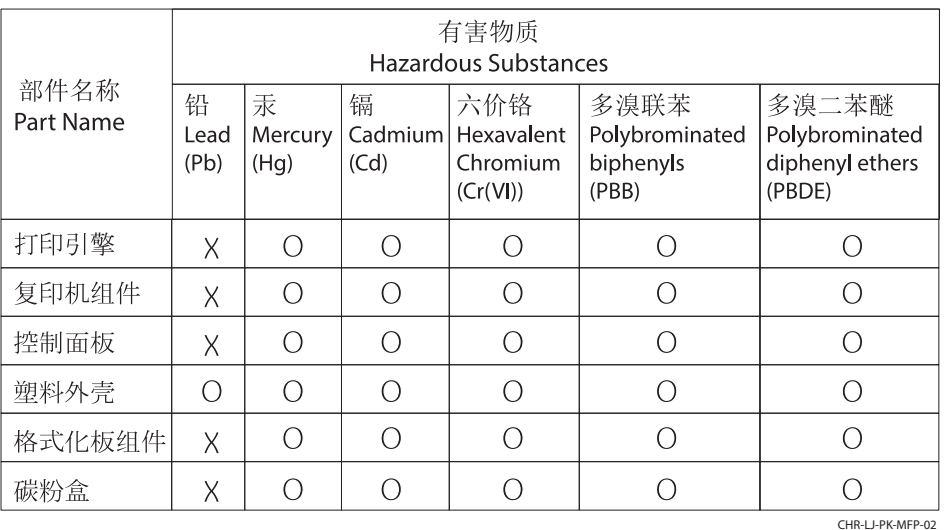

表格依据SJ/T 11364 的规定编制。

This form has been prepared in compliance with the provisions of SJ/T 11364.

o: 表示该有害物质在该部件所有均质材料中的含量均在GB/T 26572 规定的限量要求以下。 O: Indicates that the content of said hazardous substance in all of the homogenous materials in the component is within the limits required by GB/T 26572.

X: 表示该有害物质至少在该部件的某一均质材料中的含量超出GB/T 26572 规定的限量要求。 X: Indicates that the content of said hazardous substance exceeds the limits required by GB/T 26572 in at least one homogenous material in the component.

此表中所有名称中含 "X" 的部件均符合中国 RoHS达标管理目录限用物质应用例外清单的豁免。 All parts named in this table with an "X" are in compliance with the China RoHS "List of Exceptions to RoHS Compliance Management Catalog (or China RoHS Exemptions)".

此表中所有名称中含 "X" 的部件均符合欧盟 RoHS 立法。

All parts named in this table with an "X" are in compliance with the European Union's RoHS Legislation.

注: 环保使用期限的参考标识取决于产品正常工作的温度和湿度等条件

Note: The referenced Environmental Protection Use Period Marking was determined according to normal operating use conditions of the product such as temperature and humidity.

# Veiligheidsinformatieblad (MSDS)

Veiligheidsinformatiebladen (MSDS) voor benodigdheden die chemische stoffen bevatten (bijvoorbeeld toner), kunt u verkrijgen door naar de website van HP te gaan: [www.hp.com/go/msds.](http://www.hp.com/go/msds)

# EPEAT

Veel producten van HP zijn ontwikkeld om te voldoen aan EPEAT. EPEAT is een uitgebreide milieuwaardering die helpt om groenere elektronische apparatuur te identificeren. Ga voor meer informatie over EPEAT naar [www.epeat.net](http://www.epeat.net). Ga voor meer informatie over producten van HP die zijn geregistreerd bij EPEAT, naar [www.hp.com/hpinfo/globalcitizenship/environment/pdf/epeat\\_printers.pdf.](http://www.hp.com/hpinfo/globalcitizenship/environment/pdf/epeat_printers.pdf)

# Tabel met chemische stoffen (Taiwan)

台灣 限用物質含有情況標示聲明書

Taiwan Declaration of the Presence Condition of the Restricted Substances Marking (20190207)

LaserJet Multi Function Printer (LaserJet MFD Printer) - 01

# 限用物質含有情況標示聲明書

若要存取產品的最新使用指南或手冊,請前往 http://www.hp.com/support。選取搜尋您的產品,然後依照畫 面上的指示繼續執行。

To access the latest user guides or manuals for your product. Go to

http://www.support.hp.com. Select Find your product, and then follow the on-screen instructions.

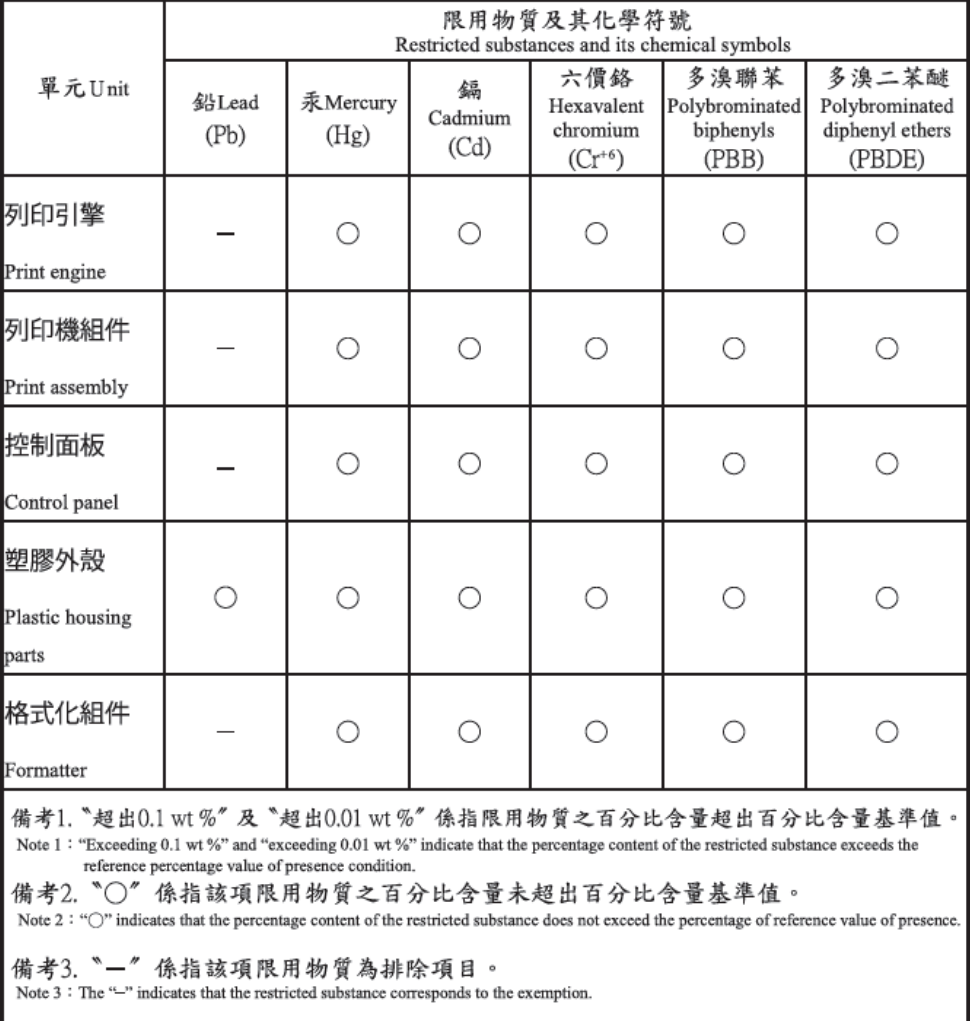

TWR-LJ-MFP-01

# Voor meer informatie

Voor informatie over deze milieuonderwerpen:

- Milieuprofielblad voor dit product en een groot aantal gerelateerde producten van HP
- De milieudoelstellingen van HP
- Het milieuvriendelijke beheersysteem van HP
- Het retour- en recyclingprogramma van HP voor producten aan het einde van de gebruiksduur
- Veiligheidsinformatiebladen

Ga naar [www.hp.com/go/environment.](http://www.hp.com/go/environment)

Bezoek ook [www.hp.com/recycle.](http://www.hp.com/recycle)

# <span id="page-189-0"></span>C Wettelijke informatie

# Wettelijke verklaringen

### Wettelijke modelidentificatienummers

Om het product te kunnen identificeren voor wettelijke doeleinden, is aan het product een wettelijk modelnummer toegewezen. Wettelijke modelnummers mogen niet worden verward met marketingnamen of productnummers.

#### Tabel C-1 Wettelijk modelnummer

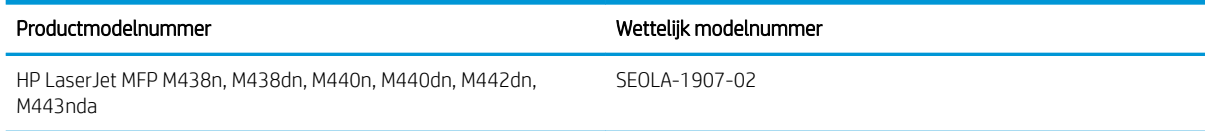

#### Tabel C-2 Wettelijk modelnummer: M438nda en M440nda

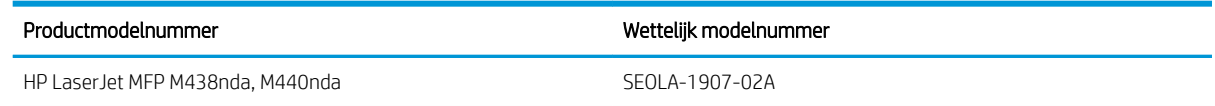

### Regelgeving van de Europese Unie en het Verenigd Koninkrijk

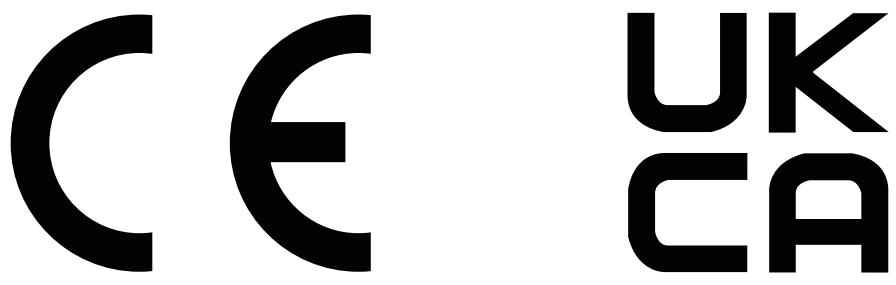

Producten met de CE-markering en UKCA-markering voldoen aan een of meer van de volgende van toepassing zijnde EU-richtlijnen en/of equivalente UK Statutory Instruments, voor zover van toepassing: Laagspanningsrichtlijn 2014/35/EU, EMC-richtlijn 2014/30/EU, Ecodesignrichtlijn 2009/125/EG, RED 2014/53/EU, RoHS-richtlijn 2011/65/EU.

Naleving van deze richtlijnen wordt beoordeeld op basis van toepasselijke Europese geharmoniseerde normen. De volledige EU- en UK-verklaring van overeenstemming is te vinden op de volgende website: www.hp.com/go/ certificates (Zoek met de modelnaam van het product of het voorgeschreven modelnummer (RMN), dat kan worden gevonden op het officiële label).

Het contactpunt voor zaken aangaande kennisgevingen is: E-mail techregshelp@hp.com

Het contactpunt binnen de EU voor zaken aangaande kennisgevingen is:

HP Nederland BV, Startbaan 16, 1187 XR Amstelveen, Nederland

<span id="page-190-0"></span>Het contactpunt binnen het VK voor zaken aangaande kennisgevingen is:

HP Inc UK Ltd, Regulatory Enquiries, Earley West, 300 Thames Valley Park Drive, Reading, RG6 1PT

Het product voldoet aan de vereisten van EN 55032 en de equivalente UK/BS EN-norm, waarin het volgende van toepassing is: 'Waarschuwing – Dit is een product van klasse A. In een woonomgeving kan dit product radiostoringen veroorzaken, in welk geval de gebruiker mogelijk passende maatregelen moet nemen.'

### FCC-voorschriften

Deze apparatuur is getest en in overeenstemming bevonden met de limieten voor een digitaal apparaat van klasse A conform deel 15 van de FCC-regels. Deze limieten zijn ontwikkeld om een redelijke bescherming te bieden tegen schadelijke storingen wanneer de apparatuur wordt gebruikt in een commerciële omgeving. Deze apparatuur genereert en gebruikt radiofrequentie-energie en kan deze uitstralen. Als deze apparatuur niet volgens de instructies in de handleiding wordt geïnstalleerd en gebruikt, kan dit leiden tot schadelijke storing van radiocommunicatie. Gebruik van deze apparatuur in een woonomgeving veroorzaakt waarschijnlijk schadelijke storingen, die de gebruiker op eigen kosten zal moeten verhelpen.

<sup>2</sup> OPMERKING: Wijzigingen of aanpassingen aan de printer die niet expliciet zijn goedgekeurd door HP, kunnen de bevoegdheid van de gebruiker om deze apparatuur te gebruiken nietig maken.

Het gebruik van een afgeschermde interfacekabel is vereist in het kader van de limieten voor klasse A van deel 15 van de FCC-regels.

### Canada: Industry Canada ICES-003-conformiteitsverklaring

CAN ICES-3(A)/NMB-3(A)

### VCCI-verklaring (Japan)

VCCI 32-1 規定適合の場合

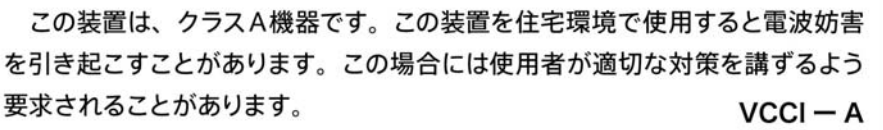

### EMC-verklaring (Korea)

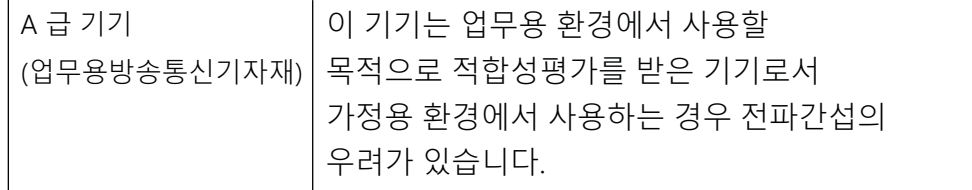

### EMC-verklaring (China)

此为A级产品, 在生活环境中, 该 产品可能会造成无线电干扰。在这种情 况下,可能需要用户对其干扰采取切实 可行的措施。

### <span id="page-191-0"></span>Instructies voor netsnoer

Controleer of uw voedingsbron geschikt is voor het voltage van het product. U vindt het voltage op het productlabel. Het product maakt gebruik van 100-127 V wisselstroom of 220-240 V wisselstroom en 50/60 Hz.

Sluit het netsnoer aan op het product en steek de stekker in een geaard stopcontact.

A VOORZICHTIG: Gebruik alleen het bij het product geleverde netsnoer om schade aan het product te voorkomen.

### Netsnoerverklaring (Japan)

製品には、同梱された電源コードをお使い下さい。 同梱された電源コードは、他の製品では使用出来ません。

### Laserveiligheid

Het Center for Devices and Radiological Health (CDRH) van de Amerikaanse Food and Drug Administration heeft voorschriften ingevoerd voor laserproducten die zijn geproduceerd na 1 augustus 1976. Naleving is verplicht voor producten die worden verkocht in de Verenigde Staten. Het apparaat is gecertificeerd als een laserproduct van 'klasse 1' op basis van de Radiation Performance Standard van het Amerikaanse Department of Health and Human Services (DHHS) volgens de Radiation Control for Health and Safety Act van 1968. Aangezien straling die binnen in het apparaat wordt uitgezonden, volledig binnen de beschermende behuizingen en externe kappen blijft, kan de laserstraal tijdens geen enkele fase van normaal gebruik door de gebruiker ontsnappen.

 $\triangle$  WAARSCHUWING! Het gebruik van bedieningselementen, het aanbrengen van aanpassingen of het uitvoeren van andere procedures dan opgegeven in deze gebruikershandleiding kan leiden tot blootstelling aan gevaarlijke straling.

Voor andere wettelijke vraagstukken in de VS/Canada neemt u contact op met:

HP Inc.

1501 Page Mill Rd, Palo Alto, CA 94304, VS

E-mail contactpersoon: techregshelp@hp.com of telefonisch: +1 (650) 857-1501

### Laserverklaring voor Finland

#### Luokan 1 laserlaite

HP LaserJet MFP M438, M440, M442, M443, laserkirjoitin on käyttäjän kannalta turvallinen luokan 1 laserlaite. Normaalissa käytössä kirjoittimen suojakotelointi estää lasersäteen pääsyn laitteen ulkopuolelle. Laitteen turvallisuusluokka on määritetty standardin EN 60825-1 (2014) mukaisesti.

#### VAROITUS !

Laitteen käyttäminen muulla kuin käyttöohjeessa mainitulla tavalla saattaa altistaa käyttäjän turvallisuusluokan 1 ylittävälle näkymättömälle lasersäteilylle.

#### VARNING !

Om apparaten används på annat sätt än i bruksanvisning specificerats, kan användaren utsättas för osynlig laserstrålning, som överskrider gränsen för laserklass 1.

#### HUOLTO

HP LaserJet MFP M438, M440, M442, M443 - kirjoittimen sisällä ei ole käyttäjän huollettavissa olevia kohteita. Laitteen saa avata ja huoltaa ainoastaan sen huoltamiseen koulutettu henkilö. Tällaiseksi huoltotoimenpiteeksi ei katsota väriainekasetin vaihtamista, paperiradan puhdistusta tai muita käyttäjän käsikirjassa lueteltuja, käyttäjän tehtäväksi tarkoitettuja ylläpitotoimia, jotka voidaan suorittaa ilman erikoistyökaluja.

#### VARO !

Mikäli kirjoittimen suojakotelo avataan, olet alttiina näkymättömällelasersäteilylle laitteen ollessa toiminnassa. Älä katso säteeseen.

#### VARNING !

Om laserprinterns skyddshölje öppnas då apparaten är i funktion, utsättas användaren för osynlig laserstrålning. Betrakta ej strålen.

Tiedot laitteessa käytettävän laserdiodin säteilyominaisuuksista: Aallonpituus 775-795 nm Teho 5 m W Luokan 3B laser.

### Verklaringen voor Scandinavië (Denemarken, Finland, Noorwegen, Zweden)

#### Denemarken:

Apparatets stikprop skal tilsuttes en stikkontakt med jord, som giver forbindelse til stikproppens jord.

#### Finland:

Laite on liitettävä suojakoskettimilla varustettuun pistorasiaan.

#### Noorwegen:

Apparatet må tilkoples jordet stikkontakt.

#### Zweden:

Apparaten skall anslutas till jordat uttag.

### GS-verklaring (Duitsland)

Das Gerät ist nicht für die Benutzung im unmittelbaren Gesichtsfeld am Bildschirmarbeitsplatz vorgesehen. Um störende Reflexionen am Bildschirmarbeitsplatz zu vermeiden, darf dieses Produkt nicht im unmittelbaren Gesichtsfeld platziert werden.

Das Gerät ist kein Bildschirmarbeitsplatz gemäß BildscharbV. Bei ungünstigen Lichtverhältnissen (z. B. direkte Sonneneinstrahlung) kann es zu Reflexionen auf dem Display und damit zu Einschränkungen der Lesbarkeit der dargestellten Zeichen kommen.

Die Bilddarstellung dieses Gerätes ist nicht für verlängerte Bildschirmtätigkeiten geeignet.

### <span id="page-193-0"></span>Conformiteit voor Eurazië (Armenië, Wit-Rusland, Kazachstan, Kirgizië, Rusland)

### Өндіруші және өндіру мерзімі

HP Inc. Мекенжайы: 1501 Page Mill Road, Palo Alto, California 94304, U.S.

Өнімнің жасалу мерзімін табу үшін өнімнің қызмет көрсету жапсырмасындағы 10 таңбадан тұратын сериялық нөмірін қараңыз.

4-ші, 5-ші және 6-шы сандар өнімнің жасалған жылы мен аптасын көрсетеді. 4-ші сан жылын көрсетеді, мысалы «З» саны «2013» дегенді білдіреді.

5-ші және 6-шы сандары берілген жылдың қай аптасында жасалғанын көрсетеді, мысалы, «12» саны «12-ші» апта дегенді білдіреді.

#### Жергілікті өкілдіктері:

Ресей: 000 "ЭйчПи Инк",

Ресей Федерациясы, 125171, Мәскеу, Ленинград шоссесі, 16А блок 3, Телефон/факс: +7 495 797 35 00 / +7 499 92132 50

Казақстан: "ЭйчПи Глобал Трэйдинг Би.Ви." компаниясынын Қазақстандағы филиалы, Қазақстан Республикасы, 050040, Алматы к., Бостандык ауданы, Әл-Фараби даңғылы, 77/7, Телефон/факс: +7 727 355 35 52

#### Производитель и дата производства

HP Inc. Aдрес: 1501 Page Mill Road, Palo Alto, California 94304, U.S.

Дата производства зашифрована в 10-значном серийном номере, расположенном на наклейке со служебной информацией изделия.

4-я, 5-я и 6-я цифры обозначают год и неделю производства. 4-я цифра обозначает год, например, «З» обозначает, что изделие произведено в «2013» году.

5-я и 6-я цифры обозначают номер недели в году производства, например, «12» обозначает «12-ю» неделю.

#### Местные представители:

Россия: 000 "ЭйчПи Инк".

Российская Федерация, 125171, г. Москва, Ленинградское шоссе, 16А, стр.3, Телефон/факс: +7 495 797 35 00 / +7 499 92132 50

Казахстан: Филиал компании "ЭйчПи Глобал Трэйдинг Би.Ви.", Республика Казахстан, 050040, г. Алматы, Бостандыкский район, проспект Аль-Фараби, 77/7, Телефон/факс: + 7 727 355 35 52

### EMI-verklaring (Taiwan)

警告使用者:

此為甲類資訊技術設備,於居住環境中使用時,可能會造成射頻擾動, 在此種情況下,使用者會被要求採取某些適當的對策。

### Productstabiliteit

Trek niet meer dan één papierlade tegelijk uit.

Gebruik een papierlade niet als een opstapje.

Houd uw handen uit de papierlade wanneer deze wordt gesloten.

Alle laden moeten zijn gesloten als u de printer verplaatst.

# Index

### A

aansluiting, netwerk, ethernet, USB [6](#page-17-0) aan-uit/ontwaken, knop bedieningspaneel [4](#page-15-0) accessoires bestellen [32](#page-43-0) overzicht [32](#page-43-0) ADF met geleider [2](#page-13-0) ADF-rollen, schoonmaken [92](#page-103-0) adresboek, knop bedieningspaneel [4](#page-15-0) afbeeldingsfout problemen oplossen [134](#page-145-0) afbeeldingsfout, verticale, horizontale liinen problemen oplossen [134](#page-145-0) afdrukinstellingen, menu bedieningspaneel [52](#page-63-0) afdrukken overzicht [52](#page-63-0) afdrukken, dubbelzijdig Windows-printerdriver [55](#page-66-0) afdrukken, enkelzijdig Windows-printerdriver [55](#page-66-0) afdrukken mislukt (fout) [152](#page-163-0) afdrukken via PIN beveiligde taken [57](#page-68-0) afdrukkwaliteit oplossen, afdrukken [133](#page-144-0) toner opnieuw verdelen [35](#page-46-0) afdrukmateriaal lade 1 vullen [21](#page-32-0) originelen plaatsen [26](#page-37-0) afdrukmedia plaatsen lade 2, lade voor 250 vellen [23](#page-34-0) afdrukproblemen [133](#page-144-0) afdrukproblemen, oplossingen problemen oplossen [130](#page-141-0) afdruk vaag of licht problemen oplossen [134](#page-145-0) afmetingen van de printer [6](#page-17-0) hoogte, breedte, diepte [13](#page-24-0) afvalverwijdering [171,](#page-182-0) [173](#page-184-0) afvalverwijdering, einde van de gebruiksduur [171](#page-182-0), [172](#page-183-0)

algemene beschermingsfout (fout) [152](#page-163-0) antivervalsing, benodigdheden [154,](#page-165-0) [164](#page-175-0) Apparaatinstellingen bedieningspaneel gebruiken [78](#page-89-0) automatische documentinvoer (ADF) [2](#page-13-0)

#### B

batterijen, meegeleverde [171,](#page-182-0) [172](#page-183-0) bedieningspaneel [2](#page-13-0) bedieningspaneel, foutbericht [126](#page-137-0) bedieningspaneel, knoppen op de printer [4](#page-15-0) bedieningspaneel, lampjes LED-status [125](#page-136-0) bedieningspaneel printer [2](#page-13-0) beeldbewerkingsprogramma [74](#page-85-0) beeldkwaliteit, tonercartridge controleren [133](#page-144-0) belichtingseenheid richtlijnen belichtingseenheid vervangen [41](#page-52-0) belichtingseenheid printer [2](#page-13-0) benodigdheden bestellen [32](#page-43-0) namaak [154](#page-165-0), [164](#page-175-0) niet van HP [154](#page-165-0), [164](#page-175-0) overzicht [32](#page-43-0) recycling [171](#page-182-0) tonercartridges vervangen [34](#page-45-0) berichten op het bedieningspaneel [126](#page-137-0) berichten op het scherm [126](#page-137-0) bestand in gebruik (fout) [152](#page-163-0) bestellen benodigdheden en accessoires [32](#page-43-0) besturingssysteem problemen oplossen [152](#page-163-0) besturingssystemen [11](#page-22-0) besturingssystemen, ondersteund [6](#page-17-0) beveiligde afdruktaken [57](#page-68-0)

blanco kopie, problemen oplossen [150](#page-161-0)

### C

cartridge richtlijnen voor opslag [50](#page-61-0) vervangen [34](#page-45-0) cartridges bestelnummers [34](#page-45-0) garantie [154](#page-165-0), [163](#page-174-0) niet van HP [154](#page-165-0), [164](#page-175-0) recycling [171](#page-182-0) Configuratiepagina [81](#page-92-0) Conformiteit voor Eurazië [178,](#page-189-0) [182](#page-193-0)

### D

de printer beheren overzicht [78](#page-89-0) documentinvoer, originelen plaatsen [26](#page-37-0) documentinvoer, storingen vastgelopen papier verwijderen [105](#page-116-0) donkerte, kopieeroptie [64](#page-75-0) dubbelzijdig afdrukken instellingen (Windows) [52](#page-63-0) duplexgebied, storing vastgelopen papier verwijderen [105](#page-116-0)

### E

Eco-instellingen Eco-modus [98](#page-109-0) eerste configuratie van de printer standaardinstellingen wijzigen [89](#page-100-0) einde van de gebruiksduur, afvalverwijdering [171,](#page-182-0) [172](#page-183-0) elektronische hardware, recycling [171](#page-182-0), [173](#page-184-0) e-mailaccount EWS-serverbestemming [85](#page-96-0) e-mailbestemming, gescande afbeeldingen [85](#page-96-0)

e-mailinstellingen netwerkinstellingen wijzigen [85](#page-96-0) e-mailinstellingen in de EWS scannen [76](#page-87-0) Embedded Web Server, EWS [84](#page-95-0) EMC-verklaring voor Korea [178](#page-189-0), [179](#page-190-0) EMI-verklaring voor Taiwan [178,](#page-189-0) [182](#page-193-0) energieverbruik, optimaliseren [98](#page-109-0) EWS, accounts instellen en beheren Taakbeheer [85](#page-96-0) EWS, e-mailaccount EWS-instellingen [85](#page-96-0) EWS, instellingen wijzigen [84](#page-95-0) EWS, serverbestemming EWS-instellingen [85](#page-96-0) EWS-toegang IP-adres [84](#page-95-0)

#### F

FCC-voorschriften [178,](#page-189-0) [179](#page-190-0) firmware downloaden HP Klantenondersteuning [86](#page-97-0) firmware-update HP Klantenondersteuning, USB, EWS) [86](#page-97-0) formaat schalen, kopieeroptie [65](#page-76-0) foutbericht bedieningspaneel [129](#page-140-0) foutbericht over papierstoring bedieningspaneel [126](#page-137-0) fraudewebsite [154](#page-165-0), [164](#page-175-0) FTP/SMB-server, scaninstellingen [76](#page-87-0)

#### G

garantie klant, zelfreparatie [154,](#page-165-0) [169](#page-180-0) licentie [154](#page-165-0), [165](#page-176-0) product [154](#page-165-0) tonercartridges [154,](#page-165-0) [163](#page-174-0) geheugen (RAM) [6](#page-17-0) geheugenchip, tonercartridge beschrijving [154,](#page-165-0) [165](#page-176-0) geheugenchip (toner) localiseren [34](#page-45-0) gekruld papier, scheve pagina problemen oplossen [134](#page-145-0) gewicht van de printer [13](#page-24-0)

#### H

hardware recycling, Brazilië [171,](#page-182-0) [173](#page-184-0)

Het menu Beveiligde taak bedieningspaneel [57](#page-68-0) Het menu Papierinstellingen bedieningspaneel [28](#page-39-0) HP fraudewebsite [154](#page-165-0), [164](#page-175-0) HP klantenservice [154](#page-165-0), [170](#page-181-0) HP Scan, applicatie scannen [73](#page-84-0) HP UPD, beveiligde taken afdrukken [57](#page-68-0)

#### I

ID-kaart kopiëren kopieeroptie [66](#page-77-0) in- en uitvoerlade ADF [2](#page-13-0) informatie over supplies, rapport [81](#page-92-0) initiële instellingen apparaat standaardinstellingen wijzigen [89](#page-100-0) instellingen configuratiescherm, wijzigen wijzigen, standaardinstellingen  $90$ IP-adres, foutbericht [128](#page-139-0) IP-adres netwerk, foutbericht [128](#page-139-0) IP-adres printer menu Rapport [128](#page-139-0)

#### K

klantenondersteuning online [154,](#page-165-0) [170](#page-181-0) klep rechts, storingen vastgelopen papier verwijderen [105](#page-116-0) Kopieerfunctie, menu bedieningspaneel [59](#page-70-0) kopieerinstellingen kopiëren op het bedieningspaneel [64](#page-75-0) kopieeropties [61](#page-72-0) kopieertaken [64](#page-75-0) kopiëren overzicht [59](#page-70-0) kopiëren, knop bedieningspaneel [4](#page-15-0) kopiëren, menu [61](#page-72-0) kopiëren, ondersteund op printers [6](#page-17-0) kopiëren, scannerglasplaat of documentinvoer [64](#page-75-0) kwikvrij product [171](#page-182-0), [172](#page-183-0)

#### L

lade, foutbericht bedieningspaneel [128](#page-139-0) lade 1, multifunctionele lade [2](#page-13-0) Lade 1, papier plaatsen [21](#page-32-0) lade [2](#page-13-0) 2 lade 2, papier plaatsen [23](#page-34-0) lade 2, storingen vastgelopen papier verwijderen [105](#page-116-0) lade 3, storingen vastgelopen papier verwijderen [105](#page-116-0) Lade leeg, foutbericht [128](#page-139-0) laderollen, schoonmaken [92](#page-103-0) langzaam scannen, problemen oplossen [151](#page-162-0) laserveiligheidsverklaringen [178,](#page-189-0) [180](#page-191-0) Laserveiligheidsverklaring voor Finland [178](#page-189-0), [180](#page-191-0) LED overzicht [124](#page-135-0) LED-status lampjes op het bedieningspaneel [125](#page-136-0) levensduur supplies tonercartridge [50](#page-61-0) licentie, software [154](#page-165-0), [165](#page-176-0) lichte of donkere kopieën problemen oplossen [150](#page-161-0) locaties van papierstoringen [105](#page-116-0) luchtdrukcorrectie standaardinstellingen wijzigen [90](#page-101-0)

#### M

materiaalbeperkingen [171](#page-182-0), [172](#page-183-0) mediagewicht [18](#page-29-0) menu, knop bedieningspaneel [4](#page-15-0) menu's, toegang [16](#page-27-0) menu's op het bedieningspaneel, toegang [16](#page-27-0) menu Netwerk instellingen, bedieningspaneel [83](#page-94-0) milieuvriendelijkheid, programma ter bevordering [171](#page-182-0) multifunctionele lade, papier plaatsen [21](#page-32-0)

multifunctionele lade 1, storingen vastgelopen papier verwijderen [105](#page-116-0)

### N

Naar WSD scannen [75](#page-86-0) namaakbenodigdheden [154,](#page-165-0) [164](#page-175-0) Netwerk, menu-instellingen [82](#page-93-0) netwerkpoort locatie [4](#page-15-0) netwerkprinter, MFP, EWS [84](#page-95-0) niet van HP, benodigdheden [154,](#page-165-0) [164](#page-175-0)

#### O

oe (fout) [152](#page-163-0) omgevingsspecificaties [14](#page-25-0) onderdelen overzicht [32](#page-43-0) onderdelen voor onderhoud gemiddelde opbrengst [34](#page-45-0) Onderhoud, menu-instellingen [81](#page-92-0) ondersteuning online [154,](#page-165-0) [170](#page-181-0) ongeldige bewerking (fout) [152](#page-163-0) online ondersteuning [154](#page-165-0), [170](#page-181-0) OPC reinigen [133](#page-144-0) oplossingen voor de afdrukkwaliteit [133](#page-144-0) opties voor afdrukinstellingen, bedieningspaneel [53](#page-64-0) optionele lade, papier plaatsen Lade voor 250 vellen [23](#page-34-0) originelen kopiëren kopieeroptie [65](#page-76-0) kopiëren, ID-kaart [66](#page-77-0) originelen plaatsen richtlijnen [26](#page-37-0) originelen scannen netwerkmap [72](#page-83-0)

#### P

pagina's per minuut, afdruksnelheid [6](#page-17-0) papier, bestellen [32](#page-43-0) papierformaat [18](#page-29-0) papiergeleiders, locatie [17](#page-28-0) Papierinstellingen, bedieningspaneel [80](#page-91-0)

papier invoeren, problemen oplossen [99](#page-110-0) papierladen [6,](#page-17-0) [17](#page-28-0) papierladen vullen [17](#page-28-0) papier oppakken, problemen oplossen [99](#page-110-0) papier plaatsen, lade richtlijnen [18](#page-29-0) papiersoort instellen problemen oplossen [133](#page-144-0) papierstoring, oplossen [99](#page-110-0) papierstoringen [106](#page-117-0) *Zie ook* Problemen met het invoeren of oppakken van papier oplossen papierstoringen in de scanner papierstoringen verhelpen [119](#page-130-0) papierstoringen verhelpen [105](#page-116-0) papierstoring in duplexpad scanner papierstoring [123](#page-134-0) printcartridge gebruiksduur [34](#page-45-0) printer overzicht [1](#page-12-0) printer/apparaat schoonmaken van binnen en buiten schoonmaken [91](#page-102-0) printeraanzicht [2](#page-13-0) printerdriver instellen voor afdrukken [28](#page-39-0) printerdriver, instellingen Windows [52](#page-63-0) printerdrivers, Windows [11](#page-22-0) printereigenschappen (fout) [152](#page-163-0) printerfuncties [2](#page-13-0) Printerinstellingen, menu's printer beheren [78](#page-89-0) printer met netwerkverbinding firmware bijwerken [87](#page-98-0) printer met USB-verbinding firmware bijwerken [87](#page-98-0) printerspecificaties overzicht [6](#page-17-0) printerstatus Status-LED [125](#page-136-0) probleem met printerverbinding probleem met stroomvoorziening

oplossen [130](#page-141-0)

probleem met voeding en kabel verbinding [130](#page-141-0) problemen met gekopieerde afbeeldingen problemen oplossen [149](#page-160-0) problemen met gescande afbeeldingen problemen oplossen [151](#page-162-0) problemen met kopiëren problemen oplossen [149](#page-160-0) problemen met scannen problemen oplossen [150](#page-161-0) problemen oplossen overzicht [99](#page-110-0)

### R

Rapport, menu bedieningspaneel rapporten afdrukken [81](#page-92-0) recycling [171](#page-182-0) elektronische hardware [171,](#page-182-0) [173](#page-184-0) reset, knop bedieningspaneel [4](#page-15-0)

#### S

scanbestemming scanopties [70](#page-81-0) scaneenheid, sluiten [92](#page-103-0) scanfout, problemen oplossen [151](#page-162-0) scanfuncties volledige softwareoplossing [74](#page-85-0) scaninstellingen Scannen naar pc instellen [73](#page-84-0) scannen HP Scan, applicatie [74](#page-85-0) overzicht [69](#page-80-0) scannen naar pc gebruiken [73](#page-84-0) scannen, knop bedieningspaneel [4](#page-15-0) scannen, menu bedieningspaneel [69](#page-80-0) Scannen naar, knop [73](#page-84-0) scannen naar bestemming [76](#page-87-0) Scannen naar e-mail, bedieningspaneel [76](#page-87-0) Scannen naar FTP, bedieningspaneel [77](#page-88-0) Scannen naar pc scannen [70](#page-81-0) scannen op bedieningspaneel [73](#page-84-0) Scannen naar pc instellen scannen [73](#page-84-0)

Scannen naar SMB, bedieningspaneel [77](#page-88-0) scannen vanaf de computer scannen gebruiken [73](#page-84-0) scannen vanaf de printer scanmenu, opties [70](#page-81-0) scannerglasplaat, originelen plaatsen [26](#page-37-0) scannerglasplaat printer [2](#page-13-0) scannerklep printer [2](#page-13-0) scanspecificaties [6](#page-17-0) scherm status, fouten [126](#page-137-0) scheve kopie, problemen oplossen [150](#page-161-0) schoonmaken, printer richtlijnen [91](#page-102-0) serienummer menu Onderhoud [81](#page-92-0) serverinstellingen in de EWS scannen [77](#page-88-0) sluimervertraging instelling [98](#page-109-0) snelheid, optimaliseren [98](#page-109-0) software softwarelicentieovereenkomst [154](#page-165-0), [165](#page-176-0) speciaal papier, afdrukmateriaal instellen voor afdrukken [28](#page-39-0) speciaal papier, karton [28](#page-39-0) spool 32 (fout) [152](#page-163-0) start, knop bedieningspaneel [4](#page-15-0) stoppen/wissen, knop bedieningspaneel [4](#page-15-0) storing binnen in printer vastgelopen papier verwijderen [105](#page-116-0) storing documentinvoer papierstoringen verhelpen [119](#page-130-0) storingen oorzaken problemen oplossen [106](#page-117-0) storing in scannergebied papierstoring [121](#page-132-0) storing in uitvoergebied scanner papierstoring [122](#page-133-0) stroomspecificaties [14](#page-25-0) stroomverbruik [14](#page-25-0), [98](#page-109-0) stroomvoorziening, probleem [130](#page-141-0)

supplies status op bedieningspaneel [50](#page-61-0) supplies, status verbruiksartikelen bewaken [50](#page-61-0) Systeeminstellingen beheermenu's [78](#page-89-0) systeemvereisten minimaal [6](#page-17-0)

#### T

Taakbeheer EWS-instelling [85](#page-96-0) Taakopslag beveiligde taken afdrukken [57](#page-68-0) TCP/IP-instellingen netwerk instellen handmatig configureren [83](#page-94-0) technische ondersteuning online [154,](#page-165-0) [170](#page-181-0) toner, foutbericht bedieningspaneel [126](#page-137-0) tonercartridge artikelnummers [32](#page-43-0) gebruik [34](#page-45-0) tonercartridge printer [2](#page-13-0) tonercartridges bestelnummers [34](#page-45-0) garantie [154](#page-165-0), [163](#page-174-0) geheugenchips [154,](#page-165-0) [165](#page-176-0) niet van HP [154](#page-165-0), [164](#page-175-0) onderdelen [34](#page-45-0) recycling [171](#page-182-0) vervangen [34](#page-45-0) toner los, vegen, spatten problemen oplossen [134](#page-145-0) tonerniveau waarschuwing instellen [50](#page-61-0) toner opnieuw verdelen [35](#page-46-0) tonerwaarschuwingen tonercartridge [50](#page-61-0) TWAIN-compatibele software, scannen [74](#page-85-0)

### U

uitvoerbak, storingen vastgelopen papier verwijderen [105](#page-116-0) uitzondering (fout) [152](#page-163-0) USB locatie [4](#page-15-0)

USB of EWS, firmware bijwerken [87](#page-98-0)

### V

VCCI-verklaring voor Japan [178](#page-189-0), [179](#page-190-0) vegen, vlekken op kopiëren, problemen oplossen [150](#page-161-0) Veiligheidsinformatieblad (MSDS) [171](#page-182-0), [175](#page-186-0) veiligheidsverklaringen [178,](#page-189-0) [180](#page-191-0) verbruiksartikelen bewaren, omstandigheden [50](#page-61-0) verkleinen/vergroten, kopieeroptie [65](#page-76-0) vertrouwelijk afdrukken [57](#page-68-0) vervangen tonercartridges [34](#page-45-0) vervormde tekens problemen oplossen [134](#page-145-0) voedingsaansluiting locatie [4](#page-15-0) volledige software-installatie [73](#page-84-0) voorbedrukt papier, laden richtlijnen [29](#page-40-0) voorklep printer [2](#page-13-0)

### W

wachtwoord voor printer, land [89](#page-100-0) watermerken afdrukken (Windows) [56](#page-67-0) Web Service for Device, functie [75](#page-86-0) Websites fraudemeldingen [154,](#page-165-0) [164](#page-175-0) klantenondersteuning [154](#page-165-0), [170](#page-181-0) Veiligheidsinformatieblad (MSDS) [171,](#page-182-0) [175](#page-186-0) WIA-driver afbeeldingen scannen [74](#page-85-0) Windows Image Acquisition (WIA) driver, scannen [74](#page-85-0) WSD, scannen [75](#page-86-0) WSD-printerdriver installeren [75](#page-86-0)